TOTALVIEW

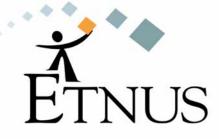

FEBRUARY 2005 Version 6.7

Copyright © 1999–2005 by Etnus LLC. All rights reserved.

Copyright © 1998–1999 by Etnus, Inc.

Copyright © 1996–1998 by Dolphin Interconnect Solutions, Inc.

Copyright © 1993–1996 by BBN Systems and Technologies, a division of BBN Corporation.

No part of this publication may be reproduced, stored in a retrieval system, or transmitted, in any form or by any means, electronic, mechanical, photocopying, recording, or otherwise without the prior written permission of Etnus LLC. (Etnus).

Use, duplication, or disclosure by the Government is subject to restrictions as set forth in subparagraph (c)(1)(ii) of the Rights in Technical Data and Computer Software clause at DFARS 252.227-7013.

Etnus has prepared this manual for the exclusive use of its customers, personnel, and licensees. The information in this manual is subject to change without notice, and should not be construed as a commitment by Etnus. Etnus assumes no responsibility for any errors that appear in this document.

TotalView and Etnus are registered trademarks of Etnus LLC.

TotalView uses a modified version of the Microline widget library. Under the terms of its license, you are entitled to use these modifications. The source code is available at http://www.etnus.com/Products/TotalView/developers.

All other brand names are the trademarks of their respective holders.

# **Book Overview**

### Part I – Introduction

| 1  | Discovering TotalView3                   |
|----|------------------------------------------|
| 2  | About Threads, Processes, and Groups15   |
|    | Part II – Setting Up                     |
| 3  | Setting Up a Debugging Session           |
| 4  | Setting Up Remote Debugging Sessions     |
| 5  | Setting Up Parallel Debugging Sessions77 |
|    | Part III – Using the GUI                 |
| 6  | Using TotalView Windows                  |
| 7  | Visualizing Programs and Data137         |
|    | Part IV – Using the CLI                  |
| 8  | Seeing the CLI at Work157                |
| 9  | Using the CLI                            |
|    | Part V – Debugging                       |
| 10 | Debugging Programs                       |
| 11 | Using Groups, Processes, and Threads     |
| 12 | Examining and Changing Data              |
| 13 | Examining Arrays                         |
| 14 | Setting Action Points                    |
|    | Glossary                                 |

**Book Overview** 

# Contents

### About This Book

| How to Use This Book    | XV    |
|-------------------------|-------|
| Using the CLI           | xvi   |
| Audience                | xvi   |
| Conventions             | xvii  |
| TotalView Documentation | xviii |
| Contacting Us           | xviii |
|                         |       |

## Part I – Introduction

### 1 Discovering TotalView

| Getting Started                                    |  |
|----------------------------------------------------|--|
| Starting TotalView                                 |  |
| What About Print Statements?                       |  |
| Examining Data                                     |  |
| Examining Arrays                                   |  |
| Seeing Groups of Variables                         |  |
| Setting Watchpoints                                |  |
| Debugging Multiprocess and Multithreaded Programs  |  |
| Supporting Multiprocess and Multithreaded Programs |  |
| Using Groups and Barriers                          |  |
| Introducing the CLI                                |  |
| What's Next                                        |  |

### 2 About Threads, Processes, and Groups

| A Couple of Processes             | 15 |
|-----------------------------------|----|
| Threads                           | 17 |
| Complicated Programming Models    | 18 |
| Types of Threads                  |    |
| Organizing Chaos                  |    |
| Creating Groups                   |    |
| Simplifying What You're Debugging |    |
|                                   |    |

## Part II – Setting Up

### **3** Setting Up a Debugging Session

| Compiling Programs                            |    |
|-----------------------------------------------|----|
| Using File Extensions                         | 36 |
| Starting TotalView                            |    |
| Initializing TotalView                        |    |
| Exiting from TotalView                        | 40 |
| Loading Executables                           |    |
| Loading Remote Executables                    |    |
| Attaching to Processes                        |    |
| Attaching Using the Unattached Page           |    |
| Attaching Using File > New Program or dattach |    |
| Detaching from Processes                      | 45 |
| Examining Core Files                          | 45 |
| Viewing Process and Thread States             |    |
| Seeing Attached Process States                |    |
| Seeing Unattached Process States              |    |
| Handling Signals                              |    |
| Setting Search Paths                          |    |
| Setting Command Arguments                     | 53 |
| Setting Input and Output Files                | 53 |
| Setting Preferences                           | 54 |
| Setting Preferences, Options, and X Resources |    |
| Setting Environment Variables                 | 60 |
| Monitoring TotalView Sessions                 | 61 |

## 4 Setting Up Remote Debugging Sessions

| Setting Up and Starting the TotalView Debugger Server     | 63 |
|-----------------------------------------------------------|----|
| Setting Single-Process Server Launch Options              | 64 |
| Setting Bulk Launch Window Options                        | 65 |
| Starting the Debugger Server Manually                     |    |
| Using the Single-Process Server Launch Command            | 68 |
| Bulk Server Launch Setting on an SGI MIPs Computer        | 69 |
| Setting Bulk Server Launch on an HP Alpha Computer        | 70 |
| Setting Bulk Server Launch on an IBM RS/6000 AIX Computer | 71 |
| Disabling Autolaunch                                      | 71 |
| Changing the Remote Shell Command                         | 71 |
| Changing Arguments                                        | 72 |
| Autolaunching Sequence                                    | 72 |
| Debugging Over a Serial Line                              | 74 |
| Starting the TotalView Debugger Server                    | 74 |
| Starting TotalView on a Serial Line                       | 75 |
| Using the New Program Window                              | 75 |
|                                                           |    |

### **5** Setting Up Parallel Debugging Sessions

| Debugging MPICH Applications       | 78 |
|------------------------------------|----|
| Starting TotalView on an MPICH Job | 78 |
| Attaching to an MPICH Job          | 80 |
| Using MPICH P4 procgroup Files     | 81 |
|                                    |    |

| Debugging HP Tru64 Alpha MPI Applications                      | 81  |
|----------------------------------------------------------------|-----|
| Starting TotalView on an HP Alpha MPI Job                      | 81  |
| Attaching to an HP Alpha MPI Job                               | 82  |
| Debugging HP MPI Applications                                  |     |
| Starting TotalView on an HP MPI Job                            | 82  |
| Attaching to an HP MPI Job                                     | 83  |
| Debugging IBM MPI Parallel Environment (PE) Applications       |     |
| Preparing to Debug a PE Application                            |     |
| Using Switch-Based Communications                              |     |
| Performing a Remote Login                                      |     |
| Setting Timeouts                                               |     |
| Starting TotalView on a PE Program                             |     |
| Setting Breakpoints                                            |     |
| Starting Parallel Tasks                                        |     |
| Attaching to a PE Job                                          |     |
| Attaching from a Node Running poe                              |     |
| Attaching from a Node Not Running poe                          |     |
| Debugging LAM/MPI Applications                                 |     |
| Debugging QSW RMS Applications                                 |     |
| Starting TotalView on an RMS Job                               |     |
| Attaching to an RMS Job                                        |     |
| Debugging SGI MPI Applications                                 |     |
| Starting TotalView on an SGI MPI Job                           |     |
| Attaching to an SGI MPI Job                                    |     |
| Debugging Sun MPI Applications                                 |     |
| Attaching to a Sun MPI Job                                     |     |
| Displaying the Message Queue Graph Window                      |     |
| Displaying the Message Queue                                   |     |
| About the Message Queue Display                                |     |
| Using Message Operations                                       |     |
| Diving on MPI Processes                                        |     |
| Diving on MPI Buffers                                          |     |
| About Pending Receive Operations                               |     |
| About Unexpected Messages                                      |     |
| About Pending Send Operations                                  |     |
| Troubleshooting MPI Applications                               |     |
| Debugging OpenMP Applications                                  |     |
| Debugging OpenMP Programs                                      |     |
| About TotalView OpenMP Features                                |     |
| About OpenMP Platform Differences                              |     |
| Viewing OpenMP Private and Shared Variables                    |     |
| Viewing OpenMP THREADPRIVATE Common Blocks                     |     |
| Viewing the OpenMP Stack Parent Token Line                     |     |
| Debugging Global Arrays Applications                           |     |
| Debugging PVM (Parallel Virtual Machine) and DPVM Applications |     |
| Supporting Multiple Sessions                                   |     |
| Setting Up ORNL PVM Debugging                                  |     |
| Starting of ORNE PVM Debugging                                 |     |
| Starting a DPVM Session                                        |     |
| Automatically Acquiring PVM/DPVM Processes                     |     |
| Attaching to PVM/DPVM Tasks                                    |     |
|                                                                | 101 |

| About Reserved Message Tags            |     |
|----------------------------------------|-----|
| Cleaning Up Processes                  |     |
| Debugging Shared Memory (SHMEM) Code   |     |
| Debugging UPC Programs                 |     |
| Invoking TotalView                     |     |
| Viewing Shared Objects                 |     |
| Displaying Pointer to Shared Variables |     |
| Debugging Parallel Applications Tips   |     |
| Attaching to Processes                 | 113 |
| Parallel Debugging Tips                |     |
| MPICH Debugging Tips                   |     |
| IBM PE Debugging Tips                  |     |
|                                        |     |

## Part III – Using the GUI

### **6** Using TotalView Windows

| Using the Mouse Buttons                           | 123 |
|---------------------------------------------------|-----|
| Using the Root Window                             | 124 |
| Using the Attached Page                           | 124 |
| Using the Unattached Page                         | 127 |
| Using the Groups Page                             | 128 |
| Using the Log Page                                | 128 |
| Using the Process Window                          | 129 |
| Viewing the Assembler Version of Your Code        | 131 |
| Diving into Objects                               | 132 |
| Resizing and Positioning Windows and Dialog Boxes | 134 |
| Editing Text                                      | 135 |
| Saving the Contents of Windows                    | 136 |

### 7 Visualizing Programs and Data

| Displaying Your Program's Call Tree            | 137 |
|------------------------------------------------|-----|
| Visualizing Array Data                         | 139 |
| How the Visualizer Works                       | 139 |
| Configuring TotalView to Launch the Visualizer | 140 |
| Setting the Visualizer Launch Command          | 141 |
| Viewing Data Types in the Visualizer           | 142 |
| Viewing Data                                   | 142 |
| Visualizing Data Manually                      | 143 |
| Visualizing Data Programmatically              | 143 |
| Using the Visualizer                           | 145 |
| Using Directory Window Commands                | 145 |
| Using Data Windows Commands                    | 146 |
| Using the Graph Window                         | 147 |
| Displaying Graphs                              | 148 |
| Manipulating Graphs                            | 149 |
| Using the Surface Window                       | 149 |
| Displaying Surface Data                        | 151 |
| Manipulating Surface Data                      |     |
| Launching the Visualizer from the Command Line | 152 |

## Part IV – Using the CLI

### 8 Seeing the CLI at Work

| Setting the CLI EXECUTABLE PATH Variable |  |
|------------------------------------------|--|
| Initializing an Array Slice              |  |
| Printing an Array Slice                  |  |
| Writing an Array Variable to a File      |  |
| Automatically Setting Breakpoints        |  |

### 9 Using the CLI

| Ale such the Tales of the OUT    | 175 |
|----------------------------------|-----|
| About the Tcl and the CLI        |     |
| About The CLI and TotalView      |     |
| Using the CLI Interface          |     |
| Starting the CLI                 |     |
| Startup Example                  |     |
| Starting Your Program            |     |
| About CLI Output                 |     |
| 'more' Processing                |     |
| Using Command Arguments          |     |
| Using Namespaces                 |     |
| About CLI Prompt                 |     |
| Using Built-in and Group Aliases |     |
| How Parallelism Affects Behavior |     |
| Types of IDs                     |     |
| Controlling Program Execution    |     |
| Advancing Program Execution      |     |
| Using Action Points              |     |
|                                  |     |

# Part V – Debugging

### **10** Debugging Programs

| Searching and Looking For Program Elements  | 179 |
|---------------------------------------------|-----|
| Searching for Text                          |     |
| Looking for Functions and Variables         |     |
| Finding the Source Code for Functions       | 181 |
| Resolving Ambiguous Names                   |     |
| Finding the Source Code for Files           | 182 |
| Resetting the Stack Frame                   |     |
| Editing Source Text                         |     |
| Manipulating Processes and Threads          | 183 |
| Using the Toolbar to Select a Target        | 184 |
| Stopping Processes and Threads              |     |
| Updating Process Information                | 185 |
| Holding and Releasing Processes and Threads | 185 |
| Using Barrier Points                        | 187 |
| Holding Problems                            |     |
| Examining Groups                            |     |
| Displaying Groups                           | 190 |
|                                             |     |

| Placing Processes in Groups                   |     |
|-----------------------------------------------|-----|
| Starting Processes and Threads                |     |
| Creating a Process Without Starting It        |     |
| Creating a Process by Single-Stepping         |     |
| Stepping and Setting Breakpoints              |     |
| Using Stepping Commands                       |     |
| Stepping into Function Calls                  |     |
| Stepping Over Function Calls                  |     |
| Executing to a Selected Line                  |     |
| Executing Out of a Function                   |     |
| Continuing with a Specific Signal             |     |
| Deleting (Killing) Programs                   |     |
| Restarting Programs                           |     |
| Checkpointing                                 |     |
| Fine-Tuning Shared Library Use                |     |
| Preloading Shared Libraries                   |     |
| Controlling Which Symbols TotalView Reads     | 200 |
| Specifying Which Libraries are Read           | 200 |
| Reading Excluded Information                  |     |
| Setting the Program Counter                   | 202 |
| Interpreting the Status and Control Registers | 203 |
|                                               |     |

## **11** Using Groups, Processes, and Threads

| Defining the GOI, POI, and TOI             | . 205 |
|--------------------------------------------|-------|
| Setting a Breakpoint                       | . 206 |
| Stepping (Part I)                          | . 207 |
| Understanding Group Widths                 | . 208 |
| Understanding Process Width                | . 208 |
| Understanding Thread Width                 | . 208 |
| Using Run To and duntil Commands           | . 209 |
| Using P/T Set Controls                     | . 210 |
| Setting Process and Thread Focus           | . 211 |
| Understanding Process/Thread Sets          | 211   |
| Specifying Arenas                          | . 213 |
| Specifying Processes and Threads           | . 213 |
| Defining the Thread of Interest (TOI)      |       |
| About Process and Thread Widths            | 214   |
| Specifier Examples                         | 215   |
| Setting Group Focus                        | . 216 |
| Specifying Groups in P/T Sets              | . 217 |
| About Arena Specifier Combinations         | . 218 |
| `All' Does Not Always Mean `All'           | . 220 |
| Setting Groups                             | . 222 |
| Using the g Specifier: An Extended Example | . 222 |
| Merging Focuses                            | . 225 |
| Naming Incomplete Arenas                   | . 225 |
| Naming Lists with Inconsistent Widths      | . 226 |
| Stepping (Part II): Examples               | . 227 |
| Using P/T Set Operators                    | . 228 |
| Using the P/T Set Browser                  | . 229 |
| Using the Group Editor                     | . 231 |
|                                            |       |

# 12 Examining and Changing Data

| Changing How Data is Displayed                                     | 235   |
|--------------------------------------------------------------------|-------|
| Displaying STL Variables                                           | 235   |
| Changing Size and Precision                                        | 238   |
| Displaying Variables                                               | 238   |
| Displaying Program Variables                                       | 240   |
| Seeing Structure Information                                       | 241   |
| Seeing More Information                                            | 242   |
| Displaying Variables in the Current Block                          | 242   |
| Viewing a Variable in Different Scopes as Your Program Executes    | 243   |
| Scoping Issues                                                     | 243   |
| Browsing for Variables                                             | 244   |
| Displaying Local Variables and Registers                           | 245   |
| Dereferencing Variables Automatically                              | 246   |
| Displaying Areas of Memory                                         | 247   |
| Changing Types to Display Machine Instructions                     | 248   |
| Displaying Machine Instructions                                    | 249   |
| Rebinding the Variable Window                                      | 249   |
| Closing Variable Windows                                           | 250   |
| Diving in Variable Windows                                         | 250   |
| Displaying an Array of Structure's Elements                        |       |
| Changing What the Variable Window Displays                         | 254   |
| Viewing a List of Variables                                        | 255   |
| Entering Variables and Expressions                                 | 255   |
| Entering Expressions into the Expression Column                    |       |
| Using the Expression List with Multiprocess/Multithreaded Programs |       |
| Reevaluating, Reopening, Rebinding, and Restarting                 |       |
| Seeing More Information                                            |       |
| Sorting, Reordering, and Editing                                   |       |
| Changing the Values of Variables                                   |       |
| Changing a Variable's Data Type                                    | 261   |
| Displaying C Data Types                                            | 261   |
| Viewing Pointers to Arrays                                         | 262   |
| Viewing Arrays                                                     |       |
| Viewing typedef Types                                              | 263   |
| Viewing Structures                                                 | 263   |
| Viewing Unions                                                     |       |
| Viewing Built-In Types                                             |       |
| Viewing Opaque Data ( <opaque> Data Type)</opaque>                 |       |
| Viewing Character Arrays ( <string> Data Type)</string>            |       |
| Viewing Wide Character Arrays ( <wchar> Data Types)</wchar>        |       |
| Viewing Areas of Memory ( <void> Data Type)</void>                 |       |
| Viewing Instructions ( <code> Data Type)</code>                    |       |
| Type-Casting Examples                                              |       |
| Displaying Declared Arrays                                         |       |
| Displaying Allocated Arrays                                        |       |
| Displaying the argv Array                                          |       |
| Changing the Address of Variables                                  |       |
| Displaying C++ Types                                               |       |
| Viewing Classes                                                    | . 270 |

| Displaying Fortran Types                      |  |
|-----------------------------------------------|--|
| Displaying Fortran Common Blocks              |  |
| Displaying Fortran Module Data                |  |
| Debugging Fortran 90 Modules                  |  |
| Viewing Fortran 90 User-Defined Types         |  |
| Viewing Fortran 90 Deferred Shape Array Types |  |
| Viewing Fortran 90 Pointer Types              |  |
| Displaying Fortran Parameters                 |  |
| Displaying Thread Objects                     |  |
| Scoping and Symbol Names                      |  |
| Qualifying Symbol Names                       |  |
|                                               |  |

# **13** Examining Arrays

| Examining and Analyzing Arrays                    |  |
|---------------------------------------------------|--|
| Displaying Array Slices                           |  |
| Using Slices and Strides                          |  |
| Using Slices in the Lookup Variable Command       |  |
| Filtering Array Data Overview                     |  |
| Filtering Array Data                              |  |
| Filtering by Comparison                           |  |
| Filtering for IEEE Values                         |  |
| Filtering a Range of Values                       |  |
| Creating Array Filter Expressions                 |  |
| Using Filter Comparisons                          |  |
| Sorting Array Data                                |  |
| Obtaining Array Statistics                        |  |
| Displaying a Variable in all Processes or Threads |  |
| Visualizing Array Data                            |  |
| Visualizing a Laminated Variable Window           |  |
|                                                   |  |

# **14** Setting Action Points

| Hitting a Barrier Point                          |     |
|--------------------------------------------------|-----|
| Releasing Processes from Barrier Points          |     |
| Deleting a Barrier Point                         |     |
| Changing Settings and Disabling a Barrier Point  |     |
| Defining Eval Points and Conditional Breakpoints |     |
| Setting Eval Points                              |     |
| Creating Conditional Breakpoint Examples         |     |
| Patching Programs                                |     |
| Branching Around Code                            |     |
| Adding a Function Call                           |     |
| Correcting Code                                  |     |
| About Interpreted Compiled Expressions           |     |
| About Interpreted Expressions                    |     |
| About Compiled Expressions                       |     |
| Allocating Patch Space for Compiled Expressions  |     |
| Allocating Dynamic Patch Space                   |     |
| Allocating Static Patch Space                    |     |
| Using Watchpoints                                |     |
| Using Watchpoints on Different Architectures     |     |
| Creating Watchpoints                             |     |
| Displaying Watchpoints                           |     |
| Watching Memory                                  |     |
| Triggering Watchpoints                           |     |
| Using Multiple Watchpoints                       |     |
| Copying Previous Data Values                     |     |
| Using Conditional Watchpoints                    |     |
| Saving Action Points to a File                   |     |
| Evaluating Expressions                           |     |
| Writing Code Fragments                           |     |
| Using TotalView Variables                        |     |
| Using Built-In Statements                        |     |
| About Supported C Constructs                     |     |
| Data Types and Declarations                      |     |
| Statements                                       |     |
| Supported Fortran Constructs                     |     |
| Fortran Data Types and Declarations              |     |
| Fortran Statements                               |     |
| Writing Assembler Code                           |     |
| Glossary                                         |     |
| Index                                            | 3/7 |
|                                                  |     |

Contents

# **About This Book**

This book describes how to use TotalView®, a source- and machine-level debugger for multiprocess, multithreaded programs. It assumes that you are familiar with programming languages, the UNIX operating systems, and the processor architecture of the platform on which you are running TotalView and your program.

This user guide combines information for two TotalView debuggers. One uses Motif to present windows and dialog boxes. The other runs in an xterm-like window and requires you to type commands. This book emphasizes the Motif interface, as it is easier to use. After you see what you can do using Motif, you will know what you can do using the command interface.

TotalView doesn't change much from platform to platform. Differences between platforms are mentioned.

### How to Use This Book

The information in this book is presented in five parts:

#### I: Introduction

This part contains an overview of some of TotalView features and an introduction to the TotalView process/thread model. This section gives you a feel for what TotalView can do.

II: Setting Up

This part describes how to configure TotalView. No one will ever use all of the information in this part.

Chapter 3 contains general information. Chapters 4 and 5 tell you how to get your programs running under the control of TotalView. Chapter 4 explains how to get the TotalView Debugger Server (**tvdsvr**) running and if you're reconfiguring how the **tvdsvr** gets launched. In most cases, the TotalView default works fine and you won't need this information.

Chapter 5 looks at the high performance computing environments such as MPICH, OpenMP, global arrays, and the like. You should go to the table of contents and find the section that has the information you need.

#### III: Using the GUI

The chapters in this section describe some of the TotalView windows and how you use them. They also describe tools such as the **Visualizer** and the **Call Tree** that help you analyze what your program is doing.

#### IV: Using the CLI

The chapters in this section explain the basics of using the Command Line Interface (CLI) for debugging.

#### V: Debugging

In many ways, most of what precedes this part of the book is introductory material. This part explains how to examine your program and its data. It contains information on setting the action points that allow you to stop and monitor your program's execution.

Chapter 11 is a detailed examination of the TotalView group, process, and thread model. Having a better understanding of this model makes it easier to debug multiprocess and multithreaded programs.

# Using the CLI\_

To use the Command Line Interface (CLI), you need to be familiar with and have experience debugging programs with the TotalView GUI. CLI commands are embedded within a Tcl interpreter, so you get better results if you are familiar with Tcl. If you don't know Tcl, you can still use the CLI, but you lose the ability to program actions that Tcl provides; for example, CLI commands operate on a set of processes and threads. By using Tcl commands, you can save this set and apply this saved set to other commands.

The following books are excellent sources of Tcl information:

- Ousterhout, John K. Tcl and the Tk Toolkit. Reading, Mass.: Addison Wesley, 1997.
- Welch, Brent B. Practical Programming in Tcl & Tk. Upper Saddle River, N.J.: Prentice Hall PTR, 1997.

There is also a rich set of resources available on the Web. A very good s starting point is http://www.tcltk.com.

The fastest way to gain an appreciation of the actions performed by CLI commands is to review Chapter 1 of the *TotalView Reference Guide*, which contains an overview of CLI commands.

# Audience

Many of you are very sophisticated programmers, having a tremendous knowledge of programming and its methodologies, and almost all of you have used other debuggers and have developed your own techniques for debugging the programs that you write. We know you are an expert in your area, whether it be threading, high-performance computing, client/server interactions, and the like. So, rather than telling you about what you're doing, this book tells you about TotalView.

TotalView is a rather easy-to-use product. Nonetheless, we can't tell you how to use TotalView to solve your problems because your programs are unique and complex, and we can't anticipate what you want to do.

Information about what you do with a dialog box or the kinds of data you can type is in the online Help. If you prefer, an HTML version of this information is available on our Web site. If you have purchased TotalView, you can also post this HTML documentation on your intranet.

# Conventions

| Convention   | Meaning                                                                                                    |
|--------------|----------------------------------------------------------------------------------------------------|
| []           | Brackets are used when describing parts of a command that are optional.                                                                                                    |
| arguments    | In a command description, text in italics represents information you type. Elsewhere, italics is used for emphasis.                                                                                                    |
| Dark text    | In a command description, <b>dark text</b> represents keywords or<br>options that you must type exactly as displayed. Elsewhere, it<br>represents words that are used in a programmatic way rather<br>than their normal way.                                                                                                    |
| Example text | In program listings, this indicates that you are seeing a program<br>or something you'd type in response to a shell or CLI prompt. If<br>this text is in bold, it's indicating that what you're seeing is what<br>you'll be typing. If you're viewing this information online, exam-<br>ple text is in color.                                        |
|              | This graphic symbol indicates that the information that fol-<br>lows—which is printed in italics—is a note. This information is<br>an important qualifier to what you just read.                                                                                                    |
| GUI          | This graphic symbol indicates that a feature is only available in<br>the GUI. If you see it on the first line of a section, all the infor-<br>mation in the section is just for GUI users. When it is next to a<br>paragraph, just that sentence or paragraph applies to the GUI.<br>The primary emphasis of this book is the GUI. It shows the win- |
| CLI:         | dows and dialog boxes that you use. This symbol tells you the CLI command you use to do the same thing.                                                                                                    |

The following table describes the conventions used in this book:

# **TotalView Documentation**

The following table describes other TotalView documentation:

| Title                                | Contents                                                                                                 | Online<br>Help | HTML | PDF | Print |
|--------------------------------------|----------------------------------------------------------------------------------------------------|----------------|------|-----|-------|
| TotalView Users Guide                | Describes how to use the TotalView GUI and the CLI;<br>this is the most used of all the TotalView books. | √              | √    | √   | √     |
| TotalView New Features               | Describes new features added to TotalView.                                                               | ✓              | ✓    | ✓   |       |
| Debugging Memory Using<br>TotalView  | Is a combined user and reference guide describing how to find your program's memory problems.            | 1              | √    | √   | 1     |
| TotalView Reference Guide            | Contains descriptions of CLI commands, how you run TotalView, and platform-specific information.         | 1              | √    | √   | 1     |
| TotalView QuickView                  | Presents what you need to know to get started using TotalView.                                           |                | 1    |     | 1     |
| TotalView Commands                   | Defines all TotalView GUI commands—this is the online Help.                                              | 1              | √    | √   |       |
| TotalView Installation<br>Guide      | Contains the procedures to install TotalView and the FLEX <i>Im</i> license manager.                     | ✓              | √    | √   |       |
| Platforms and System<br>Requirements | Lists the platforms upon which TotalView runs and the compilers it supports.                             | √              | √    | √   |       |

# **Contacting Us**

Please contact us if you have problems installing TotalView, questions that are not answered in the product documentation or on our Web site, or suggestions for new features or improvements.

Our Internet email address for support issues is:

#### support@etnus.com

For documentation issues, the address is:

#### documentation@etnus.com

Our phone numbers are:

1-800-856-3766 in the United States (+1) 508-652-7700 worldwide

If you are reporting a problem, please include the following information:

- The *version* of TotalView and the *platform* on which you are running TotalView.
- An *example* that illustrates the problem.
- A *record* of the sequence of events that led to the problem.

# Part I: Introduction

This part of the TotalView Users Guide contains two chapters.

#### Chapter 1: Discovering TotalView

Presents an overview of what TotalView is and the ways in which it can help you debug programs. If you haven't used TotalView before, reading this chapter lets you know what TotalView can do for you.

#### Chapter 2: About Threads, Processes, and Groups

Defines the TotalView model for organizing processes and threads. While most programmers have an intuitive understanding of what their programs are doing, debugging multiprocess and multithreaded programs requires an exact knowledge of what's being done. This chapter begins a twopart look at the TotalView process/thread model. This chapter contains introductory information. Chapter 11: "Using *Groups, Processes, and Threads*" on page 205 contains information on actually using these concepts. Part I: Introduction

# **Discovering TotalView**

The Etnus TotalView debugger is a powerful, sophisticated, and programmable tool that lets you debug, analyze, and tune the performance of complex serial, multiprocessor, and multithreaded programs.

If you want to jump in and get started quickly, go to our web site at http://www.etnus.com and select the "Getting Started" link. (It's in the Quick Links area on the right near the bottom.)

This chapter contains the following sections:

- "Getting Started" on page 3
- "Debugging Multiprocess and Multithreaded Programs" on page 10
- "Using Groups and Barriers" on page 13
- "Introducing the CLI" on page 13
- "What's Next" on page 14

## **Getting Started**

The first steps you perform when debugging programs with TotalView are similar to those you perform using other debuggers:

- You use the -g option when you compile your program.
- You start your program under the debugger's control.
- You set a breakpoint.
- You examine data.

The way you do these things is similar to the way you do things in other debuggers. Where TotalView differs from what you're used to is in its raw power, the breadth of commands available, and its native ability to handle multiprocess, multithreaded programs.

#### Starting TotalView

After execution begins—by typing something like **totalview** *programname*—the TotalView five-paned Process Window appears.

Figure 1: The Process Window

| fork_loopLinux                                                                                                    |                                                                                                    |                                                                                                    |  |  |
|----------------------------------------------------------------------------------------------------|----------------------------------------------------------------------------------------------------|----------------------------------------------------------------------------------------------------|--|--|
| File Edit View G                                                                                                    | <u>G</u> roup <u>P</u> rocess <u>T</u> hrea                                                                | d <u>A</u> ction Point Too <u>l</u> s <u>W</u> indow <u>H</u> elp                                                                        |  |  |
| Group (Control) 😑                                                                                                    | Go Halt Next Step                                                                                          | Out Run To Nextl Stepl P- P+ T-                                                                                                    |  |  |
|                                                                                                    | Process 1 (5211): fork_lo                                                                                  | opLinux (At Breakpoint 4)                                                                                                    |  |  |
|                                                                                                    |                                                                                                    | 211) (Stopped)                                                                                                    |  |  |
|                                                                                                    | ck Trace                                                                                                   | Stack Frame                                                                                                    |  |  |
| C+++ forker,<br>C+++ fork_vrapper,<br>C++ main,<br>libc_start_                                                                                                    | FP=bfffe408<br>FP=bfffe478<br>FP=bfffe4a8<br>main, FP=bfffe4e8                                             | fork_count: 0x00000000 (0)                                                                                                    |  |  |
|                                                                                                    |                                                                                                    | No. 10 0000000000000000000000000000000000                                                                                                |  |  |
|                                                                                                    | Function forker in for                                                                                     | rk_loop.cxx                                                                                                    |  |  |
| STOP         if           1018         ) wh           1020         ) /* if           1021         )           1022         if (!pleas:           1023         printf () | <pre> } /* if *7<br/>} /* for */<br/>(failures)<br/>sleep_for_seconds (2)<br/>ile (failures);<br/>*/</pre> |                                                                                                    |  |  |
| fflush (sť<br>1025 snore (0);                                                                                                    | Dive                                                                                                    |                                                                                                    |  |  |
| 1026 } /* forker                                                                                                    | Add To Expression List                                                                                     |                                                                                                    |  |  |
| 1027<br>1028 /**********<br>1029 /* Spin a se<br>1030<br>1031 void fork_wr<br>1032 {<br>1033 pthread t<br>1034 pthread_t<br>1035 pthread_at                             | Sel Breakpoini<br>Set Barrier<br>Enable<br>Disable<br>Delete                                               | d; then both threads will call the f                                                                                                    |  |  |
| A                                                                                                    | Properties                                                                                                 |                                                                                                    |  |  |
| Th.<br>1.1 T in for                                                                                                    | · · · ·                                                                                                    | Action Points                                                                                                    |  |  |
| 1.2 T in<br>1.3 B4 in sn                                                                                                    | select<br>ore<br>select                                                                                    | STOP 4 fork_loop.croc#613 snore<br>STOP 1 fork_loop.croc#1017 fork<br>BARE 2 fork_loop.croc#1017 fork<br>STOP 3 fork_loop.croc#1024 fork |  |  |

You can start program execution in several ways. Perhaps the easiest way is to click the **Step** button in the toolbar. This gets your program started, which means that the initialization performed by the program gets done but no statements are executed.

You can scroll your program to find where you want it to run to, select the line, then click on **Run To** in the toolbar. Or you can click on the line number, which tells TotalView to create a breakpoint on that line, and then click the **Go** button in the toolbar.

If your program is large, and usually it will be, you can use **Edit** > **Find** to locate the line for you. Or, if you want to stop execution when your program reaches a subroutine, use **Action Point** > **At Location** to set a breakpoint before you click **Go**.

What About Print Statements?

Most programmers learn to debug by using print statements. That is, you insert lots of **printf()** or **PRINT** statements in your code and then inspect what gets written. The problem with this is that every time you want to add

a new statement, you need to recompile your program. Even worse is that in a multiprocess, multithreaded program, what gets printed is probably not in the right order. While TotalView is much more sophisticated than this, you can still use **printf()** statements if that's your style.

If you don't want to change the way you've been debugging, you can add a breakpoint that prints information. Do this by right-clicking on a breakpoint and then select **Properties** from the context menu. (This context menu was shown in the previous figure.) TotalView then opens its **Action Point Properties** Dialog Box, which is shown in next figure.

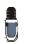

In TotalView, a breakpoint is called an **action point**. This is because these breakpoints can be much more powerful than the breakpoints you've used in other debuggers.

| Figure 2: Action Point Properties | - Action Point Properties              |  |  |
|-----------------------------------|----------------------------------------|--|--|
| Dialog Box                        |                                        |  |  |
|                                   | Expression:                            |  |  |
|                                   | printf("The value of i is %d\n", i)]   |  |  |
|                                   | ◆ <u>C</u>                             |  |  |
|                                   | Location: fork_loop.cxx#613 Addresses. |  |  |
|                                   | Enable action point                    |  |  |
|                                   | F Plant in share group                 |  |  |
|                                   | OK Delete Cancel Help                  |  |  |

You can add any code you want to a breakpoint. Because there's code associated with this breakpoint, it is called an *eval point*. Here's where TotalView does things a little differently. When your program reaches this eval point, TotalView executes the code you've entered. In this case, TotalView prints the value of i.

Eval points do exactly what you tell them to do. In this case, because you didn't tell TotalView to stop executing, it keeps on going. In other words, you don't have to stop program execution just to see data. You can, of

Figure

course, tell TotalView to stop. The following figure shows two eval points that stop execution. (One of them does something else as well.)

| 3: Setting Conditions |            | Action Point Properties                                                           |  |  |  |
|-----------------------|------------|-----------------------------------------------------------------------------------|--|--|--|
|                       |            | reakpoint 💠 B <u>a</u> rrier 🐟 E <u>v</u> aluate ID: 1                            |  |  |  |
|                       | Expr       | Expression:                                                                       |  |  |  |
|                       | \$co       | unt 100 <u>″</u>                                                                  |  |  |  |
|                       |            | - Action Point Properties                                                         |  |  |  |
|                       |            |                                                                                   |  |  |  |
|                       |            | Expression:                                                                       |  |  |  |
|                       |            | if (i % 100)<br>{<br>printf("The value of i is %d\n", i);<br>\$stop]<br>}         |  |  |  |
|                       | <b>F</b> F | ◆ <u>C</u> ◆ <u>F</u> ortran ◆ Assembles<br>Location: fork_loop.cxx#613 Addresses |  |  |  |
|                       |            | Enable action point                                                               |  |  |  |
|                       |            | ☐ Plant in share group                                                            |  |  |  |
|                       |            | OK Delete Cancel Help                                                             |  |  |  |

The eval point in the foreground uses programming language statements and a built-in TotalView function to stop a loop every 100 iterations. It also prints the value of i. In contrast, the eval point in the background just stops the program every 100 times a statement gets executed.

Eval points let you patch your programs and route around code that you want replaced. For example, suppose you need to change a bunch of statements. Just add these statements to an action point, then add a **goto** statement that jumps over the code you no longer want executed. For

example, the eval point shown in the following figure tells TotalView to execute three statements and then skip to line 656.

Figure 4: Patching Using an Eval Point

| - | Action Point Properties                                                               |  |  |  |  |  |  |
|---|---------------------------------------------------------------------------------------|--|--|--|--|--|--|
|   |                                                                                       |  |  |  |  |  |  |
|   | Expression:                                                                           |  |  |  |  |  |  |
|   | fflush(stdout);<br>pthread_mutex_lock(&mutex);<br>wat_a_while(&timeout);<br>goto 656] |  |  |  |  |  |  |
|   | ◆ <u>C</u> ◆ <u>F</u> ortran ◆ Assembler                                              |  |  |  |  |  |  |
| Î | Location: fork_loop.cxx#1024 Addresses.                                               |  |  |  |  |  |  |
|   | Enable action point                                                                   |  |  |  |  |  |  |
|   | Plant in share group                                                                  |  |  |  |  |  |  |
|   | OK Delete Cancel Help                                                                 |  |  |  |  |  |  |

#### **Examining Data**

Programmers use print statements as an easy way to examine data. They usually do this because their debugger doesn't have sophisticated ways of showing information. In contrast, Chapter 12, "Examining and Changing Data," on page 235 and Chapter 13, "Examining Arrays," on page 281 explain how you can display data values with TotalView. In addition, Chapter 7, "Visualizing Programs and Data," on page 137 describes how to visualize your data in a graphical way.

Because data is difficult to see, the Stack Frame Pane (the pane in the upper right corner of the Process Window has a list of all variables that exist in your current routine. If the value is simple, you can see its value in this pane.

If the value isn't simple, just dive on the variable to get more information.

**Diving** is something you can do almost everywhere in TotalView. What happens depends on where you are. In general, it either brings you to a different place in your program or shows you more information about what your diving on. To dive on something, position the cursor over the item and click your middle mouse button. If you have a two-button mouse, double-click your left mouse button.

Diving on a variable tells TotalView to display a window that contains information about the variable. (As you read this manual, you'll come across many other types of diving.)

Some of the values in the Stack Frame Pane are in **bold** type. This lets you know that you can click on the value and then edit it.

The following figure shows two Variable Windows. One window was created by diving on a structure and the second by diving on an array.

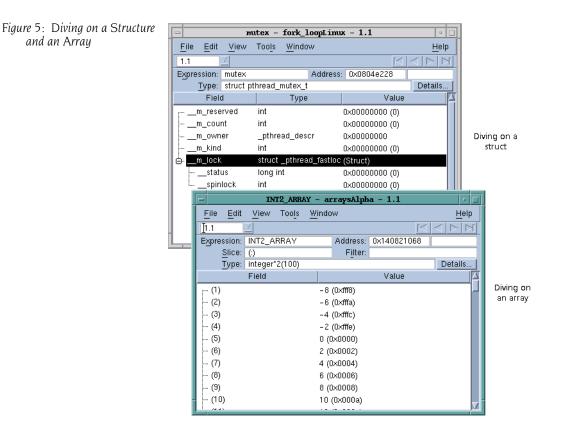

Because the data displayed in a Variable Window might not be simple, you can *also* dive on data in the Variable Window. When you dive in a Variable Window, TotalView replaces the window's contents with the new information. If this isn't what you want, you can use the **View > Dive in New Window** command to display this information in a separate window.

If the data being displayed is a pointer, diving on the variable dereferences the pointer and then displays the data that is being pointed to. In this way, you can follow linked lists. The upper right corner of a Variable Window has arrow buttons ( I I I). Selecting these buttons lets you undive and redive. For example, if you're following a pointer chain, click the center-leftpointing arrow to go back to where you just were. Click the center-rightpointing arrow to go forward to the place you previously dove on. The outermost two arrows do undive all and redive all operations.

#### **Examining Arrays**

Because arrays almost always have copious amounts of data, TotalView has a variety of ways to simplify how it should display this data.

The Variable Window in the upper left corner of the figure on the next page shows a basic *slice* operation. Slicing tells TotalView to display array elements whose positions are named within the slice. In this case, TotalView is displaying elements 6 through 10 in each of the array's two dimensions. The other Variable Window in this figure combines a *filter* with a slice. A filter tells TotalView to display data if it meets some criteria that you specify. Here, the filter says "of the array elements that could be displayed, only display elements whose value is greater than 300."

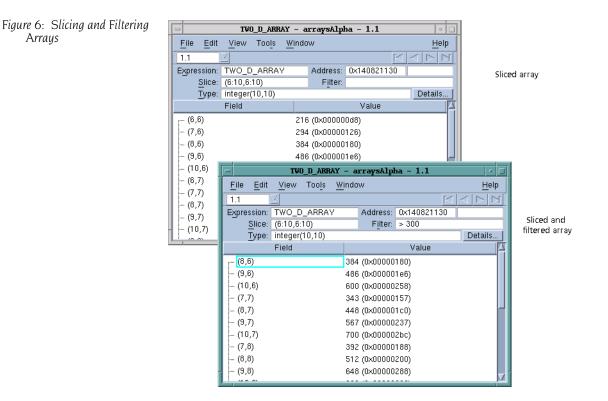

While slicing and filtering let you reduce the amount of data that TotalView displays, you might want to see the shape of the data. If you select the Tools > Visualize command, TotalView shows a graphic representation of the information in the Variable Window; for example:

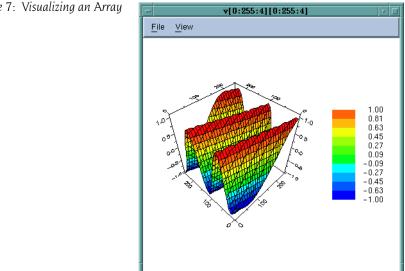

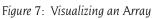

#### Seeing Groups of Variables

Variable Windows let you critically examine many aspects of your data. In many cases, you're not interested in much of this information. Instead, all you're interested in is the variable's value. This is what the Expression List Window is for. It differs from the Variable Window in that it lets you see the values of many variables at the same time. For example:

Figure 8: Tools > Expression List Window

| - dive                                                | inall_cLinux - 1.1 | • □          |
|-------------------------------------------------------|--------------------|--------------|
| <u>F</u> ile <u>E</u> dit <u>V</u> iew <u>W</u> indow |                    | <u>H</u> elp |
| 1.1                                                   |                    | $\mathbf{A}$ |
| Expression                                            | Value              |              |
| i                                                     | 0×00000003 (3)     |              |
| d1_array                                              | (class d1[3])      |              |
| d1_array[1].d1_v                                      | 0x00000001 (1)     |              |
| d1_array[i-1].d1_v                                    | 0×00000004 (4)     |              |
|                                                       |                    |              |
|                                                       |                    |              |
|                                                       |                    |              |
|                                                       |                    |              |
| 1                                                     |                    |              |

You can add variables to this window in several ways, such as:

- Type the variable's name in the Expression column.
- Select the variable in the Source or Stack Frame Panes or in a Variable Window, right-click, then select Add to Expression List from the context menu.

For more information, see "Viewing a List of Variables" on page 255.

Using watchpoints is yet another way to look at data. A TotalView watchpoint lets you see when a variable's data changes. Watchpoints work in a different way than other action points. A watchpoint stops execution whenever a data value changes, no matter what instruction changed the data. That is, if you change data from 30 different statements, the watchpoint stops execution right after any of these 30 statements make a change. Another example is if something is trashing a memory location. You put a watchpoint on that location and then wait until TotalView stops execution because the watchpoint was executed.

To create a watchpoint for a variable, select **Tools > Watchpoint** from the variable's Variable Window.

# Debugging Multiprocess and Multithreaded Programs\_\_\_\_\_

When your program creates processes and threads, TotalView can automatically bring them under its control. If the processes are already running, TotalView can acquire them, too. You don't need to have multiple debuggers running. One TotalView is all you need.

#### Setting Watchpoints

The processes that your program creates can be local or remote. Both are presented to you in the same way. You can display them in the current Process Window or display them in an additional window.

The Root Window, which automatically appears after you start TotalView, contains an overview of all processes and threads being debugged. Diving on a process or a thread listed in the Root Window takes you quickly to the information you want to see.

| File E                         | dit <u>V</u> iew | Tools             | Window |       | He                               |
|--------------------------------|------------------|-------------------|--------|-------|----------------------------------|
| Attached Unattached Groups Log |                  |                   |        |       |                                  |
| 3 ID/                          | System ID        | Host              | Status | Group | Description                      |
| <b>⊕</b> ⊷ 1                   |                  | <local></local>   | В      | C1:S3 | arraysLinux (1 active threads)   |
| ⊕. 2                           | (2724)           | <local></local>   | ТН     | C4:S6 | /home/barryk/tests/fork_loopLin  |
| ⊕. 3                           | (2725)           | <local></local>   | т      | C4:S6 | /home/barryk/tests/fork_loopLin  |
| ⊖. <mark>4</mark>              | (2726)           | <local></local>   | R      | C4:S6 | /home/barryk/tests/fork_loopLin  |
| 4.1                            | 1 (2726/272      | 2 <local></local> | R      | C4:S6 | inselect                         |
| 4.3                            | 2 (2726/274      | l <local></local> | R      | C4:S6 | inselect                         |
| 4.3                            | 3 (2726/275      | ō <local></local> | R      | C4:S6 | inselect                         |
| 4.4                            | 4 (2726/278      | 6 <local></local> | R      | C4:S6 | inselect                         |
| 4                              | - (2726/274      | l <local></local> | R      | C4:S6 | inpoll                           |
| ⊕⊷ 5                           | (2727)           | <local></local>   | т      | C4:S6 | /home/barryk/tests/fork_loopLine |
| ⊕. 6                           | (2728)           | <local></local>   | т      | C4:S6 | /home/barryk/tests/fork_loopLin  |
| ⊜⊷7                            | (2732)           | <local></local>   | м      | C4:S6 | /home/barryk/tests/fork_loopLin  |

Figure 9: The Root Window

If you need to debug processes that are already running, the Unattached Page lets you dive on other processes you own. After diving on them, you can debug them in the same way as any other process or thread.

In the Process Window, you can switch between processes and threads by clicking the process and thread switching buttons in the toolbar. These are the four buttons on the right side of the toolbar in the following figure.

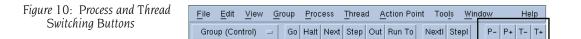

Every time you click one of these buttons, TotalView switches contexts. The switching order is the order in which you see things in the Root Window.

In many cases, you'll be using one of the popular parallel execution models. TotalView supports MPI and MPICH, OpenMP, ORNL PVM (and HP Alpha DPVM), SGI shared memory (shmem), Global Arrays, and UPC. You could be using threading in your programs. Or, you can compile your programs using products provided by your hardware vendor or third-party compilers, such as those from Intel and the Free Software Foundation (the GNU compilers).

#### Supporting Multiprocess and Multithreaded Programs

When debugging multiprocess, multithreaded programs, you often want to see the value of a variable in each process or thread simultaneously. The TotalView laminated data view does this for you. The following figure shows an example of what you see after you laminate a multithreaded program.

Figure 11: A Laminated Variable Window

| -                     | source - main - 1.1  | •            |
|-----------------------|----------------------|--------------|
| <u>File Edit View</u> | Tools <u>W</u> indow | <u>H</u> elp |
| [ <u>1.1</u>          |                      |              |
| Expression: source    | Address: 0x11fffee70 |              |
| Type: int             |                      | Details      |
| Process               | Value                | 4            |
| mismatchAlpha.0       | 0×00000001 (1)       |              |
| mismatchAlpha.1       | 0×00000000 (0)       |              |
| mismatchAlpha.2       | 0x000000c (12)       |              |
| mismatchAlpha.3       | 0x000000c (12)       |              |
|                       |                      |              |
|                       |                      |              |
|                       |                      |              |
|                       |                      |              |
|                       |                      |              |
|                       |                      |              |
|                       |                      |              |
|                       |                      | N N          |

If you're debugging an MPI program, the **Tools > Message Queue Graph** Window graphically displays the program's message queues.

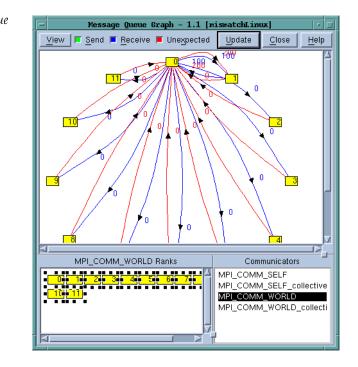

Clicking on the boxed numbers tells TotalView to place the associated process into a Process Window. Clicking on a number next to the arrow tells TotalView to display more information about that message queue.

This book contains many additional examples.

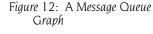

# **Using Groups and Barriers**

When running a multiprocess and multithreaded program, TotalView tries to automatically place your executing processes into different groups. While you can always individually stop, start, step, and examine any thread or process, TotalView lets you perform these actions on groups of threads and processes. In most cases, you do the same kinds of operations on the same kinds of things. The toolbar's pulldown menu lets you select the target of your action. Here's the toolbar

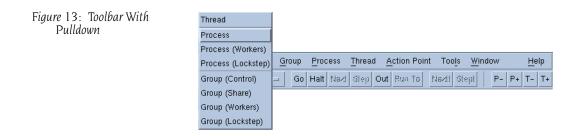

For example, if you are debugging an MPI program, you might set the pulldown to **Process (Workers)**. (Chapter 11 describes the reasons for setting the pulldown this way.) When you want to see which threads are in a group, you can select the Groups tab from the Root Window.

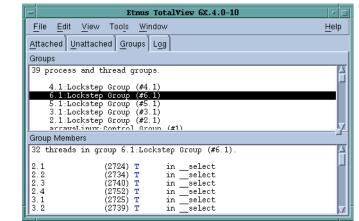

### Figure 14: The Root Window Group Page

# Introducing the CLI

The TotalView Command Line Interpreter, or CLI, contains an extensive set of commands that you can type into a command window. These commands are embedded in a version of the Tcl command interpreter. When you open a CLI window, you can enter any Tcl statements that you could enter in any version of Tcl. You can also enter commands that Etnus has added to Tcl that allow you to debug your program. Because these debugging commands are native to the TotalView Tcl, you can also use Tcl to manipulate the program being debugged. This means that you can use the CLI to create your own commands or perform any kind of repetitive operation. For example, the following code shows how to set a breakpoint at line 1038 using the CLI:

```
dbreak 1038
```

When you combine Tcl and TotalView, you can simplify what you are doing. For example, the following code shows how to set a group of breakpoints:

```
foreach i {1038 1043 1045} {
    dbreak $i
}
```

Chapter 8, "Seeing the CLI at Work," on page 157 presents more realistic examples.

Information about the CLI is scattered throughout this book. Chapter 2 of the *TotalView Reference Guide* contains descriptions of most CLI commands.

# What's Next

This chapter has presented just a few TotalView highlights. The rest of this book tells you more about all TotalView features.

All TotalView documentation is available on our Web site at http:// www.etnus.com/Support/docs in PDF and HTML formats. You can also find this information in the online Help.

# About Threads, Processes, and Groups

While the specifics of how multiprocess, multithreaded programs execute differ greatly from one hardware platform to another, from one operating system to another, and from one compiler to another, all share some general characteristics. This chapter defines a general model for conceptualizing the way processes and threads execute.

This chapter presents the concepts of *threads*, *processes*, and *groups*. Chapter 11, "Using Groups, Processes, and Threads," on page 205 is a more exacting and comprehensive look at these topics.

This chapter contains the following sections:

- "A Couple of Processes" on page 15
- "Threads" on page 17
- "Complicated Programming Models" on page 18
- "Types of Threads" on page 20
- "Organizing Chaos" on page 22
- "Creating Groups" on page 26
- "Simplifying What You're Debugging" on page 30

### A Couple of Processes

When programmers write single-threaded, single-process programs, they can almost always answer the question "Do you know where your program is?" These types of programs are rather simple, looking something like what's shown in the figure on the next page.

If you use any debugger on these types of programs, you can almost always figure out what's going on. Before the program begins executing, you set a breakpoint, let the program run until it hits the breakpoint, and then inspect variables to see their values. If you suspect that there's a logic problem, you can step the program through its statements, seeing what happens and where things are going wrong.

#### Figure 15: A Uniprocessor

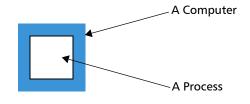

What is actually occurring, however, is a lot more complicated, since a number of programs are always executing on your computer. For example, your computing environment could have daemons and other support programs executing, and your program can interact with them.

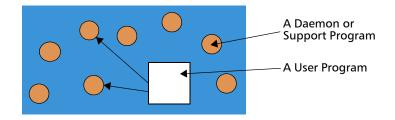

Figure 16: A Program and Daemons

These additional processes can simplify your program because it no longer has to do everything itself. It can hand off some tasks and not have to focus on how that work gets done.

The preceding figure shows an architecture where the application program just sends requests to a daemon. This architecture is very simple. The type of architecture shown in the next figure is more typical. In this example, an email program communicates with a daemon on one computer. After receiving a request, this daemon sends data to an email daemon on another computer, which then delivers the data to another mail program.

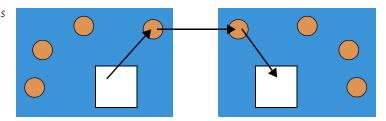

This architecture has one program handing off work to another. After the handoff, the programs do not interact. The program handing off the work just assumes that the work gets done. Some programs can work well like this. Most don't. Most computational jobs do better with a model that allows a program to divide its work into smaller jobs, and parcel this work to other computers. Said in a different way, this model has other machines do some of the first program's work. To gain any advantage, however, the work a program parcels out must be work that it doesn't need right away. In

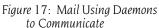

this model, the two computers act more or less independently. And, because the first computer doesn't have to do all the work, the program can complete its work faster.

Figure 18: Two Computers Working on One Problem

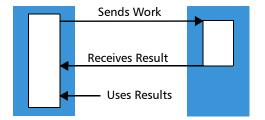

Using more than one computer doesn't mean that less computer time is being used. Overhead due to sending data across the network and overhead for coordinating multiprocessing always means more work is being done. It does mean, however, that your program finishes sooner than if only one computer were working on the problem.

One problem with this model is how a programmer debugs what's happening on the second computer. One solution is to have a debugger running on each computer. The TotalView solution to this debugging problem places a server on each remote processor as it is launched. These servers then communicate with the main TotalView. This debugging architecture gives you one central location from which you can manage and examine all aspects of your program.

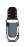

You can also have TotalView attach to programs that are already running on other computers. In other words, programs don't have to be started from within TotalView to be debugged by TotalView.

In all cases, it is far easier to write your program so that it only uses one computer at first. After you have it working, you can split up its work so that it uses other computers. It is likely that any problems you find will occur in the code that splits up the program or in the way the programs manipulate shared data, or in some other area related to the use of more than one thread or process. This assumes, of course, that it is practical to write your program as a single-process program. For some algorithms, executing a program on one computer means that it will take weeks to execute.

# Threads

The operating system owns the daemon programs discussed in the previous section. These daemons perform a variety of activities, from managing computer resources to providing standard services, such as printing.

If operating systems can have many independently executing components, why can't a program? Obviously, a program can and there are various ways

to do this. One programming model splits the work off into somewhat independent tasks within the same process. This is the *threads* model.

Figure 19: Threads

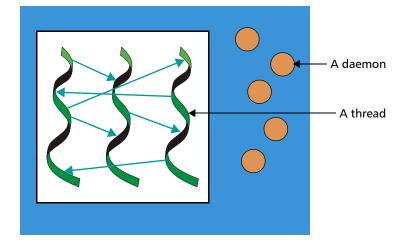

This figure also shows the daemon processes that are executing. (The figures in the rest of this chapter don't show these daemons.)

In this computing model, a program (the main thread) creates threads. If they need to, these newly created threads can also create threads. Each thread executes relatively independently from other threads. You can, of course, program them to share data and to synchronize how they execute.

The debugging issue here is similar to the problem of processes running on different machines. In both, a debugger must intervene with more than one executing entity. It has to understand multiple address spaces and multiple contexts.

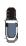

There's not a lot of difference between a multithreaded or a multiprocess program when you are using TotalView. The way in which TotalView displays process information is very similar to how it displays thread information.

# **Complicated Programming Models**

While most computers have one processor, high-performance computing often uses computers that have more than one. And as hardware prices decrease, this model is starting to become more widespread. Having more than one processor means that the threads model shown in the figure in the previous section changes to look something like this.

Figure 20: Four-Processor Computer

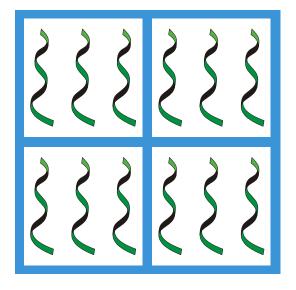

This figure shows four linked processors in one computer, each of which has three threads. This architecture is an extension to the model that links more than one computer together. Its advantage is that the processor doesn't need to communicate with other processors over a network, as it is completely self-contained.

The next step is to join many multiprocessor computers together. The following figure shows five computers, each with four processors, with each processsor running three threads. If this figure shows the execution of one program, then the program is using 60 threads.

Figure 21: Four Processors on a Network

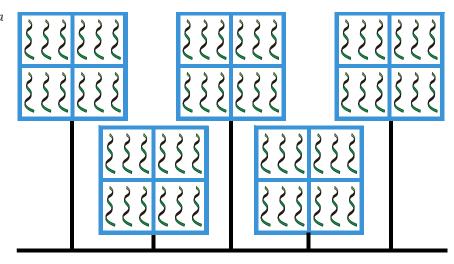

This figure depicts only processors and threads. It doesn't have any information about the nature of the programs and threads or even whether the programs are copies of one another or represent different executables.

At any time, it is next to impossible to guess which threads are executing and what a thread is actually doing. To make matters worse, many multiprocessor programs begin by invoking a process such as **mpirun** or IBM **poe**, whose function is to distribute and control the work being performed. In this kind of environment, a program (or the program in a library) is using another program to control the workflow across processors.

When there are problems working this way, traditional debuggers and solutions don't work. TotalView, on the other hand, organizes this mass of executing procedures for you and lets you distinguish between threads and processes that the operating system uses from those that your program uses.

### Types of Threads

All threads aren't the same. The following figure shows a program with three threads.

Figure 22: Threads (again)

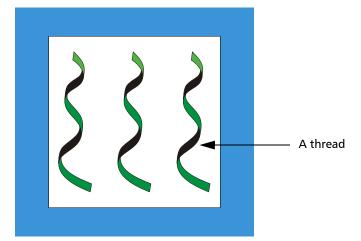

Assume that all of these threads are *user threads*; that is, they are threads that perform some activity that you've programmed.

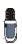

Many computer architectures have something called user mode, user space, or something similar. User threads means something else. The TotalView definition of a user thread is simply a unit of execution created by a program.

Because your program creates user threads to do the work of your program, they are also called *worker threads*.

Other threads can also be executing. For example, the threads that are part of the operating environment are manager threads. These are threads that your environment or operating system adds to your program to help it get work done. In the following two figures, the horizontal threads at the bottom are user-created manager threads.

Figure 23: User and Service Threads

Figure 24: User, Service, and Manager Threads

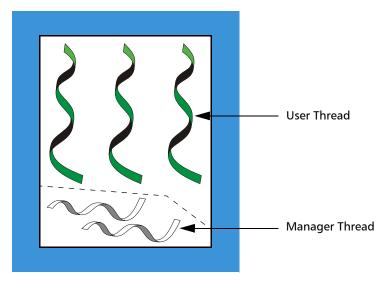

All threads are not created equal and all threads do not execute equally. In most cases, a program also creates manager-like threads. Since these usercreated manager threads perform services for other threads, they are called *service threads*.

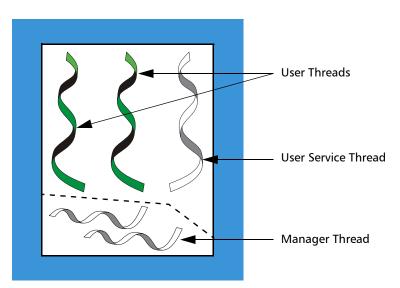

These service threads are also worker threads. For example, the sole function of a user service thread might be to send data to a printer in response to a request from the other two threads.

One reason you need to know which of your threads are service threads is that a service thread performs different types of activities than your other threads. Because their activities are different, they are usually developed separately and, in many cases, are not involved with the fundamental problems being solved by the program. Here are two examples:

- The code that sends messages between processes is far different than the code that performs fast Fourier transforms. Its bugs are quite different than the bugs that create the data that is being transformed.
- A service thread that queues and dispatches messages sent from other threads might have bugs, but the bugs are different than the rest of your code and you can handle them separately from the bugs that occur in nonservice user threads.

In contrast, your user threads are the agents that perform the program's work. Being able to distinguish between the two kinds of threads means that you can focus on the threads and processes that actively participate in an activity, rather than on threads performing subordinate tasks.

Although this last figure shows five threads, most of your debugging effort will focus on just two threads.

# Organizing Chaos\_

It is possible to debug programs that are running thousands of processes and threads across hundreds of computers by individually looking at each. However, this is almost always impractical. The only workable approach is to organize your processes and threads into groups and then debug your program by using these groups. In other words, in a multiprocess, multithreaded program, you are most often not programming each process or thread individually. Instead, most high-performance computing programs perform the same or similar activities on different sets of data.

TotalView cannot know your program's architecture; however, it can make some intelligent guesses based on what your program is executing and where the program counter is. Using this information, TotalView automatically organizes your processes and threads into the following predefined groups:

- **Control Group**: All the processes that a program creates. These processes can be local or remote. If your program uses processes that it did not create, TotalView places them in separate control groups. For example, a client/server program that has two distinct executables that run independently of one another has each executable in a separate control group. In contrast, processes created by **fork()** are in the same control group.
- Share Group: All the processes within a control group that share the same code. Same code means that the processes have the same executable file name and path. In most cases, your program has more than one share group. Share groups, like control groups, can be local or remote.
- Workers Group: All the worker threads within a control group. These threads can reside in more than one share group.

• Lockstep Group: All threads that are at the same PC (program counter). This group is a subset of a workers group. A lockstep group only exists for stopped threads. By definition, all members of a lockstep group are within the same workers group. That is, a lockstep group cannot have members in more than one workers group or more than one control group.

The control and share groups only contain processes; the workers and lockstep groups only contain threads.

TotalView lets you manipulate processes and threads individually and by groups. In addition, you can create your own groups and manipulate a group's contents (to some extent). For more information, see Chapter 11, "Using Groups, Processes, and Threads," on page 205.

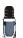

Not all operating systems let you individually manipulate threads. If TotalView cannot manipulate your program's threads, it dims the commands in its menu and toolbar.

The following figure shows a processor running five processes (ignoring daemons and other programs not related to your program) and the threads within the processes. This figure shows a control group and two share groups within the control group.

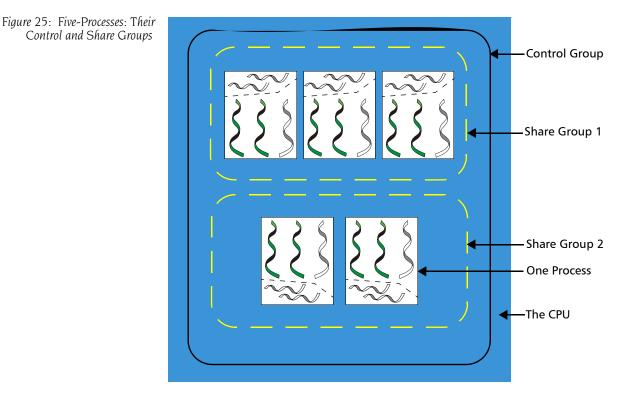

Many of the elements in this figure are used in other figures in this book. These elements are as follows:

| CPU           | The one outer square represents the CPU. All elements in the drawing operate within one CPU.                                                                                                    |
|---------------|----------------------------------------------------------------------------------------------------|
| Processes     | The five white inner squares represent processes being executed by the CPU.                                                                                                    |
| Control Group | The large rounded rectangle that surrounds the five processes shows one control group. This diagram doesn't indicate which process is the main procedure.                                                                                                    |
| Share Groups  | The two smaller rounded rectangles having white<br>dashed lines surround processes in a share group. This<br>drawing shows two share groups within one control<br>group. The three processes in the first share group<br>have the same executable. The two processes in the<br>second share group share a second executable. |

The control group and the share group only contain processes. The next figure shows how TotalView organizes the threads in the previous figure. This figure adds a workers group and two lockstep groups.

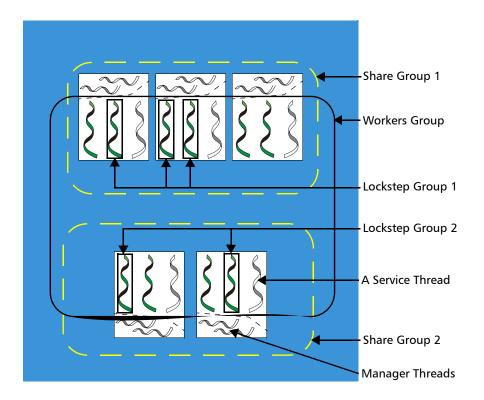

This figure doesn't show the control group since it encompasses everything in this figure. That is, this example's control group contains all of the program's lockstep, share, and worker group's processes and threads.

Figure 26: Five Processes: Adding Workers and Lockstep Groups The additional elements in this figure are as follows:

- Workers Group All nonmanager threads within the control group make up the workers group. This group includes service threads.
- Lockstep Groups Each share group has its own lockstep group. The previous figure shows two lockstep groups, one in each share group.
- Service Threads Each process has one service thread. A process can have any number of service threads, but this figure only shows one.

### Manager Threads

The ten manager threads are the only threads that do not participate in the workers group.

The following figure extends the previous figure to show the same kinds of information executing on two processors.

This figure differs from the other ones in this section because it shows ten processes executing within two processors rather than five processes within one processor. Although the number of processors has changed, the number of control and share groups is unchanged. This makes a nice example. However, most programs are not this regular.

Figure 27: Five Processes and Their Groups on Two Computers

### **Creating Groups**

TotalView places processes and threads in groups as your program creates them. The exception is the lockstep groups that are created or changed whenever a process or thread hits an action point or is stopped for any reason. There are many ways to build this type of organization. The following steps indicate the beginning of how you might do this.

**Step 1** TotalView and your program are launched and your program begins executing.

Figure 28: Step 1: A Program Starts

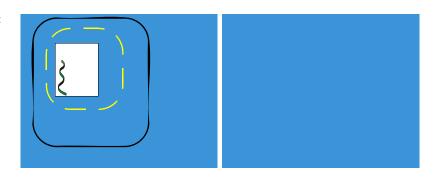

- **Control group**: The program is loaded and creates a group.
- **Share group**: The program begins executing and creates a group.
- Workers group: The thread in the main() routine is the workers group.
- Lockstep group: There is no lockstep group because the thread is running. (Lockstep groups only contain stopped threads.)
- 2 The program forks a process.

#### Step 2

Figure 29: Step 2: Forking a Process

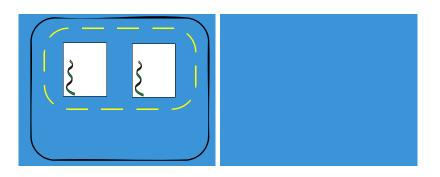

- **Control group**: TotalView adds a second process to the existing group.
- **Share group**: TotalView adds a second process to the existing group.
- Workers group: TotalView adds the thread in the second process to the existing group.
- **Lockstep group**: There are no lockstep groups because the threads are running.

### **Step 3** The first process uses the **exec()** function to create a second process.

Figure 30: Step 3: Creating a Process using exec()

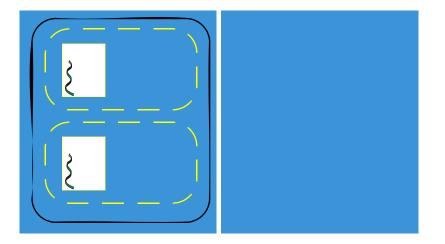

- **Control group**: The group is unchanged.
- Share group: TotalView creates a second share group with the process created by the exec() function as a member. TotalView removes this process from the first share group.
- Workers group: Both threads are in the workers group.
- **Lockstep group**: There are no lockstep groups because the threads are running.
- **Step 4** The first process hits a break point.
  - **Control group**: The group is unchanged.
  - **Share group**: The groups are unchanged.
  - Workers group: The group is unchanged.
  - Lockstep group: TotalView creates a lockstep group whose member is the thread of the current process. (In this example, each thread is its own lockstep group.)

**Step 5** The program is continued and TotalView starts a second version of your program from the shell. You attach to it within TotalView and put it in the same control group as your first process.

Figure 31: Step 5: Creating a Second Version

Figure 32: Step 6: Creating a Remote Process

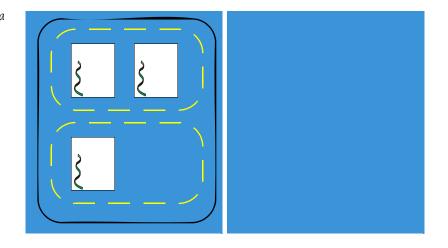

- **Control group**: TotalView adds a third process.
- **Share group**: TotalView adds this third process to the first share group.
- Workers group: TotalView adds the thread in this third process to the group.
- Lockstep group: There are no lockstep groups because the threads are running.
- **Step 6** Your program creates a process on another computer.

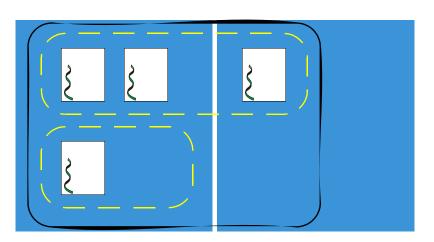

- **Control group**: TotalView extends the control group so that it contains the fourth process, which is running on the second computer.
- Share group: The first share group now contains this newly created process, even though it is running on the second computer.

- Workers group: TotalView adds the thread within this fourth process to the workers group.
- **Lockstep group**: There are no lockstep groups because the threads are running.
- **Step 7** A process within the control group creates a thread. This adds a second thread to one of the processes.

Figure 33: Step 7: Creating a Thread

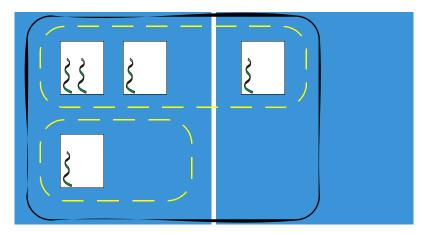

- **Control group**: The group is unchanged.
- **Share group**: The group is unchanged.
- Workers group: TotalView adds a fifth thread to this group.
- Lockstep group: There are no lockstep groups because the threads are running.

### Step 8

A breakpoint is set on a line in a process executing in the first share group. By default, TotalView shares the breakpoint. The program executes until all three processes are at the breakpoint.

Figure 34: Step 8: Hitting a Breakpoint

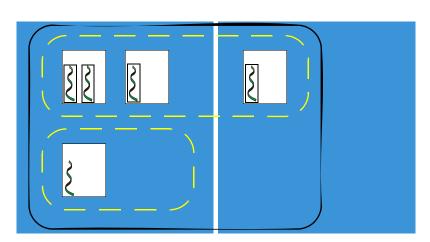

- **Control group**: The group is unchanged.
- **Share group**: The groups are unchanged.

**Workers group**: The group is unchanged.

You tell TotalView to step the lockstep group.

Lockstep groups: TotalView creates a lockstep group whose members are the four threads in the first share group.

#### Step 9

Figure 35: Step 9: Stepping the Lockstep Group

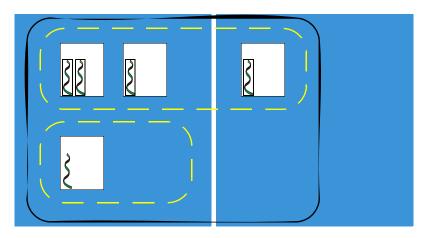

- **Control group**: The group is unchanged.
- **Share group**: The groups are unchanged.
- Workers group: The group is unchanged.
- Lockstep group: The lockstep groups are unchanged. (There are other lockstep groups; this is explained in Chapter 11, "Using Groups, Processes, and Threads," on page 205.)

### What Comes Next

This example could keep on going to create a more complicated system of processes and threads. However, adding more processes and threads won't change the basics of what has been covered.

### Simplifying What You're Debugging

The reason you're using a debugger is because your program isn't operating correctly and the way you think you're going to solve the problem (unless it is a &%\$# operating system problem, which, of course, it usually is) is by stopping your program's threads, examining the values assigned to variables, and stepping your program so you can see what's happening as it executes.

Unfortunately, your multiprocess, multithreaded program and the computers upon which it is executing have lots of things executing that you want TotalView to ignore. For example, you don't want to be examining manager and service threads that the operating system, your programming environment, and your program create.

Also, most of us are incapable of understanding exactly how a program is acting when perhaps thousands of processes are executing asynchronously. Fortunately, there are only a few problems that require full asynchronous behavior at all times.

One of the first simplifications you can make is to change the number of processes. For example, suppose you have a buggy MPI program running on 128 processors. Your first step might be to have it execute in an 8-processor environment.

After you get the program running under the debugger's control, run the process being debugged to an action point so that you can inspect the program's state at that point. In many cases, because your program has places where processes are forced to wait for an interaction with other processes, you can ignore what they are doing.

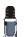

TotalView lets you control as many groups, processes, and threads as you need to control. Although you can control each one individually, you might have problems remembering what you're doing if you're controlling large numbers of these things independently. TotalView creates and manages groups so that you can focus on portions of your program.

In most cases, you don't need to interact with everything that is executing. Instead, you want to focus on one process and the data that this process manipulates. Things get complicated when the process being investigated is using data created by other processes, and these processes might be dependent on other processes.

The following is a typical way to use TotalView to locate problems:

1 At some point, make sure that the groups you are manipulating do not contain service or manager threads. (You can remove processes and threads from a group by using the Group > Edit Group command.)

### CLI: dgroups –remove

2 Place a breakpoint in a process or thread and begin investigating the problem. In many cases, you are setting a breakpoint at a place where you hope the program is still executing correctly. Because you are debugging a multiprocess, multithreaded program, set a *barrier point* so that all threads and process will stop at the same place.

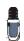

Don't step your program except where you need to individually look at what occurs in a thread. Using barrier points is much more efficient. Barrier points are discussed in "Setting Barrier Points" on page 305 and online within the Action Point area within the Tip of the Week archive at http://www.etnus.com/Support/Tips/.

- **3** After execution stops at a barrier point, look at the contents of your variables. Verify that your program state is actually correct.
- **4** Begin stepping your program through its code. In most cases, step your program synchronously or set barriers so that everything isn't running freely.

Things begin to get complicated at this point. You've been focusing on one process or thread. If another process or thread modifies the data and you become convinced that this is the problem, you need to go off to it and see what's going on. You need to keep your focus narrow so that you're only investigating a limited number of behaviors. This is where debugging becomes an art. A multiprocess, multithreaded program can be doing a great number of things. Understanding where to look when problems occur is the art.

For example, you most often execute commands at the default focus. Only when you think that the problem is occurring in another process do you change to that process. You still execute in the default focus, but this time the default focus changes to another process.

Although it seems like you're often shifting from one focus to another, you probably will do the following:

Modify the focus so that it affects just the next command. If you are using the GUI, you might select this process and thread from the list displayed in the Root Window. If you are using the CLI, you use the dfocus command to limit the scope of a future command. For example, the following is the CLI command that steps thread 7 in process 3:

### dfocus t3.7 dstep

Use the **dfocus** command to change focus temporarily, execute a few commands, and then return to the original focus.

This chapter is just an overview of the threads, processes, and groups. Chapter 11, "Using Groups, Processes, and Threads," on page 205 contains the details.

# Part II: Setting Up

This section of the TotalView Users Guide contains information about running TotalView in the different types of environments in which you execute your program.

#### Chapter 3: Setting Up a Debugging Session

You configure your TotalView environment the same way on all operating systems and in all environments. This chapter tells you what you need to know to start TotalView and tailor how it works.

At a minimum, glance at this chapter to see what it contains so that you can come back at a later time, if you need to.

### Chapter 4: Setting Up Remote Debugging Sessions

When you are debugging a program that has processes executing on a remote computer, TotalView launches server processes for these remote processes. Usually, you don't need to know much about this. The primary focus of this chapter is what to do when you have problems.

If you aren't having problems, you probably won't ever look at the information in this chapter.

### Chapter 5: Setting Up Parallel Debugging Sessions

TotalView lets you debug programs created using many different parallel environments, such as OpenMP, MPI, MPICH, UPC, and the like. This chapter discusses how to set up these environments.

Because each environment's discussion is self-contained, use the table of contents to locate the information you need.

Part II: Setting Up

# Setting Up a Debugging Session

3

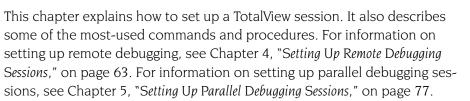

This chapter contains the following sections:

- "Compiling Programs" on page 35
- "Starting TotalView" on page 36
- "Exiting from TotalView" on page 40
- "Loading Executables" on page 40
- "Attaching to Processes" on page 42
- "Detaching from Processes" on page 45
- "Examining Core Files" on page 45
- "Viewing Process and Thread States" on page 46
- "Handling Signals" on page 48
- "Setting Search Paths" on page 50
- Setting Command Arguments" on page 53
- Setting Input and Output Files" on page 53
- "Setting Preferences" on page 54
- "Setting Environment Variables" on page 60
- "Monitoring TotalView Sessions" on page 61

### **Compiling Programs**

The first step in getting a program ready for debugging is to add your compiler's –**g** debugging command-line option to all the other options you use when compiling your program. This option tells your compiler to generate symbol table debugging information; for example:

**cc** –**g** –**o** *executable source\_program* 

You can also debug programs that you did not compile using the **-g** option, or programs for which you do not have source code. For more information, see "*Viewing the Assembler Version of Your Code*" on page 131.

The following table presents some general considerations "*Compilers and Platforms* in the *TotalView Reference Guide* contains additional considerations.

| Compiler Option or Library                                   | What It Does                                                                                                    | When to Use It                                                                                                    |
|--------------------------------------------------------------|----------------------------------------------------------------------------------------------------|----------------------------------------------------------------------------------------------------|
| Debugging symbols option<br>(usually <b>–g</b> )             | Generates debugging<br>information in the symbol<br>table.                                                                                                    | Before debugging <i>any</i> program with TotalView.                                                                                               |
| Optimization option<br>(usually <b>–O</b> )                  | Rearranges code to<br>optimize your program's<br>execution.<br>Some compilers won't let<br>you use the <b>-O</b> option and<br>the <b>-g</b> option at the same<br>time.<br>Even if your compiler lets<br>you use the <b>-O</b> option,<br>don't use it when debugging<br>your program, since strange<br>results often occur. | After you finish<br>debugging your program<br>with TotalView.                                                                                     |
| Multiprocess programming<br>library (usually <b>dbfork</b> ) | Uses special versions of the <b>fork()</b> and <b>execve()</b> system calls.<br>In some cases, you need to use the <b>-lpthread</b> option.<br>For more information about dbfork, see "Linking with the dbfork Library" contained in the "Compilers and Platforms"<br>Chapter of the TotalView Reference Guide.               | multiprocess program<br>that explicitly calls <b>fork()</b><br>or <b>execve()</b> .<br>See "Debugging Processes<br>That Call the fork() Function" |

### Using File Extensions

When TotalView opens a file, it uses the file's extension to determine which programming language you used. If you are using an unusual extension, you can manually associate your extension with a programming language by setting the **TV::suffixes** variable in a startup file. For more information, see the "TotalView Variables" chapter in the TotalView Reference Guide.

# Starting TotalView

TotalView can debug programs that run in many different computing environments and that use a variety of parallel processing modes. This section looks at few of the ways you can start TotalView. See the "TotalView Command Syntax" chapter in the TotalView Reference Guide for more detailed information.

In most cases, the command for starting TotalView looks like the following:

totalview [ executable [ corefile ] ] [ options ]

where *executable* is the name of the executable file to debug and *corefile* is the name of the core file to examine.

|                                                          | CLI: totalviewcl                                                                                                    | li [ executable [ corefile ]] [ options ]                                                                                                    |  |  |
|----------------------------------------------------------|----------------------------------------------------------------------------------------------------|----------------------------------------------------------------------------------------------------|--|--|
|                                                          | Your environment may require you to start TotalView in another way. For example, if you are debugging an MPI program, you must invoke TotalView on <b>mpirun</b> . For details, see Chapter 5, "Setting Up Parallel Debugging Sessions," on page 77. |                                                                                                    |  |  |
|                                                          | You can use the GUI and the CLI at the same time. Use the <b>Tools</b> > <b>Command Line</b> command to display the CLI's window.                                                                                                    |                                                                                                    |  |  |
|                                                          | The following examples show different ways of that you might begin debug-<br>ging a program:                                                                                                    |                                                                                                    |  |  |
| Starting<br>TotalView                                    | totalview                                                                                                    | Starts TotalView without loading a program or core file.<br>After TotalView starts, you can load a program by using<br>the File > New Program command.                  |  |  |
|                                                          | CLI: totalviewcli then dload executable                                                                                                    |                                                                                                    |  |  |
| Debugging a program                                      | <b>totalview</b> <i>executable</i><br>Starts TotalView and loads the <i>executable</i> program.                                                                                                    |                                                                                                    |  |  |
|                                                          |                                                                                                    | CLI: totalviewcli executable                                                                                                    |  |  |
| Debugging a core<br>file                                 | <b>totalview</b> <i>executable corefile</i><br>Starts TotalView and loads the <i>executable</i> program and<br>the <i>corefile</i> core file.                                                                                                    |                                                                                                    |  |  |
|                                                          |                                                                                                    | CLI: dattach –c corefile –e executable                                                                                                    |  |  |
| Passing<br>arguments to the<br>program being<br>debugged | totalview executable –a args<br>Starts TotalView and passes all the arguments following<br>the –a option to the executable program. When you use<br>the –a option, you must enter it as the last TotalView<br>option on the command line.            |                                                                                                    |  |  |
|                                                          |                                                                                                    | CLI: totalviewcli executable –a args                                                                                                    |  |  |
|                                                          |                                                                                                    | If you don't use the <b>-a</b> option and you want to add ar-<br>guments after TotalView loads your program, use the<br><b>Process &gt; Startup Parameters</b> command. |  |  |
|                                                          |                                                                                                    |                                                                                                    |  |  |

CLI:

dset ARGS\_DEFAULT {value}

| Debugging a<br>program that<br>runs on another<br>computer | totalview executab                                                                                                    | <i>table</i> – <b>remote</b> <i>hostname_or_address</i> [: <i>port</i> ]<br>Starts TotalView on your local host and the TotalView<br>Debugger Server ( <b>tvdsvr</b> ) on a remote host. After Total-<br>View begins executing, it loads the program specified<br>by <i>executable</i> for remote debugging. You can specify a<br>host name or a TCP/IP address. If you need to, you can<br>also enter the TCP/IP port number. |  |
|------------------------------------------------------------|----------------------------------------------------------------------------------------------------|----------------------------------------------------------------------------------------------------|--|
|                                                            |                                                                                                    | CLI: totalviewcli executable<br>-r hostname_or_address[:port]                                                                                                    |  |
| Debugging a<br>MPICH Program                               | mpirun -np count -tv executable<br>The MPICH mpirun command obtains information from<br>the TOTALVIEW environment variable and then uses<br>this information when it starts the first process in the<br>parallel job.                                                                                                    |                                                                                                    |  |
|                                                            | Here's where you c                                                                                                    | an find more information:                                                                                                    |  |
|                                                            | <ul> <li>"Setting Up Paralle</li> <li>The totalview con<br/>Reference Guide.</li> <li>Remote debuggir</li> </ul>                                                                                                    | el programs such as MPI, PVM, or UPC, see Chapter 5,<br>el Debugging Sessions," on page 77.<br>mmand, see "TotalView Command Syntax" in the TotalView<br>ng, see "Setting Up and Starting the TotalView Debugger<br>13 and "TotalView Debugger Server (tvdsvr) Command Syntax"<br>eference Guide.                                                                                                    |  |
| Initializing<br>TotalView                                  | <ul> <li>When TotalView begins executing, it can read initialization and startup information from a number of files. The two most commonly used are initialization files that you create and preference files that TotalView creates.</li> <li>An <i>initialization file</i> is a place where you can store CLI functions, set variables, and execute actions. TotalView interprets the information in this file whenever it begins executing. This file, which you must name tvdrc, resides in a .totalview subdirectory contained in your home directory. TotalView creates this directory for you the first time it executes.</li> <li>TotalView can actually read more than one initialization file. You can place these files in your installation directory, the .totalview subdirectory, or the directory in which you invoke TotalView. If an initialization file is present in one or all of these places, TotalView reads and executes each. Only the initialization file in your .totalview directory has the name tvdrc. The other initialization files have the name .tvdrc. A dot precedes the file name.</li> </ul> |                                                                                                    |  |
|                                                            |                                                                                                    |                                                                                                    |  |
|                                                            |                                                                                                    |                                                                                                    |  |
|                                                            | do not move this file to                                                                                                    | u placed your personal . <b>tvdrc</b> file in your home directory. If you<br>the . <b>totalview</b> directory, TotalView will still find it. However, if<br>file in the . <b>totalview</b> directory, TotalView ignores the . <b>tvdrc</b> file                                                                                                    |  |

TotalView automatically writes your *preferences file* to your .**totalview** subdirectory. Its name is **preferences6.tvd**. Do not modify this file as TotalView overwrites it when it saves your preferences.

If you add the **-s** *filename* option to either the **totalview** or **totalviewcli** shell command, TotalView executes the CLI commands contained in *filename*. This startup file executes after a **tvdrc** file executes. The **-s** option lets you, for example, initialize the debugging state of your program, run the program you're debugging until it reaches some point where you're ready to begin debugging, and even create a shell command that starts the CLI.

The following figure shows the order in which TotalView executes initialization and startup files.

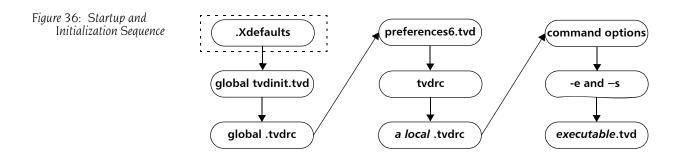

The **.Xdefaults** file, which is actually read by the server when you start X Windows, is only used by the GUI. The CLI ignores it. Prior to TotalView release 6.0, the **.Xdefaults** file was used extensively. TotalView 6.0 only obtains Visualizer and window hints from this file.

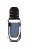

If you have an X resources file, TotalView reads it the first time Release 6.0 starts executing. It then writes any TotalView resources it finds to your **preferences6.tvd** file. If you change a value within your resources file after TotalView writes your preferences file, TotalView ignores your change. You can force TotalView to reread your X resources file by deleting your preferences file.

The **tvdinit.tvd** file is in the TotalView **lib** directory. It contains startup macros that TotalView requires. Do not edit this file. Instead, if you want to set a TotalView variable or define or run a CLI macro, create a file named .**tvdrc** and place it in the TotalView **lib** directory.

As part of the initialization process, TotalView exports three environment variables into your environment: LM\_LICENSE\_FILE, TVROOT, and either SHLIB PATH or LD LIBRARY PATH.

If you have saved an action point file to the same subdirectory as your program, TotalView automatically reads the information in this file when it loads your program.

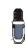

The format of a release 6.0 action point file differs from that used in earlier releases. While TotalView 6.0 can read an action point file created by an earlier version, earlier versions cannot read a release 6.0 or later action point file.

You can also invoke scripts by naming them in the **TV::process\_load\_callbacks** list. For information on using this variable, see the "Variables" chapter of the *TotalView Reference Guide*.

If you are debugging multiprocess programs that run on more than one computer, TotalView caches library information in the .totalview subdirectory. If you want to move this cache to another location, set TV::library\_cache\_directory to this location. TotalView can share the files in this cache directory among users.

## Exiting from TotalView

To exit from TotalView, select File > Exit. You can select this command in the Root, Process, and Variable Windows. After selecting this command, TotalView displays the following dialog box:

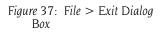

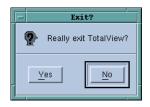

Select **Yes** to exit. As TotalView exits, it kills all programs and processes that it started. However, programs and processes that TotalView did not start continue to execute.

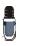

If you have a CLI window open, TotalView also closes this window. Similarly, if you type **exit** in the CLI, the CLI closes GUI windows. If you type **exit** in the CLI and you have a GUI window open, TotalView still displays this dialog box.

#### CLI: exit

If you have both the CLI and the GUI open, type Ctrl+D to close the CLI window and not exit from TotalView.

### Loading Executables

TotalView can debug programs on local and remote hosts, and programs that you access over networks and serial lines. The File > New Program command, which is located in the Root and Process Windows, loads local and remote programs, core files, and processes that are already running. After you select this command, TotalView displays the following dialog box.

| Figure 38: File > New Program | - New Program       |  |  |
|-------------------------------|---------------------|--|--|
| Dialog Box                    | Executable Browse   |  |  |
|                               | -Attach To-         |  |  |
|                               | ◆ New Process       |  |  |
|                               |                     |  |  |
|                               |                     |  |  |
|                               | -Target Location    |  |  |
|                               | ◆ Local             |  |  |
|                               |                     |  |  |
|                               | → Serial Line Vdev/ |  |  |
|                               | OK Cancel Help      |  |  |

You can do the following with the controls in this dialog box:

#### Load a new executable

Type the path name in the **Executable** field.

CLI: dload –e executable

### Load a core file

Type the name in the **Core File** field. You must also type the path name of the executable associated with this core file in the **Executable** field.

CLI: dattach –c corefile –e executable

### Load a program using process ID

Type a process ID in the **Process ID** field *and* type the associated executable's path name in the **Executable** field.

CLI: dattach executable pid

If you need to debug a program on a remote machine, type the machine's host name or IP address in the **Remote Host** field. If the program is local, make sure that you have selected the **Local** button.

### CLI: **dload** *executable* –**r** *hostname*

You can use a full or relative path name in the **Executable** and **Core File** fields. If you enter a file name, TotalView searches for it in the list of direc-

tories named using the File > Search Path command or listed in your PATH environment variable.

### CLI: dset EXECUTABLE\_PATH

If you select **New Process**, TotalView always loads a new copy of the program named in the **Executable** field. Even if the program is already loaded, TotalView still loads another copy.

For information about debugging programs over a serial line, see "Debugging Over a Serial Line" on page 74.

Loading Remote<br/>ExecutablesIf TotalView fails to automatically load a remote executable, you may need<br/>to disable *autolaunching* for this connection and manually start the<br/>TotalView Debugger Server (tvdsvr). (Autolaunching is the process of auto-<br/>matically launching tvdsvr processes.) You can disable autolaunching by<br/>adding the *hostname:portnumber* suffix to the name you type in the Remote<br/>Host field. As always, the *portnumber* is the TCP/IP port number on which the<br/>debugger server is communicating with TotalView. See "Setting Up and Start-<br/>ing the TotalView Debugger Server" on page 63 for more information.

You can connect to a remote machine in the following ways:

- Use the **-remote** command-line option when you start TotalView. For details on the syntax for this option, see "*Starting TotalView*" on page 36.
- Use the File > New Program command after you start TotalView.

CLI: **dload** *executable* –**r** *hostname* 

Connect to a remote host using the File > New Program command and then display the Unattached Page of the Root Window. You can now attach to these programs by diving into them.

CLI: If you're using the CLI, you need to know the file's name so that you can attach to the program using the dattach command.

If TotalView supports your program's parallel process runtime library (for example, MPI, PVM, or UPC), it automatically connects to remote hosts. For more information, see Chapter 5, "Setting Up Parallel Debugging Sessions," on page 77.

### **Attaching to Processes**

If a program you're testing is hung or looping (or misbehaving in some other way), you can attach to it while it is running. You can attach to single and multiprocess programs, and these programs can be running remotely.

To attach to a process, either use the Unattached Page in the Root Window or use the File > New Program command, which you can select from the Root and Process Windows. (Using the Unattached Page is easier if the pro-

cess is listed. If it's not listed, you must use the File > New Program command.)

#### CLI: dattach executable pid

If the process or any of its children calls the **execve()** routine, you might need to attach to it by creating a new Process Window. This is because TotalView relies on the **ps** command to obtain the process name, and the name the operating system knows for the process might be different from what TotalView thinks it is.

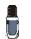

When you exit from TotalView, TotalView kills all programs and processes that it started. However, programs and processes that were executing before you brought them under the debugger's control continue to execute.

To use the Unattached Page to attach a process:

1 Go to the Root Window and select the Unattached tab. This page lists the process ID, status, and name of each process associated with your username. The processes that appear dimmed are those that are being debugged or those that TotalView won't allow you to debug. For example, you can't debug the TotalView process itself. The processes at the top of this figure are local; the remaining processes are remote.

| Etnus TotalView 6X.4.0-10                                                                                                    | 5 |
|----------------------------------------------------------------------------------------------------|---|
| File Edit View Tools Window Help                                                                                                    |   |
| Attached Unattached Groups Log                                                                                                    |   |
| 25261 S       fork_loopLinux         25239 S       fork_loopLinux         25243 S       fork_loopLinux         25251 S       fork_loopLinux         25253 S       fork_loopLinux         25254 S       fork_loopLinux         25255 S       fork_loopLinux         25244 S       fork_loopLinux         25245 S       fork_loopLinux         25245 S       fork_loopLinux         25252 S       fork_loopLinux         25262 S       fork_loopLinux         25262 S       fork_loopLinux         25262 S       fork_loopLinux |   |
| bowler.etnus.com: 4 processes, 3 attachable                                                                                                    |   |
| 22815 S csh<br>22852 S jacobiLinux<br>22854 S csh<br>22878 R /nfs/netapp/u1/home/barryk/bld/linux-x86/debuqqer/src/i(                                                                                                    |   |
| Update                                                                                                    | - |

If you're debugging a remote process, the Unattached Page also shows processes running under your username on each remote host name. You can attach to any of these remote processes. For more information on remote debugging, see "Setting Up and Starting the TotalView Debugger Server" on page 63 and "TotalView Debugger Server (tvdsvr) Command Syntax" in the TotalView Reference Guide.

**2** Dive into the process you wish to debug by double-clicking on it.

A Process Window appears. The right arrow points to the current program counter (PC), indicating where the program was executing when TotalView attached to it.

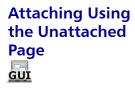

#### Figure 39: Unattached Page

3. Setting Up

### Attaching Using File > New **Program or** dattach

Here's the procedure for using the File > New Program command to attach to a process:

- **1** Use the **ps** shell command to obtain the process ID (PID) of the process.
- 2 Select the File > New Program command. TotalView displays the dialog box shown in the following dialog box.

| Figure 40: File > New Program | - New Program         |
|-------------------------------|-----------------------|
| Dialog Box                    |                       |
|                               | Executable            |
|                               | I Browse              |
|                               | Attach To-            |
|                               | ◆ <u>N</u> ew Process |
|                               |                       |
|                               |                       |
|                               | Target Location       |
|                               | ◆ Local               |
|                               |                       |
|                               |                       |
|                               |                       |
|                               | OK Cancel Help        |
|                               |                       |

Enter a file name in the **Executable** field. This name can be a full or relative path name. If you supply a simple file name, TotalView searches for it in the directories named using the File > Search Path command or listed in your PATH environment variable.

**3** Enter the process ID (PID) of the *unattached* process in the **Process ID** field.

| CLI: | dattach pid          |
|------|----------------------|
|      | dset EXECUTABLE_PATH |

### 4 Select OK.

If the executable is a multiprocess program, TotalView asks if you want to attach to all relatives of the process. If this is what you want, choose Yes.

If the process has children that call execve(), TotalView tries to determine each child's executable. If TotalView has trouble attaching, you must delete (kill) the parent process and start it again using TotalView.

A Process Window appears. In this window, the right arrow points to the current program counter (PC), which is where the program was executing when TotalView attached to it.

### **Detaching from Processes**

To detach from processes that TotalView did not create:

 (Optional) After opening a Process Window on the process, select the Thread > Continuation Signal command to display the following dialog box.

| Figure 41: Thread >               | - Continuation Signal                  |
|-----------------------------------|----------------------------------------|
| Continuation Signal Dialog<br>Box | Choose signal to continue thread with: |
|                                   | 11 SIGSEGV                             |
|                                   | 12 SIGUSR2                             |
|                                   | 13 SIGPIPE                             |
|                                   | 14 SIGALRM                             |
|                                   | 15 SIGTERM                             |
|                                   | 16 SIGSTKFLT                           |
|                                   | 17 SIGCHLD                             |
|                                   | 18 SIGCONT                             |
|                                   | 19 SIGSTOP                             |
|                                   | 20 SIGTSTP                             |
|                                   |                                        |
|                                   |                                        |
|                                   | OK Cancel Help                         |

### CLI: No equivalent to Thread > Continuation Signal exists.

Choose the signal that TotalView sends to the process when it detaches from the process. For example, to detach from a process and leave it stopped, set the continuation signal to **SIGSTOP**.

```
2 Select OK.
```

**3** Select the **Process** > **Detach** command.

CLI: ddetach

When you detach from a process, TotalView removes all breakpoints that you have set in it.

### **Examining Core Files**

If a process encounters a serious error and dumps a core file, you can look at this file using one of the following methods:

 Start TotalView as follows: totalview filename corefile [ options ]

CLI: totalviewcli filename corefile [ options ]

Select the File > New Program command from the Root Window. In the middle section of the dialog box, type the name of the core file in the Core File field, and then select OK. Next, enter the *executable*'s name.

### CLI: dattach –c *corefile* –e *executable*

If your operating system can create multithreaded core files, TotalView can examine the thread in which the problem occurred. It can also show you information about other threads in your program.

The Process Window displays the core file, with the Stack Trace, Stack Frame, and Source Panes showing the state of the process when it dumped core. The title bar of the Process Window names the signal that caused the core dump. The right arrow in the line number area of the Source Pane indicates the value of the program counter (PC) when the process encountered the error.

You can examine the state of all variables at the time the error occurred. Chapter 12, "Examining and Changing Data," on page 235 contains more information.

If you start a process while you're examining a core file, TotalView stops using the core file and switches to this new process.

### **Viewing Process and Thread States**

Process and thread states are displayed in the following:

- The Attached Page of the Root Window, for processes and threads.
- The Unattached Page of the Root Window, for processes.
- The process and thread status bars of the Process Window.
- The Threads Pane of the Process Window.
- The P/T Set Browser.

The figure on the next page shows TotalView displaying process state information in the Attached Page.

### CLI: dstatus and dptsets

When you use either of these commands, TotalView also displays state information.

The **Status** of a process includes the process location, the process ID, and the state of the process. (These characters are explained in "*Seeing Attached Process States*" on page 47.)

The Unatttached Page lists all processes associated with your username. The information in this page is similar to the information in the Attached

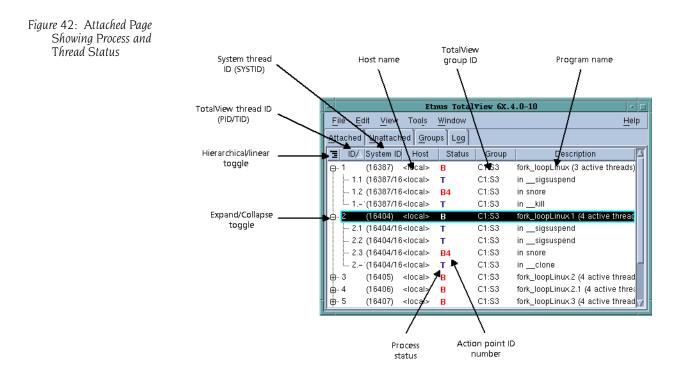

Page, differing only in that TotalView dims the processes being debugged. The status bars in the Process Window display similar information.

Figure 43: Process and Thread Labels in the Process Window Process 2 (29316@intrepid.etnus.com): fork\_loopLINUX (Stopped) Thread 2.1 (29316): (Stopped)

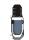

If the thread ID that TotalView assigns is the same as the operating system thread ID your, TotalView only displays ID.

### Seeing Attached Process States

TotalView uses the letters shown in the following table to indicate process and thread state. (These letters are in the **Status** column in the Root Window's Attached Page, as the figure in the previous section shows.)

| State Code | State Description       |
|------------|-------------------------|
| blank      | Exited or never created |
| В          | At breakpoint           |
| E          | Error reason            |
| Н          | Held                    |
| К          | In kernel               |
| М          | Mixed                   |
| R          | Running                 |
| Т          | Stopped reason          |
| W          | At watchpoint           |

The error state usually indicates that your program received a fatal signal, such as **SIGSEGV**, **SIGBUS**, or **SIGFPE**, from the operating system. See "Han-

*dling Signals*" on page 48 for information on controlling how TotalView handles signals that your program receives.

### CLI: The CLI prints out a word indicating the state; for example, "breakpoint."

### Seeing Unattached Process States

TotalView derives the state information for a process displayed in the Unattached Page from the operating system. The state characters TotalView uses to summarize the state of an unattached process do not necessarily match those used by the operating system. The following table describes the state indicators that TotalView displays:

| State Code | State Description          |
|------------|----------------------------|
| Ι          | Idle                       |
| R          | Running                    |
| S          | Sleeping                   |
| Т          | Stopped                    |
| Z          | Zombie (no apparent owner) |
|            |                            |

# **Handling Signals**

If your program contains a signal handler routine, you may need to adjust the way TotalView handles signals. The following table shows how TotalView handles UNIX signals if you do not tell it how to handle them:

| Signals that TotalView Passes Back |          |                                         |         |  |
|------------------------------------|----------|-----------------------------------------|---------|--|
| to Your Program                    |          | Signals that TotalView Treats as Errors |         |  |
| SIGHUP                             | SIGIO    | SIGILL                                  | SIGPIPE |  |
| SIGINT                             | SIGIO    | SIGTRAP                                 | SIGTERM |  |
| SIGQUIT                            | SIGPROF  | SIGIOT                                  | SIGTSTP |  |
| SIGKILL                            | SIGWINCH | SIGEMT                                  | SIGTTIN |  |
| SIGALRM                            | SIGLOST  | SIGFPE                                  | SIGTTOU |  |
| SIGURG                             | SIGUSR1  | SIGBUS                                  | SIGXCPU |  |
| SIGCONT                            | SIGUSR2  | SIGSEGV                                 | SIGXFSZ |  |
| SIGCHLD                            |          | SIGSYS                                  |         |  |

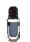

TotalView uses the **SIGTRAP** and **SIGSTOP** signals internally. If a process receives either of these signals, TotalView neither stops the process with an error nor passes the signal back to your program. You cannot alter the way TotalView uses these signals.

On some systems, hardware registers affect how TotalView and your program handle signals such as **SIGFPE**. For more information, see "Interpreting the Status and Control Registers" on page 203 and "Architectures" in the TotalView Reference Guide. On an SGI computer, setting the TRAP\_FPE environment variable to any value indicates that your program traps underflow errors. If you set this variable, however, you also need to use the controls in the File > Signals Dialog Box to indicate what TotalView should do with SIGFPE errors. (In most cases, you set SIGFPE to Resend.)

You can change the signal handling mode using the File > Signals command.

| 🔷 Error | 💸 Stop | 🔶 Resend              | 💸 Ignore | SIGHUP  | 1  | Hangup                           |
|---------|--------|-----------------------|----------|---------|----|----------------------------------|
| 💠 Error | 🔷 Stop | 💠 Resend              | 🔷 Ignore | SIGINT  | 2  | Interrupt (rubout)               |
| 💠 Error | 💠 Stop | 🔷 Resend              | 💠 Ignore | SIGQUIT | 3  | Quit (ASCII FS)                  |
| 🔷 Error | 💠 Stop | 💠 Resend              | 🔷 Ignore | SIGILL  | 4  | Illegal instruction (not reset v |
| 💠 Enor  | 💠 Stop | 💠 Resend              | 🔶 ignore | SIGTRAP | 5  | Trace trap (not reset when ca    |
| 🔷 Error | 💠 Stop | $\diamondsuit$ Resend | 💠 Ignore | SIGABRT | 6  | Abort process                    |
| 🔶 Error | 💠 Stop | 💠 Resend              | 💠 Ignore | SIGBUS  | 7  | Bus error                        |
| 🔶 Error | 💠 Stop | 💠 Resend              | 💠 Ignore | SIGFPE  | 8  | Floating point exception         |
| 💠 Error | 💸 Stop | 🔷 Resend              | 🕹 Ignore | SIGKILL | 9  | Kill (cannot be caught or ign    |
| Error   | 💠 Stop | 🔷 Resend              | 💠 Ignore | SIGUSR1 | 10 | User defined signal 1            |
| 🔶 Error | 💠 Stop | 💠 Resend              | 💠 Ignore | SIGSEGV | 11 | Segmentation violation           |
| 🔷 Error | 💠 Stop | 🔷 Resend              | 💠 Ignore | SIGUSR2 | 12 | User defined signal 2            |
| 🔶 Error | 💠 Stop | 💠 Resend              | 🔷 Ignore | SIGPIPE | 13 | Write on a pipe with no one t    |
| ^ _     | ·      | *                     | * •      |         |    |                                  |

#### CLI: dset TV::signal handling mode

The signal names and numbers that TotalView displays are platform-specific. That is, what you see in this box depends on the computer and operating system in which your program is executing.

You can change the default way in which TotalView handles a signal by setting the **TV::signal\_handling\_mode** variable in a .**tvdrc** startup file. For more information, see Chapter 4 of the "TotalView Reference Guide."

When your program receives a signal, TotalView stops all related processes. If you don't want this behavior, clear the **Stop control group on error signal** check box on the Options Page of the **File > Preferences** Dialog Box.

#### CLI: dset TV::warn\_step\_throw

When your program encounters an error signal, TotalView opens or raises the Process Window. Clearing the **Open process window on error signal** check box, also found on the Options Page in the **File > Preferences** Dialog Box, tells TotalView not to open or raise windows.

CLI: dset TV::GUI::pop\_on\_error

Figure 44: File > Signals Dialog Box If processes in a multiprocess program encounter an error, TotalView only opens a Process Window for the first process that encounters an error. (If it did it for all of them, TotalView would quickly fill up your screen with Process Windows.)

If you select the **Open process window at breakpoint** check box on the **File > Preferences** Action Points Page, TotalView opens or raises the Process Window when your program reaches a breakpoint.

### CLI: dset TV::GUI::pop\_at\_breakpoint

Make your changes by selecting one of the radio buttons described in the following table.

| Button | Description                                                                                                    |
|--------|----------------------------------------------------------------------------------------------------|
| Error  | Stops the process, places it in the <i>error</i> state, and displays an error in the title bar of the Process Window. If you have also selected the <b>Stop control group on error signal</b> check box, TotalView also stops all related processes. Select this button for severe error conditions, such as <b>SIGSEGV</b> and <b>SIGBUS</b> . |
| Stop   | Stops the process and places it in the <i>stopped</i> state. Select this button if you want TotalView to handle this signal as it would a <b>SIGSTOP</b> signal.                                                                                                    |
| Resend | Sends the signal back to the process. This setting lets you test your program's signal handling routines. TotalView sets the <b>SIGKILL</b> and <b>SIGHUP</b> signals to <b>Resend</b> since most programs have handlers to handle program termination.                                                                                         |
| lgnore | Discards the signal and continues the process. The process does not know that something raised a signal.                                                                                                    |

Do not use Ignore for fatal signals such as **SIGSEGV** and **SIGBUS**. If you do, TotalView can get caught in a signal/resignal loop with your program; the signal immediately reoccurs because the failing instruction repeatedly re-executes.

### **Setting Search Paths**

If your source code, executable, and object files reside in different directories, set search paths for these directories with the File > Search Path command. You do not need to use this command if these directories are already named in your environment's PATH variable.

#### CLI: dset EXECUTABLE\_PATH

| Figure 45: File > Search Path | Search Path                                             |
|-------------------------------|---------------------------------------------------------|
| Dialog Box                    | Directories to search for executables and source files: |
|                               | ·<br>/home/barryk/validations<br>/home/common/helpe]    |
|                               | Insert                                                  |
|                               |                                                         |
|                               | OK Cancel Help                                          |

These search paths apply to *all* processes that you're debugging.

TotalView searches the following directories in order:

- 1 The current working directory (.) and the directories you specify with the File > Search Path command, in the exact order you enter them.
- 2 The directory name hint. This is the directory that is within the debugging information generated by your compiler.
- **3** If you entered a full path name for the executable when you started TotalView, TotalView searches this directory.
- **4** If your executable is a symbolic link, TotalView looks in the directory in which your executable actually resides for the new file. Since you can have multiple levels of symbolic links, TotalView continues following links until it finds the actual file. After it finds the current executable, it looks in its directory for your file. If the file isn't there, TotalView backs up the chain of links until either it finds the file or determines that the file can't be found.
- **5** The directories specified in your **PATH** environment variable.
- 6 The src directory within your TotalView installation directory.

When you enter directories into this dialog box, you must enter them in the order you want them searched, and you must enter each on its own line. You can enter directories in the following ways:

- You can type path names directly.
- You can cut and paste directory information.

Figure 46: Select Box You can click the Insert button to display the Select Directory dialog box that lets you browse through the file system, interactively selecting directories. Here is the dialog box:

| /home/barryk] |                                                                                                    |  |  |  |
|---------------|----------------------------------------------------------------------------------------------------|--|--|--|
| Filter        | Files CISPLAY.Sh CISPLAY.Sh CV_09_021ar II TV5_1app VALIDATICN_09_021ar II Dany_built kulid_ati cl_iti_help.hip cl_calltxt display.sh clownt lvd looba hhome.sh |  |  |  |
| ОК            | Filter Cancel                                                                                                    |  |  |  |

The current working directory (.) in the File > Search Path Dialog Box is the first directory listed in the window. TotalView interprets relative path names as being *relative* to the current working directory.

If you remove the current working directory from this list, TotalView reinserts it at the top of the list.

After you change this list of directories, TotalView again searches for the source file of the routine being displayed in the Process Window.

You can also specify search directories using the **EXECUTABLE\_PATH** environment variable.

The TotalView search path is not usually passed to other processes. For example, it does not affect the **PATH** of a starter process such as **poe**. Suppose that "." is in your TotalView path, but it is not in your **PATH** environment variable. In addition, the executable named **prog\_name** is listed in your **PWD** environment variable. In this case, the following command works:

totalview prog\_name

However, the following command does not:

totalview *poe* -a *prog\_name* 

# **Setting Command Arguments**

When TotalView creates a process, it uses the name of the file that contain the executable code as the process's program name. If your program requires command-line arguments and you didn't enter them using the debugger's –a command-line option, you can set these arguments *before* you start the process.

To set these arguments:

1 Select the Arguments Tab in the **Process > Startup Parameters** Dialog Box.

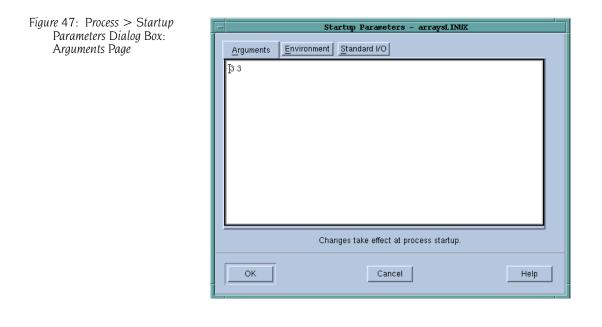

### CLI: dset ARGS\_DEFAULT {value}

- **2** Type the arguments you want TotalView to pass to your program. Either separate each argument with a space or place each one on a separate line. If an argument contains spaces, enclose the entire argument in double-quotation marks.
- **3** When you're done, select **OK**.

## **Setting Input and Output Files**

Before your program begins executing, TotalView defines how it manages standard input (stdin) and standard output (stdout). Unless you tell Total-View otherwise, stdin and stdout use the shell window from which you invoked TotalView.

The **Process** > **Startup Parameters** command lets you redirect **stdin** or **stdout**. You can only do this before your program begins executing.

To redirect **stdin** or **stdout**:

1 Select the Standard I/O Tab from the dialog box displayed when you invoke the **Process > Startup Parameters** command. Here is this page:

| Figure 48: Process > Startup       | Startup Parameters - fork_loopLinux                                   |
|------------------------------------|-----------------------------------------------------------------------|
| Parameters Dialog Box:<br>Standard | Arguments Environment Standard I/O                                    |
| I/O Page                           | _                                                                     |
|                                    | Read from file: Browse                                                |
|                                    | ► Standard Output                                                     |
|                                    | Write to file: Append                                                 |
|                                    | ✓ Same as output                                                      |
|                                    | ♦ Stame on Station       ♦ Write to file:         Browse       Append |
|                                    | Changes take effect at process startup.                               |
|                                    | OK Cancel Help                                                        |

**2** Type the name of the file, relative to your current working directory. Entering names in these text boxes is equivalent to using <, >, or >& symbols in most shells. and then select **OK**.

If you select the **Append** check box, TotalView appends new information to the end of the file if the file already exists. If the **Append** check box isn't checked, TotalView overwrites the file's contents.

If you select the **Same as output** radio button, TotalView writes **Standard Error** information to the same location as **Standard Output**.

CLI: drun and drerun have arguments that let you reset stdin, stdout, and stderr.

### **Setting Preferences**

The File > Preferences command lets you tailor many of the debugger's behaviors. This section contains an overview of these preferences. See the online Help for detailed explanations.

Some settings, such as the prefixes and suffixes examined before loading dynamic libraries, can differ between operating systems. If they can differ, TotalView can store a unique value for each. TotalView does this transparently, which means that you only see an operating system's values when you are running TotalView on that operating system. For example, if you set a server launch string on an SGI computer, it does not affect the value stored for other systems. Generally, this occurs for server launch strings and dynamic library paths.

Every preference has a variable that you can set using the CLI. These variables are described in the" Variables" chapter of the TotalView Reference Guide.

The rest of this section is an overview of these TotalView preferences.

**Options** This page contains check boxes that are either general in nature or that influence different parts of the system. See the online Help for information on using these check boxes.

| Figure 49: File > Preferences<br>Dialog Box: Options Page | -                                                                 | - Preferences      |                     |                      |  |  |  |  |
|-----------------------------------------------------------|-------------------------------------------------------------------|--------------------|---------------------|----------------------|--|--|--|--|
| Dialog Box. Options Fage                                  | <u>P</u> arallel                                                  |                    | Formatting          | Pointer Dive         |  |  |  |  |
|                                                           | Options Action                                                    | n Points Launcl    | n Strings Bulk Laun | ch Dynamic Libraries |  |  |  |  |
|                                                           | 📕 Enable comm                                                     | and line editing   |                     |                      |  |  |  |  |
|                                                           | 🔲 Force windov                                                    | v positions (disab | les window manager  | placement modes)     |  |  |  |  |
|                                                           | 📕 Enable tooltip                                                  | )S                 |                     |                      |  |  |  |  |
|                                                           | ☐ Ignore SIGINT signal (Ctrl+C) delivered to TotalView            |                    |                     |                      |  |  |  |  |
|                                                           | F Open process window on error signal                             |                    |                     |                      |  |  |  |  |
|                                                           | Save preferences file automatically                               |                    |                     |                      |  |  |  |  |
|                                                           | 📕 Stop control group on error signal                              |                    |                     |                      |  |  |  |  |
|                                                           | View simplified STL containers (and user-defined transformations) |                    |                     |                      |  |  |  |  |
|                                                           | Warn about C++ exceptions during single step operations           |                    |                     |                      |  |  |  |  |
|                                                           | Tab width: 8 Å                                                    |                    |                     |                      |  |  |  |  |
|                                                           |                                                                   |                    |                     |                      |  |  |  |  |
|                                                           | ОК                                                                | [                  | Cancel              | Help                 |  |  |  |  |

#### **Action Points**

The commands on this page indicate whether TotalView should stop anything else when it encounters an action point, the scope of the action point, automatic saving and loading of action points, and if TotalView should open a Process Window for the process encountering a breakpoint.

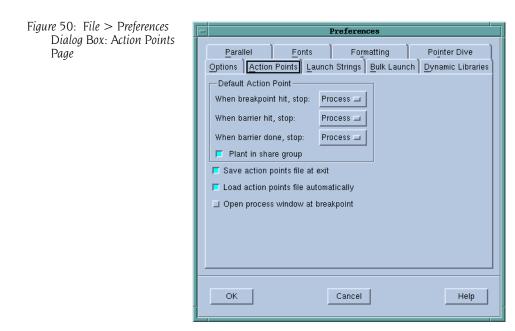

Launch StringsThe three areas of this page let you set the launch string that TotalView<br/>uses when it launches the tvdsvr remote debugging server, the Visualizer,<br/>and a source code editor. The values you initially see in the page are default<br/>values that TotalView supplies.

| Figure 51: File > Preferences | - Preferences                                                      |
|-------------------------------|--------------------------------------------------------------------|
| Dialog Box: Launch Strings    | x x x x                                                            |
| Page                          | Parallel Fonts Formatting Pointer Dive                             |
|                               | Options Action Points Launch Strings Bulk Launch Dynamic Libraries |
|                               | — 🗖 Enable single debug server launch —                            |
|                               | Command: [%C %R -n "%B/tvdsvr -working_directory %D -callback %L   |
|                               | Timeout: 30 🔺 seconds Defaults                                     |
|                               | F Enable Visualizer launch                                         |
|                               | Command: [%B/visualize                                             |
|                               | Maximum array rank: 2 A                                            |
|                               | Source Code Editor                                                 |
|                               | Command: <u>i</u> sterm -e %E +%N %SDefault                        |
|                               |                                                                    |
|                               |                                                                    |
|                               |                                                                    |
|                               | OK Cancel Help                                                     |
| Ī                             |                                                                    |

#### Bulk Launch

The fields and commands on this page configure the TotalView bulk launch system. (The bulk launch system launches groups of processes simultaneously.) See Chapter 4 for more information.

| Figure 52: | File > Preferences |
|------------|--------------------|
| Dialog     | Box: Bulk Launch   |
| Page       |                    |

| E |            |         |             | ]         | Preferer    | ices      |      |                   |   |
|---|------------|---------|-------------|-----------|-------------|-----------|------|-------------------|---|
| L | Paralle    | I )     | <u>F</u> or | nts       | For         | matting   | 1    | Pointer Dive      | 1 |
| Ľ | Options ]  | Action  | Points      | Launcl    | n Strings   | Bulk Laun | ch [ | Oynamic Libraries | ] |
| L | 🔲 Enable   | -       | server l    | oulk laur | nch         |           |      |                   |   |
| L | Command:   | I       |             |           |             |           |      |                   |   |
| L | Temp Fil   | e 1 Pro | ototype     | Tem       | np File 2 I | Prototype | 1    |                   |   |
| L | Header     |         |             | ,         |             |           |      | (                 |   |
| L | Host Lines | :       |             |           |             |           |      |                   |   |
| L | Trailer    | :       |             |           |             |           |      |                   |   |
| L | Connecti   | ion Tim | eout (in    | second    | s) ———      |           |      |                   |   |
| L | Base: 20   | D       | ∆<br>7 Plu  | ıs (per s | erver):     | 10 🔏      |      |                   |   |
| L |            |         |             |           |             |           |      | Defaults          |   |
|   |            |         |             |           |             |           |      |                   | ] |
|   | ок         | 1       |             |           | Cancel      | 1         |      | Holp              |   |
|   | UK         |         |             |           | Cancel      |           |      | Help              |   |

#### Dynamic Libraries

es When debugging large programs, you can sometimes increase performance by telling TotalView that it should load an process debugging symbols. This page lets you control which symbols are added to TotalView when it loads a dynamic library, and how many of a library's symbols are read in.

| Figure 53: | File > Preferences |
|------------|--------------------|
| Dialo      | g Box: Dynamic     |
| Librai     | ries Page          |

| - |             |                                        | ]       | Preferen                                   | ces                  |             |              |
|---|-------------|----------------------------------------|---------|--------------------------------------------|----------------------|-------------|--------------|
|   | Parallel    | <u> </u>                               | nts     | For                                        | natting              | Pointe      | er Dive      |
|   | Options A   | ction Points                           | Launci  | n Strings                                  | Bulk Laund           | h Dynam     | ic Libraries |
|   | 🖵 🗖 Ask to  | stop when lo                           | ading d | ynamic lib                                 | raries ——            |             | _            |
|   | When the fi | le suffix matc                         | hes: Or | the file pa                                | ath prefix do        | esn"t match | :            |
|   | ¥.          |                                        | //      | b/<br>isr/lib/<br>isr/X11R6.<br>isr/X11R6. |                      |             |              |
|   |             | ader symbols<br>) symbols<br>I symbols | 1       | hese libra<br>ATION_09                     | ries:<br>9_02/dlopen | - alpha/sh  |              |
|   | Defaults    |                                        |         |                                            |                      |             |              |
|   | ок          |                                        |         | Cancel                                     |                      |             | Help         |

ParallelThis options on this page let you control if TotalView will stop or continue<br/>executing when a processes creates a thread or goes parallel. By telling<br/>your program to stop, you can set breakpoints and examine code before<br/>execution begins.

#### Figure 54: File > Preferences Dialog Box: Parallel Page

|                 | n Bointe Laune     | Preferer    |          | Dynamic Libraries |
|-----------------|--------------------|-------------|----------|-------------------|
| Parallel        | Fonts              | Y           | matting  | Pointer Dive      |
| <u>r araner</u> | <u> </u> onts      | 1 10        | inatting | r ojiner Dive     |
| 📕 Enable use    | of dbfork          |             |          |                   |
| ┌─ When a job g | oes parallel or ca | ulis exect) |          |                   |
| 💠 Stop the gr   | oup                |             |          |                   |
| 💠 Run the gro   | up                 |             |          |                   |
| 🔷 Ask what to   | ) do               |             |          |                   |
|                 | oes parallel ——    |             |          |                   |
| 🔷 Attach to a   | II                 |             |          |                   |
| 💠 Attach to n   | one                |             |          |                   |
| 💠 Ask what to   | ) do               |             |          |                   |
|                 |                    |             |          | ,                 |
|                 |                    |             |          |                   |
|                 |                    |             |          |                   |
|                 |                    |             |          |                   |
| ок              |                    | Cancel      | 1        | Help              |
|                 |                    |             |          | Theip             |

The options on this page lets you specify the fonts TotalView uses in the Fonts user interface and how TotalView displays your code.

Figure 55: File > Preferences Dialog Box: Fonts Page

| - Preferences                                                                                                |
|----------------------------------------------------------------------------------------------------|
| Options Action Points Launch Strings Bulk Launch Dynamic Libraries<br>Parallel Fonts Formatting Pointer Dive |
| User Interface Font                                                                                          |
| ◆ Select by family and size     Family:   Helvetica       ✓   Size:                                          |
| Select by full name                                                                                          |
| -adobe-helvetica-hiediun-r-homial12-120-75-75-p-87-1008053-                                                  |
| Code and Data Font                                                                                           |
| Family: Courier Size: 12                                                                                     |
|                                                                                                    |
|                                                                                                    |
|                                                                                                    |
| OK Cancel Help                                                                                               |
|                                                                                                    |

#### Formatting

The options on this page control how TotalView displays your program's variables.

| Preferences                                                     |                                                                                                    |
|-----------------------------------------------------------------|----------------------------------------------------------------------------------------------------|
| Options Action Points Launch Strings Bulk Launch Dynamic Librar | ies                                                                                                    |
| Parallel Forts Formatting Pointer Dive                          |                                                                                                    |
| Data Type: Presentation: Automatic                              |                                                                                                    |
| 16-bit Integer Data Format                                      |                                                                                                    |
| 64-bit Integer                                                  |                                                                                                    |
| Double Float                                                    |                                                                                                    |
| Extended Float Precision: 15 🐳 15 🐳 15 🐳                        |                                                                                                    |
| Align: Left Left                                                |                                                                                                    |
| Pad: Space Space Space                                          |                                                                                                    |
| Defaults Prefix: Defaults                                       |                                                                                                    |
| Preview:                                                        |                                                                                                    |
|                                                                 |                                                                                                    |
|                                                                 |                                                                                                    |
| OK Cancel Help                                                  |                                                                                                    |
|                                                                 | Options       Action Points       Launch Strings       Bulk Launch       Dynamic Librar         Parallel       Fonts       Formatting       Pointer Dive         Data Type:       Presentation:       Automatic       Image: Contract Contract Contend Contend Contract Contract Contend Contract Contract |

**Pointer Dive** The options on this page control how TotalView dereferences pointers and how it casts pointers to arrays are cast.

Figure 57: File > Preferences Dialog Box: Pointer Dive Page

| - |                               | Р                 | references            |           |                |
|---|-------------------------------|-------------------|-----------------------|-----------|----------------|
|   | Options Action                | Points Launch     | Strings Bulk La       | unch Dyna | amic Libraries |
|   | Parallel                      | Fonts             | Formatting            |           | inter Dive     |
|   | C/C++/UPC Poi                 | nters             |                       |           | 1              |
|   | Automatically c               | lereference point | ers when diving       |           |                |
|   | initially:                    |                   | No                    |           |                |
|   | from a co                     | mpound object:    | Yes (don't pus        | 1) =      |                |
|   | with "Div                     | e in All":        | No                    |           |                |
|   | 🔲 Cast to arra                | ay with bounds:   | [*]                   |           |                |
|   | -Fortran Pointer              | •                 |                       |           | ]              |
|   | Automatically c<br>initially: | lereference point | ers when diving<br>No |           |                |
|   |                               |                   |                       |           |                |
|   | from a co                     | mpound object:    | Yes (don't pusi       | 0 -       |                |
|   | with "Div                     | e in All":        | No                    |           | Defaults       |
| _ |                               |                   |                       |           |                |
|   | ок                            |                   | Cancel                |           | Help           |
|   |                               | _                 |                       |           |                |

#### Setting Preferences, Options, and X Resources

In most cases, preferences are the best way to set many features and characteristics. In some cases, you need have more control. When these situations occur, you can the preferences and other TotalView attributes using variables and command-line options.

Older versions of TotalView did not have a preference system. Instead, you needed to set values in your .Xdefaults file or using a command-line option. For example, setting totalview\*autoLoadBreakpoints to true tells TotalView to automatically load an executable's breakpoint file when it loads an executable. Because you can also set this option as a preference and set it using the CLI dset command, this X resource has been *deprecated*.

Deprecated means that while the feature still exists in the current release, there's no guarantee that it will continue to work at a later time. We have deprecated all "total-view" X default options. TotalNiew still fully supports Visualizer resources. Information on these Visualizer settings is at

http://www.etnus.com/Support/docs/xresources/XResources.html.

Similarly, documentation for earlier releases told you how to use a command-line option to tell TotalView to automatically load breakpoints, and there were two different command-line options to perform this action. While these methods still work, they are also deprecated.

In some cases, you might set a state for one session or you might override one of your preferences. (A *preference* indicates a behavior that you want to occur in all of your TotalView sessions.) This is the function of the command-line options described in "TotalView Command Syntax" in the TotalView Reference Guide.

For example, you can use the -bg command-line option to set the background color for TotalView windows in the TotalView session just being invoked. TotalView does not remember changes to its default behavior that you make using command-line options. You have to set them again when you start a new session.

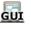

## **Setting Environment Variables**

You can set and edit the environment variables that TotalView passes to processes. When TotalView creates a new process, it passes a list of environment variables to the process. You can add to this list using the Environment Page in the **Process > Startup Parameters** Dialog Box.

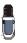

TotalView does not display the variables that were passed to it when you started your debugging session. Instead, this dialog box just displays the variables you added using this command.

The format for specifying an environment variable is *name=value*. For example, the following definition creates an environment variable named **DISPLAY** whose value is **enterprise:0.0**:

#### DISPLAY=enterprise:0.0

To add, delete, or modify environment variables that you enter, select the Environment Tab from the dialog box displayed when you invoke the **Process > Startup Parameters** command. Here is the Environment Page from this dialog box

| e 58: Process > Startup<br>Parameters Dialog Box: | - Startup Parameters - arraysLINUX      |
|---------------------------------------------------|-----------------------------------------|
| Environment Page                                  | Arguments Environment Standard I/O      |
|                                                   | Changes take effect at process startup. |
|                                                   | OK Cancel Help                          |

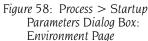

When you enter environment variables, place each one on a separate line. You can alter this information in the following ways:

- Change the name or value of an environment variable by editing a line.
- Add a new environment variable by inserting a new line and specifying a name and value.
- Delete an environment variable that you added by deleting its line.

### GUI

Figure 59: Root Window Log

Page

### Monitoring TotalView Sessions

TotalView logs all significant events that occur for all processes being debugged. To view the event log, select the Root Window Log Tab. This page displays a list of these events; for example:

| <u>File Edit View Tools Window</u>                                             | <u>H</u> elp |
|--------------------------------------------------------------------------------|--------------|
| Attached Unattached Groups Log                                                 |              |
| Thread 7.1 has appeared                                                        |              |
| Thread 7.1 stopped: Stop Signal                                                |              |
| Attached to forked process 8 (21377), with parent 4<br>Thread 8.1 has appeared | I            |
| Thread 8.1 stopped: Stop Signal                                                | I            |
| Thread 8.1 has exited                                                          | I            |
| Thread 8.1 has appeared                                                        |              |
| Thread 7.1 has exited                                                          |              |
| Thread 7.1 has appeared                                                        |              |
| Thread 21 has appeared                                                         |              |
| Thread 6.1 has exited                                                          |              |
| Thread 6.1 has appeared                                                        |              |
| Thread 41 has appeared<br>Thread 61 has appeared                               |              |
| Thread 31 has appeared<br>Thread 31 has appeared                               |              |
| Thread 81 has appeared                                                         |              |
| Thread 71 has appeared                                                         |              |
| <b>TTT</b>                                                                     |              |

You can set the amount of information TotalView writes to this window using the CLI **dset** command to set the **VERBOSE** variable. If you always want it set to a value, you can set it in your **.tvdrc** file; for example:

dset VERBOSE WARNING

Monitoring TotalView Sessions

## Setting Up Remote Debugging Sessions

This chapter explains how to set up TotalView remote debugging sessions.

This chapter contains the following sections:

- "Setting Up and Starting the TotalView Debugger Server" on page 63
- "Debugging Over a Serial Line" on page 74

# Setting Up and Starting the TotalView Debugger Server\_\_\_\_\_

Debugging a remote process with TotalView is only slightly different than debugging a native process. The following are the primary differences:

- TotalView needs to work with a TotalView process that will be running on remote computers. This remote process, which TotalView usually launches, is called the TotalView Debugger Server (tvdsvr).
- TotalView performance depends on your network's performance. If the network is overloaded, debugging can be slow.

TotalView can automatically launch tvdsvr in one of the following ways:

- It can independently launch a **tvdsvr** on each remote host. This is called *single-process server launch*.
- It can launch all remote processes at the same time. This is called *bulk server launch*.

Because TotalView can automatically launch **tvdsvr**, you usually do not need to do anything special for programs that launch remote processes. When using TotalView, it doesn't matter whether a process is local or remote.

If the default single-process server launch procedure meets your needs and you're not experiencing any problems accessing remote processes from TotalView, you probably do not need the information in this chapter. If you do experience a problem launching the server, check that the tvdsvr process is in your path.

This section contains the following information:

- Setting Single-Process Server Launch Options" on page 64
- "Setting Bulk Launch Window Options" on page 65
- "Starting the Debugger Server Manually" on page 67
- "Using the Single-Process Server Launch Command" on page 68
- "Bulk Server Launch Setting on an SGI MIPs Computer" on page 69
- Setting Bulk Server Launch on an HP Alpha Computer" on page 70
- Setting Bulk Server Launch on an IBM RS/6000 AIX Computer" on page 71
- "Disabling Autolaunch" on page 71
- "Changing the Remote Shell Command" on page 71
- "Changing Arguments" on page 72
- "Autolaunching Sequence" on page 72

#### Setting Single-Process Server Launch Options

The Enable single debug server launch check box in the Launch Strings Page of the File > Preferences Dialog Box lets you disable autolaunching, change the command that TotalView uses when it launches remote servers, and alter the amount of time TotalView waits when establishing connections to a tvdsvr process. (The Enable Visualizer launch and Source Code Editor areas are not used when setting launch options.)

| Figure 60: File > Preferences: | - Preferences                                                      |  |  |  |  |
|--------------------------------|--------------------------------------------------------------------|--|--|--|--|
| Launch Strings Page            |                                                                    |  |  |  |  |
| 5 5                            | Parallel <u>F</u> onts Formatting Pointer Dive                     |  |  |  |  |
|                                | Options Action Points Launch Strings Bulk Launch Dynamic Libraries |  |  |  |  |
|                                | 🗖 Enable single debug server launch —                              |  |  |  |  |
|                                | Command: ]%C %R -n "%B/tvdsvr -working_directory %D -callback %L   |  |  |  |  |
|                                | Timeout: 30 A seconds Defaults                                     |  |  |  |  |
|                                | Enable Visualizer launch                                           |  |  |  |  |
|                                | Command: %B/visualize                                              |  |  |  |  |
|                                | Maximum array rank: 2 4                                            |  |  |  |  |
|                                | Source Code Editor                                                 |  |  |  |  |
|                                | Command: Kerm - e %E +%N %S                                        |  |  |  |  |
|                                |                                                                    |  |  |  |  |
|                                |                                                                    |  |  |  |  |
|                                |                                                                    |  |  |  |  |
|                                | OK Cancel Help                                                     |  |  |  |  |

#### Enable single debug server launch

If you select this check box, TotalView independently launches the TotalView Debugger Server (**tvdsvr**) on each remote system.

CLI: dset TV::server\_launch\_enabled

| Command                                                                                                    |                                                                                                    | Even if you have enabled bulk server launch, you probably also<br>want to enable this option. TotalView uses this launch string after<br>you start TotalView and when you name a host in the File ><br>New Program Dialog Box or have used the –remote com-<br>mand-line option. You only want to disable single server launch<br>when it can't work. |  |  |
|----------------------------------------------------------------------------------------------------|----------------------------------------------------------------------------------------------------|----------------------------------------------------------------------------------------------------|--|--|
|                                                                                                    |                                                                                                    | Enter the command that TotalView will use when it in-<br>dependently launches <b>tvdsvr</b> . For information on this<br>command and its options, see "Using the Single-Process<br>Server Launch Command" on page 68.                                                                                                    |  |  |
|                                                                                                    |                                                                                                    | CLI: dset TV::server_launch_string                                                                                                    |  |  |
|                                                                                                    | Timeout                                                                                                    | After TotalView automatically launches the <b>tvdsvr</b> process, it waits 30 seconds for it to respond. If the connection isn't made in this time, TotalView times out.<br>You can change the length of time by entering a value from 1 to 3600 seconds (1 hour).                                                                                    |  |  |
|                                                                                                    |                                                                                                    | CLI: dset TV::server_launch_timeout                                                                                                    |  |  |
|                                                                                                    |                                                                                                    | If you notice that TotalView fails to launch <b>tvdsvr</b> (as<br>shown in the <b>xterm</b> window from which you started<br>TotalView) before the timeout expires, click <b>Yes</b> in the<br><b>Question</b> Dialog Box that appears.                                                                                                    |  |  |
|                                                                                                    | Defaults                                                                                                    | If you make a mistake or decide you want to go back to the TotalView default settings, click the <b>Defaults</b> but-<br>ton.                                                                                                    |  |  |
|                                                                                                    |                                                                                                    | Clicking the <b>Defaults</b> button also discards all changes<br>you made using a CLI variable. TotalView doesn't imme-<br>diately change settings after you click the <b>Defaults</b> but-<br>ton; instead, it waits until you click the <b>OK</b> button.                                                                                           |  |  |
| Setting Bulk<br>Launch Window<br>Options                                                                                                    | The fields in the File > Preferences Bulk Launch Page let you change the bulk launch command, disable bulk launch, and alter connection timeo that TotalView uses when it launches tvdsvr programs. (The dialog box is shown on the next page.) |                                                                                                    |  |  |
|                                                                                                    | CLI: dset TV::bu                                                                                                    | lk_launch_enabled                                                                                                    |  |  |
| <b>Enable debug server bulk launch</b><br>If you select this check box, TotalView uses its bul<br>launch procedure when launching the TotalView D<br>bugger Server ( <b>tvdsvr</b> ). By default, bulk launch is d<br>abled; that is, TotalView uses its single-server laur<br>procedure. |                                                                                                    |                                                                                                    |  |  |
|                                                                                                    | Command                                                                                                    | If you enable bulk launch, TotalView uses this com-<br>mand to launch <b>tvdsvr</b> . For information on this com-<br>mand and its options, see "Bulk Server Launch Setting on                                                                                                    |  |  |

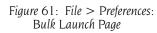

| - Preferences                                                     |   |  |  |  |
|-------------------------------------------------------------------|---|--|--|--|
| Parallel Fonts Formatting Pointer Dive                            | ) |  |  |  |
| Options Action Points Launch Strings Bulk Launch Dynamic Librarie | s |  |  |  |
| Enable debug server bulk launch                                   |   |  |  |  |
| Command:                                                          | 1 |  |  |  |
| Temp File 1 Prototype Temp File 2 Prototype                       |   |  |  |  |
| Header:                                                           |   |  |  |  |
| Host Lines:                                                       |   |  |  |  |
| Trailer:                                                          |   |  |  |  |
| Connection Timeout (in seconds)                                   |   |  |  |  |
| Base: 20 $\frac{A}{7}$ Plus (per server): 10 $\frac{A}{7}$        |   |  |  |  |
|                                                                   |   |  |  |  |
| OK Cancel Help                                                    |   |  |  |  |

*an* SGI MIPs *Computer*" on page 69 and "Setting Bulk Server Launch on an IBM RS/6000 AIX Computer" on page 71.

CLI: dset TV::bulk\_launch\_string

#### Temp File 1 Prototype Temp File 2 Prototype

Both of these tab pages have three fields. These fields let you specify the contents of temporary files that the bulk launch operation uses. For information on these fields, see "TotalView Debugger Server (tvdsvr) Command Syntax" in the TotalView Reference Guide.

CLI: dset TV::bulk\_launch\_tmpfile1\_header\_line dset TV::bulk\_launch\_tmpfile1\_host\_lines dset TV::bulk\_launch\_tmpfile1\_trailer\_line dset TV::bulk\_launch\_tmpfile2\_header\_line dset TV::bulk\_launch\_tmpfile2\_host\_lines dset TV::bulk\_launch\_tmpfile2\_trailer\_line

#### Connection Timeout (in seconds)

After TotalView launches **tvdsvr** processes, it waits 20 seconds for responses from the process (the **Base** time) plus 10 seconds for each server process being launched. If a connection is not made in this time, TotalView times out.

A **Base** timeout value can range from 1 to 3600 seconds (1 hour). The incremental **Plus** value is from 1 to 360

seconds (6 minutes). See the online Help for information on setting these values.

|                                             |                                                                                                    | CLI: dset TV::bulk_launch_base_timeout<br>dset TV::bulk_launch_incr_timeout                                                                                                    |  |  |  |
|---------------------------------------------|----------------------------------------------------------------------------------------------------|----------------------------------------------------------------------------------------------------|--|--|--|
|                                             | Defaults                                                                                                    | If you notice that TotalView fails to launch <b>tvdsvr</b> (as<br>shown in the <b>xterm</b> window from which you started the<br>debugger) before the timeout expires, select <b>Yes</b> in the<br><b>Question</b> Dialog Box that appears.                                                                                             |  |  |  |
|                                             |                                                                                                    | If you make a mistake or decide you want to go back to<br>the debugger's default settings, click the <b>Defaults</b> but-<br>ton.                                                                                                    |  |  |  |
|                                             |                                                                                                    | Clicking <b>Defaults</b> also throws away any changes you<br>made using a CLI variable. TotalView doesn't immedi-<br>ately change settings after you click the <b>Defaults</b> but-<br>ton; instead, it waits until you click the <b>OK</b> button.                                                                                     |  |  |  |
| Starting the<br>Debugger Server<br>Manually | If TotalView can't automatically launch <b>tvdsvr</b> , you can start it manually.                                                                                                    |                                                                                                    |  |  |  |
|                                             | If you use a " <i>hostname:portnumber</i> " qualifier when opening a remote process,<br>TotalView does not launch a debugger server.                                                                                                    |                                                                                                    |  |  |  |
|                                             | Here are the steps for manually starting <b>tvdsvr</b> :                                                                                                    |                                                                                                    |  |  |  |
|                                             | disable bulk lau<br>Dialog Box. (You<br>Process Window<br>2 Clear the Enable                                                                                                    | both bulk launch and single server launch are disabled. To<br>nch, click the Bulk Launch Tab in the File > Preferences<br>a can select this command from the Root Window or the<br>a) The dialog box shown on the next page appears.<br>The dialog server bulk launch check box in the Bulk Launch<br>butolaunching and then select OK. |  |  |  |
|                                             | CLI: dset TV::bulk_launch_enabled                                                                                                    |                                                                                                    |  |  |  |
|                                             | <b>3</b> Select the Server Launch Tab and clear the <b>Enable single debug server</b><br><b>launch</b> check box.                                                                                                    |                                                                                                    |  |  |  |
|                                             | CLI: dset TV::                                                                                                    | server_launch_enabled                                                                                                    |  |  |  |
|                                             | <ul> <li>4 Log in to the remote computer and start tvdsvr:<br/>tvdsvr -server</li> <li>If you don't (or can't) use the default port number (4142), you will need to<br/>use the -port or -search_port options. For details, see "TotalView Debugger<br/>Server (tvdsvr) Command Syntax" in the TotalView Reference Guide.</li> <li>After printing the port number and the assigned password, the server<br/>begins listening for connections. Be sure to remember the password—<br/>you need to enter it in step 5.</li> </ul> |                                                                                                    |  |  |  |

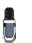

Using the **-server** option is not secure, other users could connect to your **tvdsvr** process and use your UNIX UID. Consequently, this command-line option must be explicitly enabled. (Your system administrator usually does this.) For details, see **-server** in the "TotalView Command Syntax" chapter of the TotalView Reference Guide.

**5** From the Root Window, select the File > New Program command. Type the program's name in the Executable field and the *hostname:portnumber* in the Remote Host field and then select OK.

#### CLI: dload executable –r hostname

- 6 TotalView tries to connect to tvdsvr.
- **7** When TotalView prompts you for the password, enter the password that **tvdsvr** displayed in step 4.

The following figure summarizes the steps for starting tvdsvr manually.

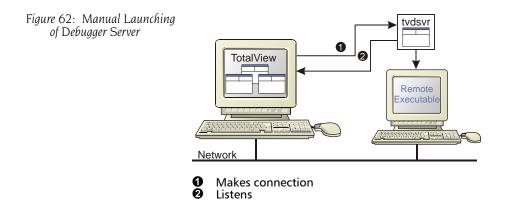

#### Using the Single-Process Server Launch Command

The following is the default command string that TotalView uses when it automatically launches the debugger server for a single process:

#### %C %R –n "%B/tvdsvr –working\_directory %D –callback %L \ -set pw %P –verbosity %V %F"

where:

| %C | Expands to the name of the server launch command<br>being used. On most platforms, this is <b>rsh</b> . On HP com-<br>puters, this command is <b>remsh</b> . If the<br><b>TVDSVRLAUNCHCMD</b> environment variable exists,<br>TotalView uses its value instead of a platform-specific<br>default value. |
|----|----------------------------------------------------------------------------------------------------|
| %R | Expands to the host name of the remote computer that you specified in the File > New Program or dload commands.                                                                                                    |
| %В | Expands to the <b>bin</b> directory in which <b>tvdsvr</b> is in-<br>stalled.                                                                                                    |

|                                    | -n                                                                                                    | Tells the remote shell to read standard input from /dev/null; that is, the process immediately receives an EOF (End-Of-File) signal.                                                                                                    |  |  |
|------------------------------------|----------------------------------------------------------------------------------------------------|----------------------------------------------------------------------------------------------------|--|--|
|                                    | -working_directory %D                                                                                                    |                                                                                                    |  |  |
|                                    | working_arece                                                                                                    | Makes %D the directory to which TotalView connects.<br>%D expands to the absolute path name of the direc-<br>tory.                                                                                                    |  |  |
|                                    |                                                                                                    | When you use this option, the host computer and the<br>target computer must mount identical file systems.<br>That is, the path name of the directory to which<br>TotalView connects must be identical on host and tar-<br>get computers.                                                                                                    |  |  |
|                                    |                                                                                                    | After changing to this directory, the shell invokes the <b>tvdsvr</b> command.                                                                                                    |  |  |
|                                    |                                                                                                    | You must make sure that the <b>tvdsvr</b> directory is in your path on the remote computer.                                                                                                    |  |  |
|                                    | –callback %L                                                                                                    | Establishes a connection from <b>tvdsvr</b> to TotalView. <b>%L</b> expands to the host name and TCP/IP port number ( <i>hostname:portnumber</i> ) on which TotalView is listening for connections from <b>tvdsvr</b> .                                                                                                    |  |  |
|                                    | -set_pw %P                                                                                                    | Sets a 64-bit password. TotalView must supply this<br>password when <b>tvdsvr</b> establishes a connection with it.<br>TotalView expands <b>%P</b> to the password that it automat-<br>ically generates. For more information on this pass-<br>word, see "TotalView Debugger Server (tvdsvr) Command<br>Syntax" in the TotalView Reference Guide. |  |  |
|                                    | -verbosity %V                                                                                                    | Sets the verbosity level of the TotalView Debugger<br>Server. <b>%V</b> expands to the current TotalView verbosity<br>setting. For information on verbosity, see the "Variables"<br>chapter within the TotalView Reference Guide.                                                                                                    |  |  |
|                                    | %F                                                                                                    | Contains the tracer configuration flags that need to be sent to <b>tvdsvr</b> processes. These are system-specific startup options that the <b>tvdsvr</b> process needs.                                                                                                    |  |  |
|                                    | You can also use the <b>%H</b> option with this command. See "Bulk Server Launch Setting on an SGI MIPs Computer" on page 69 for more information.                   |                                                                                                    |  |  |
|                                    | For information on the complete syntax of the <b>tvdsvr</b> command, see<br>"TotalView Debugger Server (tvdsvr) Command Syntax" in the TotalView Reference<br>Guide. |                                                                                                    |  |  |
| Bulk Server Launch                 | On an SGI computer, the bulk server launch string is as follows:                                                                                                    |                                                                                                    |  |  |
| Setting on an SGI<br>MIPs Computer | array tvdsvr –working_directory %D –callback_host %H \<br>–callback ports %L –set pws %P –verbosity %V %F                                                            |                                                                                                    |  |  |
| -                                  | where:                                                                                                    |                                                                                                    |  |  |
|                                    |                                                                                                    | on 9/ D                                                                                                    |  |  |
|                                    | -working_direct                                                                                                    | Makes %D the directory to which TotalView connects.<br>TotalView expand %D to this directory's absolute path                                                                                                    |  |  |

name.

|                                             |                                                                                                    | When you use this option, the host computer and the<br>target computer must mount identical file systems.<br>That is, the path name of the directory to which<br>TotalView connects must be identical on the host and<br>target computers.                                                                                                    |  |
|---------------------------------------------|----------------------------------------------------------------------------------------------------|----------------------------------------------------------------------------------------------------|--|
|                                             |                                                                                                    | After performing this operation, <b>tvdsvr</b> starts executing.                                                                                                    |  |
|                                             | _callback_host \$                                                                                                   | %H<br>Names the host upon which TotalView makes this call-<br>back. TotalView expands %H to the host name of the<br>computer TotalView is running on.                                                                                                    |  |
|                                             | -callback_ports                                                                                                    | %L                                                                                                    |  |
|                                             |                                                                                                    | Names the ports on the host computers that TotalView<br>uses for callbacks. TotalView expands <b>%L</b> to a comma-<br>separated list of host names and TCP/IP port numbers<br>( <i>hostname:portnumber,hostname:portnumbe</i> ) on which<br>TotalView is listening for connections.                                                                       |  |
|                                             | -set_pws %P                                                                                                    | Sets 64-bit passwords. TotalView must supply these<br>passwords when <b>tvdsvr</b> establishes the connection with<br>it. <b>%P</b> expands to a comma-separated list of 64-bit<br>passwords that TotalView automatically generates. For<br>more information, see "TotalView Debugger Server (tvdsvr)<br>Command Syntax" in the TotalView Reference Guide. |  |
|                                             | –verbosity %V                                                                                                    | Sets the <b>tvdsvr</b> verbosity level. TotalView expands %V<br>to the current TotalView verbosity setting.For informa-<br>tion on verbosity, see the "Variables" chapter within the<br>TotalView Reference Guide.                                                                                                    |  |
|                                             |                                                                                                    | he use of the <b>array</b> command by <b>tvdsvr</b> by adding the fol-<br>n to the <b>/usr/lib/array/arrayd.conf</b> file:                                                                                                    |  |
|                                             | <pre># Debugger s # command tvds invoke /o user %USE group %GR</pre>                                                | pt/totalview/bin/tvdsvr %ALLARGS<br>R<br>OUP                                                                                                    |  |
|                                             | mation. For inform                                                                                                  | in <b>/opt/totalview/bin</b> , you will need to change this infor-<br>nation on the syntax of the <b>tvdsvr</b> command, see<br>Server (tvdsvr) Command Syntax" in the TotalView Reference                                                                                                    |  |
| Setting Bulk                                | The following is th                                                                                                 | e bulk launch string on an HP Alpha computer:                                                                                                    |  |
| Server Launch on<br>an HP Alpha<br>Computer | prun –T –1 tvdsvr –callback_host %H \<br>–callback_ports %L –set_pws %P \<br>–verbosity %V –working_directory %D %F |                                                                                                    |  |
|                                             |                                                                                                    | e options and expansion symbols is in the "TotalView<br>svr) Syntax" chapter of the TotalView Reference Guide.                                                                                                    |  |

#### Setting Bulk Server Launch on an IBM RS/6000 AIX Computer

The following is the bulk server launch string on an IBM RS/6000 AIX computer:

#### %C %H –n "poe –pgmmodel mpmd –resd no –tasks\_per\_node 1\ -procs %N –hostfile %t1 –cmdfile %t2 %F"

where the options unique to this command are:

%N The number of servers that TotalView launches.
 %t1 A temporary file created by TotalView that contains a list of the hosts on which tvdsvr runs. This is the information you enter in the Temp File 1 Prototype field on the Bulk Launch Page.

TotalView generates this information by expanding the %R symbol. This is the information you enter in the Temp File 2 Prototype field on the Bulk Launch Page.

A file that contains the commands to start the **tvdsvr** processes on each computer. TotalView creates these lines by expanding the following template:

tvdsvr -working\_directory %D \
 -callback %L -set\_pw %P \
 -verbosity %V

Information on the options and expansion symbols is in the "TotalView Debugger Server (tvdsvr) Syntax" chapter of the TotalView Reference Guide.

### Disabling Autolaunch

If after changing autolaunching options, TotalView still can't automatically start **tvdsvr**, you must disable autolaunching and start **tvdsvr** manually. Before trying to manually start the server, you must clear the **Enable single debug server launch** check box on the Launch Strings Page of the **File** > **Preferences** Dialog Box.

#### CLI: dset TV::server\_launch\_enabled

You can use the procedure described in "Setting Up and Starting the TotalView Debugger Server" on page 63 for get the program started. You will also need to enter a host name and port number in the bottom section of the File > New Program Dialog Box. This disables autolaunching for the current connection.

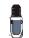

%t2

If you disable autolaunching, you must start **tvdsvr** before you load a remote executable or attach to a remote process.

#### Changing the Remote Shell Command

Some environments require you to create your own autolaunching command. You might do this, for example, if your remote shell command doesn't provide the security that your site requires.

If you create your own autolaunching command, you must use the **tvdsvr** – **callback** and –**set\_pw** command-line options.

If you're not sure whether **rsh** (or **remsh** on HP computers) works at your site, try typing "**rsh** *hostname*" (or "**remsh** *hostname*") from an **xterm** window,

where *hostname* is the name of the host on which you want to invoke the remote process. If the process doesn't just run and instead this command prompts you for a password, you must add the host name of the host computer to your **.rhosts** file on the target computer.

For example, you can use the following combination of the **echo** and **telnet** commands:

```
echo %D %L %P %V; telnet %R
```

After **telnet** establishes a connection to the remote host, you can use the **cd** and **tvdsvr** commands directly, using the values of %D, %L, %P, and %V that were displayed by the **echo** command; for example:

```
cd directory
tvdsvr -callback hostname:portnumber -set_pw password
```

If your computer doesn't have a command for invoking a remote process, TotalView can't autolaunch the **tvdsvr** and you must disable both single server and bulk server launches.

For information on the **rsh** and **remsh** commands, see the manual page supplied with your operating system.

ChangingYou can also change the command-line arguments passed to rsh (or what-<br/>ever command you use to invoke the remote process).

For example, if the host computer doesn't mount the same file systems as your target computer, **tvdsvr** might need to use a different path to access the executable being debugged. If this is the case, you can change **%D** to the directory used on the target computer.

If the remote executable reads from standard input, you cannot use the –n option with your remote shell command because the remote executable receives an EOF immediately on standard input. If you omit the –n command-line option, the remote executable reads standard input from the **xterm** in which you started TotalView. This means that you should invoke **tvdsvr** from another **xterm** window if your remote program reads from standard input. The following is an example:

```
%C %R "xterm -display hostname:0 -e tvdsvr \
    -callback %L -working_directory %D -set_pw %P \
    -verbosity %V"
```

Each time TotalView launches **tvdsvr**, a new **xterm** appears on your screen to handle standard input and output for the remote program.

#### Autolaunching Sequence

This section describes the sequence of actions involved in autolaunching. You can skip this section if you aren't having any problems or if you aren't curious.

- 1 With the File > New Program or dload commands, you specify the host name of the computer on which you want to debug a remote process, as described in "Setting Up and Starting the TotalView Debugger Server" on page 63.
- **2** TotalView begins listening for incoming connections.

- **3** TotalView launches the **tvdsvr** process with the server launch command. (See "Using the Single-Process Server Launch Command" on page 68 for more information.)
- 4 The tvdsvr process starts on the remote computer.
- 5 The tvdsvr process establishes a connection with TotalView.

The following figure summarizes these actions if your program is launching one server:

Figure 63: Launching tvdsvr

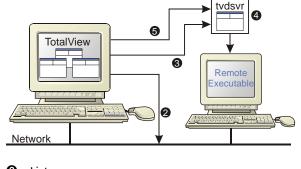

¿ Listens
Invokes commands
tvdsvr starts
Makes connection

If you have more than one server process, the following figure shows what your environment might look like:

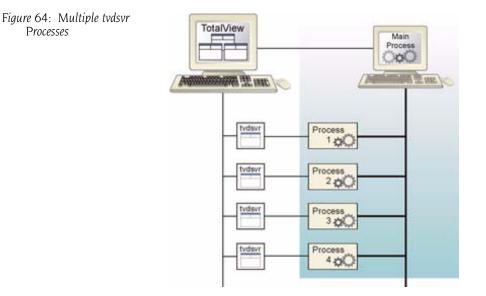

4. Seting Up Remote

## Debugging Over a Serial Line

TotalView lets you debug programs over a serial line as well as TCP/IP sockets. However, if a network connection exists, you probably want to use it to improve performance.

You need two connections to the target computer: one for the console and the other for TotalView. Do not try to use one serial line because TotalView cannot share a serial line with the console.

The following figure illustrates a TotalView debugging session using a serial line. In this example, TotalView is communicating over a dedicated serial line with a TotalView Debugger Server running on the target host. A VT100 terminal is connected to the target host's console line, which lets you type commands on the target host.

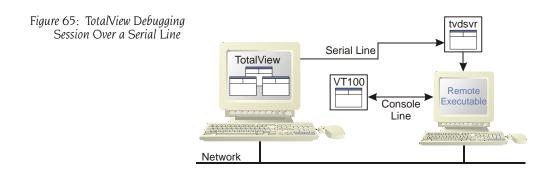

This section contains the following topics:

- Starting the TotalView Debugger Server" on page 74
- "Starting TotalView on a Serial Line" on page 75
- "Using the New Program Window" on page 75

#### Starting the TotalView Debugger Server

To start a TotalView debugging session over a serial line from the command line, you must first start the TotalView Debugger Server (**tvdsvr**).

Using the console connected to the target computer, start **tvdsvr** and enter the name of the serial port device on the target computer. Use the following syntax:

tvdsvr -serial device[:baud=num]

where:

| device | The name of the serial line device.                                                                         |
|--------|----------------------------------------------------------------------------------------------------|
| пит    | The serial line's baud rate. If you omit the baud rate,<br>TotalView uses a default value of <b>38400</b> . |

For example:

#### tvdsvr -serial /dev/com1:baud=38400

After it starts, **tvdsvr** waits for TotalView to establish a connection.

#### Starting TotalView on a Serial Line

Start TotalView on the host computer and include the name of the serial line device. The syntax of this command is as follows:

totalview -serial device[:baud=num] filename

or

totalviewcli -serial device[:baud=num] filename

where:

| viicie.  |                                                                                                    |
|----------|----------------------------------------------------------------------------------------------------|
| device   | The name of the serial line device on the host com-<br>puter.                                               |
| num      | The serial line's baud rate. If you omit the baud rate,<br>TotalView uses a default value of <b>38400</b> . |
| filename | The name of the executable file.                                                                            |

For example:

totalview -serial /dev/term/a test\_pthreads

## Using the New Program Window

The following procedure starts a TotalView debugging session over a serial line when you're already in TotalView:

- **1** Start the TotalView Debugger Server (see "Starting the TotalView Debugger Server" on page 74).
- 2 Select the File > New Program command.

TotalView displays the dialog box shown in the following figure.

| Figure 66: File > New Program | New Program           |  |  |
|-------------------------------|-----------------------|--|--|
| Dialog Box                    | Executable Browse     |  |  |
|                               | Attach To             |  |  |
|                               | ◆ <u>N</u> ew Process |  |  |
|                               |                       |  |  |
|                               |                       |  |  |
|                               | Target Location       |  |  |
|                               | ◆ Local               |  |  |
|                               |                       |  |  |
|                               |                       |  |  |
|                               |                       |  |  |
|                               | OK Cancel Help        |  |  |
|                               |                       |  |  |

**3** Type the name of the executable file in the **Executable** field. Type the name of the serial line device in the **Serial Line** field. Select **OK**. Debugging Over a Serial Line

## Setting Up Parallel Debugging Sessions

This chapter explains how to set up TotalView parallel debugging sessions for applications that use the parallel execution models that TotalView supports.

This chapter contains the following topics:

- "Debugging MPICH Applications" on page 78
- "Debugging HP Tru64 Alpha MPI Applications" on page 81
- "Debugging HP MPI Applications" on page 82
- "Debugging IBM MPI Parallel Environment (PE) Applications" on page 83
- "Debugging LAM/MPI Applications" on page 86
- "Debugging QSW RMS Applications" on page 87
- "Debugging SGI MPI Applications" on page 88
- "Debugging Sun MPI Applications" on page 89
- "Debugging OpenMP Applications" on page 95
- "Debugging Global Arrays Applications" on page 100
- "Debugging PVM (Parallel Virtual Machine) and DPVM Applications" on page 103
- "Debugging Shared Memory (SHMEM) Code" on page 109
- "Debugging UPC Programs" on page 110
- "Debugging Parallel Applications Tips" on page 113

This chapter also describes TotalView features that you can use with most parallel models:

- TotalView lets you decide which process you want it to attach to. See "Attaching to Processes" on page 113.
- If you're using a messaging system, TotalView displays this information visually as a message queue graph and textually in a message queue window. For more information, see "Displaying the Message Queue Graph Window" on page 90.
- See "Debugging Parallel Applications Tips" on page 113 for hints on how to approach debugging parallel programs.

5

## **Debugging MPICH Applications**

To debug Message Passing Interface/Chameleon Standard (MPICH) applications, you must use MPICH version 1.2.3 or later on a homogenous collection of computers. If you need a copy of MPICH, you can obtain it at no cost from Argonne National Laboratory at **www.mcs.anl.gov/mpi**. (We strongly urge that you use a later version of MPICH. The *TotalView Platforms* document has information on versions that work with TotalView.)

The MPICH library should use the **ch\_p4**, **ch\_p4mpd**, **ch\_shmem**, **ch\_lfshmem**, or **ch\_mpl** devices.

- For networks of workstations, the default MPICH library is **ch\_p4**.
- For shared-memory SMP computers, use **ch\_shmem**.
- On an IBM SP computer, use the **ch\_mpl** device.

The MPICH source distribution includes all of these devices. Choose the device that best fits your environment when you configure and build MPICH.

When configuring MPICH, you must ensure that the MPICH library maintains all of the information that TotalView requires. This means that you must use the **-enable-debug** option with the MPICH **configure** command. (Versions earlier than 1.2 used the **--debug** option.) In addition, the TotalView Release Notes contains information on patching your MPICH version 1.2.3 distribution.

For more information, see:

- Starting TotalView on an MPICH Job" on page 78
- "Attaching to an MPICH Job" on page 80
- "Using MPICH P4 procgroup Files" on page 81

## Starting TotalView on an MPICH Job

Before you can bring an MPICH job under the debugger's control, both TotalView and the TotalView server must be in your path. You can do this in a login or shell startup script.

For version 1.1.2, the following command-line syntax starts a job under TotalView control:

mpirun [ MPICH-arguments ] -tv program [ program-arguments ]

For example:

mpirun -np 4 -tv sendrecv

The MPICH **mpirun** command obtains information from the **TOTALVIEW** environment variable and then uses this information when it starts the first process in the parallel job.

For Version 1.2.4, the syntax changes to the following:

**mpirun** –**dbg**=**totalview** [ *other\_mpich-args* ] *program* [ *program-args* ]

For example:

mpirun -dbg=totalview -np 4 sendrecv

In this case, **mpirun** obtains the information it needs from the **-dbg** command-line option.

In other contexts, setting this environment variable means that you can use different versions of TotalView or pass command-line options to TotalView.

For example, the following is the C shell command that sets the **TOTALVIEW** environment variable so that **mpirun** passes the **-no\_stop\_all** option to TotalView:

```
setenv TOTALVIEW "totalview -no_stop_all"
```

TotalView begins by starting the first process of your job, the master process, under its control. You can then set breakpoints and begin debugging your code.

On the IBM SP computer with the **ch\_mpl** device, the **mpirun** command uses the **poe** command to start an MPI job. While you still must use the MPICH **mpirun** (and its **-tv** option) command to start an MPICH job, the way you start MPICH differs. For details on using TotalView with **poe**, see "Starting TotalView on a PE Program" on page 84.

Starting TotalView using the **ch\_p4mpd** device is similar to starting TotalView using **poe** on an IBM computer or other methods you might use on Sun and HP platforms. In general, you start TotalView using the **totalview** command, with the following syntax;

totalview mpirun [ totalview\_args ] -a [ mpich-args ] program [ program-args ]

CLI: totalviewcli mpirun [ totalview\_args ] \ -a [ mpich-args ] program [ program-args ]

As your program executes, TotalView automatically acquires the processes that are part of your parallel job as your program creates them. Before TotalView begins to acquire them, it asks if you want to stop the spawned processes. If you click **Yes**, you can stop processes as they are initialized. This lets you check their states or set breakpoints that are unique to the process TotalView automatically copies breakpoints from the master process to the slave processes as it acquires them. Consequently, you don't have to stop them just to set these breakpoints.

If you're using the GUI, TotalView updates the Root Window Attached Page to show these newly acquired processes. For more information, see "Attaching to Processes" on page 113.

## Attaching to an MPICH Job

TotalView lets you to attach to an MPICH application even if it was not started under the debugger's control.

To attach to an MPICH application:

- 1 Start TotalView.
  - The Root Window Unattached Page displays the processes that are not yet owned.
- **2** Attach to the first MPICH process in your workstation cluster by diving into it.

CLI: dattach executable pid

**3** On an IBM SP with the **ch\_mpi** device, attach to the **poe** process that started your job. For details, see "*Starting TotalView on a* PE *Program*" on page 84. The following figure shows the Unattached Page.

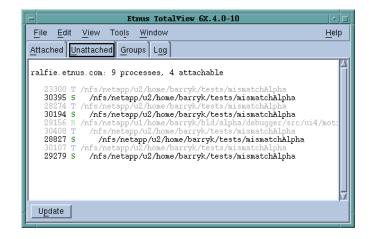

Normally, the first MPICH process is the highest process with the correct program name in the process list. Other instances of the same executable can be:

- ► The p4 listener processes if MPICH was configured with ch\_p4.
- Additional slave processes if MPICH was configured with ch\_shmem or ch\_lfshmem.
- Additional slave processes if MPICH was configured with ch\_p4 and has a file that places multiple processes on the same computer.
- **4** After you attach to your program's processes, TotalView asks if you also want to attach to slave MPICH processes. If you do, press **Return** or choose **Yes**. If you do not, choose **No**.

If you choose **Yes**, TotalView starts the server processes and acquires all MPICH processes.

As an alternative, you can use the **Group > Attach Subset** command to predefine what TotalView should do. For more information, see "Attaching to Processes" on page 113.

In some situations, the processes you expect to see might not exist (for example, they may crash or exit). TotalView acquires all the processes it can

Figure 67: Root Window: Unattached Page and then warns you if it can not attach to some of them. If you attempt to dive into a process that no longer exists (for example, using a message queue display), TotalView tells you that the process no longer exists.

#### Using MPICH P4 procgroup Files

If you're using MPICH with a P4 **procgroup** file (by using the **-p4pg** option), you must use the *same* absolute path name in your **procgroup** file and on the **mpirun** command line. For example, if your **procgroup** file contains a different path name than that used in the **mpirun** command, even though this name resolves to the same executable, TotalView assumes that it is a different executable, which causes debugging problems.

The following example uses the same absolute path name on the TotalView command line and in the **procgroup** file:

% cat p4group local 1 /users/smith/mympichexe bigiron 2 /users/smith/mympichexe % mpirun -p4pg p4group -tv /users/smith/mympichexe

In this example, TotalView does the following:

- 1 Reads the symbols from mympichexe only once.
- **2** Places MPICH processes in the same TotalView share group.
- **3** Names the processes mypichexe.0, mympichexe.1, mympichexe.2, and mympichexe.3.

If TotalView assigns names such as **mympichexe**<**mympichexe**>.0, a problem occurred and you need to compare the contents of your **procgroup** file and **mpirun** command line.

## Debugging HP Tru64 Alpha MPI Applications

To use TotalView with HP Tru64 Alpha MPI applications, you must use HP Tru64 Alpha MPI version 1.7 or later.

#### Starting TotalView on an HP Alpha MPI Job

In most cases, you start an HP Alpha MPI program by using the **dmpirun** command. The command for starting an MPI program under the debugger's control is similar; it uses the following syntax:

{ totalview | totalviewcli } dmpirun -a dmpirun-command-line

This command invokes TotalView and tells it to show you the code for the main program in **dmpirun**. Since you're not usually interested in debugging this code, use the **Process > Go** command to let the program run.

#### CLI: dfocus p dgo

The **dmpirun** command runs and starts all MPI processes. After TotalView acquires them, it asks if you want to stop them.

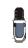

Problems can occur if you rerun HP Alpha MPI programs that are under TotalView control because resource allocation issues exist within HP Alpha MPI. The HP Alpha MPI documentation contains information on using **mpiclean** to clean up the MPI system state.

#### Attaching to an HP Alpha MPI Job

To attach to a running HP Alpha MPI job, attach to the **dmpirun** process that started the job. The procedure for attaching to a **dmpirun** process is the same as the procedure for attaching to other processes. For details, see "*Attaching to Processes*" on page 42. You can also use the **Group > Attach Subset** command which is discussed in "*Attaching to Processes*" on page 113.

After you attach to the **dmpirun** process, TotalView asks if you also want to attach to slave MPICH processes. If you do, press **Return** or choose **Yes**. If you do not, choose **No**.

If you choose **Yes**, TotalView starts the server processes and acquires all MPICH processes.

## Debugging HP MPI Applications

You can debug HP MPI applications on a PA-RISC 1.1 or 2.0 processor. To use TotalView with HP MPI applications, you must use HP MPI versions 1.6 or 1.7.

#### Starting TotalView on an HP MPI Job

TotalView lets you start an MPI program in one of the following ways:

#### { totalview | totalviewcli } program -a mpi-arguments

This command tells TotalView to start the MPI process. TotalView then shows you the machine code for the HP MPI **mpirun** executable.

CLI: dfocus p dgo

**mpirun** *mpi-arguments* –**tv** –**f** *startup file* 

This command tells MPI to start TotalView and then start the MPI processes as they are defined in the *startup\_file* script. This file names the processes that MPI starts. Typically, this file has contents that are similar to:

## -h localhost -np 1 sendrecv -h localhost -np 1 sendrecva

In this example, **sendrecv** and **sendrecva** are two different executable programs.

Your HP MPI documentation describes the contents of this startup file.

mpirun *mpi-arguments* –tv *program* 

This command tells MPI to start TotalView.

Just before **mpirun** starts your MPI processes, TotalView acquires them and asks if you want to stop the processes before they start executing. If you

answer **yes**, TotalView halts them before they enter the **main()** routine. You can then create breakpoints.

#### Attaching to an HP MPI Job

To attach to a running HP MPI job, attach to the HP MPI **mpirun** process that started the job. The procedure for attaching to an **mpirun** process is the same as the procedure for attaching to any other process. For details, see "*Attaching to Processes*" on page 42.

After TotalView attaches to the HP MPI **mpirun** process, it displays the same dialog box as it does with MPICH. (See step 4 on page 80 of "Attaching to an MPICH Job" on page 80.)

## Debugging IBM MPI Parallel Environment (PE) Applications

You can debug IBM MPI Parallel Environment (PE) applications on the IBM RS/6000 and SP platforms.

To take advantage of the debugger's ability to automatically acquire processes, you must be using release 3,1 or later of the Parallel Environment for AIX.

Topics in this section are:

- "Preparing to Debug a PE Application" on page 83
- Starting TotalView on a PE Program" on page 84
- "Setting Breakpoints" on page 84
- "Starting Parallel Tasks" on page 85
- "Attaching to a PE Job" on page 85

#### Preparing to Debug a PE Application

The following sections describe what you must do before TotalView can debug a PE application.

#### **Using Switch-Based Communications**

If you're using switch-based communications (either IP *over the switch* or *user space*) on an SP computer, you must configure your PE debugging session so that TotalView can use IP *over the switch* for communicating with the TotalView Debugger Server (**tvdsvr**). Do this by setting the **-adapter\_use** option to **shared** and the **-cpu\_use** option to **multiple**, as follows:

- If you're using a PE host file, add shared multiple after all host names or pool IDs in the host file.
- Always use the following arguments on the poe command line: -adapter\_use shared -cpu\_use multiple

If you don't want to set these arguments on the **poe** command line, set the following environment variables before starting **poe**:

setenv MP\_ADAPTER\_USE shared
setenv MP\_CPU\_USE multiple

When using IP *over the switch*, the default is usually **shared adapter use** and **multiple cpu use**; we recommend that you set them explicitly using one of these techniques. You must run TotalView on an SP or SP2 node. Since TotalView will be using IP *over the switch* in this case, you cannot run Total-View on an RS/6000 workstation.

#### Performing a Remote Login

You must be able to perform a remote login using the **rsh** command. You also need to enable remote logins by adding the host name of the remote node to the **/etc/hosts.equiv** file or to your **.rhosts** file.

When the program is using switch-based communications, TotalView tries to start the TotalView Debugger Server by using the **rsh** command with the switch host name of the node.

#### **Setting Timeouts**

If you receive communications timeouts, you can set the value of the **MP\_TIMEOUT** environment variable; for example:

setenv MP\_TIMEOUT 1200

If this variable isn't set, TotalView uses a **timeout** value of 600 seconds.

Starting TotalView on a PE Program The following is the syntax for running Parallel Environment (PE) programs from the command line:

program [arguments] [pe arguments]

You can also use the **poe** command to run programs as follows:

**poe** program [arguments] [pe\_arguments]

If, however, you start TotalView on a PE application, you must start **poe** as the debugger's target using the following syntax:

```
{ totalview | totalviewcli } poe -a program [ arguments ] [ PE_arguments ]
```

For example:

totalview poe -a sendrecv 500 -rmpool 1

#### Setting Breakpoints

After TotalView is running, start the **poe** process using the **Process > Go** command.

#### CLI: dfocus p dgo

TotalView responds by displaying a dialog box—in the CLI, it prints a question—that asks if you want to stop the parallel tasks.

If you want to set breakpoints in your code before they begin executing, answer **Yes**. TotalView initially stops the parallel tasks, which also allows you to set breakpoints. You can now set breakpoints and control parallel tasks in the same way as any process controlled by TotalView.

If you have already set and saved breakpoints with the Action Point > Save All command, and you want to reload the file, answer No. After TotalView loads these saved breakpoints, the parallel tasks begin executing.

CLI: dactions –save filename dactions –load filename

#### Starting Parallel Tasks

After you set breakpoints, you can start all of the parallel tasks with the Process Window **Group > Go** command.

CLI: dfocus G dgo Abbreviation: G

No parallel tasks reach the first line of code in your main routine until all parallel tasks start.

Be very cautious in placing breakpoints at or before a line that calls MPI\_Init() or MPL\_Init() because timeouts can occur while your program is being initialized. After you allow the parallel processes to proceed into the MPI\_Init() or MPL\_Init() call, allow all of the parallel processes to proceed through it within a short time. For more information on this, see "Avoid unwanted timeouts" on page 118.

#### Attaching to a PE Job

To take full advantage of the debugger's **poe**-specific automation, you need to attach to **poe** itself, and let TotalView automatically acquire the **poe** processes on all of its nodes. In this way, TotalView acquires the processes you want to debug.

#### Attaching from a Node Running poe

To attach TotalView to **poe** from the node running **poe**:

- Start TotalView in the directory of the debug target.
   If you can't start TotalView in the debug target directory, you can start TotalView by editing the TotalView Debugger Server (tvdsvr) command line before attaching to poe. See "Using the Single-Process Server Launch Command" on page 68.
- 2 In the Root Window Unattached Page, find the **poe** process list, and attach to it by diving into it. When necessary, TotalView launches TotalView Debugger Servers. TotalView also updates the Root Window Attached Page and opens a Process Window for the **poe** process.

#### CLI: dattach poe *pid*

**3** Locate the process you want to debug and dive on it. TotalView responds by opening a Process Window for it.

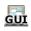

If your source code files are not displayed in the Source Pane, you might not have told TotalView where these files reside. You can fix this by invoking the File > Search Path command to add directories to your search path.

#### Attaching from a Node Not Running poe

The procedure for attaching TotalView to **poe** from a node that is not running **poe** is essentially the same as the procedure for attaching from a node that is running **poe**. Since you did not run TotalView from the node running **poe** (the startup node), you won't be able to see **poe** on the process list in your Root Window Attached Page and you won't be able to start it by diving into it.

To place **poe** in this list:

**1** Connect TotalView to the startup node. For details, see "Setting Up and Starting the TotalView Debugger Server" on page 63 and "Attaching to Processes" on page 42.

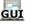

- 2 Select the Root Window Unattached Page, and then invoke the Window > Update command.
- **3** Look for the process named **poe** and continue as if attaching from a node that is running **poe**.

CLI: dattach -r hostname poe poe-pid

### **Debugging LAM/MPI Applications**

The following is a description of the LAM/MPI implementation of the MPI standard. Here are the first two paragraphs of Chapter 2 of the "LAM/MPI User's Guide". You can find You can obtain this document by going to the LAM documentation page, which is: http://www.lam-mpi.org/using/docs/.

"LAM/MPI is a high-performance, freely available, open source implementation of the MPI standard that is researched, developed, and maintained at the Open Systems Lab at Indiana University. LAM/MPI supports all of the MPI-1 Standard and much of the MPI-2 standard. More information about LAM/MPI, including all the source code and documentation, is available from the main LAM/MPI web site.

"LAM/MPI is not only a library that implements the mandated MPI API, but also the LAM run-time environment: a user-level, daemon-based run-time environment that provides many of the services required by MPI programs. Both major components of the LAM/MPI package are designed as component frameworks—extensible with small modules that are selectable (and configurable) at run-time. ...

You debug a LAM/MPI program in a similar way to how you debug most MPI programs. Use the following syntax if TotalView is in your path:

#### mpirun tv mpirun args prog prog\_args

As an alternative, you can invoke TotalView on **mpirun**:

#### totalview mpirun –a prog prog\_args

The LAN/MPI User's Guide discusses how to use TotalView to debug LAM/ MPI programs.

## **Debugging QSW RMS Applications**

TotalView supports automatic process acquisition on AlphaServer SC systems and 32-bit Red Hat Linux systems that use Quadrics RMS resource management system with the QSW switch technology.

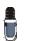

Message queue display is only supported if you are running version 1, patch 2 or later, of AlphaServer SC.

## Starting TotalView on an RMS Job

Attaching to an

**RMS** Job

To start a parallel job under the debugger's control, use TotalView as if you were debugging **prun**:

{ totalview | totalviewcli } prun -a prun-command-line

TotalView starts and shows you the machine code for RMS **prun**. Since you're not usually interested in debugging this code, use the **Process** > **Go** command to let the program run.

CLI: dfocus p dgo

The RMS **prun** command executes and starts all MPI processes. After TotalView acquires them, it asks if you want to stop them at startup. If you answer **yes**, TotalView halts them before they enter the main program. You can then create breakpoints.

To attach to a running RMS job, attach to the RMS **prun** process that started the job.

You attach to the **prun** process the same way you attach to other processes. For details on attaching to processes, see "*Attaching to Processes*" on page 42.

After you attach to the RMS **prun** process, TotalView asks if you also want to attach to slave MPICH processes. If you do, press **Return** or choose **Yes**. If you do not, choose **No**.

If you choose **Yes**, TotalView starts the server processes and acquires all MPI processes.

As an alternative, you can use the **Group > Attach Subset** command to predefine what TotalView should do. For more information, see "*Attaching to Processes*" on page 113.

## **Debugging SGI MPI Applications**

TotalView can acquire processes started by SGI MPI applications. This MPI is part of the Message Passing Toolkit (MPT) 1.3 and 1.4 packages. TotalView can display the Message Queue Graph Window for these releases. See "Displaying the Message Queue Graph Window" on page 90 for message queue display.

#### Starting TotalView on an SGI MPI Job

You normally start SGI MPI programs by using the **mpirun** command. You use a similar command to start an MPI program under the TotalView control, as follows:

{ totalview | totalviewcli } mpirun -a mpirun-command-line

This invokes TotalView and tells it to show you the machine code for **mpirun**. Since you're not usually interested in debugging this code, use the **Process > Go** command to let the program run.

CLI: dfocus p dgo

The SGI MPI **mpirun** command runs and starts all MPI processes. After TotalView acquires them, it asks if you want to stop them at startup. If you answer **Yes**, TotalView halts them before they enter the main program. You can then create breakpoints.

If you set a verbosity level that allows informational messages, TotalView also prints a message that shows the name of the array and the value of the array services handle (**ash**) to which it is attaching.

#### Attaching to an SGI MPI Job

To attach to a running SGI MPI program, attach to the SGI MPI **mpirun** process that started the program. The procedure for attaching to an **mpirun** process is the same as the procedure for attaching to any other process. For details, see "*Attaching to Processes*" on page 42.

After you attach to the **mpirun** process, TotalView asks if you also want to attach to slave MPICH processes. If you do, press **Return** or choose **Yes**. If you do not, choose **No**.

If you choose **Yes**, TotalView starts the server processes and acquires all MPICH processes.

As an alternative, you can use the **Group > Attach Subset** command to predefine what TotalView will do. For more information, see "Attaching to Processes" on page 113.

## **Debugging Sun MPI Applications**

TotalView can debug a Sun MPI program and can display Sun MPI message queues. This section describes how to perform *job startup* and *job attach* operations.

To start a Sun MPI application, use the following procedure.

1 Type the following command: totalview mprun [ totalview\_args ] -a [ mpi\_args ] For example: totalview mprun -g blue -a -np 4 /usr/bin/mpi/conn.x

```
CLI: totalviewcli mprun [ totalview_args ] –a [ mpi_args ]
```

When the TotalView Process Window appears, select the Go button.

CLI: dfocus p dgo

```
TotalView may display a dialog box with the following text:
Process mprun is a parallel job. Do you want to stop
the job now?
```

2 If you compiled using the –g option, click Yes to tell TotalView to open a Process Window that shows your source. All processes are halted.

Attaching to a Sun MPI Job To attach to an already running **mprun** job:

Find the host name and process identifier (PID) of the mprun job by typing mpps –b. For more information, see the mpps(1M) manual page.
 The following is sample output from this command:

| JOBNAME | MPRUN_ | PID | MPRUN_ | HOST |
|---------|--------|-----|--------|------|
| cre.99  | 12345  |     | hpc-u2 | 2-9  |

- cre.100 12601 hpc-u2-8
- 2 After selecting File > New Program, type mprun in the Executable field and type the PID in the Process ID field.

```
CLI: dattach mprun mprun-pid
For example:
dattach mprun 12601
```

- **3** If TotalView is running on a different node than the **mprun** job, enter the host name in the **Remote Host** field.
  - CLI: dattach –r host-name mprun mprun-pid

## Displaying the Message Queue Graph Window

TotalView can graphically display your MPI program's message queue state. If you select the Process Window **Tools > Message Queue Graph** command, TotalView displays a window with a large empty area. After you select the ranks you want to monitor, the type of messages, and message states, TotalView updates this window to show the current queue state.

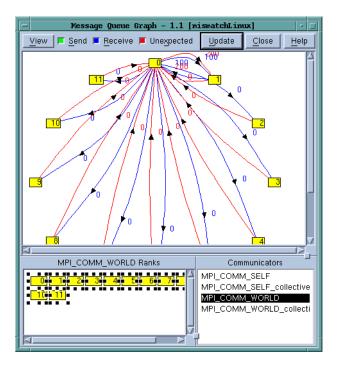

The numbers in the boxes indicate the MPI message source or destination process rank. Diving on a box tells TotalView to open a Process Window for that process.

The numbers next to the arrows indicate the MPI message tags that existed when TotalView created the graph. Diving on an arrow tells TotalView to display its **Tools > Message Queue** Window, which has detailed information about the messages. If TotalView has not attached to a process, it displays this information in a grey box.

The colors used to draw the lines and arrows have the following meaning:

- Green: sent messages pending
- Blue: received messages [emdomg
- Red: unexpected messages

The message queue graph shows your program's state at a particular instant. Selecting the **Update** button tells TotalView to fetch new information and redraw the graph.

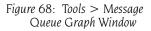

You can use the Message Queue Graph Window in many ways, including the following:

- Pending messages often indicate that a process can't keep up with the amount of work it is expected to perform. These messages indicate places where you may be able to improve your program's efficiency.
- Unexpected messages can indicate that something is wrong with your program because the receiving process doesn't know how to process the message. The red lines indicate unexpected messages.
- After a while, the shape of the graph tends to tell you something about how your program is executing. If something doesn't look right, you might want to determine why.
- You can change the shape of the graph by dragging nodes or arrows. This is often useful when you're comparing sets of nodes and their messages with one another. TotalView doesn't remember the places to which you have dragged the nodes and arrows. This means that if you select the Update button after you arrange the graph, your changes are lost.

### Displaying the Message Queue

The **Tools > Message Queue** Window displays your MPI program's message queue state textually. This can be useful when you need to find out why a deadlock occurred.

To use the message queue display feature, you must be using one of the following MPI versions:

- MPICH version 12.3 or later.
- HP Alpha MPI (DMPI) version 1.8, 1.9, or 1.96.
- HP HP-UX version 1.6 or 1.7.
- IBM MPI Parallel Environment (PE) version 3.1 or 3.2, but only programs using the threaded IBM MPI libraries. MQD is not available with earlier releases, or with the non-thread-safe version of the IBM MPI library. Therefore, to use TotalView MQD with IBM MPI applications, you must use the mpcc\_r, mpxlf\_r, or mpxlf90\_r compilers to compile and link your code.
- Sun MPI. Sun MPI does not implement message queue support for blocking MPI send and receive operations.
- SGI MPI Message Passing Toolkit (MPT) release 1.3 or 1.4 if you want to see the message queue display.

For more information, see:

- "About the Message Queue Display" on page 91
- "Using Message Operations" on page 92

About the Message Queue Display After an MPI process returns from the call to MPI\_Init(), you can display the internal state of the MPI library by selecting the Tools > Message Queue command. (This window is shown on the next page.)

This window displays the state of the process's MPI communicators. If user-visible communicators are implemented as two internal communica-

Figure 69: Message Queue Window

|                                   | mismatchAlpha.0 🔹                        |    |
|-----------------------------------|------------------------------------------|----|
| File Edit View W                  | /indow Hel                               | lp |
| Mese                              | sage State - 1.1 "mismatchAlpha.0" 📰 📰 📰 |    |
|                                   | 400 (0x00000190)                         | 7  |
| [2]                               | 400 (0/00000190)                         | ľ  |
| Status                            | Complete                                 | 1  |
| Source                            | 2 (mismatchAlpha.2)                      | 1  |
| Tag                               | 0 (0x0000000)                            | 1  |
| System Buffer                     | 0x1400b0e00 -> 0x42c8000042c80000 (48120 | 9  |
| Buffer Length                     | 400 (0x00000190)                         | 1  |
| Received Length                   | 400 (Ox00000190)                         | 1  |
| <b>D</b>                          |                                          |    |
| Pending sends                     | : none                                   | 1  |
| MPI COMM WORLD colle              | ective                                   | 1  |
| Comm size                         | 4                                        | Ľ  |
| Comm rank                         | Ő                                        |    |
| Pending receives                  | : none                                   |    |
| Unexpected messages               | : none                                   |    |
| Pending sends                     | : none                                   |    |
| MPI COMM SELF                     |                                          | 1  |
| Comm size                         | 1                                        |    |
| Comm rank                         | Î.                                       |    |
| Pending receives                  |                                          |    |
| Unexpected messages               | none                                     |    |
| Pending sends                     | : none                                   |    |
|                                   |                                          | -1 |
|                                   | - 1 - 1                                  |    |
| MPI_COMM_SELF_colled<br>Comm size | stive                                    | J. |

tor structures, TotalView displays both of them. One is used for point-topoint operations and the other is used for collective operations.

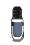

You cannot edit any of the fields in the Message Queue Window.

The contents of the Message Queue Window are only valid when a process is stopped.

## Using Message Operations

For each communicator, TotalView displays a list of pending receive operations, pending unexpected messages, and pending send operations. Each operation has an index value displayed in brackets ([*n*]). The online Help for this window contains a description of the fields that you can display.

For more information, see:

- "Diving on MPI Processes" on page 92
- "Diving on MPI Buffers" on page 93
- "About Pending Receive Operations" on page 93
- "About Unexpected Messages" on page 93
- "About Pending Send Operations" on page 94

#### **Diving on MPI Processes**

To display more detail, you can dive into fields in the Message Queue Window. When you dive into a process field, TotalView does one of the following:

- Raises its Process Window if it exists.
- Sets the focus to an existing Process Window on the requested process.
- Creates a new Process Window for the process if a Process Window doesn't exist.

#### **Diving on MPI Buffers**

When you dive into the buffer fields, TotalView opens a Variable Window. It also guesses what the correct format for the data should be based on the buffer length and the data alignment. You can edit the **Type** field within the Variable Window, if necessary.

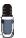

TotalView doesn't use the MPI data type to set the buffer type.

#### **About Pending Receive Operations**

TotalView displays each pending receive operation in the **Pending receives** list. The following figure shows an example of an MPICH pending receive operation.

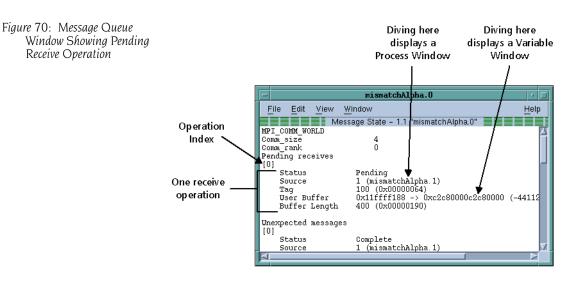

TotalView displays all receive operations maintained by the IBM MPI library. Set the environment variable MP\_EUIDEVELOP to the value DEBUG if you want blocking operations to be visible; otherwise, the library only maintains nonblocking operations. For more details on the MP\_EUIDEVELOP environment variable, see the IBM Parallel Environment Operations and Use manual.

#### **About Unexpected Messages**

The **Unexpected messages** portion of the **Message Queue** Window shows information for retrieved and enqueued messages that are not yet matched with a receive operation.

Some MPI libraries, such as MPICH, only retrieve messages that have already been received as a side effect of calls to functions such as **MPI\_Recv()** or **MPI\_Iprobe()**. (In other words, while some versions of MPI may know about the message, the message may not yet be in a queue.) This means that TotalView can't list a message until after the destination process makes a call that retrieves it.

#### **About Pending Send Operations**

TotalView displays each pending send operation in the Pending sends list.

MPICH does not normally keep information about pending send operations. If you want to see them, start your program under the debugger's control and use the **mpirun –ksq** or **–KeepSendQueue** command.

Depending on the device for which MPICH was configured, blocking send operations may or may not be visible. However, if TotalView doesn't display them, you can see that these operations occurred because the call is in the stack backtrace.

If you attach to an MPI program that isn't maintaining send queue information, TotalView displays the following message:

Pending sends : no information available

### Troubleshooting MPI Applications

If you can't successfully start TotalView on MPI programs, check the following:

- Can you successfully start MPICH programs without TotalView? The MPICH code contains some useful scripts that let you verify that you can start remote processes on all of the computers in your computers file. (See tstmachines in mpich/util.)
- You won't get a message queue display if you get the following warning: The symbols and types in the MPICH library used by TotalView to extract the message queues are not as expected in the image <your image name>. This is probably an MPICH version or configuration problem.

You need to check that you are using MPICH Version 1.1.0 or later and that you have configured it with the **-debug** option. (You can check this by looking in the **config.status** file at the root of the MPICH directory tree.)

- Does the TotalView Debugger Server (tvdsvr) fail to start? tvdsvr must be in your PATH when you log in. Remember that TotalView uses rsh to start the server, and that this command doesn't pass your current environment to remotely started processes.
- Make sure you have the correct MPI version and have applied all required patches. See the *TotalView Release Notes* for up-to-date information.
- Under some circumstances, MPICH kills TotalView with the SIGINT signal. You can see this behavior when you use the Group > Delete command as the first step in restarting an MPICH job.

#### CLI: dfocus g ddelete

If TotalView exits and terminates abnormally with a Killed message, try setting the TV::ignore\_control\_c variable to true.

## **Debugging OpenMP Applications**

TotalView supports many OpenMP C and Fortran compilers. Supported compilers and architectures are listed in the *TotalView Platforms* document, which is on our Web site.

The following are some of the features that TotalView supports:

- Source-level debugging of the original OpenMP code.
- The ability to plant breakpoints throughout the OpenMP code, including lines that are executed in parallel.
- Visibility of OpenMP worker threads.
- Access to **SHARED** and **PRIVATE** variables in OpenMP PARALLEL code.
- A stack-back link token in worker threads' stacks so that you can find their master stack.
- Access to OMP THREADPRIVATE data in code compiled by the IBM and Guide, SGI IRIX, and HP Alpha compilers.

The code examples used in this section are included in the TotalView distribution in the **examples/omp\_simplef** file.

On the SGI IRIX platform, you must use the MIPSpro 7.3 compiler or later to debug OpenMP.

Topics in this section are:

- "Debugging OpenMP Programs" on page 95
- "Viewing OpenMP Private and Shared Variables" on page 97
- "Viewing OpenMP THREADPRIVATE Common Blocks" on page 98
- "Viewing the OpenMP Stack Parent Token Line" on page 100

#### Debugging OpenMP Programs

The way in which you debug OpenMP code is similar to the way you debug multithreaded code. The major differences are related to the way the OpenMP compiler alters your code. These alterations include:

• The most visible transformation is *outlining*. The compiler pulls the body of a parallel region out of the original routine and places it in an *outlined routine*. In some cases, the compiler generates multiple outlined routines from a single parallel region. This allows multiple threads to execute the parallel region.

The outlined routine's name is based on the original routine's name. In most cases, the compiler adds a numeric suffix.

- The compiler inserts calls to the OpenMP runtime library.
- The compiler splits variables between the original routine and the outlined routine. Normally, shared variables reside in the master thread's original routine, and private variables reside in the outlined routine.
- The master thread creates threads to share the workload. As the master thread begins to execute a parallel region in the OpenMP code, it creates the worker threads, dispatches them to the outlined routine, and then calls the outlined routine itself.

#### **About TotalView OpenMP Features**

TotalView interprets the changes that the OpenMP compiler makes to your code so that it can display your program in a coherent way. Here are some things you should know:

- The compiler can generate multiple outlined routines from a single parallel region. This means that a single line of source code can generate multiple blocks of machine code inside different functions.
- You can't single step into or out of a parallel region. Instead, set a breakpoint inside the parallel region and let the process run to it. After execution reaches the parallel region, you can single step in it.
- OpenMP programs are multithreaded programs, so the rules for debugging multithreaded programs apply.

The following figure shows a sample OpenMP debugging session.

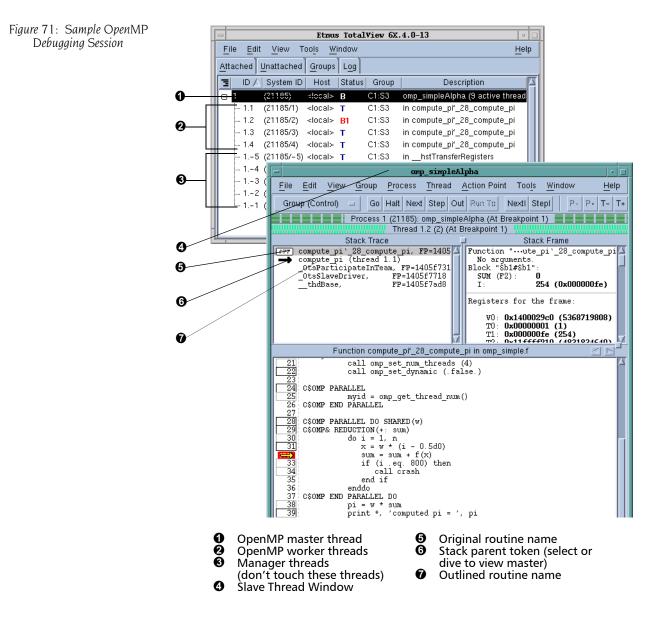

### **About OpenMP Platform Differences**

In general, TotalView smooths out the differences that occur when you execute OpenMP platforms on different platforms. The following list discusses these differences:

- The OpenMP master thread has logical thread ID number 1. The OpenMP worker threads have a logical thread ID number greater than 1.
- When you stop the OpenMP master thread in a PARALLEL DO outlined routine, the stack backtrace shows the following call sequence:
  - ► The outlined routine called from.
  - ► The OpenMP runtime library called from.
  - ► The original routine (containing the parallel region).
- When you stop the OpenMP worker threads in a **PARALLEL DO** outlined routine, the stack backtrace shows the following call sequence:
  - ► Outlined routine called from the special stack parent token line.
  - ► The OpenMP runtime library called from.
- Select or dive on the stack parent token line to view the original routine's stack frame in the OpenMP master thread.
- On HP Alpha Tru64 UNIX, the system manager threads have a negative thread ID; since these threads are created by OpenMP, they are not part of the code you wrote. Consequently, you should never manipulate them.
- On HP Alpha Tru64 UNIX and on the Guide compilers, the OpenMP threads are implemented by the compiler as pthreads. On SGI IRIX, they are implemented as sprocs. TotalView shows the threads' logical and/or system thread ID, not the OpenMP thread number.
- SGI OpenMP uses the SIGTERM signal to terminate threads. Because TotalView stops a process when the process receives a SIGTERM, the OpenMP process doesn't terminate. If you want the OpenMP process to terminate instead of stop, set the default action for the SIGTERM signal to Resend.

#### TotalView lets you view both OpenMP private and shared variables.

The compiler maintains OpenMP private variables in the outlined routine, and treats them like local variables. See "Displaying Local Variables and Registers" on page 245. In contrast, the compiler maintains OpenMP shared variables in the master thread's original routine stack frame. However, Guide compilers pass shared variables to the outlined routine as parameter references.

TotalView lets you display shared variables through a Process Window focused on the OpenMP master thread, or through one of the OpenMP worker threads.

To see these variables, you must:

1 Select the outlined routine in the Stack Trace Pane, or select the original routine stack frame in the OpenMP master thread.

#### Viewing OpenMP Private and Shared Variables

**2** Dive on the variable name, or select the View > Lookup Variable command. When prompted, enter the variable name.

#### CLI: dprint You will need to set your focus to the OpenMP master thread first.

TotalView opens a Variable Window that displays the value of the OpenMP shared variable, as shown in the following figure.

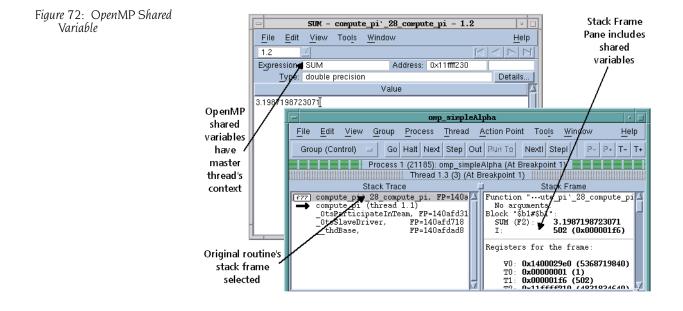

Shared variables reside in the OpenMP master thread's stack. When displaying shared variables in OpenMP worker threads, TotalView uses the stack context of the OpenMP master thread to find the shared variable. TotalView uses the OpenMP master thread's context when displaying the shared variable in a Variable Window.

You can also view OpenMP shared variables in the Stack Frame Pane by selecting either of the following:

- Original routine stack frame in the OpenMP master thread.
- Stack parent token line in the Stack Trace Pane of OpenMP worker threads, as shown in the following figure.

#### Viewing OpenMP THREADPRIVATE Common Blocks

GUI

The HP Alpha Tru64 UNIX OpenMP and SGI IRIX compilers implement OpenMP **THREADPRIVATE** common blocks by using the thread local storage system facility. This facility stores a variable declared in OpenMP **THREADPRIVATE** common blocks at different memory locations in each thread in an OpenMP process. This allows the variable to have different values in each thread. In contrast, the IBM and Guide compilers use the pthread key facility. When you use SGI compilers, the compiler maps **THREADPRIVATE** variables to the same virtual address. However, they have different physical addresses

To view a variable in an OpenMP THREADPRIVATE common block, or the OpenMP THREADPRIVATE common block:

- 1 In the Threads Pane of the Process Window, select the thread that contains the private copy of the variable or common block you want to view.
- 2 In the Stack Trace Pane of the Process Window, select the stack frame that lets you access the OpenMP THREADPRIVATE common block variable. You can select either the outlined routine or the original routine for an OpenMP master thread. You must, however, select the outlined routine for an OpenMP worker thread.
- **3** From the Process Window, dive on the variable name or common block name, or select the **View** > **Lookup Variable** command. When prompted. enter the name of the variable or common block. You may need to append an underscore character () after the common block name.

#### CLI: dprint

TotalView opens a Variable Window that displays the value of the variable or common block for the selected thread.

See "Displaying Variables" on page 238 for more information on displaying variables.

**4** To view OpenMP **THREADPRIVATE** common blocks or variables across all threads, use the Variable Window's View > Laminate Thread command. See "Displaying a Variable in all Processes or Threads" on page 292.

The following figure shows Variable Windows displaying OpenMP THREADPRIVATE common blocks. Because the Variable Window has the same thread context as the Process Window from which it was created, the title bar patterns for the same thread match. TotalView displays the values of the common block across all threads in laminated views.

| re 73: OpenMP          | -                   | omp-simp.                                                                                          | le.F#compu                                                             | ate_pi_out_1#fred                     | • □                   |                       |
|------------------------|---------------------|----------------------------------------------------------------------------------------------------|------------------------------------------------------------------------|---------------------------------------|-----------------------|-----------------------|
| THREADPRIVATE          | File E              | dit <u>V</u> iew Too                                                                               | ols <u>W</u> indow                                                     |                                       | Help                  |                       |
| Common Block Variables |                     | omp-simple.Fa                                                                                      | #compute_p                                                             | )i_out_1#fred - 1.1                   | $\triangleleft \succ$ |                       |
|                        | (at <b>0x</b> 2     | 2ff22330) Type                                                                                     | e: <b>fred</b>                                                         |                                       |                       |                       |
|                        | Field               | Туре                                                                                               | Value                                                                  |                                       |                       |                       |
|                        | m<br>e.Fomp<br>impl | real*8<br>real*4<br>real*4                                                                         | 6.20024647<br>0.814<br>-5.18969e+                                      | '590126e-154<br>-11                   |                       |                       |
|                        |                     | -                                                                                                  | omp-simple.                                                            | .F#compute_pi_out_1#fre               | ed                    | • 🗆                   |
|                        |                     | <u>F</u> ile <u>E</u> dit                                                                          | View Tools                                                             | <u>Wi</u> ndow                        |                       | <u>H</u> elp          |
|                        |                     | om                                                                                                 | p-simple.F#                                                            | _compute_pi_out_1#fred - 1.1          |                       | $\triangleleft \succ$ |
|                        |                     | (at <b>0x2ff2</b>                                                                                  | 2330) Type:                                                            | fred                                  |                       |                       |
|                        |                     | Field                                                                                              | Туре                                                                   | Value                                 |                       |                       |
|                        |                     | Thread 1.1<br>m<br>e.Fomp<br>impl<br>Thread 1.2<br>m<br>e.Fomp<br>impl<br>Thread 1.3<br>Thread 1.4 | real*8<br>real*4<br>real*4<br>real*8<br>real*4<br>real*4<br>(Has no ma | -5.18969e+11<br>6.20024647590126e-154 |                       | -                     |

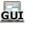

Figure 73: OpenMP

### Viewing the OpenMP Stack Parent Token Line

TotalView inserts a special stack parent token line in the Stack Trace Pane of OpenMP worker threads when they are stopped in an outlined routine.

When you select or dive on the stack parent token line, the Process Window switches to the OpenMP master thread, allowing you to see the stack context of the OpenMP worker thread's routine.

| Figure 74: | <b>OpenMP</b> Stack |
|------------|---------------------|
| Parent     | t Token Line        |

| <pre>compute pi '37 compute pi,<br/>compute pi (thread 1.1)<br/>_0tsParticipateInTeam, FP=1<br/>_0tsSlaveDriver, FP=140<br/>_thdBase, FP=140</pre> | L405f731 |   |
|----------------------------------------------------------------------------------------------------|----------|---|
|                                                                                                    |          | V |

This stack context includes the OpenMP shared variables.

### **Debugging Global Arrays Applications**

The following paragraphs, which are copies from the Global Arrays home site (http://www.emsl.pnl.gov/docs/global/ga.html), describe the global arrays environment:

The Global Arrays (GA) toolkit provides a shared memory style programming environment in the context of distributed array data structures (called "global arrays"). From the user perspective, a global array can be used as if it was stored in shared memory. All details of the data distribution, addressing, and data access are encapsulated in the global array objects. Information about the actual data distribution and locality can be easily obtained and taken advantage of whenever data locality is important. The primary target architectures for which GA was developed are massively-parallel distributed-memory and scalable shared-memory systems.

GA divides logically shared data structures into "local" and "remote" portions. It recognizes variable data transfer costs required to access the data depending on the proximity attributes. A local portion of the shared memory is assumed to be faster to access and the remainder (remote portion) is considered slower to access. These differences do not hinder the ease-of-use since the library provides uniform access mechanisms for all the shared data regardless where the referenced data is located. In addition, any processes can access a local portion of the shared data directly/ in-place like any other data in process local memory. Access to other portions of the shared data must be done through the GA library calls.

GA was designed to complement rather than substitute for the messagepassing model, and it allows the user to combine shared-memory and message-passing styles of programming in the same program. GA inherits an execution environment from a message-passing library (w.r.t. processes, file descriptors etc.) that started the parallel program. TotalView supports Global Arrays on the Intel IA-64 platform. You debug a Global Arrays program in basically the same way that you debug any other multiprocess program. The one difference is that you will use the **Tools** > **Global Arrays** command to display information about your global data.

The global arrays environment has a few unique attributes. Using TotalView, you can:

- Display a list of a program's global arrays.
- Dive from this list of global variables to see the contents of a global array in C or Fortran format.
- Cast the data so that TotalView interprets data as a global array handle. This means that TotalView displays the information as a global array. Specifically, casting to <GA> forces the Fortran interpretation; casting to <ga> forces the C interpretation; and casting to <Ga> tells Total-View to use the language in the current context.

Within a Variable Window, the commands that operate on a local array, such as slicing, filtering, obtaining statistics, and visualization, also operate on global arrays.

The command you use to start TotalView depends on your operating system. For example, the following command starts TotalView on a program that is invoked using **prun** and which uses three processes:

```
totalview prun -a -N 3 boltz.x
```

Before your program starts parallel execution, TotalView asks if you want to stop the job.

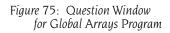

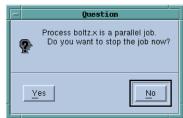

Choose **Yes** if you want to set breakpoints or inspect the program before it begins execution.

After your program hits a breakpoint, use the **Tools > Global Arrays** command to begin inspecting your program's global arrays.TotalView displays the window shown on the next page.

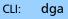

The arrays named in this window are displayed using their C and Fortran type names. Diving on the line that contains the type definition tells Total-

Figure 76: Tools > Global Arrays Window

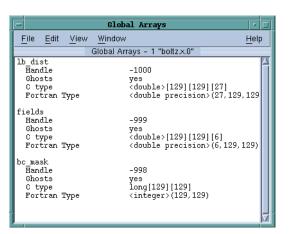

View to display Variable Windows that contains information about that array.

Figure 77: Fortran and C Variable Windows

|                                    | Oxfffffc                  | 1a - boltz.x        | .0 - 1.1       | • 🗆          |              |
|------------------------------------|---------------------------|---------------------|----------------|--------------|--------------|
| <u>F</u> ile <u>E</u> dit <u>V</u> | /iew Tools                | <u>W</u> indow      |                | <u>H</u> elp |              |
| 1.1                                |                           |                     |                | বিচাস        |              |
| Expression: bo                     | _mask                     | Address:            | 0×ffffc1a      |              |              |
| Slice: (;,                         | :)                        | Filter:             |                |              |              |
|                                    | ≩A>                       |                     |                | Details      |              |
| Fi                                 | ield 📐                    |                     | Value          | 4            |              |
| (1,1)                              | •                         | 0 (0×00000          | 000)           |              |              |
| (2,1)                              |                           | 0 (0×00000          | ,              |              |              |
| (3,1)                              |                           | 0 (0×00000          | 000)           |              |              |
| (4,1)                              | -                         | 0xffff:             | fc19 - boltz.  | .x.0 - 1.1   | · []         |
| (5,1)                              | <u>F</u> ile <u>E</u> dit | View Too <u>l</u> s | <u>W</u> indow |              | <u>H</u> elp |
| (6,1)<br>(7,1)                     | [1.1                      | $\square$           |                | F            | ববচাস        |
| (8,1)                              | Expression:               | fields              | Addres         | s: 0xffffc19 |              |
| (9,1)                              | Slice:                    |                     | Filt           | er:          |              |
| - (10,1)                           | Type:                     | <ga></ga>           |                |              | Details      |
|                                    |                           | Field               |                | Value        | A            |
|                                    | [0][0][0]                 |                     | 0              |              |              |
|                                    | [0][0][1]                 |                     | 0              |              |              |
|                                    | [0][0][2]                 |                     | 0              |              |              |
|                                    | [0][0][3]                 |                     | 0              |              |              |
|                                    | [0][0][4]                 |                     | 0              |              |              |
|                                    | [0][0][5]                 |                     | 0              |              |              |
|                                    | [0][1][0]                 |                     | 0              |              |              |
|                                    | [0][1][1]                 |                     | 0<br>0         |              |              |
|                                    | [0][1][2]<br>- [0][1][3]  |                     | U<br>0         |              |              |
| Ī                                  |                           |                     | -              |              |              |

After TotalView displays this information, you can use other standard commands and operations on the array. For example, you can use the slice and filter operations and the commands that visualize, obtain statistics, and show the nodes from which the data was obtained.

If you inadvertently dive on a global array variable from the Process Window, TotalView does not know that it is a component of a global array. If, however, you do dive on the variable, you can cast the variable into a global array using either  $\langle ga \rangle$  for a C Language cast or  $\langle GA \rangle$  for a Fortran cast. The following figure shows a Variable Window before and after the data was cast.

| Figure 78: Casting in Fortran |             |                                                    |              |
|-------------------------------|-------------|----------------------------------------------------|--------------|
| rigare ro. Custing in forthan |             | <u>g_fg - main - 1.1</u>                           |              |
|                               | <u>File</u> | Edit View Tools Window Help                        |              |
|                               | 1.1         |                                                    |              |
|                               | Expression  |                                                    |              |
|                               | Jyi         | ype: integer*4 Details                             |              |
|                               |             | Value                                              |              |
|                               | -1000 (0>   | (0×fffffc18)                                       |              |
|                               |             |                                                    |              |
|                               |             | <u>File Edit View Tools Window</u>                 | <u>H</u> elp |
|                               |             |                                                    |              |
|                               |             | Expression: g_fg Address: 0xbfff158                |              |
|                               |             | Slice: (;;;;) Filter:                              |              |
|                               |             |                                                    | etails       |
|                               |             | Field Value                                        |              |
|                               |             | (1,1,1) 1.5750000278155                            |              |
|                               | 1           | (2,1,1) 1.5750000278155                            |              |
| 1                             |             | (3,1,1) 1.5750000278155<br>(4,1,1) 1.5750000278155 |              |
|                               |             | (5,1,1) 1.5750000278155                            |              |
|                               |             | (6,1,1) 1.5750000278155                            |              |
|                               |             | (7,1,1) 1.5750000278155                            |              |
|                               |             | (8,1,1) 1.5750000278155                            |              |
|                               |             | (9,1,1) 1.5750000278155                            |              |
|                               |             | - (10,1,1) 1.5750000278155                         |              |
|                               |             |                                                    |              |

### Debugging PVM (Parallel Virtual Machine) and DPVM Applications

You can debug applications that use the Parallel Virtual Machine (PVM) library or the HP Alpha Tru64 UNIX Parallel Virtual Machine (DPVM) library with TotalView on some platforms. TotalView supports ORNL PVM Version 3.4.4 on all platforms and DPVM Version 1.9 or later on the HP Alpha platform.

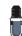

See the TotalView Platforms document for the most up-to-date information regarding your PVM or DPVM software.

For tips on debugging parallel applications, see "Debugging Parallel Applications Tips" on page 113.

Topics in this section are:

- "Supporting Multiple Sessions" on page 104
- "Setting Up ORNL PVM Debugging" on page 104
- "Starting an ORNL PVM Session" on page 104
- "Starting a DPVM Session" on page 105
- "Automatically Acquiring PVM/DPVM Processes" on page 106
- "Attaching to PVM/DPVM Tasks" on page 107

# Supporting Multiple Sessions

When you debug a PVM or DPVM application, TotalView becomes a PVM tasker. This lets it establish a debugging context for your session. You can do the following:

You can run TotalView PVM or DPVM debugging session for a user and for an architecture; that is, different users can't interfere with each other on the same computer or same computer architecture.

One user can start TotalView to debug the same PVM or DPVM application on different computer architectures. However, a single user can't have multiple instances of TotalView debugging the same PVM or DPVM session on a single computer architecture.

For example, if you start a PVM session on Sun 5 and HP Alpha computers. You must start two TotalView sessions: one on the Sun 5 computer to debug the Sun 5 portion of the PVM session, and one on the HP Alpha computer to debug the HP Alpha portion of the PVM session. These two TotalView sessions are separate and don't interfere with one another.

In one TotalView session, you can run either a PVM application or a DPVM application, but not both. However, if you run TotalView on an HP Alpha, you can have two TotalView sessions: one debugging PVM and one debugging DPVM.

### Setting Up ORNL PVM Debugging

To enable PVM, create a symbolic link from the PVM **bin** directory (which is usually **\$HOME/pvm3/bin/\$PVM\_ARCH/tvdsvr**) to the TotalView Debugger Server (**tvdsvr**). With this link in place, TotalView invokes **pvm\_spawn()** to spawn the **tvdsvr** tasks.

For example, if **tvdsvr** is installed in the **/opt/totalview/bin** directory, enter the following command:

# ln -s /opt/totalview/bin/tvdsvr \ \$HOME/pvm3/bin/\$PVM\_ARCH/tvdsvr

If the symbolic link doesn't exist, TotalView can't spawn **tvdsvr**. If TotalView can't spawn **tvdsvr**, it displays the following error:

Error spawning TotalView Debugger Server: No such file

# Starting an ORNL PVM Session

Start the ORNL PVM daemon process before you start TotalView. See the ORNL PVM documentation for information about the PVM daemon process and console program. The procedure for starting an ORNL PVM application is as follows:

**1** Use the **pvm** command to start a PVM console session—this command starts the PVM daemon.

If PVM isn't running when you start TotalView (with PVM support enabled), TotalView exits with the following message:

Fatal error: Error enrolling as PVM task: pvm error

**2** If your application uses groups, start the **pvmgs** process before starting TotalView.

PVM groups are unrelated to TotalView process groups. For information about TotalView process groups, see "Examining Groups" on page 188.

- **3** You can use the **-pvm** command-line option to the **totalview** command. As an alternative, you can set the **TV::pvm** variable in a startup file. The command-line options override the CLI variable. For more information, see "TotalView Command Syntax" in the TotalView Reference Guide.
- **4** Set the TotalView directory search path to include the PVM directories. This directory list must include those needed to find both executable and source files. The directories you use can vary, but should always contain the current directory and your home directory.

You can set the directory search path using either the **EXECUTABLE\_PATH** variable or the **File > Search Path** command. See "Setting Search Paths" on page 50 for more information.

For example, to debug the PVM examples, you can place the following directories in your search path:

```
$HOME
$PVM_R00T/xep
$PVM_R00T/xep/$PVM_ARCH
$PVM_R00T/src
$PVM_R00T/src/$PVM_ARCH
$PVM_R00T/bin/$PVM_ARCH
$PVM_R00T/examples
$PVM_R00T/examples
$PVM_R00T/gexamples
$PVM_R00T/gexamples
```

GUI

5 Verify that the action taken by TotalView for the SIGTERM signal is appropriate. (You can examine the current action by using the Process Window File > Signals command. See "Handling Signals" on page 48 for more information.)

PVM uses the **SIGTERM** signal to terminate processes. Because TotalView stops a process when the process receives a **SIGTERM**, the process is not terminated. If you want the PVM process to terminate, set the action for the **SIGTERM** signal to **Resend**.

TotalView will automatically acquire your application's PVM processes. For more information, see "Automatically Acquiring PVM/DPVM Processes" on page 106.

Starting a DPVMStarting a DPVM debugging session is similar to starting any other Total-<br/>View debugging session. The only additional requirement is that you must<br/>start the DPVM daemon before you start TotalView. See the DPVM docu-<br/>mentation for information about the DPVM daemon and its console pro-<br/>gram. The procedure for starting an DPVM application is as follows

- Use the dpvm command to start a DPVM console session; starting the session also starts the DPVM daemon.
   If DPVM isn't running when you start TotalView (with DPVM support enabled), TotalView displays the following error message before it exits:
   Fatal error: Error enrolling as DPVM task: dpvm error
- 2 Enable DPVM support either by using the TV::dpvm CLI variable or by using the –dpvm command-line option to the totalview command.

The command-line options override the **TV:dpvm** command variable. For more information on the **totalview** command, see "TotalView Command Syntax" in the TotalView Reference Guide.

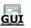

3 Verify that the default action taken by TotalView for the SIGTERM signal is appropriate. (You can examine the default actions with the Process Window File > Signals command in TotalView. See "Handling Signals" on page 48 for more information.)
 DPVM uses the SIGTERM signal to terminate processes. Because

TotalView stops a process when the process receives a **SIGTERM**, the process is not terminated. If you want the DPVM process to terminate, set the action for the **SIGTERM** signal to **Resend**.

If you enable PVM support using the **TV::pvm** variable and you need to use DPVM, you must use both **-no\_pvm** and **-dpvm** command-line options when you start TotalView. Similarly, when enabling DPVM support us the **TV::dpvm** variable, you must use the **-no\_dpvm** and **-pvm** command-line options.

You cannot use CLI variables to start both PVM and DPVM.

#### Automatically Acquiring PVM/ DPVM Processes

When you start TotalView as part of a PVM or DPVM debugging session, it takes the following actions:

TotalView makes sure that no other PVM or DPVM taskers are running. If TotalView finds a tasker on a host that it is debugging, it displays the following message and then exits:

# Fatal error: A PVM tasker is already running on host '*host*'

TotalView finds all the hosts in the PVM or DPVM configuration. Using the pvm\_spawn() call, TotalView starts a TotalView Debugger Server (tvdsvr) on each remote host that has the same architecture type as the host To-talView is running on. It tells you it has started a debugger server by displaying the following message:

Spawning TotalView Debugger Server onto PVM
host 'host'

If you add a host with a compatible computer architecture to your PVM or DPVM debugging session after you start TotalView, TotalView automatically starts a debugger server on that host.

After all debugger servers are running, TotalView intercepts every PVM or DPVM task created with the **pvm\_spawn()** call on hosts that are part of the debugging session. If a PVM or DPVM task is created on a host with a different computer architecture, TotalView ignores that task.

When TotalView receives a PVM or DPVM tasker event, the following actions occur:

- 1 TotalView reads the symbol table of the spawned executable.
- **2** If a saved breakpoint file for the executable exists and you have enabled automatic loading of breakpoints, TotalView loads breakpoints for the process.
- **3** TotalView asks if you want to stop the process before it enters the **main()** routine.

If you answer Yes, TotalView stops the process before it enters main() (that is, before it executes any user code). This allows you to set breakpoints in the spawned process before any user code executes. On most computers, TotalView stops a process in the start() routine of the crt0.0 module if it is statically linked. If the process is dynamically linked, TotalView stops it just after it finishes running the dynamic linker. Because the Process Window displays assembler instructions, you need to use the View > Lookup Function command to display the source code for main().

#### CLI: dlist function-name

For more information on this command, see "Finding the Source Code for Functions" on page 181.

#### Attaching to PVM/ DPVM Tasks

You can attach to a PVM or DPVM task if the following are true:

- The computer architecture on which the task is running is the same as the computer architecture upon which TotalView is running.
- The task must be created. (This is indicated when flag 4 is set in the PVM Tasks and Configuration Window.)
- The task must not be a PVM tasker. If flag 400 is clear in the PVM Tasks and Configuration Window, the process is a tasker.
- The executable name must be known. If the executable name is listed as a dash (–), TotalView cannot determine the name of the executable. (This can occur if a task was not created with the pvm\_spawn() call.)

To attach to a PVM or DPVM task:

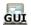

1 Select the Tools > PVM Tasks command from the Root Window.

TotalView responds the PVM Tasks Window. (This is shown on the next page.)

This window displays current information about PVM tasks and hosts— TotalView automatically updates this information as it receives events from PVM.

Since PVM doesn't always generate an event that allows TotalView to update this window, use the **Window** > **Update** command to ensure that you are seeing the most current information.

For example, you can attach to the tasks named **xep** and **mtile** in the preceding figure because flag 4 is set. In contrast, you can't attach to the – (dash) executables and **tvdsvr**, because flag 400 is set.

**2** Dive on a task entry that meets the criteria for attaching to tasks. TotalView attaches to the task. Figure 79: PVM Tasks and

**Configuration Window** 

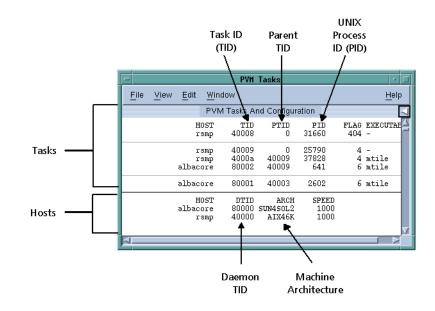

**3** If the task to which you attached has related tasks that can be debugged, TotalView asks if you want to attach to these related tasks. If you answer **Yes**, TotalView attaches to them. If you answer **No**, it only attaches to the task you dove on.

After attaching to a task, TotalView looks for attached tasks that are related to this task; if there are related tasks, TotalView places them in the same control group. If TotalView is already attached to a task you dove on, it simply opens and raises the Process Window for the task.

#### **About Reserved Message Tags**

TotalView uses PVM message tags in the range 0xDEB0 through 0xDEBF to communicate with PVM daemons and the TotalView Debugger Server. Avoid sending messages that use these reserved tags.

#### **Cleaning Up Processes**

The **pvmgs** process registers its task ID in the PVM database. If the **pvmgs** process terminates, the **pvm\_joingroup()** routine hangs because PVM won't clean up the database. If this happens, you must manually terminate the program and then restart the PVM daemon.

TotalView attempts to clean up the **tvdsvr** processes that also act as taskers. If some of these processes do not terminate, you must manually terminate them.

### Debugging Shared Memory (SHMEM) Code

TotalView supports the SGI IRIX logically shared, distributed memory access (SHMEM) library.

To debug a SHMEM program:

- 1 Link the SHMEM program with the dbfork library. See "Linking with the dbfork Library" in the "Compilers and Platforms" chapter of the TotalView Reference Guide.
- **2** Start TotalView on your program. (See Chapter 3, "Setting Up a Debugging Session," on page 35.)
- **3** Set at least one breakpoint after the call to the **start\_pes()** SHMEM routine.

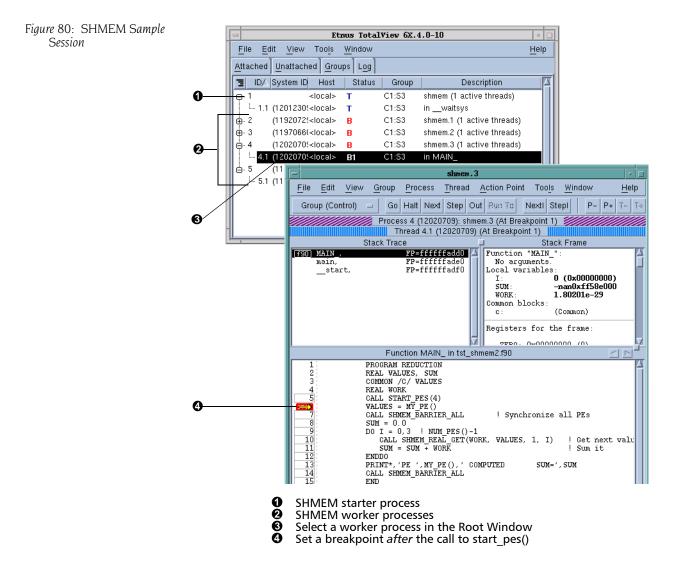

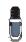

You cannot single-step over the call to start\_pes().

The call to **start\_pes()** creates new worker processes that return from the **start\_pes()** call and execute the remainder of your program. The original process never returns from **start\_pes()**, but instead stays in that routine, waiting for the worker processes it created to terminate.

## **Debugging UPC Programs**

TotalView lets you debug UPC programs that were compiled using the HP Compaq Alpha UPC 2.0 and the Intrepid (SGI gcc UPC) compilers. This section only discusses the UPC-specific features of TotalView. It is not an introduction to the UPC Language. For an introduction to the UPC language, go to http://www.gwu.edu/~upc.

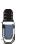

When debugging UPC code, TotalView requires help from a UPC assistant library that your compiler vendor provides. You need to include the location of this library in your LD\_LIBRARY\_PATH environment variable. Etnus also provides assistants that you can use. You can find these assistants at http://www.etnus.com/Products/TotalView/ developers/index.html.

Topics in this section are:

- "Invoking TotalView" on page 110
- "Viewing Shared Objects" on page 110
- "Displaying Pointer to Shared Variables" on page 112

#### Invoking TotalView

**Viewing Shared** 

**Objects** 

The way in which you invoke TotalView on a UPC program is straight-forward. However, this procedure depends on the computer upon which the program is executing:

When running on an SGI system using the gcc UPC compiler, invoke TotalView on your UPC program in the same way as you would invoke it on most other programs; for example:

totalview prog\_upc -a prog\_upc\_args

When running on HP Compaq SC computers, debug UPC code in the same way that you would debug other kinds of parallel code; for example:

totalview prun -a -n node\_count prog\_upc prog\_upc\_args

Totalview displays UPC shared objects, and fetches data from the UPC thread with which it has an affinity. For example, TotalView always fetches shared scalar variables from thread 0.

The upper-left screen in the following figure displays elements of a large shared array. You can manipulate and examine shared arrays the same as any other array. For example, you can slice, filter, obtain statistical information, and so on. (For more information on displaying array data, see Chap-

#### **Chapter 5: Setting Up Parallel Debugging Sessions**

ter 13, "Examining Arrays," on page 281.) The lower-right screen shows a ten-element slice of this array.

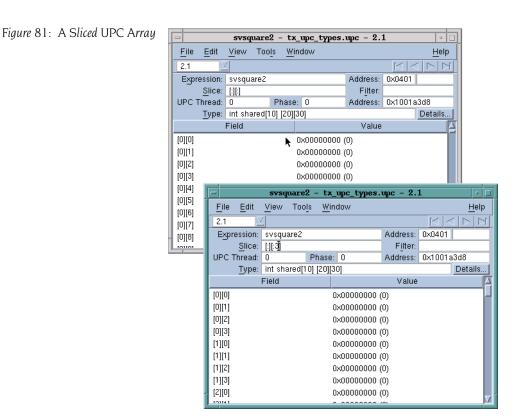

In this figure, TotalView displays the value of a pointer-to-shared variable whose target is the array in the **Shared Address** area. As usual, the address in the process appears in the top left of the display.

Since the array is shared, it has an additional property: the element's affinity. You can display this information if you right-click your mouse on the header and tell TotalView to display Nodes..

| -       |         |              | slp - tx_               | upc_ram         | os.c | - 2.1    |        |                                    | •         |
|---------|---------|--------------|-------------------------|-----------------|------|----------|--------|------------------------------------|-----------|
| File    | Edit    | <u>V</u> iew | Too <u>i</u> s <u>W</u> | indow           |      |          |        | H                                  | elp       |
| 2.1     |         | 1            |                         |                 |      |          |        | $\triangleleft   \triangleright  $ | $\square$ |
| Expre   | ession: | slp          |                         |                 |      | Address: | 0×0401 |                                    |           |
|         | Slice:  | [:][:]       | •                       |                 |      | Filter:  |        |                                    |           |
| UPC T   | hread:  | 0            | Phas                    | e: 0            |      | Address: | 0×1001 | be08                               |           |
|         | Type:   | int * s      | hared[5] [10:           | 0][100 <b>]</b> |      |          |        | Detai                              | ils       |
|         |         | Field        |                         |                 | Va   | lue      |        | Node                               |           |
| [0][17] |         |              |                         | 0×00000         | 0000 |          | 3      |                                    |           |
| [0][18] |         |              |                         | 0x00000         | 0000 |          | 3      |                                    |           |
| [0][19] |         |              |                         | 0x00000         | 000  |          | 3      |                                    | - 11      |
| [0][20] |         |              |                         | 0×00000         | 0000 |          | 0      |                                    | - 11      |
| [0][21] |         |              |                         | 0×00000         | 0000 |          | 0      |                                    | - 11      |
| [0][22] |         |              |                         | 0×00000         | 000  |          | 0      |                                    |           |
| [0][23] |         |              |                         | 0×00000         | 0000 |          | 0      |                                    |           |
| [0][24] |         |              |                         | 0×00000         | 0000 |          | 0      |                                    |           |
| [0][25] |         |              |                         | 0×00000         | 000  |          | 1      |                                    |           |
| 101/001 |         |              |                         |                 |      |          |        |                                    |           |

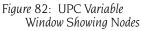

You can also use the **Tools** > **Visualize Distribution** command to visualize this array. For more information on visualization, see "Visualizing Array Data" on page 139.

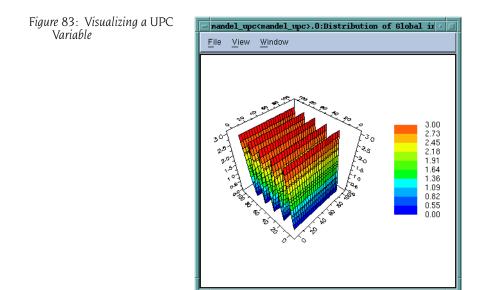

#### Displaying Pointer to Shared Variables

TotalView understands pointer-to-shared data and displays the components of the data, as well as the target of the pointer to shared variables. For example, the following figure shows this data being displayed:

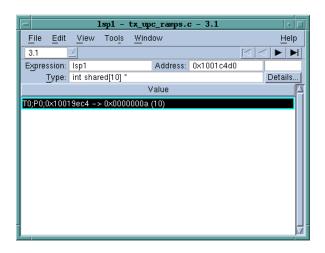

In this figure, notice the following:

- Because the Type field shows the full type name, TotalView is telling you that this is a pointer to a shared int with a block size of 10.
- In this figure, TotalView also displays the upc\_threadof ("T0"), the upc\_phaseof ("P0"), and the upc\_addrfield (0x0x10010ec4) components of this variable.

### Figure 84: A Pointer to a Shared Variable

In the same way that TotalView normally shows the target of a pointer variable, it also shows the target of a UPC pointer variable. When dereferencing a UPC pointer, TotalView fetches the target of the pointer from the UPC thread with which the pointer has affinity.

You can update the pointer by selecting the pointer value and editing the thread, phase, or address values. If the phase is corrupt, you'll see something like the following in the **Value** field:

# Value: T0;P6;0x3ffc0003b00 <Bad phase [max 4]> -> 0xc0003c80 (-1073726336)

In this example, the pointer is invalid because the phase is outside the legal range. TotalView displays a similar message if the thread is invalid.

Since the pointer itself is not shared, you can use the **Tools** > Laminate commands to display the value from each of the UPC threads.

| 3.1         Image: Control of the state of the state of the stat | lsp1 - tx_upc_ramps.c - 3.1                                    |                            |  |  |  |  |  |  |
|----------------------------------------------------------------------------------------------------|----------------------------------------------------------------|----------------------------|--|--|--|--|--|--|
| Expression:         Isp1         Address:         0x1001c4d0           Type:         int shared[10] *         Detail           Process         Value           tx_upc_ramps_onion1         T0;P0;0x00000000           tx_upc_ramps_onion <tx_upc_ramps_onion>.0         T0;P0;0x10019ec4 -&gt; 0x0000           tx_upc_ramps_onion<tx_upc_ramps_onion>.1         T0;P0;0x10019ec4 -&gt; 0x0000           tx_upc_ramps_onion<tx_upc_ramps_onion>.2         T0;P0;0x10019ec4 -&gt; 0x0000</tx_upc_ramps_onion></tx_upc_ramps_onion></tx_upc_ramps_onion>                                                                                                    | <u>File E</u> dit <u>V</u> iew Too <u>l</u> s <u>W</u> indow   | <u>H</u> e                 |  |  |  |  |  |  |
| Type:         int shared[10] *         Detai           Process         Value           tx_upc_ramps_onion1         T0;P0;0x00000000           tx_upc_ramps_onion <tx_upc_ramps_onion>.0         T0;P0;0x10019ec4 -&gt; 0x0000           tx_upc_ramps_onion<tx_upc_ramps_onion>.1         T0;P0;0x10019ec4 -&gt; 0x0000           tx_upc_ramps_onion<tx_upc_ramps_onion>.2         T0;P0;0x10019ec4 -&gt; 0x0000</tx_upc_ramps_onion></tx_upc_ramps_onion></tx_upc_ramps_onion>                                                                                                    | 3.1 🗵                                                          |                            |  |  |  |  |  |  |
| Process         Value           tx_upc_ramps_onion1         T0;P0;0x00000000           tx_upc_ramps_onion <tx_upc_ramps_onion>.0         T0;P0;0x10019ec4 -&gt; 0x0000           tx_upc_ramps_onion<tx_upc_ramps_onion>.1         T0;P0;0x10019ec4 -&gt; 0x0000           tx_upc_ramps_onion<tx_upc_ramps_onion>.2         T0;P0;0x10019ec4 -&gt; 0x0000</tx_upc_ramps_onion></tx_upc_ramps_onion></tx_upc_ramps_onion>                                                                                                    | Expression: Isp1 Address                                       | 0x1001c4d0                 |  |  |  |  |  |  |
| tx_upc_ramps_onion1         T0;P0;0x00000000           tx_upc_ramps_onion <tx_upc_ramps_onion>.0         T0;P0;0x10019ec4 -&gt; 0x0000           tx_upc_ramps_onion<tx_upc_ramps_onion>.1         T0;P0;0x10019ec4 -&gt; 0x0000           tx_upc_ramps_onion<tx_upc_ramps_onion>.2         T0;P0;0x10019ec4 -&gt; 0x0000</tx_upc_ramps_onion></tx_upc_ramps_onion></tx_upc_ramps_onion>                                                                                                    | Type: int shared[10] *                                         | Detail                     |  |  |  |  |  |  |
| tz_upc_ramps_onion <tx_upc_ramps_onion>.0         T0;P0;0x10019ec4 -&gt; 0x0000           tx_upc_ramps_onion<tx_upc_ramps_onion>.1         T0;P0;0x10019ec4 -&gt; 0x0000           tx_upc_ramps_onion<tx_upc_ramps_onion>.2         T0;P0;0x10019ec4 -&gt; 0x0000</tx_upc_ramps_onion></tx_upc_ramps_onion></tx_upc_ramps_onion>                                                                                                    | Process                                                        | Value                      |  |  |  |  |  |  |
| tx_upc_ramps_onion <tx_upc_ramps_onion>.1 T0;P0;0x10019ec4 -&gt; 0x0000<br/>tx_upc_ramps_onion<tx_upc_ramps_onion>.2 T0;P0;0x10019ec4 -&gt; 0x0000</tx_upc_ramps_onion></tx_upc_ramps_onion>                                                                                                    | tx_upc_ramps_onion1                                            | T0;P0;0x00000000           |  |  |  |  |  |  |
| tx_upc_ramps_onion <tx_upc_ramps_onion>.2 T0;P0;0x10019ec4 -&gt; 0x0000</tx_upc_ramps_onion>                                                                                                    | tx_upc_ramps_onion <tx_upc_ramps_onion>.0</tx_upc_ramps_onion> | T0;P0;0x10019ec4 -> 0x0000 |  |  |  |  |  |  |
|                                                                                                    | tx_upc_ramps_onion <tx_upc_ramps_onion>.1</tx_upc_ramps_onion> | T0;P0;0x10019ec4 -> 0x0000 |  |  |  |  |  |  |
| tx_upc_ramps_onion <tx_upc_ramps_onion>.3 T0;P0;0x10019ec4 -&gt; 0x0000</tx_upc_ramps_onion>                                                                                                    | tx_upc_ramps_onion <tx_upc_ramps_onion>.2</tx_upc_ramps_onion> | T0;P0;0×10019ec4 -> 0×0000 |  |  |  |  |  |  |
|                                                                                                    | tx_upc_ramps_onion <tx_upc_ramps_onion>.3</tx_upc_ramps_onion> | T0;P0;0×10019ec4 -> 0×0000 |  |  |  |  |  |  |
|                                                                                                    |                                                                |                            |  |  |  |  |  |  |
|                                                                                                    |                                                                |                            |  |  |  |  |  |  |
|                                                                                                    |                                                                |                            |  |  |  |  |  |  |
|                                                                                                    |                                                                |                            |  |  |  |  |  |  |
|                                                                                                    |                                                                |                            |  |  |  |  |  |  |
|                                                                                                    |                                                                |                            |  |  |  |  |  |  |

### **Debugging Parallel Applications Tips**

This section contains information about debugging parallel programs:

- "Attaching to Processes" on page 113
- "Parallel Debugging Tips" on page 116
- "MPICH Debugging Tips" on page 118
- "IBM PE Debugging Tips" on page 118

#### Attaching to Processes

Figure 85: Pointer to Variable

> In a typical multiprocess job, you're interested in what's occurring in some of your processes and not as much interested in others. By default, TotalView tries to attach to all of the processes that your program starts. If there are a lot of processes, there can be considerable overhead involved in opening and communicating with the jobs.

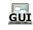

You can minimize this overhead by using the **Group > Attach Subset** command, which displays the dialog box shown in the figure on the next page.

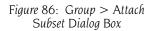

| - | - Attach Subset -                                        | AttachSubsetAlpha.0                |  |  |  |  |  |  |
|---|----------------------------------------------------------|------------------------------------|--|--|--|--|--|--|
| Γ | Processes to Attach To: (2 showing, 2 filtered, 4 total) |                                    |  |  |  |  |  |  |
|   | Attached Rank Communicator<br>Rank                       | Host                               |  |  |  |  |  |  |
|   | <b>■</b> 2 2                                             | ralfie.etnus.com /nfs/fs/u3/home/t |  |  |  |  |  |  |
|   | <b>I</b> 3 3                                             | ralfie.etnus.com /nfs/fs/u3/home/t |  |  |  |  |  |  |
|   |                                                          |                                    |  |  |  |  |  |  |
|   | All None                                                 |                                    |  |  |  |  |  |  |
|   | Communicator: All                                        |                                    |  |  |  |  |  |  |
|   | Talking to Rank: All                                     |                                    |  |  |  |  |  |  |
|   | Message Type. E Send E Receive E Unexpected              |                                    |  |  |  |  |  |  |
|   | Array of Ranks: faddle                                   |                                    |  |  |  |  |  |  |
|   | ☐ Hall control group                                     |                                    |  |  |  |  |  |  |
|   | ОК Са                                                    | ncel Help                          |  |  |  |  |  |  |

Selecting boxes on the left side of the list tells TotalView which processes it should attach to. Although your program will launch all of these processes, TotalView only attaches to the processes that you have selected.

The controls under the **All** and the **None** buttons let you limit which processes TotalView automatically attaches to, as follows:

- The Communicator control specifies that the processes must be involved with the communicators that you select. For example, if something goes wrong that involves a communicator, selecting it from the list tells TotalView to only attach to the processes that use that communicator.
- The Talking to Rank control further limits the processes to those that you name here. Most of the entries in this list are just the process numbers. In most cases, you would select All or MPI\_ANY\_SOURCE.
- The three checkboxes in the Message Type area add yet another qualifier. Checking a box tells TotalView to only display communicators that are involved with a Send, Receive, or Unexpected message.

After you find the problem, you can detach from these nodes by selecting **None**. In most cases, use the **All** button to set all the check boxes, then clear the ones that you're not interested in.

Many applications place values that indicate the rank in a variable so that the program can refer to them as they are needed. If you do this, you can display the variable in a Variable Window and then select the **Tools > Attach Subset (Array of Ranks)** command to display this dialog box.

You can use the Group > Attach Subset command at any time, but you would probably use it immediately before TotalView launches processes. Unless you have set preferences otherwise, TotalView stops and asks if you want it to stop your processes. When selected, the **Halt control group**  check box also tells TotalView to stop a process just before it begins executing.

Figure 87: Stop Before Going Parallel Question Box

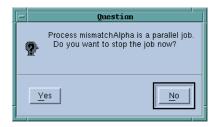

5. Setting Up Parallel

The commands on the Parallel Page in the File > Preferences Dialog Box let you control what TotalView does when your program goes parallel.

| Figure 88: File > Preferences:<br>Parallel Page | Preferences                                                                                                    |
|-------------------------------------------------|----------------------------------------------------------------------------------------------------|
| 1 th thirt 1 tige                               | Options Action Points Launch Strings Bulk Launch Dynamic Libraries                                                                                                    |
|                                                 | Parallel Fonts Formatting Pointer Dive                                                                                                    |
|                                                 | <ul> <li>Enable use of dbfork</li> <li>When a job goes parallel or calls exec()</li> <li>Stop the group</li> <li>Run the group</li> <li>Ask what to do</li> <li>When a job goes parallel</li> </ul> |
|                                                 | Attach to all     Attach to none     Ask what to do                                                                                                    |
|                                                 | <br>OK Cancel Help                                                                                                    |

The radio button in the **When a job goes parallel or calls exec()** area let TotalView:

- Stop the group: Stop the control group immediately after the processes are created.
- **Run the group**: Allow all newly created processes in the control group to run freely.
- Ask what to do: Ask what should occur. If you select this option, TotalView asks if it should start the created processes.

CLI: dset TV::parallel\_stop

The radio buttons in the When a job goes parallel area let TotalView:

- Attach to all: Automatically attach to all processes when they begin executing.
- Attach to none: Does not attach to any created process when it begins executing.
- Ask what to do: Asks what should occur. If you select this option, TotalView opens the same dialog box that is displayed when you select Group > Attach Subset. TotalView then attaches to the processes that you have selected. This dialog box isn't displayed when you set the preference. Instead, it controls what happenes when your program creates parallel processes.

#### CLI: dset TV::parallel\_attach

Parallel Debugging Tips The following tips are useful for debugging most parallel programs:

#### Setting Breakpoint behavior

When you're debugging message-passing and other multiprocess programs, it is usually easier to understand the program's behavior if you change the default stopping action of breakpoints and barrier breakpoints. By default, when one process in a multiprocess program hits a breakpoint, TotalView stops all the other processes.

To change the default stopping action of breakpoints and barrier breakpoints, you can set TotalView preferences. The online Help contains information on these preference. These preferences tell TotalView whether to continue to run when a process or thread hits the breakpoint.

These options only affect the default behavior. You can choose a behavior for a breakpoint by setting the breakpoint properties in the File > Preferences Action Points Page. See "Setting Breakpoints for Multiple Processes" on page 302.

#### Synchronizing Processes

TotalView has two features that make it easier to get all of the processes in a multiprocess program synchronized and executing a line of code. Process barrier breakpoints and the process hold/release features work together to help you control the execution of your processes. See "Setting Barrier Points" on page 305.

The Process Window **Group** > **Run To** command is a special stepping command. It lets you run a group of processes to a selected source line or instruction. See "*Stepping* (Part I)" on page 207.

#### Using group commands

Group commands are often more useful than process commands. It is often more useful to use the **Group > Go** command to restart the whole application instead of the **Process > Go** command.

CLI: dfocus g dgo Abbreviation: G You would then use the **Group** > **Halt** command instead of **Process** > **Halt** to stop execution.

CLI: dfocus g dhalt Abbreviation: H

The group-level single-stepping commands such as **Group** > **Step** and **Group** > **Next** let you single-step a group of processes in a parallel. See "*Stepping* (Part I)" on page 207.

CLI: dfocus g dstep Abbreviation: S dfocus g dnext Abbreviation: N

#### Stepping at Process-level

If you use a process-level single-stepping command in a multiprocess program, TotalView may appear to hang (it continuously displays the watch cursor). If you single-step a process over a statement that can't complete without allowing another process to run, and that process is stopped, the stepping process appears to hang. This can occur, for example, when you try to single-step a process over a communication operation that cannot complete without the participation of another process. When this happens, you can abort the single-step operation by selecting **Cancel** in the **Waiting for Command to Complete** Window that TotalView displays. As an alternative, consider using a group-level single-step command.

#### CLI: Type Ctrl+C

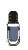

Etnus receives many bug reports about processes being hung. In almost all cases, the reason is that one process is waiting for another. Using the **Group** debugging commands almost always solves this problem.

#### Determining which processes and threads are executing

The TotalView Root Window helps you determine where various processes and threads are executing. When you select a line of code in the Process Window, the Root Window Attached Page updates to show which processes and threads are executing that line.

#### Viewing variable values

You can view (laminate) the value of a variable that is replicated across multiple processes or multiple threads in a single Variable Window. See "*Displaying a Variable in all Processes or Threads*" on page 292.

#### Restarting from within TotalView

You can restart a parallel program at any time. If your program runs past the point you want to examine, you can kill the program by selecting the **Group > Delete** command. This command kills the master process and all the slave processes. Restarting the master process (for example, **mpirun** or **poe**) recreates all of the slave processes. Start up is faster when you do this because TotalView doesn't need to reread the symbol tables or restart its tvdsvr processes, since they are already running.

#### CLI: dfocus g dkill

#### **MPICH Debugging** Tips

The following debugging tips apply only to MPICH:

#### Passing options to mpirun

You can pass options to TotalView using the MPICH **mpirun** command. To pass options to TotalView when running **mpirun**, you can use the **TOTALVIEW** environment variable. For example, you can cause **mpirun** to invoke TotalView with the **-no stop all** option, as in the following C shell example:

setenv TOTALVIEW "totalview -no stop all"

#### Using ch\_p4

If you start remote processes with MPICH/ch p4, you may need to change the way TotalView starts its servers.

By default, TotalView uses **rsh** to start its remote server processes. This is the same behavior as ch p4 uses. If you configure ch p4 to use a different start-up mechanism from another process, you probably also need to change the way that TotalView starts the servers.

For more information about tvdsvr and rsh, see "Setting Single-Process Server Launch Options" on page 64. For more information about rsh, see "Using the Single-Process Server Launch Command" on page 68.

The following debugging tips apply only to IBM MPI (PE): **IBM PE Debugging** Tips

#### Avoid unwanted timeouts

Timeouts can occur if you place breakpoints that stop other processes too soon after calling MPI Init() or MPL Init(). If you create "stop all" breakpoints, the first process that gets to the breakpoint stops all the other parallel processes that have not yet arrived at the breakpoint. This can cause a timeout.

To turn the option off, select the Process Window Action Point > **Properties** command while the line with the stop symbol is selected. After the **Properties** Dialog Box appears, select the **Process** button in the **When** Hit, Stop area, and also select the Plant in share group button.

#### CLI: dbarrier *location* – stop when hit process

#### Control the poe process

Even though the **poe** process continues under TotalView control, do not attempt to start, stop, or otherwise interact with it. Your parallel tasks require that **poe** continues to run. For this reason, if **poe** is stopped, TotalView automatically continues it when you continue any parallel task.

#### Avoid slow processes due to node saturation

If you try to debug a PE program in which more than three parallel tasks run on a single node, the parallel tasks on each node can run noticeably slower than they would run if you were not debugging them.

In general, the number of processes running on a node should be the same as the number of processors in the node.

This becomes more noticeable as the number of tasks increases, and, in some cases, the parallel tasks does not progress. This is because PE uses the **SIGALRM** signal to implement communications operations, and AIX requires that debuggers must intercept all signals. As the number of parallel tasks on a node increases, TotalView becomes saturated and can't keep up with the **SIGALRM** signals being sent, thus slowing the tasks.

**Debugging Parallel Applications Tips** 

# Part III: Using the GUI

The two chapters in this part of the users guide contains information about using the TotalView GUI.

#### Chapter 6: Using TotalView Windows

Describes using the mouse and the fundamental TotalView windows.

#### **Chapter 7: Visualizing Programs and Data**

Some of the debugger's commands and tools are only useful if you're using the GUI. Here you will find information on the Call Tree and Visualizer. Part III: Using the GUI

# Using TotalView Windows

This chapter introduces you to the most important TotalView windows and the mechanics of using the GUI. The topics in this chapter are as follows:

- "Using the Mouse Buttons" on page 123
- "Using the Root Window" on page 124
- "Using the Process Window" on page 129
- "Viewing the Assembler Version of Your Code" on page 131
- "Diving into Objects" on page 132
- "Resizing and Positioning Windows and Dialog Boxes" on page 134
- "Editing Text" on page 135
- "Saving the Contents of Windows" on page 136

### GUI

### Using the Mouse Buttons

TotalView uses the buttons on your three-button mouse as follows:

| Button | Action          | Purpose                                                               | How to Use It                                                                                                    |
|--------|-----------------|-----------------------------------------------------------------------|----------------------------------------------------------------------------------------------------|
| Left   | Select          | Selects or edits object.<br>Scrolls in windows and<br>panes.          | Move the cursor over the object and click the button.                                                                                               |
| Middle | Paste           | Writes information<br>previously copied or cut<br>into the clipboard. | Move the cursor to where you will be<br>inserting the information and click the<br>button. Not all windows support<br>pasting.                      |
|        | Dive            | Displays more<br>information or replaces<br>window contents.          | Move the cursor over an object, then click the middle-mouse button.                                                                                 |
| Right  | Context<br>menu | Displays a menu with<br>commonly used<br>commands.                    | Move the cursor over an object and<br>click the button.<br>Most windows and panes have<br>context menus; dialog boxes do not<br>have context menus. |

In most cases, a single-click selects what's under the cursor and a doubleclick dives on the object. However, if the field is editable, TotalView goes into its edit mode, in which you can alter the selected item's value.

In some places such as the Stack Trace Pane, selecting a line tells TotalView to perform an action. In this pane, TotalView dives on the selected routine. (In this case, *diving* means that TotalView finds the selected routine and shows it in the Source Pane.)

In the line number area of the Source Pane, a left mouse click sets a breakpoint at that line. TotalView shows you that it has set a breakpoint by displaying a **STOP** icon instead of a line number.

Selecting the **STOP** icon a second time deletes the breakpoint. If you change any of the breakpoint's properties or if you've created an eval point (indicated by an **EVAL** icon), selecting the icon disables it. For more information on breakpoints and eval points, see Chapter 14, "Setting Action Points," on page 295.

### Using the Root Window

The Root Window appears when you start TotalView. If you do not enter a program name when you start TotalView, it is the only window that appears. If you type a program name immediately after the **totalview** command, TotalView also opens a Process Window that contains the program's source code.

The *Root* Window contains the following four tabbed pages, which are described in the following sections:

- "Using the Attached Page" on page 124
- "Using the Unattached Page" on page 127
- "Using the Groups Page" on page 128
- "Using the Log Page" on page 128

### Using the Attached Page

The Attached Page displays a list of all the processes and threads being debugged. Initially—that is, before your program begins executing—the Root Window just contains the name of the program being debugged. As your program creates processes and threads, TotalView adds them to this list. Associated with each is a name, location (if a remote process), process ID, status, and a list of executing threads for each process. It also shows the thread ID, status, and the routine being executed in each thread.

The following figure shows the Attached Page for an executing multithreaded multiprocess program.

| -               |                     |                 |        | View 6X |                                     | -  |
|-----------------|---------------------|-----------------|--------|---------|-------------------------------------|----|
| <u>File</u>     | dit <u>V</u> iew To | pols <u>Wi</u>  | ndow   |         | <u>H</u> el                         | lp |
| <u>Attached</u> | Unattached          | <u>G</u> roups  | Log    |         |                                     |    |
| Ξ ID/           | System ID           | Host            | Status | Group   | Description                         | I  |
| 1.2             | (6529/6574)         | <local></local> | R      | C1:S3   | inselect                            | 1  |
| 1.3             | 8 (6529/6582)       | <local></local> | Τh     | C1:S3   | inselect                            | I  |
| - 1.4           | (6529/6591)         | <local></local> | R      | C1:S3   | inselect                            | I  |
| 1               | -1 (6529/6568)      | <local></local> | R      | C1:S3   | inpoll                              | I  |
| ⊕. 2            | (6554)              | <local></local> | ТН     | C1:S3   | fork_loopLinux.1 (5 active threads  | ł  |
| ģ⊷ 3            | (6561)              | <local></local> | м      | C1:S3   | fork_loopLinux.1.1 (5 active thread | i  |
| 3.1             | (6561/6561)         | <local></local> | т      | C1:S3   | inselect                            | I  |
| 3.2             | (6561/6579)         | <local></local> | Т      | C1:S3   | inselect                            | I  |
| 3.3             | 8 (6561/6588)       | <local></local> | R      | C1:S3   | in <u>select</u>                    | ľ  |
| 3.4             | (6561/6597)         | <local></local> | Т      | C1:S3   | inselect                            | I  |
| l 3             | -1 (6561/6578)      | <local></local> | R      | C1:S3   | inpoll                              | I  |
| ⊕. 4            | (6562)              | <local></local> | Т      | C1:S3   | fork_loopLinux.2 (5 active threads  | ŀ  |

When debugging a remote process, TotalView displays an abbreviated version of the host name on which the process is running in brackets ([]). The full host name appears in brackets in the title bar of the Process Window. In the following figure, the process is running on the computer

**dewey.etnus.com**. This name is abbreviated in the Root Window. This figure also describes the contents of the columns in this window.

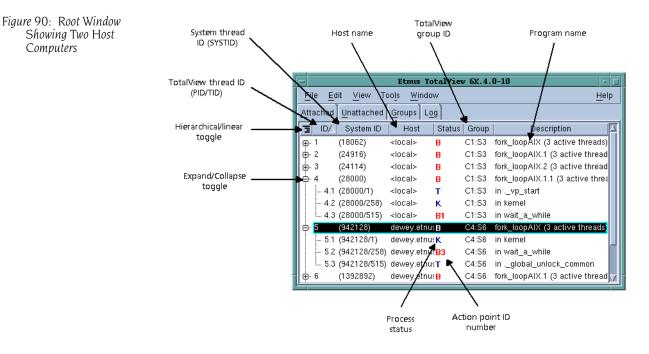

When you dive on a line in this window, TotalView displays the source for that process or thread in a Process Window.

Figure 89: Root Window Attached Page

6. Using Windows

Figure 91: Two Views of the Root

Window

Etnus TotalView 6.4 File Edit View Tools Window Demo Help Hierarchical Attached Unattached Groups Log ID 🛆 System ID Host Status Group Ξ Description (26459) <local> м C1:S3 fork loopLinux (5 active threa (26459/26<local> R C1:S3 in select -- 1.2 (26459/26<local> R C1:S3 in \_\_select Linear -- 1.3 (26459/26<local> C1:S3 in \_\_select (Held) T C1:S3 in \_\_select - 1.4 (26459/26<local> R .... 1.-1 (26459/26<local> B C1:S3 in \_\_poll 2 Etnus TotalView 6.4 ... 21 File Edit View Tools Window Demo dlaH - 2.2 Attached Unattached Groups Log -- 2.3 - 2.4 ID / System ID Host Status Group Description 2.-1.1 (25235/25<local> т C1:S3 in select (25235/25<local> T 1.2 C1:S3 in select (25235/25<local> T C1:S3 1.3 in \_\_select 1.4 (25235/25<local> T C1:S3 in \_\_select 1.-1(25235/25<local> T C1:S3 in \_\_poll (25236/25<local> T 2.1 C1:S3 in select (25236/25<local> T 2.2 C1:S3 in <u>select</u> 2.3 (25236/25<local> T C1:S3 in select (25236/25<local> T 2.4 C1:S3 in \_\_select 2.-1 (25236/25<local> T C1:S3 in \_\_poll (25238/25<local> T 3.1 C1:S3 in <u>select</u> (25238/25<local> 3.2 т C1:S3 in select

TotalView can display process and thread data linearly and hierarchically.

Selecting the hierarchy toggle button ( ) changes the view from linear to hierarchical view. When data is being displayed hierarchically, you can perform the following additional operations:

- Selectively display information using the + or indicators. The View > Expand All and View > Compress All commands let you open and close all of this window's hierarchies.
- Sort a column by clicking on a column header.

The hierarchical view lets you group similar information. For example, if you sort the information by clicking the **Status** header, TotalView groups all attached processes by their status. This lets you see, for example, which threads are held, at a breakpoint, and so on. When information is aggregated (that is grouped) like this, you can also display information selectively. This is shown in the figure on the next page.

TotalView displays all of your program's processes and threads. You can change this using the following commands:

- View > Display Manager Threads: When multiprocess and multithreaded programs run, the operating system often creates threads whose sole function is to manage your program's processes. Usually, you are not interested in these threads. This command lets you remove these threads from the display. Most users don't want to see these threads.
- View > Display Exited Threads: Tracking when processes stop and start executing in a multiprocess, multithreaded environment can be challenging. Selecting this command tells TotalView to display threads after

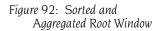

| -          |                | –                 |                 |         | View 6X | .4.0-3                      |              |
|------------|----------------|-------------------|-----------------|---------|---------|-----------------------------|--------------|
| Eil        | le <u>E</u> di | t <u>V</u> iew To | ols <u>W</u> ir | ndow    |         |                             | <u>H</u> elp |
| <u>Att</u> | ached          | Unattached        | Groups          | Log     |         |                             |              |
| Ξ          | ID             | System ID         | Host            | Stat/19 | Group   | Description                 |              |
| Ģ.         |                |                   |                 | R       |         | Running (6 active threads)  |              |
|            | 1.1            | (6529/6529)       | <local></local> | R       | C1:S3   | inselect                    |              |
|            | 1.2            | (6529/6574)       | <local></local> | R       | C1:S3   | inselect                    |              |
|            | 1.4            | (6529/6591)       | <local></local> | R       | C1:S3   | inselect                    |              |
|            | 11             | (6529/6568)       | <local></local> | R       | C1:S3   | inpoll                      |              |
|            | 3.3            | (6561/6588)       | <local></local> | R       | C1:S3   | inselect                    |              |
|            | ···· 31        | (6561/6578)       | <local></local> | R       | C1:S3   | inpoll                      |              |
| ģ.         |                |                   |                 | т       |         | Stopped (28 active threads) |              |
|            | 3.1            | (6561/6561)       | <local></local> | Т       | C1:S3   | inselect                    |              |
|            | 3.2            | (6561/6579)       | <local></local> | т       | C1:S3   | inselect                    |              |
|            | 3.4            | (6561/6597)       | <local></local> | Т       | C1:S3   | inselect                    |              |
|            | 4.1            | (6562/6562)       | <local></local> | т       | C1:S3   | in select                   |              |

they've exited. While this clutters your display with information about threads that are no longer executing, it can sometimes be helpful in trying to track down some problems. You probably don't want to see these threads in the listing. However, you can tell TotalView to show them at anytime. That is, TotalView remembers them so that toggling this command shows this information.

#### Using the Unattached Page

The Unattached Page displays processes over which you have control. If you can't attach to one of these processes, TotalView displays it in grey. The following figure shows the Unattached Page.

Figure 93: Root Window Unattached Page

| - Etnus TotalView 6X.4.0-10                                                                                                    | •            |
|----------------------------------------------------------------------------------------------------|--------------|
| <u>File Edit View Tools Window</u>                                                                                                    | <u>H</u> elp |
| Attached Unattached Groups Log                                                                                                    |              |
| hewey.etnus.com: 8 processes, 3 attachable                                                                                                    | Â            |
| 22788 R /nfs/netapp/u1/home/barryk/bld/rs6000/debugger/src/ui4.<br>15686 R rsh<br>18062 T fork_loopAIX<br>24114 T fork_loopAIX<br>24916 T fork_loopAIX<br>28000 T fork_loopAIX<br>22514 R ps<br>27070 R emacs | /mo1         |
| dewey.etnus.com: 7 processes, 2 attachable                                                                                                    |              |
| 974890 R rshd<br>1310946 R /nfs/netapp/ul/home/barryk/bld/rs6000/debugger/src/ic<br>548882 R ns                                                                                                    | edp_         |
| Update                                                                                                    |              |

Diving on processes in this pane tells TotalView to attach to them.

#### Using the Groups Page

The Groups Page lists the groups used by your program. The top pane in the following figure lists all of your program's groups. This list includes all the groups that TotalView creates and all the groups that you create. When you select a group in the top pane, TotalView displays the group's members in the bottom pane.

Figure 94: Root Window Groups Page

| -           | Etnus TotalView 6X.4.0                           | )-10         |
|-------------|--------------------------------------------------|--------------|
| <u>File</u> | lit <u>V</u> iew Too <u>l</u> s <u>W</u> indow   | <u>H</u> elp |
| Attached    | Unattached Groups Log                            |              |
| Groups      |                                                  |              |
| 39 proc     | ess and thread groups.                           | 4            |
| 4 1         | Lockstep Group (#4.1)                            |              |
| 6.1         | Lockstep Group (#6.1)                            |              |
|             | Lockstep Group (#5.1)                            |              |
|             | :Lockstep Group (#3.1)<br>:Lockstep Group (#2.1) |              |
| arr         | aveLinux Control Groun (#1)                      | ¥            |
| Group Me    | mbers                                            |              |
| 32 thre     | ads in group 6.1:Lockstep Group (#6.             | 1).          |
| 2.1         | (2724) T in select                               | -            |
| 2.2         | (2734) T inselect                                |              |
| 2.3<br>2.4  | (2740) T in select<br>(2752) T in select         |              |
| 3.1         | (2752) T inselect<br>(2725) T inselect           |              |
| 3.2         | (2739) T in select                               |              |

#### Using the Log Page

The Log Page contains a journal of the debugging actions. This information is sometimes useful when analyzing the behavior of misbehaving multiprocess, multithreaded programs.

| Figure 95: Root Window Log | Etnus TotalView 6X.4.0-10                                                                                                    | • □          |
|----------------------------|----------------------------------------------------------------------------------------------------|--------------|
| Page                       | <u>F</u> ile <u>E</u> dit <u>V</u> iew Too <u>l</u> s <u>W</u> indow                                                                                                    | <u>H</u> elp |
|                            | Attached Unattached Groups Log                                                                                                    |              |
|                            | Thread 7.1 has appeared<br>Thread 7.1 stopped: Stop Signal<br>Attached to forked process 8 (21377), with parent 4<br>Thread 8.1 has appeared<br>Thread 8.1 has exited<br>Thread 8.1 has exited<br>Thread 8.1 has exited<br>Thread 7.1 has appeared<br>Thread 21 has appeared<br>Thread 6.1 has appeared<br>Thread 6.1 has appeared<br>Thread 6.1 has appeared<br>Thread 6.1 has appeared<br>Thread 6.1 has appeared<br>Thread 81 has appeared<br>Thread 81 has appeared<br>Thread 81 has appeared<br>Thread 81 has appeared<br>Thread 81 has appeared<br>Thread 71 has appeared<br>Thread 71 has appeared<br>Thread 71 has appeared<br>Thread 71 has appeared |              |

#### GUI

## Using the Process Window

The Process Window contains the code for the process or thread that you're debugging, as well as other related information. This window contains five *panes* of information. The large scrolling list in the middle of the Process Window is the Source Pane. (The contents of these panes are discussed later in this section.)

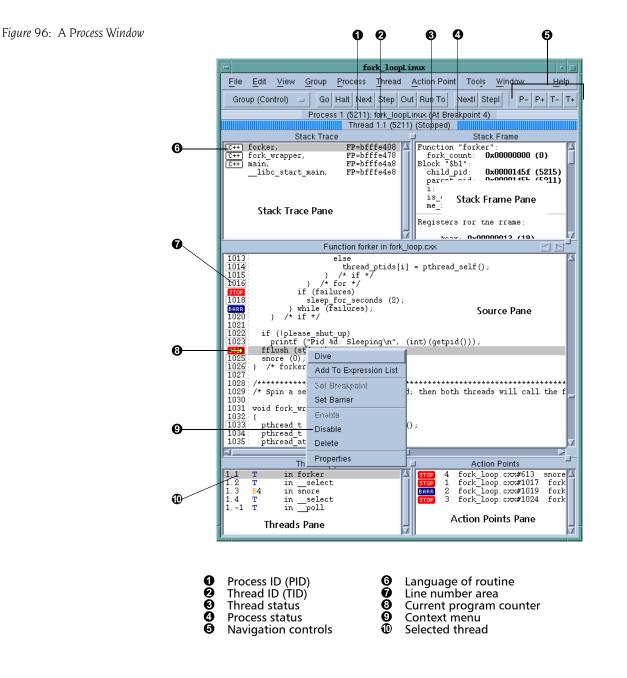

As you examine the Process Window, notice the following:

The thread ID shown in the Root Window and in the process's Threads Pane is the logical thread ID (TID) assigned by TotalView and the systemassigned thread ID (SYSTID). On systems such as HP Alpha Tru64 UNIX, where the TID and SYSTID values are the same, TotalView displays only the TID value.

In other windows, TotalView uses the value *pid.tid* to identify a process's threads.

The Threads Pane shows the list of threads that currently exist in a process. When you select a different thread in this list, TotalView updates the Stack Trace Pane, Stack Frame Pane, and Source Pane to show the information for that thread. When you dive on a different thread in the thread list, TotalView finds or opens a new window that displays information for that thread.

- The Stack Trace Pane shows the call stack of routines that the selected thread is executing. You can move up and down the call stack by clicking on the routine's name (stack frame). When you select a different stack frame, TotalView updates the Stack Frame and Source Panes to show the information about the routine you just selected.
- The Stack Frame Pane displays all of a routine's parameters, its local variables, and the registers for the selected stack frame.
- The information displayed in the Stack Trace and Stack Frame Panes reflects the state of the process when it was last stopped. This means that the information that they display is not up-to-date while the thread is running.
- The left margin of the *Source Pane* displays line numbers and action point icons. You can place a breakpoint at any line whose line number is contained within a box. The box indicates that executable code was created by the source code.

When you place a breakpoint on a line, TotalView places a **STOP** icon over the line number. An arrow over the line number shows the current location of the program counter (PC) in the selected stack frame.

Figure 97: Line Numbers with Stop Icon and PC Arrow

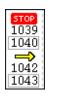

Each thread has its own unique program counter (PC). When you stop a multiprocess or multithreaded program, the routine displayed in the Stack Trace Pane for a thread depends on the thread's PC. Because threads execute asynchronously, threads are stopped at different places. (When your thread hits a breakpoint, the TotalView default is to stop all the other threads in the process as well.)

The Action Points Pane shows the list of breakpoints, eval points, and watchpoints for the process.

## Viewing the Assembler Version of Your Code

You can display your program in source or assembler. You can use the following commands:

| Source code (Def | fault)                                                                                                    |
|------------------|----------------------------------------------------------------------------------------------------|
|                  | Select the View > Source As > Source command.                                                                                                    |
| Assembler code   | Select the View > Source As > Assembler command.                                                                                                    |
| Both Source and  | assembler<br>Select the View > Source As > Both command.                                                                                                    |
|                  | The Source Pane divides into two parts. The left pane<br>contains the program's source code and the right pane<br>contains the assembler version of this code. You can |

contains the program's source code and the right pane contains the assembler version of this code. You can set breakpoints in either of these panes. Setting an action point at the first instruction after a source statement is the same as setting it at that source statement.

The commands in the following table tell TotalView to display your assembler code by using symbolic or absolute addresses:

| Command                         | Display                                                                      |
|---------------------------------|------------------------------------------------------------------------------|
| View > Assembler > By Address   | Absolute addresses for locations and references (default)                    |
| View > Assembler > Symbolically | Symbolic addresses (function names and offsets) for locations and references |

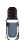

You can also display assembler instructions in a Variable Window. For more information, see "Displaying Machine Instructions" on page 249.

The following three figures illustrate the different ways TotalView can display assembler code. In the following figure, the second column (the one to the right of the line numbers) shows the absolute address location. The fourth column shows references using absolute addresses.

| Figure 98: Address Only |   |
|-------------------------|---|
| (Absolute Addresses)    | - |
|                         | 8 |

|          | Functio            | on forker in fork_lo | оор.сж |                         |
|----------|--------------------|----------------------|--------|-------------------------|
| 1        | 0x0804a4f7:        | 0x0c                 |        |                         |
| - HE - 1 | 0x0804a4f8:        | 0x6a                 | push   | \$0                     |
|          | 0x0804a4f9:        | 0x00                 | -      |                         |
|          | 0x0804a4fa:        | 0xe8                 | call   | snore(void*)            |
|          | 0x0804a4fb:        | 0x35                 |        | ,                       |
|          | 0x0804a4fc:        | 0xf3                 |        |                         |
|          | 0x0804a4fd         | Oxff                 |        |                         |
|          | 0x0804a4fe:        | 0xff                 |        |                         |
| - er - 1 | 0x0804a4ff         | 0x83                 | addl   | \$16, %esp              |
|          | 0x0804a500         | 0xc4                 |        | F                       |
|          | 0x0804a501:        | 0x10                 |        |                         |
| 1026     | 0x0804a502:        | 0xc9                 | leave  |                         |
|          | 0x0804a503:        | 0xc3                 | ret    |                         |
|          | fork wrapper(int): | 0x55                 | pushl  | %ebp                    |
|          | 0x0804a505         | 0x89                 | movl   | %esp,%ebp               |
|          | 0x0804a506:        | 0xe5                 | WOAT   | webp, webp              |
|          | 0x0804a507:        | 0x83                 | subl   | \$88,%esp               |
|          | 0x0804a508:        | Oxec                 | 3001   | 000, %cop               |
|          | 0x0804a509:        | 0x58                 |        |                         |
| 1033     | 0x0804a50a:        | 0xe8                 | call   | pthread self@@GLIBC 2.0 |
| 1033     | 0x0804a50b:        | 0x29                 | COLL   | pancaa_serreebribe_z.o  |
|          | 0x0804a50c:        | 0xe8                 |        |                         |
|          | 0x0804a50d:        | 0xff                 |        |                         |

The following figure shows information symbolically. The second column shows locations using functions and offsets.

Figure 99: Assembly Only (Symbolic Addresses)

|      | Function forke            | er in fork_l  | оор.сж |                         |
|------|---------------------------|---------------|--------|-------------------------|
|      | forker(long)+0x5b3:       | 0x0c          |        | 4                       |
|      | forker (long) +0x5b4 :    | 0x6a          | push   | \$0                     |
|      | forker(long)+0x5b5:       | 0x00          |        |                         |
|      | forker(long)+0x5b6:       |               | call   | snore(void*)            |
|      | forker (long) +0x5b7:     | 0x35          |        |                         |
|      | forker(long)+0x5b8:       | 0xf3          |        |                         |
|      | forker (long) +0x5b9:     | 0xff          |        |                         |
|      | forker(long)+0x5ba:       | 0xff          |        |                         |
|      | forker(long)+0x5bb:       |               | addl   | \$16,%esp               |
|      | forker(long)+0x5bc:       | 0xc4          |        |                         |
|      | forker(long)+0x5bd:       | $0 \times 10$ |        |                         |
| 1026 | forker (long) +0x5be :    |               | leave  |                         |
|      | forker(long)+0x5bf:       | 0xc3          | ret    |                         |
| 1032 | fork_wrapper(int):        |               | pushl  | %ebp                    |
|      | fork_wrapper(int)+0x01:   | 0x89          | movl   | %esp,%ebp               |
|      | fork wrapper(int)+0x02:   | 0xe5          |        |                         |
|      | fork_wrapper(int)+0x03:   | 0x83          | subl   | \$88,%esp               |
|      | fork wrapper(int)+0x04:   | Oxec          |        |                         |
|      | fork wrapper (int) +0x05: | 0x58          |        |                         |
| 1033 | fork_wrapper(int)+0x06:   | 0xe8          | call   | pthread_self@@GLIBC_2.0 |
|      | fork wrapper (int) +0x07: | 0x29          |        |                         |
|      | fork wrapper (int) +0x08: | 0xe8          |        |                         |
|      | fork_wrapper(int)+0x09:   | 0xff          |        | 7                       |
|      |                           |               |        |                         |

The final assembler figure shows the split Source Pane, with one side showing the program's source code and the other showing the assembler version. In this example, the assembler is shown symbolically. How it is shown depends on whether you've selected View > Assembler > By Address or View > Assembler > Symbolically.

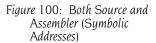

| Function fork                              | er i             | n fork_l | оор.сж                 |       |       |
|--------------------------------------------|------------------|----------|------------------------|-------|-------|
| 1015 } /* if *                             | $\Delta_{\rm T}$ | <u> </u> | forker(long)+0x595:    |       | 4     |
| 1016 } /* for */                           |                  |          | forker (long) +0x596 : |       |       |
| if (failures)                              |                  |          | forker(long)+0x597:    |       |       |
| 1018 sleep_for_seco:                       |                  |          | forker(long)+0x598:    | call  | prir  |
| BARR } while (failures)                    |                  |          | forker (long) +0x599 : |       |       |
| 1020 } /* if */                            |                  |          | forker(long)+0x59a:    |       |       |
| 1021                                       |                  |          | forker (long) +0x59b : |       |       |
| 1022 if (!please_shut_up)                  |                  |          | forker(long)+0x59c:    |       |       |
| 1023 printf ("Pid %d: Sleep                |                  |          | forker(long)+0x59d:    | addl  | \$16, |
| fflush (stdout);                           |                  |          | forker(long)+0x59e:    |       |       |
| 1025 snore (0);                            |                  |          | forker(long)+0x59f:    |       |       |
| 1026 } /* forker */                        |                  |          | forker(long)+0x5a0:    | subl  | \$12, |
| 1027                                       |                  |          | forker(long)+0x5a1:    |       |       |
| 1028 /************************************ |                  |          | forker(long)+0x5a2:    |       |       |
| 1029 /* Spin a second thread, i            |                  |          | forker(long)+0x5a3:    | pushl | stdd  |
| 1030                                       |                  |          | forker(long)+0x5a4:    |       |       |
| 1031; void fork_wrapper (int for)          |                  |          | forker(long)+0x5a5:    |       |       |
| 1032 {                                     |                  |          | forker(long)+0x5a6:    |       |       |
| <pre>1033 pthread_t my_ptid = pthr</pre>   |                  |          | forker(long)+0x5a7:    |       |       |
| 1034 pthread_t new_tid;                    |                  |          | forker(long)+0x5a8:    |       |       |
| 1035 pthread_attr_t attr;                  |                  |          | forker(long)+0x5a9:    | call  | fflı  |
| 1036 int whoops;                           |                  |          | forker(long)+0x5aa:    |       |       |
| <u>1037</u> int local_fork_count;          | 1                |          | forker(long)+0x5ab:    |       |       |
|                                            |                  |          |                        |       | N     |

## Diving into Objects

Diving, which is clicking your middle mouse button on something in a TotalView window, is one of the debugger's more distinguishing features.

U

In some cases, single-clicking preforms a dive. For example, single-clicking on a function name in the Stack Trace Pane tells TotalView to dive into the function. In other cases, double-clicking does the same thing.

Diving on processes and threads in the Root Window is the quickest way to display a Process Window that contains information about what you're diving on. The procedure is simple: dive on a process or thread and TotalView takes care of the rest. Another example is diving on variables in the Process Window, which tells TotalView to display information about the variable in a Variable Window.

The following table describes typical diving operations:

| Items you dive on:                                          | Information Displayed:                                                                                                    |
|-------------------------------------------------------------|----------------------------------------------------------------------------------------------------|
| Process or thread                                           | When you dive on a thread in the Root Window,<br>TotalView finds or opens a Process Window for that<br>process. If it doesn't find a matching window,<br>TotalView replaces the contents of an existing<br>window and shows you the selected process.                           |
| Variable                                                    | The contents of the variable appear in a separate Variable Window.                                                                                                    |
| Routine in the Stack Trace Pane                             | The stack frame and source code for the routine appear in a Process Window.                                                                                                    |
| Array element, structure element, or referenced memory area | The contents of the element or memory area replace the contents that were in the Variable Window. This is known as a <i>nested</i> dive.                                                                                                    |
| Pointer                                                     | TotalView dereferences the pointer and shows the<br>result in a separate Variable Window. Given the<br>nature of pointers, you may need to cast the result<br>into the logical data type.                                                                                       |
| Subroutine                                                  | The source code for the routine replaces the<br>current contents of the Source Pane. When this<br>occurs TotalView places a right angle bracket (>) in<br>the process's title. Every time it dives, it adds<br>another angle bracket. See the figure that follows<br>this table |
|                                                             | A routine must be compiled with source-line<br>information (usually, with the <b>-g</b> option) for you to<br>dive into it and see source code. If the subroutine<br>wasn't compiled with this information, TotalView<br>displays the routine's assembler code.                 |
| Variable Window                                             | TotalView replaces the contents of the Variable<br>Window with information about the variable or<br>element you're diving on.                                                                                                    |
| Expression List Window                                      | TotalView displays information about the variable in a separate Variable Window.                                                                                                    |

Figure 101: Nested Dive

Function >>>pthread\_mutex\_lock

TotalView tries to reuse windows whenever possible. For example, if you dive on a variable and that variable is already being displayed in a window, TotalView pops the window to the top of the display. If you want the information to appear in a separate window, use the View > Dive in New Window command.

6. Using Windows

Diving on a process or a thread might not create a new window if TotalView determines that it can reuse a Process Window. If you really want to see information in two windows, use the Process Window **Window** > **Duplicate** command.

When you dive into functions in the Process Window, or when you are chasing pointers or following structure elements in the Variable Window, you can move back and forth between your selections by using the *forward* and *backward* buttons. The boxed area of the following figure shows the location of these two controls.

Figure 102: Backward and Forward Buttons

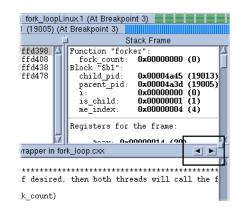

For additional information about displaying variable contents, see "Diving in Variable Windows" on page 250.

You can also use the following additional windowing commands:

- Window > Duplicate: (Variable and Expression List Windows) Creates a duplicate copy of the current Variable Window.
- File > Close: Closes an open window.
- File > Close Relatives: Closes windows that are related to the current window. The current window isn't closed.
- File > Close Similar: Closes the current window and all windows similar to it.

## Resizing and Positioning Windows and Dialog Boxes

You can resize most TotalView windows and dialog boxes. While TotalView tries to do the right thing, you can push things to the point where shrinking doesn't work very well. The figure on the next page shows a before-and-after look in which a dialog box was made too small.

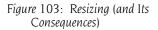

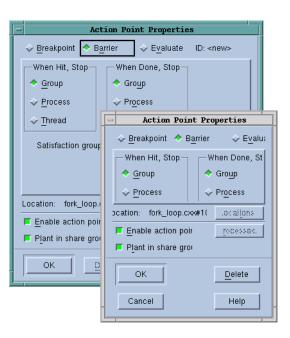

Many programmers like to have their windows always appear in the same position in each session. The following two commands can help:

- Window > Memorize: Tells TotalView to remember the position of the current window. The next time you bring up this window, it'll be in this position.
- Window > Memorize All: Tells TotalView to remember the positions of most windows. The next time you bring up any of the windows displayed when you used this command, it will be in the same position.

Most modern window managers such as KDE or Gnome do an excellent job managing window position. If you are using an older window manager such as **twm** or **mwm**, you may want to select the **Force window positions** (disables window manager placement modes) check box option located on the Options Page of the File > Preferences Dialog Box. This tells TotalView to manage a window's position and size. If it isn't selected, TotalView only manages a window's size.

## 🔤 Editing Text

The TotalView field editor lets you change the values of fields in windows or change text fields in dialog boxes.

To edit text:

- 1 Click the left mouse button to select the text you want to change. If you can edit the selected text, TotalView will display an editing cursor. (This is shown in the figure on the next page.)
- **2** Edit the text and press Return.

Figure 104: Editing Cursor

|                | Stack Frame              |      |
|----------------|--------------------------|------|
| Function "snor | e":                      |      |
| arg:           | 0x00000000               |      |
| Block "\$b2":  |                          |      |
| timeout:       | (struct timeval)         | - 11 |
| Local variable |                          | - 11 |
| me:            | 0x00000000 (0)           | - 11 |
| entry count:   | $0 \times 00000000$ (1)  | -11  |
| old ticket:    | Oxffffffff (-1)          | -11  |
| ticket:        | $0 \times 0000000 $ (11) | - 11 |
|                |                          | - 11 |
| pts:           | 0x00000001 (1)           | - 84 |

Like other Motif-based applications, you can use your mouse to copy and paste text in TotalView and to other X Windows applications by using your mouse buttons.

You can also manipulate text by using Edit > Copy, Edit > Cut, Edit > Paste, and Edit > Delete. If you haven't yet pressed the Return key to confirm your change, you can use the Edit > Undo command to restore information.

Usually TotalView dives when you click your middle-mouse button on something. However, if TotalView is displaying an editing cursor, clicking your middle-mouse button pastes text.

#### GUI

### Saving the Contents of Windows

You can write an ASCII equivalent to most pages and panes by using the File > Save Pane command. This command also lets you pipe data to UNIX shell commands.

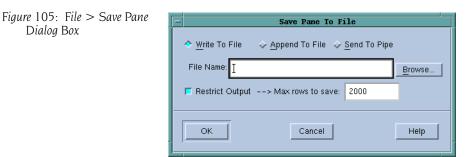

If the window or pane contains a lot of data, you can use the **Restrict Output** option to limit how much information TotalView writes or sends. For example, you might not want to write a 100 x 100 x 10,000 array to disk. If this option is checked (the default), TotalView only sends the indicated number of lines. You can, of course, change the amount indicated here.

When piping information, TotalView sends what you've typed to /bin/sh. This means that you can enter a series of shell commands. For example, the following is a command that ignores the top five lines of output, compares the current ASCII text to an existing file, and writes the differences to another file:

| tail +5 | diff - file > file.diff

## Visualizing Programs and Data

TotalView provides a set of tools that let you visualize how your program is performing and its variables. This chapter describes:

- "Displaying Your Program's Call Tree" on page 137
- "Visualizing Array Data" on page 139

Other visualization tools are described in the following sections:

- "Using the P/T Set Browser" on page 229
- "Displaying the Message Queue Graph Window" on page 90

If you need to connect another graphic system to TotalView, see "Adapting a Third Party Visualizer" on our web site at http://www.etnus.com/Support/ docs/rel6/html/User\_Guide/AdaptingaThirdPartyVisualizer.

## Displaying Your Program's Call Tree \_\_\_\_

Debugging is an art, not a science. Debugging often means having the intuition to make guesses about what a program is doing and where to look for what is causing the problem. Locating a problem is often 90% or more of the effort. The call tree can help you understand what your program is doing so that you can begin to understand how your program is executing.

Choose the **Tools > Call Tree** command in the Process Window to tell TotalView to display a Call Tree Window. (A sample call tree is shown on the next page.)

The call tree is a diagram that shows all the currently active routines. These routines are linked by arrows indicating that one routine is called by another. The call tree is a *dynamic* call tree in that it displays the call tree at the time when TotalView creates it. The **Update** button tells TotalView to recreate this display.

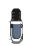

Information on using the P/T Set Controls in the top portion of this window is in Chapter 11, "Using Groups, Processes, and Threads," on page 205.

7

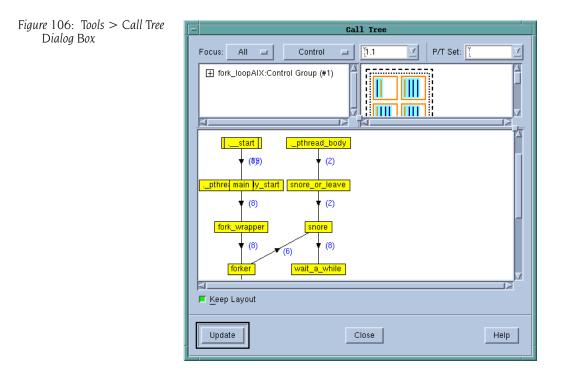

You can tell TotalView to display a call tree for the processes and threads specified with the controls at the top of this window. If you don't touch these controls, TotalView displays a call tree for the group defined in the toolbar of your Process Window. If TotalView is displaying the call tree for a multiprocess or multithreaded program, numbers next to the arrows indicate how many times a routine is on the call stack.

As you begin to understand your program, you will see that it has a rhythm and a dynamic that is reflected in this diagram. As you examine and understand this structure, you will sometimes see things that don't look right which is a subjective response to how your program is operating. These places are often where you want to begin looking for problems.

Looking at the call tree can also tell you where bottlenecks are occurring. For example, if one routine is used by many other routines, and that routine controls a shared resource, this thread might be negatively affecting performance. For example, in the preceding figure, the **snore** routine might be a bottleneck. Creating routine names that say what the routine does helps. For example, if you see many links pointing to a routine named **snore**, you've probably designed things so that your routines will wait there. In this case; seeing lots of links wouldn't represent a problem.

## 🔤 Visualizing Array Data

The TotalView Visualizer creates graphic images of your program's array data.

The Visualizer isn't available on Linux Alpha and 32-bit SGI Irix. It's available on all other platforms.

Topics in this section are:

- "How the Visualizer Works" on page 139
- "Configuring TotalView to Launch the Visualizer" on page 140
- "Visualizing Data Manually" on page 143
- "Visualizing Data Programmatically" on page 143
- "Using the Visualizer" on page 145
- "Using the Graph Window" on page 147
- "Using the Surface Window" on page 149
- "Launching the Visualizer from the Command Line" on page 152

#### How the Visualizer Works

The Visualizer is a stand-alone program that is integrated with TotalView. This relationship gives considerable flexibility; for example:

- If you launch the Visualizer from within TotalView, you can visualize your program's data as you are debugging your program.
- You can save the data that would be sent to the Visualizer, and then invoke the Visualizer from the command line and have it read this previously written data.

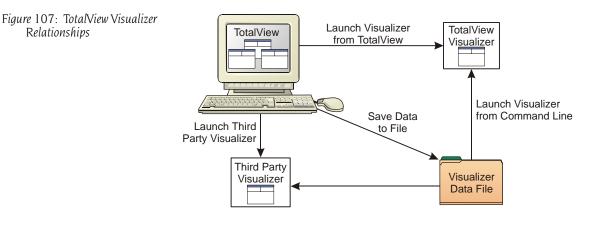

Because TotalView is sending a data stream to the Visualizer, you can even replace our Visualizer with any tool that can read this data.

The online Help contains information on adapting a third-party visualizer so that it can be used with TotalView. This is also on our web site at http://www.etnus.com/Support/docs/rel6/html/User\_Guide/ AdaptingaThirdPartyVisualizer. Visualizing your program's data is a two step process, as follows:

- **1** You select the data that you want visualized.
- **2** You tell the Visualizer how to display this data.

TotalView marshals the program's data and pipes it to the Visualizer. The Visualizer reads this data and displays it for analysis.

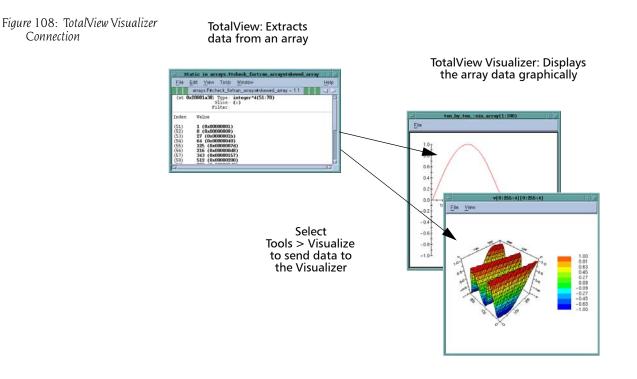

#### Configuring TotalView to Launch the Visualizer

TotalView launches the Visualizer when you select the **Tools** > Visualize command from the Variable Window. It also launches it if or when you use a **\$visualize** function in an eval point and the **Tools** > **Evaluate** Dialog Box.

TotalView lets you set a preference that disables visualization. This lets you turn off visualization when your program executes code that contains eval points, without having to individually disable all the eval points.

To change the Visualizer launch options interactively, select File > **Preferences**, and then select the Launch Strings Tab. (These options are shown in the figure on the next page.)

Using the commands on this page, you can do the following:

- Customize the command that TotalView uses to start a visualizer by entering the visualizer's start up command in the **Command** edit box.
- Change the autolaunching option. If you want to disable visualization, clear the **Enable Visualizer launch** check box.
- Change the maximum permissible rank. Edit the value in the Maximum array rank field to save the data exported from the debugger or display it in a different visualizer. A rank's value can range from 1 to 16.
   Setting the maximum permissible rank to either 1 or 2 (the default is 2) ensures that the TotalView Visualizer can use your data—the Visualizer

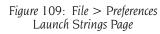

| -                                 |                                      |                                     | Preferences |                                                                                                    | 1                           |
|-----------------------------------|--------------------------------------|-------------------------------------|-------------|----------------------------------------------------------------------------------------------------|-----------------------------|
| Parallel<br>Options A             |                                      | <u>F</u> onts<br>nts] <u>L</u> aunc | Formatting  | - L. J. L. J. L. J. L. J. L. J. L. J. L. J. L. J. L. J. L. J. L. J. L. J. L. J. L. J. L. J. L. J. L. J. L. J. L | nter Dive<br>amic Libraries |
| Enable single debug server launch |                                      |                                     |             |                                                                                                    |                             |
| Timeout:                          | 30                                   | $\frac{A}{7}$ second                | -<br>ds     |                                                                                                    | Defaults                    |
| Command:                          |                                      |                                     |             |                                                                                                    |                             |
| Maximum array rank:               |                                      | 2 🕹                                 |             |                                                                                                    | Defaults                    |
| Source Code Editor                |                                      |                                     |             |                                                                                                    |                             |
| Command:                          | Command: jxterm -e %E +%N %S Default |                                     |             |                                                                                                    |                             |
|                                   |                                      |                                     |             |                                                                                                    |                             |
| ОК                                |                                      | [                                   | Cancel      |                                                                                                    | Help                        |

displays only two dimensions of data. This limit doesn't apply to data saved in files or to third-party visualizers that can display more than two dimensions of data.

Clicking the Defaults button returns all values to their default values. This reverts options to their default values even if you have used X resources to change them.

If you disable visualization while the Visualizer is running, TotalView closes its connection to the Visualizer. If you reenable visualization, TotalView launches a new Visualizer process the next time you visualize something.

#### Setting the Visualizer Launch Command

You can change the shell command that TotalView uses to launch the Visualizer by editing the Visualizer launch command. (In most cases, the only reason you'd do this is if you're having path problems or you're running a different visualizer.) You can also change what's entered here so that you can view this information at another time; for example:

#### cat > your\_file

Later, you can visualize this information using either of the following commands:

```
visualize -persist < your_file
visualize -file your_file</pre>
```

You can preset the Visualizer launch options by setting X resources. These resources are described on our web site. For more information, go to http://www.etnus.com/Support/docs/.

#### Viewing Data Types in the Visualizer

The data selected for visualization is called a *dataset*. TotalView tags each dataset with a numeric identifier This identifier lets the Visualizer know whether it is seeing a new dataset or an update to an existing dataset. TotalView treats stack variables at different recursion levels or call paths as different datasets.

TotalView can visualize one- and two-dimensional arrays of character, integer, or floating-point data. If an array has more than two dimensions, you can visualize part of it using an array slice that creates a subarray that has fewer dimensions. The following figure shows a three-dimensional variable sliced into two dimensions by selecting a single index in the middle dimension.

#### Figure 110: A Three-Dimensional Array Sliced into Two Dimensions

| -                         | an_array      | - ter          | _by_ten1Li | nux - 1.1  | •   E        |
|---------------------------|---------------|----------------|------------|------------|--------------|
| <u>F</u> ile <u>E</u> dit | View Too      | <u>Is Wi</u> r | ndow       |            | <u>H</u> elp |
| 1.1                       | 2             |                |            | $\bowtie$  |              |
| Expression:               | an_array      |                | Address:   | 0x080723a0 |              |
| <u>Slice:</u>             | ([:1,:1)      |                | Filter:    |            |              |
| Type:                     | real*4(10,10, | 10)            |            |            | Details      |
|                           | Field         |                |            | Value      | 4            |
| <sub>i</sub> (1,1,1)      |               |                | )          |            |              |
| - (2,1,1)                 |               |                | -0.506366  |            |              |
| (3,1,1)                   |               |                | -0.873297  |            |              |
| - (4,1,1)                 |               |                | -0.999756  |            |              |
| (5,1,1)                   |               |                | -0.850919  |            |              |
| - (6,1,1)                 |               |                | -0.467772  |            |              |
| - (7,1,1)                 |               | I              | 0.0441824  |            |              |
| - (8,1,1)                 |               | I              | 0.543971   |            |              |
| (9,1,1)                   |               | I              | D.89397    |            |              |
| L (10,1,1)                |               | I              | D.997803   |            | -            |

#### **Viewing Data**

Different datasets can require different views to display their data. For example, a graph is more suitable for displaying one-dimensional datasets or two-dimensional datasets if one of the dimensions has a small extent. However, a surface view is better for displaying a two-dimensional dataset.

When TotalView launches the Visualizer, one of the following actions occurs:

- If a Data Window is currently displaying the dataset, the Visualizer raises it to the top of the desktop. If you had minimized the window, the Visualizer restores it.
- If you haven't visualized the dataset in this session, the Visualizer chooses a method based on how well your dataset matches what is best shown for each kind of visualization method. You can enable and disable this feature from the Options menu in the Visualizer Directory Window.
- If you previously visualized a dataset but you've killed its window, the Visualizer creates a new Data Window by using the most recent visualization method.

#### Visualizing Data Manually

Before you can visualize an array, you must do the following:

- Open a Variable Window for the array's data.
- Stop program execution when the array's values are set to what you want them to be when they are visualized.

The next figure shows a Variable Window that contains an array.

| -                         | small_array                 | - ten_        | _by_ten1L | inux - 1.1 | •            |
|---------------------------|-----------------------------|---------------|-----------|------------|--------------|
| <u>F</u> ile <u>E</u> dit | <u>V</u> iew Too <u>l</u> s | <u>W</u> indo | w         |            | <u>H</u> elp |
| [1.1                      | $\mathbb{Z}$                |               |           | $\bowtie$  |              |
| Expression:               | small_array                 |               | Address:  | 0x08072100 |              |
| Slice:                    | (;;;)                       |               | Filter:   |            |              |
| Type:                     | integer*4(-1:5,2            | :10)          |           |            | Details      |
|                           | Field                       |               |           | Value      | 4            |
| r (-1,2)                  |                             | 0 (0          | x0000000x | 0)         |              |
| (0,2)                     |                             | 1 (0          | x0000000x | 1)         |              |
| (1,2)                     |                             | 2 (0          | x0000000x | 2)         |              |
| (2,2)                     |                             | 3 (0          | x0000000x | 3)         |              |
| (3,2)                     |                             | 4 (0          | x0000000  | 4)         |              |
| (4,2)                     |                             | 5 (0          | x0000000x | 5)         |              |
| (5,2)                     |                             | 6 (0          | x0000000x | 6)         |              |
| - (-1,3)                  |                             | 7 (0          | x0000000x | 7)         |              |
| (0,3)                     |                             | 8 (0          | x0000000x | 8)         |              |
| (1,3)                     |                             | 9 (0          | x0000000x | 9)         |              |
|                           |                             |               |           |            |              |

You can restrict the data being visualized by editing the **Type** and **Slice** fields. For example, editing the Slice field limits the amount of data being visualized. (See "*Displaying Array Slices*" on page 281.) Limiting the amount of data increases the speed of the Visualizer.

After selecting the Variable Window **Tools** > **Visualize** command, the Visualizer begins executing and then creates its window. The data sent to the Visualizer isn't automatically updated as you step through your program. Instead, you must explicitly update the display by selecting the **Tools** > **Visualize** again.

TotalView can visualize laminated variables. (See "Visualizing a Laminated Variable Window" on page 294.) When you visualize a laminated variable, the Visualizer use the process or thread index as one dimension. This means that you can only visualize scalar or vector information. If you do not want the process or thread index to be a dimension, use a nonlaminated display.

Visualizing Data Programmatically The \$visualize function lets you add visualization expressions in evaluation action points or with expressions entered in the Tools > Evaluate Window. If you enter this function in an expression, TotalView interprets rather than compiles the expression, which can greatly decrease performance. See "Defining Eval Points and Conditional Breakpoints" on page 308 for information about compiled and interpreted expressions. Adding this function also lets you visualize several different variables from a single expression or eval point.

Using the **\$visualize** function in an eval point lets you animate the changes that occur in your data, because the Visualizer updates the array's display

#### Figure 111: A Variable Window

every time TotalView reaches the eval point. The following is the syntax for the **\$visualize** function:

\$visualize ( array [, slice\_string ])

The *array* argument names the dataset being visualized. The optional *slice\_string* argument is a quoted string that defines a constant slice expression that modifies the *array* parameter's dataset. In Fortran, you must use a single quotation mark ('). You can use either a single- or double-quotation mark if your language is C or C++.

The following examples show how you can use this function. Notice that the array's dimension ordering differs between C and in Fortran.

| С       | <pre>\$visualize(my_array);</pre> |                            |  |
|---------|-----------------------------------|----------------------------|--|
|         | \$visualize                       | (my_array,"[::2][10:15]"); |  |
|         | \$visualize                       | (my_array,"[12][:]");      |  |
| Fortran | \$visualize                       | (my_array)                 |  |
|         | \$visualize                       | (my_*array,'(11:16,::2)')  |  |
|         | \$visualize                       | (my_array,'(:,13)')        |  |

The first example in each programming language group visualizes the entire array. The second example selects every second element in the array's major dimension; it also clips the minor dimension to all elements in the range. The third example reduces the dataset to a single dimension by selecting one subarray.

You may need to cast your data so that TotalView knows what the array's dimensions are. In the following example, the C function declaration passes a two-dimensional array parameter. It does not specify the major dimension's extent.

```
void my_procedure (double my_array[][32])
{ /* procedure body */ }
```

The following example casts an array so that TotalView can visualize it:

```
$visualize (*(double[32][32]*)my_array);
```

Sometimes, it's hard to know what to specify. You can quickly refine array and slice arguments, for example, by entering the **\$visualize** function into the **Tools > Evaluate** Dialog Box. When you select the Evaluate button, you quickly see the result. You can even use this technique to display several arrays simultaneously.

#### Using the Visualizer

The Visualizer uses two types of windows:

#### A Using Directory Window Commands

This window lists the datasets that you can visualize. Use this window to set global options and to create views of your datasets. Commands in this window let you obtain different views of the same data by opening more than one Data Window.

#### Using Data Windows Commands

These are the windows that display your data. The commands in a Data Window let you set viewing options and change the way the Visualizer displays your data.

The top window in is a Directory Window. The two remaining windows show a surface and a graph view.

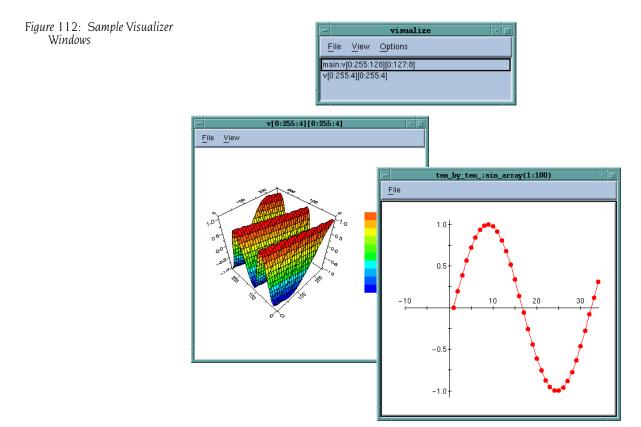

#### **Using Directory Window Commands**

The Directory Window contains a list of the datasets you can display. Double-clicking the dataset tells the Visualizer to display it.

The **View** menu lets you select **Graph** or **Surface** visualization. Whenever TotalView sends a new dataset to the Visualizer, the Visualizer updates its dataset list. To delete a dataset from the list, click on it, display the File menu, and then select Delete. (It's usually easier to just close the Visualizer.) The following commands are in the Directory Window menu bar:

| File > Delete  | Deletes the currently selected dataset. It removes the dataset from the dataset list and <i>destroys</i> the Data Win-<br>dows that displays it.                                                                                                    |
|----------------|----------------------------------------------------------------------------------------------------|
| File > Exit    | Closes all windows and exits the Visualizer.                                                                                                    |
| View > Graph   | Creates a new Graph Window; see "Using the Graph Win-<br>dow" on page 147.                                                                                                    |
| View > Surface | Creates a new Surface Window; see "Using the Surface Window" on page 149.                                                                                                    |
| Options > Auto | Visualize<br>This item is a toggle; when enabled, the Visualizer auto-<br>matically visualizes new datasets as they are read. Typi-<br>cally, this option is left on. If, however, you have large<br>datasets and need to configure how the Visualizer dis-<br>plays the graph, you should disable this option. |

#### **Using Data Windows Commands**

Data Windows display graphic images of your data. The following figure shows a graph view and a surface view. Every Data Window contains a menu bar and a drawing area. The Data Window title is its dataset identification.

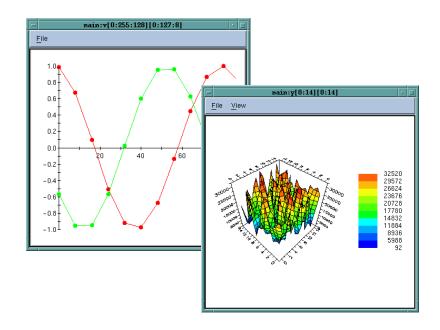

Figure 113: A 2D and a 3D Visualizer Window

The Data Window menu commands are as follows:

| File > Close     | Closes the Data Window.                                                                                                    |
|------------------|----------------------------------------------------------------------------------------------------|
| File > Delete    | Deletes the Data Window dataset from the dataset list.<br>This also destroys other Data Windows that view the<br>dataset.             |
| File > Directory | Raises the Directory Window to the front of the desk-<br>top. If you minimized the Directory Window, the Visual-<br>izer restores it. |

#### File > New Base Window

Creates a new Data Window that has the same visualization method and dataset as the current Data Window.

File > Options Pops up a window of viewing options.

The drawing area displays the image of your data. You can interact with the drawing area to alter the view of your data. For example, if the Visualizer is showing a surface, you can rotate the surface to view it from different angles. You can also get the value and indices of the dataset element nearest the cursor by clicking on it. A pop-up window displays the information.

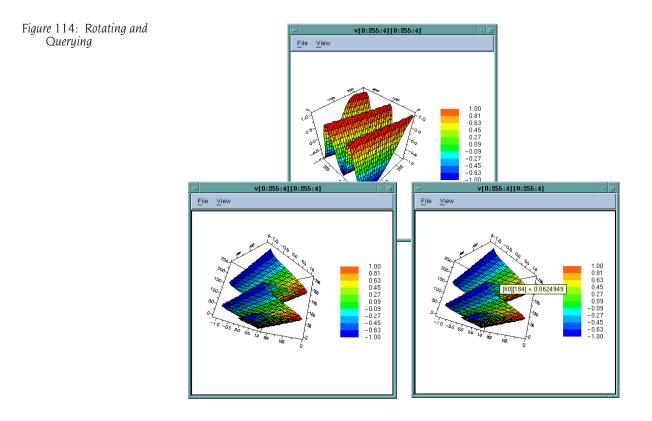

#### Using the Graph Window

The Graph Window displays a two-dimensional graph of one- or twodimensional datasets. If the dataset is two-dimensional, the Visualizer displays multiple graphs. When you first create a Graph Window on a twodimensional dataset, the Visualizer uses the dimension with the larger number of elements for the X axis. It then draws a separate graph for each subarray that has the smaller number of elements. If you don't like this choice, you can transpose the data.

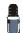

You probably don't want to use a graph to visualize two-dimensional datasets with large extents in both dimensions as the display can be very cluttered.

You can display graphs with markers for each element of the dataset, with lines connecting dataset elements, or with both lines and markers as shown in this figure. If the Visualizer is displaying more than one graph, each is displayed in a different color. The X axis of the graph is annotated with the indices of the long dimension. The Y axis shows you the data value.

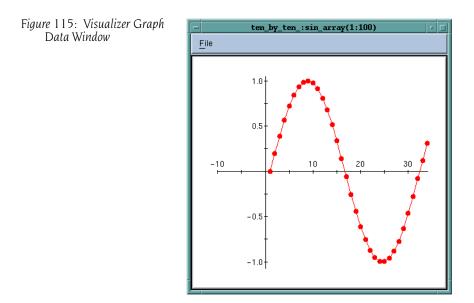

You can scale and translate the graph, or pop up a window that displays the indices and values for individual dataset elements.

#### **Displaying Graphs**

The File > Options Dialog Box lets you control how the Visualizer displays the graph.

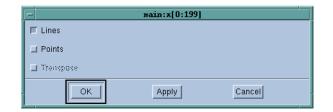

The following describes the meanings of these check boxes:

| -         | -                                                                                             |
|-----------|-----------------------------------------------------------------------------------------------|
| Lines     | If this is set, the Visualizer displays lines connecting dataset elements.                    |
| Points    | If this is set, the Visualizer displays markers for dataset elements.                         |
| Transpose | If this is set, the Visualizer inverts the <b>X</b> and <b>Y</b> axes of the displayed graph. |

Figure 116: Graph Options Dialog Box

#### Manipulating Graphs

You can manipulate the way the Visualizer displays a graph by using the following actions:

| 0          |                                                                                                    |
|------------|----------------------------------------------------------------------------------------------------|
| Scale      | Press the <b>Control key</b> and hold down the <b>middle-mouse</b> button. Move the mouse down to zoom in on the center of the drawing area, or up to zoom out.                                          |
| Translate  | Press the <b>Shift key</b> and hold down the <b>middle-mouse</b> button. Moving the mouse drags the graph.                                                                                               |
| Zoom       | Press the <b>Control key</b> and hold down the <b>left-mouse</b><br>button. Drag the mouse to create a rectangle that en-<br>closes an area. The Visualizer scales the graph to fit the<br>drawing area. |
| Reset View | Select <b>View &gt; Reset</b> to reset the display to its initial state.                                                                                                    |
| Query      | Hold down the <b>left-mouse</b> button near a graph marker.<br>A window pops up that displays the dataset element's<br>indices and values.                                                               |

The following figure shows a graph view of two-dimensional random data created by selecting **Points** and clearing lines in the Data Window **File** > **Options** Dialog Box.

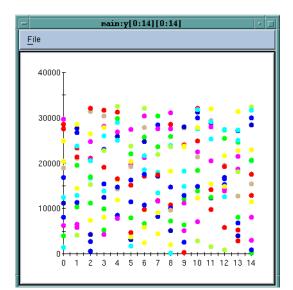

Figure 117: A 2D Point Display

#### Using the Surface Window

The Surface Window displays two-dimensional datasets as a surface in two or three dimensions. The dataset's array indices map to the first two dimensions (X and Y axes) of the display. The following figure shows a twodimensional map, where the dataset values are shown using only the **Zone** option. (This demarcates ranges of element values.) For a zone map with contour lines, turn the **Zone** and **Contour** settings on, and turn the **Mesh** and **Shade** settings off.

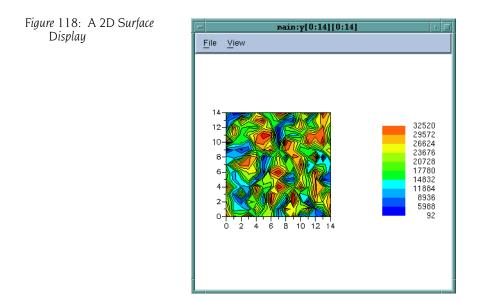

You can display random data by selecting only the **Zone** setting and turning the **Mesh**, **Shade**, and **Contour** settings off. The display shows where the data is located, and you can click the display to get the values of the data points.

The following figure shows a three-dimensional surface that maps element values to the height (**Z** axis).

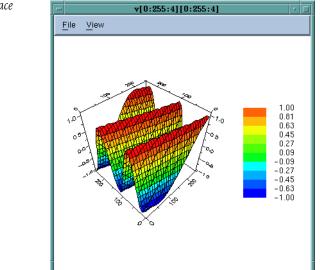

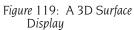

#### **Displaying Surface Data**

Figure 120: Surface Options Dialog Box The Surface Window File > Options command lets you control how the Visualizer displays the graph.

| <pre>ten_by_ten_:small_array(-1:5,2:10)</pre> |
|-----------------------------------------------|
| F Mesh                                        |
| F Shade                                       |
| F Contour                                     |
| T Zone                                        |
| F Auto Reduce                                 |
| OK Apply Cancel                               |

This dialog box has the following choices:

| Mesh        | If this option is set, the Visualizer displays the surface<br>as a three-dimensional mesh, with the X-Y grid pro-<br>jected onto the surface. If you don't set this or the<br>Shade option, the Visualizer displays the surface in two<br>dimensions.                                                                                                    |
|-------------|----------------------------------------------------------------------------------------------------|
| Shade       | If this option is set, the Visualizer displays the surface<br>in three dimensions and shaded either in a flat color to<br>differentiate the top and bottom sides of the surface,<br>or in colors that correspond to the value if the <b>Zone</b><br>option is also set. When neither this nor the <b>Mesh</b> op-<br>tion is set, the Visualizer displays the surface in two di-<br>mensions. |
| Contour     | If this option is set, the Visualizer displays contour lines that indicate ranges of element values.                                                                                                    |
| Zone        | If this option is set, the Visualizer displays the surface in colors that show ranges of element values.                                                                                                    |
| Auto Reduce | If this option is set, the Visualizer derives the displayed<br>surface by averaging over neighboring elements in the<br>original dataset. This speeds up visualization by reduc-<br>ing the resolution of the surface. Clear this option if<br>you want to accurately visualize all dataset elements.                                                                                         |
|             | The <b>Auto Reduce</b> option lets you choose between view-<br>ing all your data points—which takes longer to appear<br>in the display—or viewing the averaging of data over a<br>number of nearby points.                                                                                                    |

You can reset the viewing parameters to those used when you first invoked the Visualizer by selecting the **View > Reset** command, which restores all translation, rotation, and scaling to its initial state, and enlarges the display area slightly.

#### **Manipulating Surface Data**

The following commands change the display or give you information about it:

| Query                                                             | Hold down the <b>left-mouse</b> button near the surface. A window pops up that displays the nearest dataset ele-<br>ment's indices and value.                                                                                                    |  |  |  |
|-------------------------------------------------------------------|----------------------------------------------------------------------------------------------------|--|--|--|
| Rotate                                                            | Hold down the <b>middle-mouse</b> button and drag the<br>mouse to freely rotate the surface. You can also press<br>the X, Y, or Z keys to select a single axis of rotation. The<br>Visualizer lets you rotate the surface in two dimensions<br>simultaneously. ( <b>Rotating is shown in the next figure.</b> ) |  |  |  |
|                                                                   | While you're rotating the surface, the Visualizer displays<br>a wire-frame bounding box of the surface and moves it<br>as your mouse moves.                                                                                                    |  |  |  |
| Scale                                                             | Press the <b>Control key</b> and hold down the <b>middle-mouse</b> button. Move the mouse down to zoom in on the center of the drawing area, or up to zoom out.                                                                                                    |  |  |  |
| Translate                                                         | Press the <b>Shift key</b> and hold down the <b>middle-mouse</b> button. Moving the mouse drags the surface.                                                                                                    |  |  |  |
| Zoom                                                              | Press the <b>Control key</b> and hold down the <b>left mouse</b><br>button. Drag the mouse button to create a rectangle<br>that encloses the area of interest. The Visualizer then<br>translates and scales the area to fit the drawing area.<br>( <b>Zooming is shown in the next figure</b> .)                |  |  |  |
| To start the Visualizer from the shell, use the following syntax: |                                                                                                    |  |  |  |
| visualize [ –file filename   –persist ]                           |                                                                                                    |  |  |  |

#### Launching the Visualizer from the Command Line

| to start the visua                    | inzer from the offen, use the following byfitax.                                                                                                    |
|---------------------------------------|----------------------------------------------------------------------------------------------------|
| visualize [ –file ]                   | filename   –persist ]                                                                                                    |
| where:                                |                                                                                                    |
| –file filename                        | Reads data from <i>filename</i> instead of reading from stan-<br>dard input.                                                                                                    |
| –persist                              | Continues to run after encountering an EOF (End-of-<br>File) on standard input. If you don't use this option, the<br>Visualizer exits as soon as it reads all of the data.                                                                                                    |
| when it reads an<br>data from a pipe, | sualizer reads its datasets from standard input and exits<br>EOF. When started by TotalView, the Visualizer reads its<br>ensuring that the Visualizer exits when TotalView does. If<br>alizer to continue to run after it exhausts all input, invoke<br><b>ersist</b> option. |
| If you want to rea option:            | nd data from a file, invoke the Visualizer with the <b>-file</b>                                                                                                    |
| visualize –file m                     | ny_data_set_file                                                                                                    |
|                                       | ds all the datasets in the file. This means that the images<br>t the last versions of the datasets in the file.                                                                                                    |

The Visualizer supports the generic X toolkit command-line options. For example, you can start the Visualizer with the Directory Window minimized

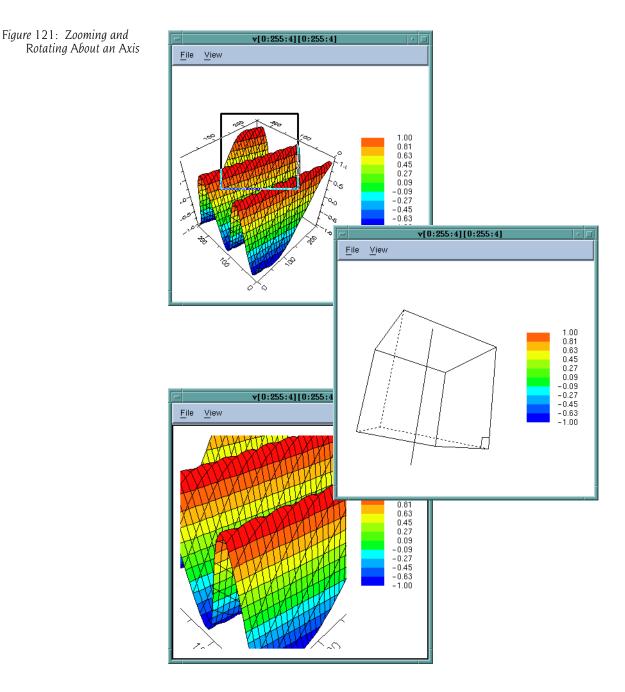

by using the –iconic option. Your system manual page for the X server or the X Window System User's Guide by O'Reilly & Associates lists the generic X command-line options in detail.

You can also customize the Visualizer by setting X resources in your resource files or on the command line with the **-xrm resource\_setting** option. Using X resources to modify the default behavior of TotalView or the TotalView Visualizer is described in greater detail on our Web site at **http://www.etnus.com/Support/docs/xresources/XResources.html**.

Visualizing Array Data

## Part IV: Using the CLI

The chapters in this part of the book deal exclusively with the CLI. Most CLI commands must have a process/thread focus for what they do. See Chapter 11: "Using Groups, Processes, and Threads" on page 205 for more information.

#### Chapter 8: Seeing the CLI at Work

While you can use the CLI as a stand-alone debugger, using the GUI is usually easier. You will most-often use the CLI when you need to debug programs using very communication liens or when you need to create debugging functions that are unique to your program. This chapter presents a few Tcl macros in which TotalView CLI commands are embedded.

Most of these examples are simple. They are designed to give you a feel for what you can do.

#### Chapter 9: Using the CLI

You can use CLI commands without knowing much about Tcl, which is the approach taken in this chapter. This chapter tells you how to enter CLI commands and how the CLI and TotalView interact with one another when used in a nongraphical way. Part IV: Using the CLI

## Seeing the CLI at Work

The CLI is a command-line debugger that is completely integrated with TotalView. You can use it and never use the TotalView GUI, or you can use it and the GUI simultaneously. Because the CLI is embedded in a Tcl interpreter, you can also create debugging functions that exactly meet your needs. When you do this, you can use these functions in the same way that you use the debugger's built-in CLI commands.

This chapter contains macros that show how the CLI programmatically interacts with your program and with TotalView. Reading examples without bothering too much with details gives you an appreciation for what the CLI can do and how you can use it. With a basic knowledge of Tcl, you can make full use of all CLI features.

In each macro in this chapter, all Tcl commands that are unique to the CLI are displayed in bold. These macros perform the following tasks:

- "Setting the CLI EXECUTABLE\_PATH Variable" on page 157
- "Initializing an Array Slice" on page 158
- "Printing an Array Slice" on page 159
- "Writing an Array Variable to a File" on page 160
- "Automatically Setting Breakpoints" on page 161

# Setting the CLI EXECUTABLE\_PATH Variable

The following macro recursively descends through all directories, starting at a location that you enter. (This is indicated by the *root* argument.) The macro ignores directories named in the *filter* argument. The result is set as the value of the CLI **EXECUTABLE\_PATH** state variable.

```
# Usage:
#
# rpath [root] [filter]
#
# If root is not specified, start at the current
# directory. filter is a regular expression that removes
# unwanted entries. If it is not specified, the macro
# automatically filters out CVS/RCS/SCCS directories.
#
# The TotalView search path is set to the result.
proc rpath {{root "."} {filter "/(CVS|RCS|SCCS)(/|$)"}} {
   # Invoke the UNIX find command to recursively obtain
   # a list of all directory names below "root".
   set find [split [exec find $root-type d-print] \n]
   set npath ""
   # Filter out unwanted directories.
   foreach path $find {
      if {! [regexp $filter $path]} {
         append npath ":"
         append npath $path
      }
   }
   # Tell TotalView to use it.
   dset EXECUTABLE_PATH $npath
}
```

In this macro, the last statement sets the **EXECUTABLE\_PATH** state variable. This is the only statement that is unique to the CLI. All other statements are standard Tcl.

The **dset** command, like most interactive CLI commands, begins with the letter **d**. (The **dset** command is only used in assigning values to CLI state variables. In contrast, values are assigned to Tcl variables by using the standard Tcl **set** command.)

## Initializing an Array Slice

The following macro initializes an array slice to a constant value:

```
array_set (var lower_bound upper_bound val) {
   for {set i $lower_bound} {$i <= $upper_bound} {incr i}{
      dassign $var\($i) $val
   }
}</pre>
```

The CLI **dassign** command assigns a value to a variable. In this case, it is setting the value of an array element. Use this function as follows:

```
d1.<> dprint list3
  list3 = {
    (1) = 1 (0x0000001)
    (2) = 2 (0x0000001)
    (3) = 3 (0x0000001)
  }
d1.<> array_set list 2 3 99
d1.<> dprint list3
  list3 = {
    (1) = 1 (0x0000001)
    (2) = 99 (0x0000063)
    (3) = 99 (0x000063)
  }
}
```

## **Printing an Array Slice**

The following macro prints a Fortran array slice. This macro, like others shown in this chapter, relies heavily on Tcl and uses unique CLI commands sparingly.

```
proc pf2Dslice {anArray i1 i2 j1 j2 {i3 1} {j3 1} \
         {width 20}} {
   for {set i $i1} {$i <= $i2} {incr i $i3} {
      set row_out ""
      for {set j $j1} {$j <= $j2} {incr j $j3} {</pre>
         set ij [capture dprint $anArray\($i,$j\)]
         set ij [string range $ij \
                [expr [string first "=" $ij] + 1] end]
         set ij [string trimright $ij]
         if {[string first "-" $ij] == 1} {
            set ij [string range $ij 1 end]}
         append ij "
         append row out " " \
                [string range $ij 0 $width] " "
      }
      puts $row out
   }
}
```

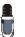

The CLI's dprint command lets you specify a slice. For example, you can type: **dprint a(1:4,1:4)**.

After invoking this macro, the CLI prints a two-dimensional slice (i1:i2:i3, j1:j2:j3) of a Fortran array to a numeric field whose width is specified by the width argument. This width doesn't include a leading minus sign (-).

All but one line is standard Tcl. This line uses the **dprint** command to obtain the value of one array element. This element's value is then captured into a variable. The CLI **capture** command allows a value that is normally printed to be sent to a variable. For information on the difference

between values being displayed and values being returned, see "About CLI Output" on page 170.

The following shows how this macro is used:

```
d1.<> pf2Dslice a 1 4 1 4
    0.841470956802 0.909297406673 0.141120001673-
0.756802499294
    0.909297406673-0.756802499294-0.279415488243
0.989358246326
    0.141120001673-0.279415488243 0.412118494510-
0.536572933197
   -0.756802499294 0.989358246326-0.536572933197-
0.287903308868
d1.<> pf2Dslice a 1 4 1 4 1 1 17
    0.841470956802 0.909297406673 0.141120001673-
0.756802499294
    0.909297406673-0.756802499294-0.279415488243
0.989358246326
    0.141120001673-0.279415488243 0.412118494510-
0.536572933197
   -0.756802499294 0.989358246326-0.536572933197-
0.287903308868
d1.<> pf2Dslice a 1 4 1 4 2 2 10
    0.84147095 0.14112000
    0.14112000 0.41211849
d1.<> pf2Dslice a 2 4 2 4 2 2 10
   -0.75680249 0.98935824
    0.98935824-0.28790330
d1.<>
```

### Writing an Array Variable to a File

It often occurs that you want to save the value of an array so that you can analyze its results at a later time. The following macro writes array values to a file:

```
proc save_to_file {var fname} {
   set values [capture dprint $var]
   set f [open $fname w]
   puts $f $values
   close $f
}
```

The following example shows how you might use this macro. Using the **exec** command tells the shell's **cat** command to display the file that was just written.

```
d1.<> dprint list3
  list3 = {
    (1) = 1 (0x0000001)
    (2) = 2 (0x0000002)
    (3) = 3 (0x0000003)
}
```

```
d1.<> save_to_file list3 foo
d1.<> exec cat foo
 list3 = {
   (1) = 1 \quad (0 \times 00000001)
    (2) = 2 (0 \times 0000002)
   (3) = 3 (0 \times 0000003)
 }
d1.<>
```

#

## Automatically Setting Breakpoints

In many cases, your knowledge of what a program is doing lets you make predictions as to where problems occurs. The following CLI macro parses comments that you can include in a source file and, depending on the comment's text, sets a breakpoint or an eval point.

Following this macro is an excerpt from a program that uses it.

```
# make actions: Parse a source file, and insert
# evaluation and breakpoints according to comments.
proc make actions {{filename ""}} {
   if {$filename == ""} {
      puts "You need to specify a filename"
      error "No filename"
   }
      # Open the program's source file and initialize a
      # few variables.
   set fname [set filename]
   set fsource [open $fname r]
   set lineno O
   set incomment 0
      # Look for "signals" that indicate the type of
      # action point; they are buried in the comments.
   while {[gets $fsource line] != -1} {
      incr lineno
      set bpline $lineno
            # Look for a one-line eval point. The
            # format is ... /* EVAL: some text */.
            # The text after EVAL and before the "*/" in
            # the comment is assigned to "code".
      if [regexp "/\\* EVAL: *(.*)\\*/" $line all code] {
         dbreak $fname\#$bpline -e $code
         continue
      }
```

```
# Look for a multiline eval point.
   if [regexp "/\\* EVAL: *(.*)" $line all code] {
         # Append lines to "code".
      while {[gets $fsource interiorline] !=-1} {
         incr lineno
         # Tabs will confuse dbreak.
         regsub -all \t $interiorline \
               " " interiorline
         # If "*/" is found, add the text to "code",
         # then leave the loop. Otherwise, add the
         # text, and continue looping.
         if [regexp "(.*)\\*/" $interiorline \
               all interiorcode]{
            append code \n $interiorcode
            break
         } else {
            append code \n $interiorline
         }
      }
      dbreak $fname\#$bpline -e $code
      continue
   }
         # Look for a breakpoint.
   if [regexp "/\\* STOP: .*" $line] {
      dbreak $fname\#$bpline
      continue
   }
         # Look for a command to be executed by Tcl.
   if [regexp "/\\* *CMD: *(.*)\\*/" $line all cmd] {
      puts "CMD: [set cmd]"
      eval $cmd
   }
}
close $fsource
```

The only similarity between this macro and the previous three is that almost all of the statements are Tcl. The only purely CLI commands are the instances of the **dbreak** command that set eval points and breakpoints.

The following excerpt from a larger program shows how to embed comments in a source file that is read by the **make\_actions** macro:

```
...
struct struct_bit_fields_only {
    unsigned f3 : 3;
    unsigned f4 : 4;
    unsigned f5 : 5;
    unsigned f20 : 20;
    unsigned f32 : 32;
} sbfo, *sbfop = &sbfo;
...
```

}

```
int main()
{
   struct struct bit fields only *lbfop = &sbfo;
  int i;
   int j;
   sbfo.f3 = 3;
   sbfo.f4 = 4;
   sbfo.f5 = 5;
   sbfo.f20 = 20;
   sbfo.f32 = 32;
   /* TEST: Check to see if we can access all the
     values */
   i=i; /* STOP: */
          /* EVAL: if (sbfo.f3 != 3) $stop; */
   i=1:
          /* EVAL: if (sbfo.f4 != 4) $stop; */
   i=2:
          /* EVAL: if (sbfo.f5 != 5) $stop; */
   i=3;
   . . .
   return 0;
}
```

The **make\_actions** macro reads a source file one line at a time. As it reads these lines, the regular expressions look for comments that begin with /\* **STOP**, /\* **EVAL**, and /\* **CMD**. After parsing the comment, it sets a break-point at a *stop* line or an eval point at an *eval* line, or executes a command at a *cmd* line.

Using eval points can be confusing because eval point syntax differs from that of Tcl. In this example, the **\$stop** function is built into TotalView (and the CLI). Stated differently, you can end up with Tcl code that also contains C, C++, Fortran, and TotalView functions, variables, and statements. Fortunately, you only use this kind of mixture in a few places and you'll know what you're doing.

Automatically Setting Breakpoints

# Using the CLI

The two components of the Command Line Interface (CLI) are the Tcl-based programming environment and the commands added to the Tcl interpreter that lets you debug your program. This chapter looks at how these components interact, and describes how you specify processes, groups, and threads.

This chapter emphasizes interactive use of the CLI rather than using the CLI as a programming language because many of its concepts are easier to understand in an interactive framework. However, everything in this chapter can be used in both environments.

This chapter contains the following sections:

- "About the Tcl and the CLI" on page 165
- "Starting the CLI" on page 167
- "About CLI Output" on page 170
- "Using Command Arguments" on page 171
- "Using Namespaces" on page 172
- "About CLI Prompt" on page 172
- "Using Built-in and Group Aliases" on page 173
- "How Parallelism Affects Behavior" on page 174
- "Controlling Program Execution" on page 175

### About the Tcl and the CLI

The TotalView CLI is built in version 8.0 of Tcl, so the debugger's CLI commands are built into Tcl. This means that the CLI is not a library of commands that you can bring into other implementations of Tcl. Because the Tcl you are running is the standard 8.0 version, the TotalView CLI supports all libraries and operations that run using version 8.0 of Tcl.

Integrating CLI commands into Tcl makes them intrinsic Tcl commands. This lets you enter and execute all CLI commands in exactly the same way as you enter and execute built-in Tcl commands. As CLI commands are also Tcl commands, you can embed Tcl primitives and functions in CLI commands, and embed CLI commands in sequences of Tcl commands.

For example, you can create a Tcl list that contains a list of threads, use Tcl commands to manipulate that list, and then use a CLI command that operates on the elements of this list. You can also create a Tcl function that dynamically builds the arguments that a process uses when it begins executing.

#### About The CLI and TotalView

Figure 122: The CLI and TotalView

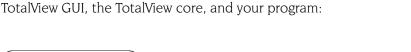

The following figure illustrates the relationship between the CLI, the

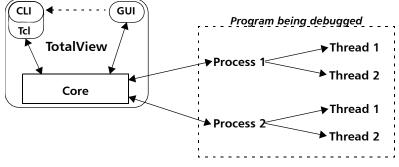

The CLI and GUI are components that communicate with the TotalView core, which is what actually does the work. In this figure, the dotted arrow between the GUI and the CLI indicates that you can invoke the CLI from the GUI. The reverse isn't true: you can't invoke the GUI from the CLI.

In turn, the TotalView core communicates with the processes that make up your program, receives information back from these processes, and passes information back to the component that sent the request. If the GUI is also active, the core also updates the GUI's windows. For example, stepping your program from within the CLI changes the PC in the Process Window, updates data values, and so on.

#### Using the CLI Interface

You interact with the CLI by entering a CLI or Tcl command. (Entering a Tcl command does exactly the same thing in the CLI as it does when interacting with a Tcl interpreter.) Typically, the effect of executing a CLI command is one or more of the following:

- The CLI displays information about your program.
- A change takes place in your program's state.
- A change takes place in the information that the CLI maintains about your program.

After the CLI executes your command, it displays a prompt. Although CLI commands are executed sequentially, commands executed by your program might not be. For example, the CLI doesn't require that your program be stopped when it prompts for and performs commands. It only requires that the last CLI command be complete before it can begin executing the next one. In many cases, the processes and threads being debugged continue to execute after the CLI finished doing what you asked it to do.

If you need to stop an executing command or Tcl macro, press Ctrl+C while the command is executing. If the CLI is displaying its prompt, typing Ctrl+C stops executing processes.

Because actions are occurring constantly, state information and other kinds of messages that the CLI displays are usually mixed in with the commands that you type. You might want to limit the amount of information TotalView displays by setting the **VERBOSE** variable to **WARNING** or **ERROR**. (For more information, see the "Variables" chapter in the TotalView Reference Guide.)

### Starting the CLI

You can start the CLI in one of the following ways:

- You can start the CLI from the TotalView window by selecting the Tools > Command Line command in the Root or Process Windows. After selecting this command, TotalView opens a window into which you can enter CLI commands.
- You can start the CLI directly from a shell prompt by typing **totalviewcli**. (This assumes that the TotalView binary directory is in your path.)

Here is a snapshot of a CLI window that shows part of a program being debugged.

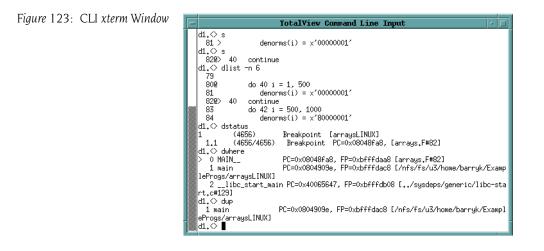

If you have problems entering and editing commands, it might be because you invoked the CLI from a shell or process that manipulates your **stty** settings. You can eliminate these problems if you use the **stty sane** CLI command. (If the **sane** option isn't available, you have to change values individually.)

If you start the CLI with the **totalviewcli** command, you can use all of the command-line options that you can use when starting TotalView, except

those that have to do with the GUI. (In some cases, TotalView displays an error message if you try. In others, it just ignores what you did.

#### **Startup Example**

```
The following is a very small CLI script:
```

```
#
source make_actions.tcl
#
dload fork_loop
dset ARGS_DEFAULT {0 4-wp}
dstep
catch {make_actions fork_loop.cxx} msg
puts $msg
```

This script begins by loading and interpreting the **make\_actions.tcl** file, which was described in Chapter 8, "*Seeing the* CLI *at Work*," on page 157. It then loads the **fork\_loop** executable, sets its default startup arguments, and steps one source-level statement.

If you stored this in a file named **fork\_loop.tvd**, you can tell TotalView to start the CLI and execute this file by entering the following command:

```
totalviewcli -s fork_loop.tvd
```

Information on TotalView command-line options is in the "TotalView Command Syntax" chapter of the TotalView Reference Guide.

The following example places a similar set of commands in a file that you invoke from the shell:

```
#!/bin/sh
# Next line exec. by shell, but ignored by Tcl because: \
    exec totalviewcli-s "$0" "$@"
#
source make_actions.tcl
#
dload fork_loop
dset ARGS_DEFAULT {0 4-wp}
dstep
catch {make_actions fork_loop.cxx} msg
puts $msg
```

The only real difference between the last two examples is the first few lines in the file. In this second example, the shell ignores the backslash continuation character; Tcl processes it. This means that the shell executes the **exec** command while Tcl will ignore it.

#### Starting Your Program

The CLI lets you start debugging operations in several ways. To execute your program from within the CLI, enter a **dload** command followed by the **drun** command. The following example uses the **totalviewcli** command to start the CLI. This is followed by **dload** and **drun** commands. Since this was not the first time the file was run, breakpoints exist from a previous session. In this listing, the CLI prompt is "d1. <>". The information preceding the greater-than symbol (>) symbol indicates the processes and threads upon which the current command acts. The prompt is discussed in "About CLI Prompt" on page 172.

```
% totalviewcli
Copyright 1999-2004 by Etnus, LLC. ALL RIGHTS RESERVED.
Copyright 1999 by Etnus, Inc.
Copyright 1989-1996 by BBN Inc.
d1.<> dload arraysAlpha
                           #load the arraysAlpha program
1
d1.<> dactions
                           # Show the action points
No matching breakpoints were found
d1.<> dlist -n 10 75
   75
               real16 array (i, j) = 4.093215 * j+2
   76 #endif
   77 26
            continue
   78 27 continue
   79
   80 \text{ do } 40 \text{ i} = 1, 500
         denorms(i) = x'00000001'
   81
   82 40 continue
   83 do 42 i = 500, 1000
   84
         denorms(i) = x'8000001'
d1.<> dbreak 80
                            # Add two action points
1
d1.<> dbreak 83
2
d1.<> drun
                  # Run the program to the action point
```

This two-step operation of loading and running lets you set action points before execution begins. It also means that you can execute a program more than once. At a later time, you can use the **drerun** command to restart your program, perhaps sending it new command-line arguments. In contrast, reentering the **dload** command tells the CLI to reload the program into memory (for example, after editing and recompiling the program). The **dload** command always creates new processes. This means that you get a new process each time the CLI executes it. The CLI does not, however, remove older ones.

The **dkill** command terminates one or more processes of a program started by using a **dload**, **drun**, or **drerun** command. The following example continues where the previous example left off:

```
d1.<> dkill
                        # kills process
d1.<> drun
                        # runs program from start
d1.<> dlist -e -n 3
                        # shows lines about current spot
   79
             do 40 i = 1, 500
   < 908
   81
                 denorms(i) = x'00000001'
d1.<> dwhat master_array # Tell me about master_array
In thread 1.1:
Name: master_array; Type: integer(100);
    Size: 400 bytes; Addr: 0x140821310
    Scope: ##arraysAlpha#arrays.F#check fortran arrays
    (Scope class: Any)
```

```
Address class: proc static var
   (Routine static variable)
d1.<> dgo
                            # Start program running
d1.<> dwhat denorms
                            # Tell me about denorms
In thread 1.1:
Name: denorms; Type: <void>; Size: 8 bytes;
   Addr: 0x1408214b8
   Scope: ##arraysAlpha#arrays.F#check fortran arrays
   (Scope class: Any)
   Address class: proc static var
    (Routine static variable)
d1.<> dprint denorms(0)
                           # Show me what is stored
d1.<>
```

Because information is interleaved, you may not realize that the prompt has appeared. It is always safe to use the Enter key to have the CLI redisplay its prompt. If a prompt isn't displayed after you press Enter, you know that the CLI is still executing.

### About CLI Output

A CLI command can either print its output to a window or return the output as a character string. If the CLI executes a command that returns a string value, it also prints the returned string. Most of the time, you won't care about the difference between *printing* and *returning-and-printing*. Either way, the CLI displays information in your window. And, in both cases, printed output is fed through a simple *more* processor. (This is discussed in more detail in the next section.)

In the following two cases, it matters whether TotalView directly prints output or returns and then prints it:

- When the Tcl interpreter executes a list of commands, TotalView only prints the information returned from the last command. It doesn't show information returned by other commands.
- You can only assign the output of a command to a variable if the CLI returns a command's output. You can't assign output that the interpreter prints directly to a variable, or otherwise manipulate it, unless you save it using the capture command.

For example, the **dload** command returns the ID of the process object that was just created. The ID is normally printed—unless, of course, the **dload** command appears in the middle of a list of commands; for example:

#### {dload test\_program;dstatus}

In this example, the CLI doesn't display the ID of the loaded program, since the **dload** command was not the last command.

When information is returned, you can assign it to a variable. For example, the next command assigns the ID of a newly created process to a variable:

set pid [dload test\_program]

Because you can't assign the output of the **help** command to a variable, the following doesn't work:

set htext [help]

This statement assigns an empty string to **htext** because the **help** command doesn't return text. It just prints it.

To save the output of a command that prints its output, use the **capture** command. For example, the following example writes the **help** command's output into a variable:

#### set htext [capture help]

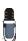

You can only capture the output from commands. You can't capture the informational messages displayed by the CLI that describe process state. If you are using the GUI, TotalView also writes this information to the Root Window Log Pane. If it is being written there, you can use the File > Save Pane command to write this information to a file.

#### 'more' Processing

When the CLI displays output, it sends data through a simple *more*-like process. This prevents data from scrolling off the screen before you view it. After you see the **MORE** prompt, press Enter to see the next screen of data. If you type **q** (followed by pressing the Enter key), the CLI discards any data it hasn't yet displayed.

You can control the number of lines displayed between prompts by using the **dset** command to set the **LINES\_PER\_SCREEN** CLI variable. (For more information, see the *TotalView Reference Guide*.)

### **Using Command Arguments**

The default command arguments for a process are stored in the ARGS(*num*) variable, where *num* is the CLI ID for the process. If you don't set the ARGS(*num*) variable for a process, the CLI uses the value stored in the ARGS\_DEFAULT variable. TotalView sets the ARGS\_DEFAULT variable when you use the –a option when starting the CLI or the GUI.

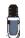

The -a option tells TotalView to pass everything that follows on the command line to the program.

For example:

totalviewcli -a argument-1, argument-2, ...

To set (or clear) the default arguments for a process, you can use the **dset** command to modify the **ARGS()** variables directly, or you can start the process with the **drun** command. For example, the following clears the default argument list for process 2:

#### dunset ARGS(2)

The next time process 2 is started, the CLI uses the arguments contained in **ARGS\_DEFAULT**.

You can also use the **dunset** command to clear the **ARGS\_DEFAULT** variable; for example:

dunset ARGS\_DEFAULT

All commands (except the **drun** command) that can create a process including the **dgo**, **drerun**, **dcont**, **dstep**, and **dnext** commands—pass the default arguments to the new process. The **drun** command differs in that it replaces the default arguments for the process with the arguments that are passed to it.

### Using Namespaces\_

CLI interactive commands exist in the primary Tcl namespace (::). Some of the TotalView state variables also reside in this namespace. Seldom-used functions and functions that are not primarily used interactively reside in other namespaces. These namespaces also contain most TotalView state variables. (The variables that appear in other namespaces are usually related to TotalView preferences.) TotalView uses the following namespaces:

| TV::      | Contains commands and variables that you use when<br>creating functions. They can be used interactively, but<br>this is not their primary role. |
|-----------|----------------------------------------------------------------------------------------------------|
| TV::GUI:: | Contains state variables that define and describe properties of the user interface, such as window placement and color.                         |

If you discover other namespaces beginning with **TV**, you have found a namespace that contains private functions and variables. These objects can (and will) disappear, so don't use them. Also, don't create namespaces that begin with **TV**, since you can cause problems by interfering with built-in functions and variables.

The CLI **dset** command lets you set the value of these variables. You can have the CLI display a list of these variables by specifying the namespace; for example:

```
dset TV::
```

### **About CLI Prompt**

The appearance of the CLI prompt lets you know that the CLI is ready to accept a command. This prompt lists the current focus, and then displays a greater-than symbol (>) and a blank space. (The *current focus* is the processes and threads to which the next command applies.) For example:

| d1.<> | The current focus is the default set for each command, focusing on the first user thread in process 1. |
|-------|----------------------------------------------------------------------------------------------------|
| g2.3> | The current focus is process 2, thread 3; commands act on the entire group.                            |

| t1.7> | The current focus is thread 7 of process 1.                                           |
|-------|---------------------------------------------------------------------------------------|
| gW3.> | The current focus is all worker threads in the control group that contains process 3. |
| p3/3  | The current focus is all processes in process 3, group 3.                             |

You can change the prompt's appearance by using the **dset** command to set the **PROMPT** state variable; for example:

```
dset PROMPT "Kill this bug! > "
```

### Using Built-in and Group Aliases

Many CLI commands have an alias that let you abbreviate the command's name. (An alias is one or more characters that Tcl interprets as a command or command argument.)

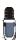

The **alias** command, which is described in the TotalView Reference Guide, lets you create your own aliases.

For example, the following command tells the CLI to halt the current group:

```
dfocus g dhalt
```

Using an abbreviation is easier. The following command does the same thing:

fgh

You often type less-used commands in full, but some commands are almost always abbreviated. These commands include **dbreak** (**b**), **ddown** (**d**), **dfocus** (**f**), **dgo** (**g**), **dlist** (**I**), **dnext** (**n**), **dprint** (**p**), **dstep** (**s**), and **dup** (**u**).

The CLI also includes uppercase group versions of aliases for a number of commands, including all stepping commands. For example, the alias for **dstep** is **s**; in contrast, **S** is the alias for **dfocus g dstep**. (The first command tells the CLI to step the process. The second steps the control group.)

Group aliases differ from the group-level command that you type interactively, as follows:

- They do not work if the current focus is a list. The g focus specifier modifies the current focus, and it can only be applied if the focus contains just one term.
- They always act on the group, no matter what width is specified in the current focus. Therefore, **dfocus t S** does a step-group command.

### How Parallelism Affects Behavior

A parallel program consists of some number of processes, each involving some number of threads. Processes fall into two categories, depending on when they are created:

#### Initial process

A preexisting process from the normal run-time environment (that is, created outside TotalView) or one that was created as TotalView loaded the program.

#### Spawned process

A new process created by a process executing under CLI control.

TotalView assigns an integer value to each individual process and thread under its control. This *process/thread identifier* can be the system identifier associated with the process or thread. However, it can be an arbitrary value created by the CLI. Process numbers are unique over the lifetime of a debugging session; in contrast, thread numbers are only unique while the process exists.

Process/thread notation lets you identify the component that a command targets. For example, if your program has two processes, and each has two threads, four threads exist:

Thread 1 of process 1 Thread 2 of process 1 Thread 1 of process 2 Thread 2 of process 2

You identify the four threads as follows:

- 1.1—Thread 1 of process 1
- 1.2—Thread 2 of process 1
- 2.1—Thread 1 of process 2
- 2.2—Thread 2 of process 2

#### **Types of IDs**

Multithreaded, multiprocess, and distributed programs contain a variety of IDs. The following types are used in the CLI and TotalView:

| System PID          | This is the process ID and is generally called the PID.                                                                                                    |  |  |  |
|---------------------|----------------------------------------------------------------------------------------------------|--|--|--|
| System TID          | This is the ID of the system kernel or user thread. On<br>some systems (for example, AIX), the TIDs have no ob-<br>vious meaning. On other systems, they start at 1 and<br>are incremented by 1 for each thread. |  |  |  |
| TotalView thread ID |                                                                                                    |  |  |  |
|                     | This is usually identical to the system TID. On some systems (such as AIX) where the threads have no obvious meaning), TotalView uses its own IDs.                                                               |  |  |  |
| pthread ID          | This is the ID assigned by the Posix pthreads package.<br>If this differs from the system TID, it is a pointer value<br>that points to the pthread ID.                                                           |  |  |  |

Debugger PID

This is an ID created by TotalView that lets it identify processes. It is a sequentially numbered value beginning at 1 that is incremented for each new process. If the target process is killed and restarted (that is, you use the **dkill** and **drun** commands), the debugger PID doesn't change. The system PID changes, since the operating system has created a new target process.

### **Controlling Program Execution**

Knowing what's going on and where your program is executing is simple in a serial debugging environment. Your program is either stopped or running. When it is running, an event such as arriving at a breakpoint can occur. This event tells the debugger to stop the program. Sometime later, you tell the serial program to continue executing. multiprocess and multithreaded programs are more complicated. Each thread and each process has its own execution state. When a thread (or set of threads) triggers a breakpoint, TotalView must decide what it should do about the other threads and processes. Some may stop; some may continue to run.

#### Advancing Program Execution

Debugging begins by entering a **dload** or **dattach** command. If you use the **dload** command, you must use the **drun** command to start the program executing. These three commands work at the process level and you can't use them to start individual threads. (This is also true for the **dkill** command.)

To advance program execution, you enter a command that causes one or more threads to execute instructions. The commands are applied to a P/T set. (P/T sets are discussed in Chapter 2, "*About Threads*, *Processes, and Groups*," on page 15 and Chapter 11, "Using Groups, Processes, and Threads," on page 205.) Because the set doesn't have to include all processes and threads, you can cause some processes to be executed while holding others back. You can also advance program execution by increments, stepping the program forward, and you can define the size of the increment. For example, **dnext 3** executes the next three statements, and then pauses what you've been stepping.

Typically, debugging a program means that you have the program run, and then you stop it and examine its state. In this sense, a debugger can be thought of as tool that lets you alter a program's state in a controlled way. And debugging is the process of stopping a process to examine its state. However, the term *stop* has a slightly different meaning in a multiprocess, multithreaded program; in these programs, *stopping* means that the CLI holds one or more threads at a location until you enter a command that tells them to start executing again.

For more information, see Chapter 10, "Debugging Programs," on page 179.

#### Using Action Points

Action points tell the CLI to stop a program's execution. You can specify the following types of action points:

- A *breakpoint* (see **dbreak** in the *TotalView Reference Guide*) stops the process when the program reaches a location in the source code.
- A *watchpoint* (see **dwatch** in the *TotalView Reference Guide*) stops the process when the value of a variable is changed.
- A *barrier point* (see **dbarrier** in the *TotalView Reference Guide*), as its name suggests, effectively prevents processes from proceeding beyond a point until all other related processes arrive. This gives you a method for synchronizing the activities of processes. (You can only set a barrier POINT on processes; you can't set then on individual threads.)
- An *eval point* (see **dbreak** in the *TotalView Reference Guide*) lets you programmatically evaluate the state of the process or variable when execution reaches a location in the source code. eval points typically do not stop the process; instead, they perform an action. In most cases, an eval point stops the process when some condition that you specify is met.

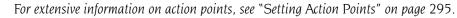

Each action point is associated with an *action point identifier*. You use these identifiers when you need to refer to the action point. Like process and thread identifiers, action point identifiers are assigned numbers as they are created. The ID of the first action point created is 1; the second ID is 2, and so on. These numbers are never reused during a debugging session.

The CLI and TotalView only let you assign one action point to a source code line, but you can make this action point as complex as you need it to be.

### Part V: Debugging

The chapters in this part of the *TotalView* Users Guide describe how you actually go about debugging your programs. The preceding chapters describe, for the most part, what you need to do before you get started with TotalView. In contrast, the chapters in this part are what TotalView is really about.

#### Chapter 10: Debugging Programs

Read this chapter to help you find your way around your program. This chapter describes how to your program under the debugger's control, the ways to step your program's execution, and how to halt, terminate, and restart your program.

#### Chapter 11: Using Groups, Processes, and Threads

The stepping information in Chapter 10 describes the commands and the different types of stepping. In a multiprocess, multithreaded program, you may need to finely control what is executing. This chapter tells you how to do this.

#### Chapter 12: Examining and Changing Data

As your program executes, you will want to examine what the value stored in a variable is. This chapter tells you how.

#### Chapter 13: Examining Arrays

Displaying information in arrays presents special problems. This chapter tells how TotalView solves these problems.

#### Chapter 14: Setting Action Points

This chapter discusses action points. Action points let you control how your programs execute and what happens when your program reaches statements that you define as important. Action points also let you monitor changes to a variable's value.

Part V: Debugging

## Debugging Programs

This chapter explains how to perform basic debugging tasks with TotalView.

This chapter contains the following sections:

- Searching and Looking For Program Elements" on page 179
- "Editing Source Text" on page 183
- "Manipulating Processes and Threads" on page 183
- "Using Stepping Commands" on page 193
- "Executing to a Selected Line" on page 195
- "Executing Out of a Function" on page 196
- "Continuing with a Specific Signal" on page 196
- "Deleting (Killing) Programs" on page 197
- **•** "Restarting Programs" on page 197
- "Checkpointing" on page 197
- "Fine-Tuning Shared Library Use" on page 198
- "Setting the Program Counter" on page 202
- "Interpreting the Status and Control Registers" on page 203

### Searching and Looking For Program Elements

TotalView provides several ways for you to navigate and find information in your source file.

Topics in this section are:

- "Searching for Text" on page 180
- "Looking for Functions and Variables" on page 180
- "Finding the Source Code for Functions" on page 181
- "Finding the Source Code for Files" on page 182
- "Resetting the Stack Frame" on page 182

### Searching for Text

You can search for text strings in most windows using the Edit > Find command. which displays the following dialog box.

Figure 124: Edit > Find Dialog Box

| - Find String                        |  |  |
|--------------------------------------|--|--|
| <u>F</u> ind:                        |  |  |
| fork_count                           |  |  |
| □ <u>C</u> ase Sensitive □ Direction |  |  |
| 📕 Wrap Around 🔷 Down 🕹 Up            |  |  |
| 📕 Keep Dialog                        |  |  |
|                                      |  |  |
| Close Help                           |  |  |
|                                      |  |  |

Controls in this dialog box let you:

- Perform case-sensitive searches.
- Continue searching from the beginning of the file if the string isn't found in the region beginning at the currently selected line and ending at the last line of the file.
- Keep the dialog box displayed.
- Tell TotalView to search towards the bottom of the file (**Down**) or the top (**Up**).

After you have found a string, you can find another instance of it by using the Edit > Find Again command.

If you searched for the same string previously, you can select it from the pulldown list on the right side of the **Find** text box.

Having TotalView locate a variable or a function is usually easier than scrolling through your sources to look for it. Do this with the View > Lookup Function and View > Lookup Variable commands. Here's the dialog box that these commands display:

### Looking for Functions and Variables

Figure 125: View > Lookup Variable Dialog Box

| - Lookup                          |  |  |
|-----------------------------------|--|--|
| Name:                             |  |  |
| I                                 |  |  |
| Preferred scope:                  |  |  |
| ##fork_loopAlX#fork_loop.cxx#main |  |  |
|                                   |  |  |
| OK Cancel Help                    |  |  |

#### CLI: dprint variable

If TotalView doesn't find the name and it can find something similar, it displays a dialog box that contains the names of functions that might match.

Figure 126: Ambiguous Function Dialog Box

| - Ambiguous Function                |                                   |   |  |  |
|-------------------------------------|-----------------------------------|---|--|--|
| Not found, closest 49 matches are:  |                                   |   |  |  |
|                                     | forker(long int)                  | 4 |  |  |
| type_info::before(const type_info&) |                                   |   |  |  |
| fseeko                              |                                   |   |  |  |
|                                     | mkfifo                            |   |  |  |
|                                     | fileno                            |   |  |  |
|                                     | ftello                            |   |  |  |
|                                     | vfork                             |   |  |  |
| vfork                               |                                   |   |  |  |
|                                     | sysinfo                           |   |  |  |
|                                     | type_info::type_info(const char*) | Z |  |  |
| ☐ <u>S</u> how full path names      |                                   |   |  |  |
|                                     | OK Cancel Help                    |   |  |  |

If the one you want is listed, click on its name and then choose **OK** to display it in the Source Pane.

#### Finding the Source Code for Functions

Use he File > Open Source command to search for a function's declaration.

CLI: **dlist** function-name

This command tells TotalView to display the following dialog box:

#### Figure 127: View > Lookup Function Dialog Box

| - Lookup                                     |       |  |  |  |  |
|----------------------------------------------|-------|--|--|--|--|
| Name:                                        | Name: |  |  |  |  |
| Ι                                            |       |  |  |  |  |
| Preferred scope:                             |       |  |  |  |  |
| ##fork_loopAlX#fork_loop.cxx#main            |       |  |  |  |  |
| ◆ <u>F</u> unction / File ◇ <u>V</u> ariable |       |  |  |  |  |
| OK Cancel Help                               |       |  |  |  |  |

After locating your function, TotalView displays it in the Source Pane. If you didn't compile the function using the **–g** command-line option, TotalView displays disassembled machine code.

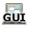

When you want to return to the previous contents of the Source Pane, use the Backward button located in the upper-right corner of the Source Pane and just below the Stack Frame Pane. In the following figure, a square surrounds this button.

Figure 128: Undive/Dive Controls

| %eax: 0x00000014 (20)<br>%ecx: 0x00000000 (0) |       | y   |
|-----------------------------------------------|-------|-----|
| .cxx                                          | -     |     |
| ******                                        |       | *** |
| both threads will cal                         | l the | e f |

You can also use the View > Reset command to discard the dive stack so that the Source Pane is displaying the PC it displayed when you last stopped execution.

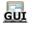

Another method of locating a function's source code is to dive into a source statement in the Source Pane that shows the function being called. After diving, you see the source.

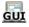

#### **Resolving Ambiguous Names**

Sometimes the function name you specify is ambiguous. For example, you might have specified the name of:

- A static function, and your program contains different versions of it.
- A member function in a C++ program, and multiple classes have a member function with that name.
- An overloaded function or a template function.

The following figure shows the dialog box that TotalView displays when it encounters an ambiguous function name. You can resolve the ambiguity by clicking the function name.

| Figure 129: Ambiguous | Ambiquous Function                |
|-----------------------|-----------------------------------|
| Function Dialog Box   | Not found, closest 4 matches are: |
|                       | zit(void)                         |
|                       | foobat(char,char)<br>foobat(char) |
|                       | foobat(int,int)                   |
|                       |                                   |
|                       |                                   |
|                       |                                   |
|                       |                                   |
|                       | <u>⊐ S</u> how full path names    |
|                       | OK Cancel Help                    |
|                       | - ,,,,,,,                         |

If the name being displayed isn't enough to identify which name you need to select, select the **Show full path names** check box to display additional information.

Finding the Source<br/>Code for FilesYou can display a file's source code by selecting the View > Lookup<br/>Function command and entering the file name in the dialog box shown in<br/>the figure on th next page.If a header file contains source lines that produce executable code, you<br/>can display the file's code by typing the file name here.Resetting the<br/>Stack FrameImage:<br/>Image:After moving around your source code to look at what's happening in dif-<br/>ferent places, you can return to the executing line of code for the current<br/>stack frame by selecting the View > Reset command. This command places<br/>the PC arrow on the screen.

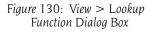

| - Lookup                                     |  |  |
|----------------------------------------------|--|--|
| Name:                                        |  |  |
| I                                            |  |  |
| Preferred scope:                             |  |  |
| ##fork_loopAlX#fork_loop.c><#main            |  |  |
| ◆ <u>F</u> unction / File ◇ <u>V</u> ariable |  |  |
| OK Cancel Help                               |  |  |

This command is also useful when you want to undo the effect of scrolling, or when you move to different locations using, for example, the View > Lookup Function command.

If the program hasn't started running, the View > Reset command displays the first executable line in your main program. This is useful when you are looking at your source code and want to get back to the first statement that your program executes.

### Editing Source Text

Use the File > Edit Source command to examine the current routine in a text editor. TotalView uses an *editor launch string* to determine how to start your editor. TotalView expands this string into a command that TotalView sends to the **sh** shell.

The default editor is vi. However, TotalView uses the editor named in an EDITOR environment variable, or the editor you name in the Source Code Editor field of the File > Preferences Launch Strings Page. The online Help for this page contains information on setting this preference.

### Manipulating Processes and Threads

Topics discussed in this section are:

- "Using the Toolbar to Select a Target" on page 184
- Stopping Processes and Threads" on page 184
- "Updating Process Information" on page 185
- "Holding and Releasing Processes and Threads" on page 185
- "Using Barrier Points" on page 187
- "Holding Problems" on page 188
- "Examining Groups" on page 188
- "Displaying Groups" on page 190
- "Placing Processes in Groups" on page 190
- Starting Processes and Threads" on page 190
- "Creating a Process Without Starting It" on page 191

- "Creating a Process by Single-Stepping" on page 191
- "Stepping and Setting Breakpoints" on page 192

### Using the Toolbar to Select a Target

The Process Window toolbar has three sets of buttons. The first set is a single pulldown list. It defines the *focus* of the command selected in the second set of the toolbar. The third set changes the process and thread being displayed. The following figure shows this toolbar.

| Figure | 131: | The | Toolbar |
|--------|------|-----|---------|
|--------|------|-----|---------|

| Thread             |               |        |                  |                    |                     |                |              |
|--------------------|---------------|--------|------------------|--------------------|---------------------|----------------|--------------|
| Process            |               |        |                  |                    |                     |                |              |
| Process (Workers)  |               |        |                  |                    |                     |                |              |
| Process (Lockstep) | <u>G</u> roup | Proces | ss <u>T</u> hrea | d <u>A</u> ction P | oint Too <u>l</u> s | <u>W</u> indow | <u>H</u> elp |
| Group (Control)    | - G           | Halt N | lext Step        | Out Run T          | D Nextl S           | tepl P-        | P+ T- T+     |
| Group (Share)      |               |        |                  |                    |                     |                |              |
| Group (Workers)    |               |        |                  |                    |                     |                |              |
| Group (Lockstep)   |               |        |                  |                    |                     |                |              |

When you are doing something to a multiprocess, multithreaded program, TotalView needs to know which processes and threads it should act on. In the CLI, you specify this target using the **dfocus** command. When using the GUI, you specify the focus using this pulldown. For example, if you select **Thread**, and then select the **Step** button, TotalView steps the current thread. In contrast, if you select **Process Workers** and then select the **Go** button, TotalView tells all the processes that are in the same workers group as the current thread to start executing. (This thread is called the *thread of interest*.)

U

Chapter 11, "Using Groups, Processes, and Threads," on page 205 describes how TotalView manages processes and threads. While TotalView gives you the ability to control the precision your application requires, most applications do not need this level of interaction. In almost all cases, using the controls in the toolbar gives you all the control you need.

To stop a group, process, or thread, select a **Halt** command from the **Group**, **Process**, or **Thread** pulldown menu on the toolbar.

#### CLI: dhalt

Halts a group, process, or thread. Setting the focus changes the scope.

The three Halt commands differ in the scope of what they halt. In all cases, TotalView uses the current thread, which is called the thread of interest or TOI, to determine what else it will halt. For example, selecting Process > Halt tells TotalView to determine the process in which the TOI is running. It then halts this process. Similarly, if you select Group > Share > Halt, TotalView determines what processes are in the share group that the current thread participates in. It then stops all of these processes.

#### Stopping Processes and Threads

For more information on the Thread of Interest, see "Defining the GOI, POI, and TOI" on page 205.

When you select the **Halt** button in the toolbar instead of the commands in the menubar, TotalView decides what it should stop based on what is set in the two toolbar pulldown lists.

After entering a **Halt** command, TotalView updates any windows that can be updated. When you restart the process, execution continues from the point where TotalView stopped the process.

Normally, TotalView only updates information when the thread being executed stops executing. You can force TotalView to update a window by using the **Window > Update** command. You need to use this command if you want to see what a variable's value is while your program is executing.

When you use this command, TotalView momentarily stops execution so that it can obtain the information that it needs. It then restarts the thread.

Many times when you are running a multiprocess or multithreaded program, you want to synchronize execution to the same statement. You can do this manually using a *hold* command, or you can let TotalView do this by setting a barrier point.

When a process or a thread is *held*, any command that it receives that tells it to execute are ignored. For example, assume that you place a hold on a process in a control group that contains three processes. After you select **Group > Share > Go**, two of the three processes resume executing. The held process ignores the **Go** command.

At a later time, you will want to run what is being held. Do this using a **Release** command. When you release a process or a thread, you are telling it that it can run. But you still need to tell it to execute, which means that it is waiting to receive an execution command, such as **Go**, **Out**, or **Step**.

Manually holding and releasing processes and threads is useful in the following instances:

- When you need to run a subset of the processes and threads. You can manually hold all but the ones you want to run.
- When a process or thread is held at a barrier point and you want to run it without first running all the other processes or threads in the group to that barrier. In this case, you release the process or the thread manually, and then run it.

TotalView can also hold a process or thread if it stops at a barrier breakpoint. You can manually release a process or thread being held at a barrier breakpoint. See "*Setting Barrier Points*" on page 305 for more information on manually holding and releasing barrier breakpoint.

When TotalView is holding a process, the Root and Process Windows display a held indicator, which is the uppercase letter H. When TotalView is holding a thread, it displays a lowercase h.

### Updating Process Information

### Holding and Releasing

**Processes and** 

Threads

You can hold or release a thread, process, or group of processes in one of the following ways:

- You can hold a group of processes using the **Group > Hold** command.
- You can release a group of processes using the Group > Release command.
- You can toggle the hold/release state of a process by selecting and clearing the Process > Hold command.
- You can toggle the hold/release state of a thread by selecting and clearing the Thread > Hold command.

CLI: dhold and dunhold Setting the focus changes the scope.

If a process or a thread is running when you use a hold or release command, TotalView stops the process or thread, and then holds it.TotalView lets you hold and release processes independently from threads.

The Process pulldown menu contains a **Hold Threads** and a **Release Threads** command. Although they appear to do the same thing, they are used in slightly different ways. When you use the **Hold Threads** commands on a multithreaded process, you place a hold on all threads. This is seldom what you want as you really do want something to run. After selecting this command, go to the thread that you want to run and then clear the **Thread > Hold** command so that TotalView lets it run. This may appear awkward, but it is actually an easy way to select one or two threads when your program has a lot of threads. You can verify that you're doing the right thing by looking at the thread's status in the Root Window Attached Pane.

CLI: dhold –thread dhold –process dunhold –thread

The following set of drawings presents examples of using hold commands:

| Held/Release State | What Can Be Run Using Process > Go                                                                                                    |
|--------------------|----------------------------------------------------------------------------------------------------|
|                    | This figure shows a process with three threads. Before you do anything, all threads in the process can be run.                                                                                                    |
|                    | Select the <b>Process &gt; Hold</b> toggle. The blue indicates that you<br>held the process. (Or, at least its in blue if you are viewing<br>this online.)<br>Nothing runs when you select <b>Process &gt; Go</b> . |

|                                           | Held/Release State                                                                                                    | What Can Be Run Using Process > Go                                                                                                    |
|-------------------------------------------|----------------------------------------------------------------------------------------------------|----------------------------------------------------------------------------------------------------|
|                                           |                                                                                                    | Go to the <b>Threads</b> menu. The button next to the <b>Hold</b> command isn't selected. This is because the <i>thread hold</i> state is independent from the <i>process hold</i> state.<br>Select it. The circle indicates that thread 1 is held. At this time, there are two different holds on thread 1. One is at the process level; the other is at thread level.<br>Nothing will run when you select <b>Process &gt; Go</b> .                                                                |
|                                           |                                                                                                    | Select the <b>Process &gt; Hold</b> command.<br>Select <b>Process &gt; Go</b> . The second and third threads run.                                                                                                    |
|                                           |                                                                                                    | Select <b>Process &gt; Release Threads</b> . This releases the hold placed on the first thread by the <b>Thread &gt; Hold</b> command. After you select <b>Process &gt; Go</b> , all threads run.                                                                                                    |
| Using Barrier<br>Points                   | keeping threads and define places where                                                                                                    | processes are often executing different instructions,<br>processes together is difficult. The best strategy is to<br>the program can run freely and places where you need<br>barrier points come in.                                                                                                    |
|                                           |                                                                                                    | e, this section only discusses multiprocess programs.<br>types of operations when debugging multithreaded                                                                                                    |
| Why breakpoints<br>don't work<br>(part 1) | your processes run u<br>all of your threads wi<br>processes won't have<br>wherever they happe<br>to find out which one<br>the breakpoint using | nt that stops all processes when it is hit and you let<br>sing the <b>Group</b> > <b>Go</b> command, you can get lucky and<br>ll be at the breakpoint. What's more likely is that some<br>e reached the breakpoint and TotalView will stop them<br>n to be. To get your processes synchronized, you need<br>es didn't get there and then individually get them to<br>the <b>Process</b> > <b>Go</b> command. You can't use the <b>Group</b><br>e this also runs the processes stopped at the break- |
| Why breakpoints<br>don't work<br>(part 2) | breakpoint stops, yo<br>However, you should<br>gram is currently at a                                                                          | oint's property so that only the process hitting the<br>u have a better chance of getting processes there.<br>not have other breakpoints between where the pro-<br>nd this breakpoint. If processes hit these breakpoints,<br>eft running individual processes to the breakpoint.                                                                                                    |
| Why single<br>stepping doesn't<br>work    |                                                                                                    | It too tedious if you have a long way to go to get to<br>a point, and stepping just won't work if your processes<br>by the same code.                                                                                                    |
| Why Barrier<br>points work                | times as it takes to g                                                                                                    | oint, you can use the <b>Group &gt; Go</b> command as many<br>et all of your processes to the barrier, and you won't<br>a process running past the barrier.                                                                                                    |
|                                           |                                                                                                    | ows you which processes have hit the barrier. It marks<br>th the letter <b>H</b> (meaning hold) in the column immedi-                                                                                                    |

ately to the right of the state codes. When all processes reach the barrier, TotalView removes all holds.

**Holding Problems** Creating a barrier point tells TotalView to *hold* a process when it reaches the barrier. Other processes that can reach the barrier but aren't yet at it continue executing. One-by-one, processes reach the barrier and, when they do, TotalView holds them.

When a process is *held*, it ignores commands that tell it to execute. This means, for example, that you can't tell it to go or to step. If, for some reason, you want the process to execute, you can manually release it using either the **Group > Release** or **Process > Release Threads** command.

When all processes that share a barrier reach it, TotalView changes their state from *held* to *released*, which means that they no longer ignore a command that tells it to begin executing.

The following figure shows seven processes that are sharing the same barrier. (Processes that aren't affected by the barrier aren't shown.)

- First block: All seven processes are running freely.
- Second block: One process hits the barrier and is held. Six processes are executing.
- Third block: Five of the processes have now hit the barrier and are being held. Two are executing.
- Fourth block: All processes have hit the barrier. Because TotalView isn't waiting for anything else to reach the barrier, it changes the processes' states to released. Although the processes are released, none are executing.

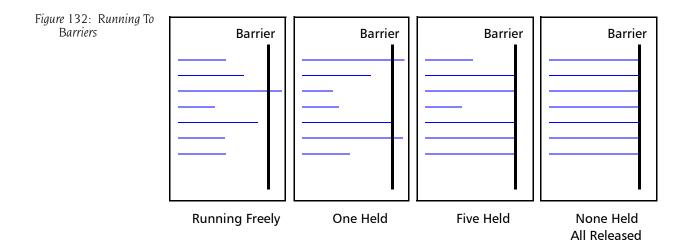

#### **Examining Groups**

When you debug a multiprocess program, TotalView adds processes to both a control and a share group as the process starts. These groups are not related to either UNIX process groups or PVM groups. (See Chapter 2, "*About Threads*, *Processes*, *and Groups*," on page 15 for information on groups.)

Because a program can have more than one control group and more than one share group, TotalView decides where to place a process based on the type of system call—which can either be **fork()** or **execve()**—that created or changed the process. The two types of process groups are:

| -             |                                                                                                    |
|---------------|----------------------------------------------------------------------------------------------------|
| Control Group | The parent process and all related processes. A control<br>group includes children that a process forks (pro-<br>cesses that share the same source code as the parent).<br>It also includes forked children that subsequently call a<br>function such as <b>execve()</b> . That is, a control group can<br>contain processes that don't share the same source<br>code as the parent. |
|               | Control groups also include processes created in paral-<br>lel programming disciplines like MPI.                                                                                                    |
| Share Group   | The set of processes in a control group that shares the<br>same source code. Members of the same share group<br>share action points.                                                                                                    |

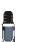

See Chapter 11, "Using Groups, Processes, and Threads," on page 205 for a complete discussion of groups.

TotalView automatically creates share groups when your processes fork children that call the **execve()** function, or when your program creates processes that use the same code as some parallel programming models such as MPI do.

TotalView names processes according to the name of the source program, using the following naming rules:

- TotalView names the parent process after the source program.
- The name for forked child processes differs from the parent in that TotalView appends a numeric suffix (*.n*). If you're running an MPI program, the numeric suffix is the process's rank in **COMM\_WORLD**.
- If a child process calls the **execve()** function after it is forked, TotalView places a new executable name in angle brackets (<>).

In the following figure, assume that the **generate** process doesn't fork any children, and that the **filter** process forks two child processes. Later, the first child forks another child, and then calls the **execve()** function to execute the **expr** program. In this figure, the middle column shows the names that TotalView uses.

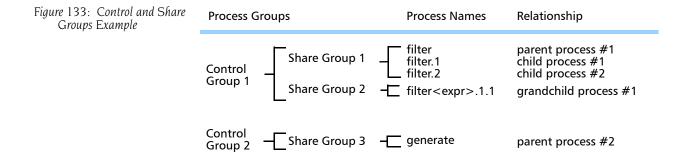

#### **Displaying Groups**

To display a list of process and thread groups, select the Root Window Groups tab. Here is an example:

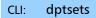

Figure 134: Root Window: Groups Page

| - Etnus TotalView 6X.4.0-10                                 |              |
|-------------------------------------------------------------|--------------|
| <u>File Edit View Tools Window</u>                          | <u>H</u> elp |
| Attached Unattached Groups Log                              |              |
| Groups                                                      |              |
| 39 process and thread groups.                               |              |
| 4.1:Lockstep Group (#4.1)                                   |              |
| 6.1:Lockstep Group (#6.1)                                   |              |
| 5.1:Lockstep Group (#5.1)                                   |              |
| 3.1:Lockstep Group (#3.1)                                   |              |
| 2.1:Lockstep Group (#2.1)<br>arraysLinux:Control Group (#1) | V            |
| Group Members                                               |              |
| 32 threads in group 6.1:Lockstep Group (#6.1).              |              |
| 2.1 (2724) T in select                                      |              |
| 2.1 (2724) T inselect<br>2.2 (2734) T inselect              |              |
| 2.2 (2734) T in select<br>2.3 (2740) T in select            |              |
| 2.4 (2752) T in select                                      |              |
| 3.1 (2725) T in select                                      |              |
| 3.2 (2739) T in select                                      | $\nabla$     |

After you select a group in the top pane, TotalView displays members of the group in the bottom

When you select a group in the top list pane, TotalView updates the bottom pane to show the group's members. After TotalView updates the bottom pane, you can dive into anything shown there.

Placing ProcessesTotalView uses your executable's name to determine the share group that<br/>the program belongs to. If the path names are identical, TotalView assumes<br/>that they are the same program. If the path names differ, TotalView<br/>assumes that they are different, even if the file name in the path name is<br/>the same, and places them in different share groups.

Starting ProcessesTo start a process, select a Go command from the Group, Process, orand ThreadsThread pulldown menus.

After you select a **Go** command, TotalView decides what to run based on the current thread. It uses this thread, which is called the Thread of Interest (TOI), to decide what other threads it should run. For example, if you select **Group > Workers > Go**, TotalView continues all threads in the workers group that are associated with this thread.

CLI: dfocus g dgo Abbreviation: G

The commands you will use most often are **Group** > **Go** and **Process** > **Go**. The **Group** > **Go** command creates and starts the current process and all other processes in the multiprocess program. There are some limitations, however. TotalView only resumes a process if the following are true:

- The process is not being held.
- The process is already exists and is stopped.
- The process is at a breakpoint.

Using a **Group** > **Go** command on a process that's already running starts the other members of the process's control group.

#### CLI: dgo

If the process hasn't yet been created, **Go** commands creates and starts it. Starting a process means that all threads in the process resume executing unless you are individually holding a thread.

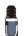

TotalView disables the **Thread** > **Go** command if asynchronous thread control is not available. If you enter a thread-level command in the CLI when asynchronous thread controls aren't available, TotalView tries to perform an equivalent action. For example, it continues a process instead of a thread.

For a single-process program, the **Process** > **Go** and **Group** > **Go** commands are equivalent. For a single-threaded process, the **Process** > **Go** and **Thread** > **Go** commands are equivalent.

#### Creating a Process Without Starting It

The **Process** > **Create** command creates a process and stops it before the first statement in your program executes. If you link a program with shared libraries, TotalView allows the dynamic loader to map into these libraries. Creating a process without starting it is useful when you need to do the following:

- Create watchpoints or change the values of global variables after a process is created, but before it runs.
- Debug C++ static constructor code.

#### CLI: dstepi

While there is no CLI equivalent to the Process > Create command, executing the dstepi command produces the same effect.

#### Creating a Process by Single-Stepping

The TotalView single-stepping commands lets you create a process and run it to the beginning of your programs. The single-stepping commands available from the **Process** menu are as shown in the following table:

| GUI command                   | CLI command     | Creates the process and                                                                                   |
|-------------------------------|-----------------|----------------------------------------------------------------------------------------------------|
| Process > Step                | dfocus p dstep  | Runs it to the first line of the <b>main()</b><br>routine.                                                |
| Process > Next                | dfocus p dnext  | Runs it to the first line of the main()<br>routine; this is the same as <b>Process</b> ><br><b>Step</b> . |
| Process ><br>Step Instruction | dfocus p dstepi | Stops it before any of your program executes.                                                             |

| GUI command                   | CLI command     | Creates the process and                                                                    |
|-------------------------------|-----------------|--------------------------------------------------------------------------------------------|
| Process ><br>Next Instruction | dfocus p dnexti | Runs it to the first line of the main()<br>routine. This is the same as Process ><br>Step. |
| Process > Run To              | dfocus p duntil | Runs it to the line or instruction selected in the Process Window.                         |

If a group-level or thread-level stepping command creates a process, the behavior is the same as if it were a process-level command.

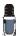

Chapter 11, "Using Groups, Processes, and Threads," on page 205 contains a detailed discussion of setting the focus for stepping commands.

### Stepping and Setting Breakpoints

Several of the single-stepping commands require that you select a source line or machine instruction in the Source Pane. To select a source line, place the cursor over the line and click your left mouse button. If you select a source line that has more than one instantiation, TotalView will try to do the right thing. For example, if you select a line within a template so you can set a breakpoint on it, you'll actually set a breakpoint on all of the template's instantiations. If this isn't what you want, select the **Location** button in the **Action Point > Properties** Dialog Box to change which instantiations will have a breakpoint. (See "Setting Breakpoints and Barriers" on page 297.)

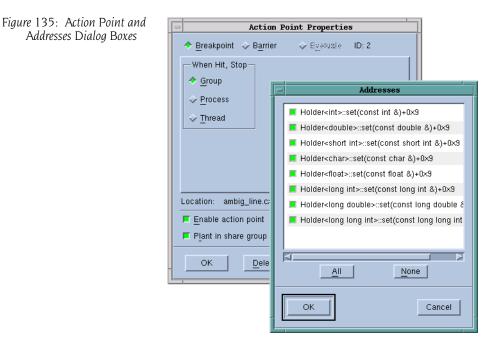

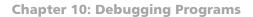

If TotalView cannot figure out which instantiation to set a breakpoint at, it will display its **Address** Dialog Box.

| Figure 136: Ambiguous Address<br>Dialog Box | Addresses foo <int>::getData+0x6 foo<char>::getData+0x6 foo<char>::getData+0x6</char></char></int> |
|---------------------------------------------|----------------------------------------------------------------------------------------------------|
|                                             | All None<br>OK Cancel                                                                              |

### **Using Stepping Commands**

While different programs have different requirements, the most common stepping mode is to set group focus to **Control** and the target to **Process** or **Group**. You can now select stepping commands from the **Process** or **Group** menus or use commands in the toolbar.

| dfocus g |   |   |   |
|----------|---|---|---|
| dfocus p |   |   |   |
|          | - | - | - |

The following figure graphically illustrates the different types of stepping commands.

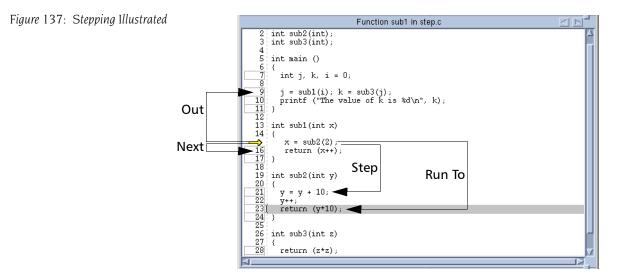

The arrow indicates that the PC is at line 14. The four stepping commands do the following:

- Next executes line 14. After stepping, the PC is at line 15.
- Step moves into the sub2() function. The PC is at line 20.
- Run To executes all lines until the PC reaches the selected line, which is line 22.
- Out executes all statements within sub1() and exits from the function. The PC is at line 8. If you now execute a Step command, TotalView steps into sub3().

Remember the following things about single-stepping commands:

■ To cancel a single-step command, select **Group > Halt** or **Process > Halt**.

#### CLI: dhalt

- If your program reaches a breakpoint while stepping over a function, TotalView cancels the operation and your program stops at the breakpoint.
- If you enter a source-line stepping command and the primary thread is executing in a function that has no source-line information, TotalView performs an assembler-level stepping command.

When TotalView steps through your code, it steps one line at-a-time. This means that if you have more than one statement on a line, a step instruction executes all of the instructions on that line.

#### Stepping into Function Calls

The stepping commands execute one line in your program. If you are using the CLI, you can use a numeric argument that indicates how many source lines TotalView steps. For example, here's the CLI instruction for stepping three lines:

#### dstep 3

If the source line or instruction contains a function call, TotalView steps into it. If TotalView can't find the source code and the function was compiled with -g, it displays the function's machine instructions.

You might not realize that your program is calling a function. For example, if you overloaded an operator, you'll step into the code that defines the overloaded operator.

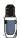

If the function being stepped into wasn't compiled with the -g command-line option, TotalView always steps over the function.

The TotalView GUI has eight **Step** commands and eight **Step Instruction** commands. These commands are located on the **Group**, **Process**, and **Thread** pulldowns. The difference between them is the focus.

CLI: dfocus ... dstep dfocus ... dstepi

#### Stepping Over Function Calls

When you step over a function, TotalView stops execution when the primary thread returns from the function and reaches the source line or instruction after the function call.

The TotalView GUI has eight **Next** commands that execute a single source line while stepping over functions, and eight **Next Instruction** commands that execute a single machine instruction while stepping over functions. These commands are on the **Group**, **Process**, and **Thread** menus.

CLI: dfocus ... dnext dfocus ... dnexti

If the PC is in assembler code—this can happen, for example, if you halt your program while it's executing in a library—a **Next** operation executes the next instruction. If you want to execute out of the assembler code so your back in your code, select the **Out** command. You might need to select **Out** a couple of times until your back to where you want to be.

### Executing to a Selected Line

If you don't need to stop execution every time execution reaches a specific line, you can tell TotalView to run your program to a selected line or machine instruction. After selecting the line on which you want the program to stop, invoke one of the eight **Run To** commands defined within the TotalView GUI. These commands are on the **Group**, **Process**, and **Thread** menus.

#### CLI: dfocus ... duntil

Executing to a selected line is discussed in greater depth in Chapter 11, "Using Groups, Processes, and Threads," on page 205.

If your program reaches a breakpoint while running to a selected line, TotalView stops at that breakpoint.

If your program calls recursive functions, you can select a nested stack frame in the Stack Trace Pane. When you do this, TotalView determines where to stop execution by looking at the following:

- The frame pointer (FP) of the selected stack frame.
- The selected source line or instruction.

CLI: dup and ddown

### Executing Out of a Function

You can step your program out of a function by using the **Out** commands. The eight **Out** commands in the TotalView GUI are located on the **Group**, **Process**, and **Thread** menus.

```
CLI: dfocus ... dout
```

If the source line that is the *goal* of the **Out** operation has more than one statement, TotalView will stop execution just after the routine from which it just emerged. For example, suppose that the following is your source line:

```
routine1; routine2;
```

Suppose you step into **routine1**, then use an **Out** command. While the PC arrow in the Source Pane still points to this same source line, the actual PC is just after **routine1**. This means that if you use a step command, you will step into **routine2**.

The PC arrow does not move when the source line only has one statement on it. The internal PC does, of course, change.

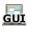

You can also return out of several functions at once, by selecting the routine in the Stack Trace Pane that you want to go to, and then selecting an **Out** command.

If your program calls recursive functions, you can select a nested stack frame in the Stack Trace Pane to indicate which instance you are running out of.

#### GUI

### Continuing with a Specific Signal

Letting your program continue after sending it a signal is useful when your program contains a signal handler. Here's how you tell TotalView to do this:

**1** Select the Process Window's **Thread > Continuation Signal** command.

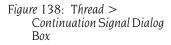

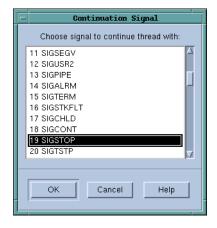

**2** Select the signal to be sent to the thread and then select **OK**.

The continuation signal is set for the thread contained in the current Process Window. If the operating system can deliver multithreaded signals, you can set a separate continuation signal for each thread. If it can't, this command clears continuation signals set for other threads in the process.

3 Continue execution of your program with commands such as Process > Go, Step, Next, or Detach.

TotalView continues the threads and sends the specified signals to your process.

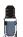

You can clear the continuation signal by selecting signal 0 from this dialog box.

You can change the way TotalView handles a signal by setting the **TV::signal\_handling\_mode** variable in a .tvdrc startup file. For more information, see Chapter 4 of the "TotalView Reference Guide."

### Deleting (Killing) Programs

To delete (or kill) all the processes in a control group, use the **Group** > **Delete** command. The next time you start the program, for example, by using the **Process** > **Go** command, TotalView creates and starts a fresh master process.

CLI: dfocus g dkill

### **Restarting Programs**

You can use the **Group > Restart** command to restart a program that is running or one that is stopped but hasn't exited.

CLI: drerun

If the process is part of a multiprocess program, TotalView deletes all related processes, restarts the master process, and runs the newly created program.

The **Group** > **Restart** command is equivalent to the **Group** > **Delete** command followed by the **Process** > **Go** command.

### Checkpointing

On SGI IRIX and IBM RS/6000 platforms, you can save the state of selected processes and then use this saved information to restart the processes from the position where they were saved. For more information, see the

Process Window Tools > Create Checkpoint and Tools > Restart Checkpoint commands in the online Help.

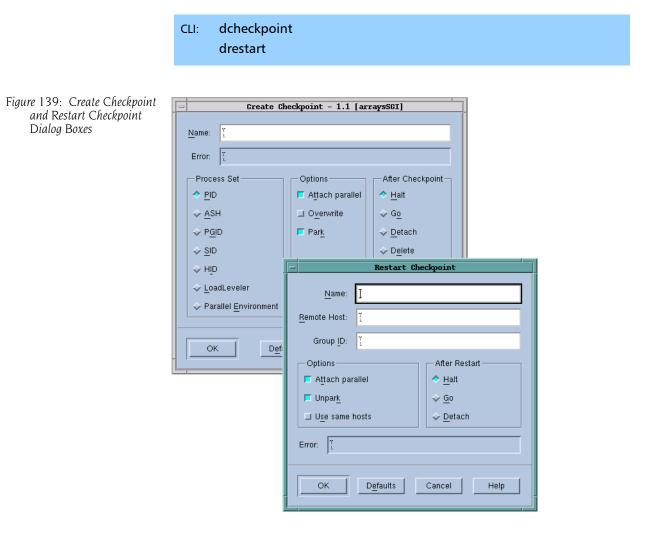

### Fine-Tuning Shared Library Use

When TotalView encounters a reference to a shared library, it normally reads all of that library's symbols. In some cases, you might need to explicitly read in this library's information before TotalView automatically reads it.

On the other hand, you may not want TotalView to read and process a library's loader and debugging symbols. In most cases, reading these symbols occurs quickly. However, if your program uses large libraries, you can increase performance by telling TotalView not to read these symbols.

For more information, see "Preloading Shared Libraries" on page 198 and "Controlling Which Symbols TotalView Reads" on page 200.

## Preloading Shared<br/>LibrariesAs your program executes, it can call the dlopen() function to access code<br/>contained in shared libraries. In some cases, you might need to do some-<br/>thing from within TotalView that requires you to preload library information.

For example, you might need to refer to one of a library's functions in an eval point or in a **Tools > Evaluate** command. If you use the function's name before TotalView reads the dynamic library, TotalView displays an error message.

Use the **Tools > Debugger Loaded Libraries** command to tell TotalView to open a library.

CLI: ddlopen This CLI command gives you additional ways to control how a library's symbols are used.

After selecting this command, TotalView displays the following dialog box:

| Figure 140: Tools > Debugger   | Dynamic Libraries                                                                  |
|--------------------------------|------------------------------------------------------------------------------------|
| Loaded Libraries Dialog<br>Box | Dynamic Libraries for arraysAlpha:                                                 |
|                                | 1: /nfs/fs/u3/home/barryk/validations/VALIDATION_09_02/dlopen-alpha/shared_lib2.so |
|                                | Load Unload                                                                        |
|                                | Close                                                                              |

Selecting the **Load** button tells TotalView to display a file explorer dialog box that lets you navigate through your computer's file system to locate the library. After selecting a library, TotalView reads it and displays a question box that lets you stop execution to set a breakpoint:

#### Figure 141: Stopping to Set a Breakpoint Question Box

|   | Question                                                                                                    |
|---|----------------------------------------------------------------------------------------------------|
| • | Process 1 has loaded the library /home/barryk/validations/VALIDATION_09_02/dlope<br>Stop the process so you can set breakpoints ? |
|   |                                                                                                    |

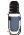

TotalView might not read in information symbol and debugging information when you use this command. See "Controlling Which Symbols TotalView Reads" on page 200 for more information.

### Controlling Which Symbols TotalView Reads

When debugging large programs with large libraries, reading and parsing symbols can impact performance. This section describes how you can minimize the impact that reading this information has on your debugging session.

Using the preference settings and variables described in this section always slow down performance. However, for most programs, even large ones, the difference is often inconsequential. If, however, you are debugging a very large program with large libraries, significant performance improvements can occur.

A shared library contains, among other things, loader and debugging symbols. Typically, loader symbols are read quite quickly. Debugging symbols can require considerable processing. The default behavior is to read all symbols. You can change this behavior by telling TotalView to only read in loader symbols or even that it should not read in any symbols.

Saying "TotalView reads all symbols" isn't quite true as TotalView often just reads in loader symbols for some libraries. For example, it only reads in loader symbols if the library resides in the /usr/lib directory. (These libraries are typically those provided with the operating system.) You can override this behavior by adding a library name to the All Symbols list that is described in the next section.

### **Specifying Which Libraries are Read**

After invoking the File > Preferences command, select the Dynamic Libraries Page.

| Figure 142: File > Preferences: | Preferences                                                                                                    | ////                                                                                                    |
|---------------------------------|----------------------------------------------------------------------------------------------------|----------------------------------------------------------------------------------------------------|
| Dynamic Libraries Page          | FIELGLOUES                                                                                                    |                                                                                                    |
|                                 | Ask to stop when loading dynamic libraries<br>When the file suffix matches: And the file path prefix doesn't match: | Options Action Points Launch Strings Bulk Launch Dynamic Libraries Parallel Fonts Formatting Pointer Dive |
|                                 | OK                                                                                                    | Help                                                                                                    |

The lower portion of this page lets you enter the names of libraries for which you need to manage the information that TotalView reads.

When you enter a library name, you can use the \* (asterisk) and ? (question mark) wildcard characters. These characters have their standard meaning. Placing entries into these areas does the following:

| all symbols    | This is the default operation. You only need to enter a library name here if it would be excluded by a wildcard in the <b>loader symbols</b> and <b>no symbols</b> areas.                                                                                                    |
|----------------|----------------------------------------------------------------------------------------------------|
| loader symbols | TotalView reads loader symbols from these libraries. If<br>your program uses a number of large shared libraries<br>that you will not be debugging, you might set this to as-<br>terisk (*). You then enter the names of DLLs that you<br>need to debug in the <b>all symbols</b> area. |
| no symbols     | Normally, you wouldn't put anything on this list since<br>TotalView might not be able to create a backtrace<br>through a library if it doesn't have these symbols. How-<br>ever, you can increase performance if you place the<br>names of your largest libraries here.                |

When reading a library, TotalView looks at these lists in the following order:

- 1 all symbols
- 2 loader symbols

3 no symbols

If a library is found in more than one area, it does the first thing it is told to do and ignores any other requests. For example, after TotalView reads a library's symbols, it cannot honor a request to not load in symbols, so it ignores a request to not read them.

CLI: dset TV::dll\_read\_all\_symbols dset TV::dll\_read\_loader\_symbols\_only dset TV::dll\_read\_no\_symbols

See the online Help for additional information.

If your program stops in a library that has not already had its symbols read, TotalView reads the library's symbols. For example, if your program SEGVs in a library, TotalView reads the symbols from that library before it reports the error. In all cases, however, TotalView always reads the loader symbols for shared system libraries.

### **Reading Excluded Information**

While you are debugging your program, you might find that you do need the symbol information that you told TotalView that it shouldn't read. Tell TotalView to read them by right-clicking your mouse in the Stack Trace Pane and then selecting the Load All Symbols in Stack command from the context menu.

Figure 143: Load All Symbols in Stack Context menu

| Stack Trace                             |                                             |  |  |  |  |
|-----------------------------------------|---------------------------------------------|--|--|--|--|
| F77 MAIN_,<br>main,<br>libc_start_main, | FP=bfffeae8 🛆<br>FP=bfffeb08<br>FP=bfffeb48 |  |  |  |  |
| Load Al                                 | I Symbols in Stack                          |  |  |  |  |

After selecting this command, TotalView examines all active stack frames and, if it finds unread libraries in any frame, TotalView reads them.

#### CLI: TV::read\_symbols

This CLI command also gives you finer control over how TotalView reads in library information.

### Setting the Program Counter

TotalView lets you resume execution at a different statement than the one at which it stopped execution by resetting the value of the program counter (PC). For example, you might want to skip over some code, execute some code again after changing certain variables, or restart a thread that is in an error state.

Setting the PC can be crucial when you want to restart a thread that is in an error state. Although the PC symbol in the line number area points to the source statement that caused the error, the PC actually points to the failed machine instruction in the source statement. You need to explicitly reset the PC to the correct instruction. (You can verify the actual location of the PC before and after resetting it by displaying it in the Stack Frame Pane, or displaying both source and assembler code in the Source Pane.)

In TotalView, you can set the PC of a stopped thread to a selected source line or a selected instruction. When you set the PC to a selected line, the PC points to the memory location where the statement begins. For most situations, setting the PC to a selected line of source code is all you need to do.

To set the PC to a selected line:

- If you need to set the PC to a location somewhere in a line of source code, select the View > Source As > Both command.
  - TotalView responds by displaying assembler code.
- **2** Select the source line or instruction in the Source Pane. TotalView highlights the line.

#### **3** Select the **Thread** > **Set PC** command.

TotalView asks for confirmation, resets the PC, and moves the PC symbol to the selected line.

When you select a line and ask TotalView to set the PC to that line, TotalView attempts to force the thread to continue execution at that statement in the currently selected stack frame. If the currently selected stack frame is not the top stack frame, TotalView asks if it can unwind the stack:

## This frame is buried. Should we attempt to unwind the stack?

If you select **Yes**, TotalView discards deeper stack frames (that is, all stack frames that are more deeply nested than the selected stack frame) and resets the machine registers to their values for the selected frame. If you select **No**, TotalView sets the PC to the selected line, but it leaves the stack and registers in their current state. Since you can't assume that the stack and registers have the right values, selecting **No** is almost always the wrong thing to do.

# Interpreting the Status and Control Registers

The Stack Frame Pane in the Process Window lists the contents of CPU registers for the selected frame—you might need to scroll past the stack local variables to see them.

### CLI: dprint *register* You must quote the initial \$ character in the register name; for example, dprint \\$r1.

For your convenience, TotalView displays the bit settings of many CPU registers symbolically. For example, TotalView symbolically displays registers that control rounding and exception enable modes. You can edit the values of these registers and then resume program execution. For example, you might do this to examine the behavior of your program with a different rounding mode.

Since the registers that are displayed vary from platform to platform, see "Architectures" in the TotalView Reference Guide for information on how TotalView displays this information on your CPU. For general information on editing the value of variables (including registers), see "Displaying Areas of Memory" on page 247. To learn about the meaning of these registers, you see the documentation for your CPU. Interpreting the Status and Control Registers

# Using Groups, Processes, and Threads

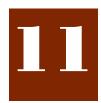

The specifics of how multiprocess, multithreaded programs execute differ greatly from platform to platform and environment to environment, but all share some general characteristics. This chapter discusses the TotalView process/thread model. It also describes the way in which you tell the GUI and the CLI what processes and threads to direct a command to.

This chapter contains the following sections:

- "Defining the GOI, POI, and TOI" on page 205
- "Setting a Breakpoint" on page 206
- "Stepping (Part I)" on page 207
- "Using P/T Set Controls" on page 210
- Setting Process and Thread Focus" on page 211
- "Setting Group Focus" on page 216
- "Stepping (Part II): Examples" on page 227
- "Using P/T Set Operators" on page 228
- "Using the P/T Set Browser" on page 229
- "Using the Group Editor" on page 231

### Defining the GOI, POI, and TOI

This chapter consistently uses the following three related acronyms:

- GOI—Group of Interest
- POI—Process of Interest
- TOI—Thread of Interest

These terms are important in the TotalView process/thread model because TotalView must determine the scope of what it does when it executes a command. For example, Chapter 2, "About Threads, Processes, and Groups" introduced the types of groups contained with TotalView. That chapter ignored what happens when you execute a TotalView command on a group. For example, what does "stepping a group" actually mean? What happens to processes and threads that aren't in this group?

Associated with these three terms is a fourth term: *arena*. The *arena* is the collection of processes, threads, and groups that are affected by a debugging command. This collection is called an *arena list*.

In the GUI, the arena is most often set using the pulldown list in the toolbar. You can set the arena using commands in the menubar. For example, there are eight *next* commands. The difference between them is the arena; that is, the difference between the *next* commands is the processes and threads that are the target of what the *next* command runs.

When TotalView executes any action command, the arena decides the scope of what can run. It doesn't, however, determine what does run. Depending on the command, TotalView determines the TOI, POI, or GOI, and then executes the command's action on that thread, process, or group. For example, suppose TotalView steps the current control group:

- TotalView needs to know what the TOI is so that it can determine what threads are in the lockstep group—TotalView only lets you step a lockstep group.
- The lockstep group is part of a share group.
- This share group is also contained in a control group.

By knowing what the TOI is, the TotalView GUI also knows what the GOI is. This is important because, while TotalView knows what it will step (the threads in the lockstep group), it also knows what it will allow to run freely while it is stepping these threads. In the CLI, the P/T set determines the TOI.

### Setting a Breakpoint

You can set breakpoints in your program by selecting the boxed line numbers in the Source Code pane of a Process window. A boxed line number indicates that the line generates executable code. A **STOP** icon masking a line number indicates that a breakpoint is set on the line. Selecting the **STOP** icon clears the breakpoint.

When a program reaches a breakpoint, it stops. You can let the program resume execution in any of the following ways:

- Use the single-step commands described in "Using Stepping Commands" on page 193.
- Use the set program counter command to resume program execution at a specific source line, machine instruction, or absolute hexadecimal value. See "Setting the Program Counter" on page 202.
- Set breakpoints at lines you choose, and let your program execute to that breakpoint. See "Setting Breakpoints and Barriers" on page 297.
- Set conditional breakpoints that cause a program to stop after it evaluates a condition that you define, for example "stop when a value is less than eight. See "Setting Eval Points" on page 310.

TotalView provides additional features for working with breakpoints, process barrier breakpoints, and eval points. For more information, see Chapter 14, "Setting Action Points," on page 295.

### Stepping (Part I)

You can use TotalView stepping commands to:

Execute one source line or machine instruction at a time; for example,
 Process > Step in the GUI and dstep in the CLI.

CLI: dstep

Run to a selected line, which acts like a temporary breakpoint; for example, Process > Run To.

CLI: duntil

Run until a function call returns; for example, **Process > Out**.

CLI: dout

In all cases, stepping commands operate on the Thread of Interest (TOI). In the GUI, the TOI is the selected thread in the current Process Window. In the CLI, the TOI is the thread that TotalView uses to determine the scope of the stepping operation.

On all platforms except SPARC Solaris, TotalView uses *smart* single-stepping to speed up stepping of one-line statements that contain loops and conditions, such as Fortran 90 array assignment statements. *Smart stepping* occurs when TotalView realizes that it doesn't need to step through an instruction. For example, assume that you have the following statements:

```
integer iarray (1000,1000,1000)
iarray = 0
```

These two statements define one billion scalar assignments. If your computer steps every instruction, you will probably never get past this statement. *Smart stepping* means that TotalView single-steps through the assignment statement at a speed that is very close to your computer's native speed.

Other topics in this section are:

- "Understanding Group Widths" on page 208
- "Understanding Process Width" on page 208
- "Understanding Thread Width" on page 208
- "Using Run To and duntil Commands" on page 209

### Understanding Group Widths

TotalView behavior when stepping at group width depends on whether the Group of Interest (GOI) is a process group or a thread group. In the following lists, *goal* means the place at which things should stop executing. For example, if you selected a *step* command, the goal is the next line. If you selected a *run to* command, the goal is the selected line.

The actions that TotalView performs on the GOI are dependent on the type of process group that is the focus, as follows:

- Process group—TotalView examines the group, and identifies which of its processes has a thread stopped at the same location as the TOI (a matching process). TotalView runs these matching processes until one of its threads arrives at the goal. When this happens, TotalView stops the thread's process. The command finishes when it has stopped all of these matching processes.
- Thread group—TotalView runs all processes in the control group. However, as each thread arrives at the goal, TotalView only stops that thread; the rest of the threads in the same process continue executing. The command finishes when all threads in the GOI arrive at the goal. When the command finishes, TotalView stops all processes in the control group. TotalView doesn't wait for threads that are not in the same share group as the TOI, since they are executing different code and can never arrive at the goal.

### Understanding Process Width

Understanding

Thread Width

TotalView behavior when stepping at process width (which is the default) depends on whether the Group of Interest (GOI) is a process group or a thread group.

The actions that TotalView performs on the GOI are dependent on the type of process group that is the focus, as follows:

- Process group—TotalView runs all threads in the process, and execution continues until the TOI arrives at its goal, which can be the next statement, the next instruction, and so on. Only when the TOI reaches the goal does TotalView stop the other threads in the process.
- Thread group—TotalView lets all threads in the GOI and all manager threads run. As each member of the GOI arrives at the goal, TotalView stops it; the rest of the threads continue executing. The command finishes when all members of the GOI arrive at the goal. At that point, TotalView stops the whole process.

When TotalView performs a stepping command, it decides what it steps based on the *width*. Using the toolbar, you specify width using the left-most pulldown. This pulldown has three items: **Group**, **Process**, and **Thread**.

Stepping at thread width tells TotalView to only run that thread. It does not step other threads. In contrast, process width tells TotalView to run all threads in the process that are allowed to run while the TOI is stepped. While TotalView is stepping the thread, manager threads run freely.

Stepping a thread isn't the same as stepping a thread's process, because a process can have more than one thread.

Û

Thread-stepping is not implemented on Sun platforms. On SGI platforms, thread-stepping is not available with pthread programs. If, however, your program's parallelism is based on SGI's sprocs, thread-stepping is available.

Thread-level single-step operations can fail to complete if the TOI needs to synchronize with a thread that isn't running. For example, if the TOI requires a lock that another held thread owns, and steps over a call that tries to acquire the lock, the primary thread can't continue successfully. You must allow the other thread to run in order to release the lock. In this case, you use process-width stepping instead.

### Using Run To and duntil Commands

The **duntil** and Run To commands differ from other step commands when you apply them to a process group. (These commands tell TotalView to execute program statements *until* a selected statement is reached.) When applied to a process group, TotalView identifies all processes in the group that already have a thread stopped at the goal. These are the *matching* processes. TotalView then runs only the nonmatching processes. Whenever a thread arrives at the goal, TotalView stops its process. The command finishes when it has stopped all members of the group. This lets you synchronize all the processes in a group in preparation for group-stepping them.

You need to know the following if you're running at process width:

| lou neeu to mion i                | the following in you to furthing at proceess whathi                                                                                                    |  |  |
|-----------------------------------|----------------------------------------------------------------------------------------------------|--|--|
| Process group                     | If the Thread of Interest (TOI) is already at the goal lo-<br>cation, TotalView steps the TOI past the line before the<br>process runs. This lets you use the Run To command<br>repeatedly in loops.                                                                                                    |  |  |
| Thread group                      | If any thread in the process is already at the goal,<br>TotalView temporarily holds it while other threads in<br>the process run. After all threads in the thread group<br>reach the goal, TotalView stops the process. This lets<br>you synchronize the threads in the POI at a source line.                                                                                                    |  |  |
| If you're running at group width: |                                                                                                    |  |  |
| Process group                     | TotalView examines each process in the process and<br>share group to determine whether at least one thread<br>is already at the goal. If a thread is at the goal,<br>TotalView holds its process. Other processes are al-<br>lowed to run. When at least one thread from each of<br>these processes is held, the command completes. This<br>lets you synchronize at least one thread in each of<br>these processes at a source line. If you're running a<br>control group, this synchronizes all processes in the<br>share group. |  |  |
| Thread group                      | TotalView examines all the threads in the thread group that are in the same share group as the TOI to deter-                                                                                                    |  |  |

up TotalView examines all the threads in the thread group that are in the same share group as the TOI to determine whether a thread is already at the goal. If it is, TotalView holds it. Other threads are allowed to run. When all of the threads in the TOI's share group reach the goal, TotalView stops the TOI's *control* group and the command completes. This lets you synchronize thread group members. If you're running a workers group, this synchronizes all worker threads in the share group.

The process stops when the TOI and at least one thread from each process in the group or process being run reach the command stopping point. This lets you synchronize a group of processes and bring them to one location.

You can also run to a selected line in a nested stack frame, as follows:

- 1 Select a nested frame in the Stack Trace Pane.
- **2** Select a source line or instruction in the function.
- **3** Enter a **Run To** command.

TotalView executes the primary thread until it reaches the selected line in the selected stack frame.

### Using P/T Set Controls \_\_\_\_\_

A few TotalView windows have P/T set control elements. For example, the following figure shows the top portion of the Process Window.

Figure 144: The P/T Set Control in the Process Window

| Thread             |                                                            |
|--------------------|------------------------------------------------------------|
| Process            |                                                            |
| Process (Workers)  |                                                            |
| Process (Lockstep) | <u>Group Process Thread Action Point Tools Window Help</u> |
| Group (Control)    | Go Halt Next Step Out Run To NextI Stepl P- P+ T- T+       |
| Group (Share)      |                                                            |
| Group (Workers)    |                                                            |
| Group (Lockstep)   |                                                            |

This pulldown menu differs from the P/T set controls located on some dialog boxes. On dialog boxes, you will see two pulldowns. However, in the context of the Process Window, elements from the two pulldowns have combined both to eliminate actions that don't have meaning. When you select a group and a modifier, you are telling TotalView that when you press one of the remaining buttons on the toolbar, this element names the focus on which TotalView acts. For example, if **Thread** is selected and you select **Step**, TotalView steps the current thread. If **Process (workers)** is selected and you select **Halt**, TotalView halts all processes associated with the current threads workers group. If you were running a multiprocess program, other processes continue to execute.

Other windows have similar controls; for example:

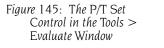

| -       |                 |   |                  | Eva        | luate        |          |         |                         |     |
|---------|-----------------|---|------------------|------------|--------------|----------|---------|-------------------------|-----|
|         | <u>G</u> roup   |   | <u>C</u> ontrol  | luate - 1. | .1 [arraysAl | IX]      |         |                         |     |
| Focus:  | <u>P</u> rocess |   | <u>S</u> hare    |            | ៀ.1          | <u> </u> | P/T Set | :                       | ⊻[] |
| Express | Thread          | _ | Workers          |            |              |          |         | _ ⇔ c                   |     |
| Ι       |                 |   | <u>L</u> ockstep |            |              |          |         | ⊼                       |     |
| Ι       |                 |   | <u>L</u> ockstep |            |              |          |         | <br>↓ ◆ <u>F</u> ortran |     |

The first pulldown menu, which is called the *Width Pulldown*, has three elements on it: **Group**, **Process**, and **Thread**. Your choices indicate the width of the command. For example, if **Group** is selected, a **Go** command continues the group. Which group TotalView continues is set by the choices on the second pulldown menu. The *Width Pulldown* tells TotalView where to look when it tries to determine what it manipulates. The second pulldown, which is called the *Scope Pulldown*, tells TotalView which processes and threads in the scope defined by the *Width Pulldown* to manipulate. For example, you can tell TotalView to step the threads defined in the current workers group that are contained in the current process.

Finally, the Thread Selector (the third pulldown menu from the left) lets you change the focus of the action from the currently defined process and threads to any other process and thread that TotalView controls. That is, this changes the POI and TOI.

The **P/T Set** box on the right lets you directly enter a P/T set expression. The other P/T set controls modify the focus of what you enter.

What is selected can be quite complicated when you use the GUI to set these controls, or when you specify a focus using the CLI.

### Setting Process and Thread Focus

The previous sections emphasize the GUI; this section and the ones that follow emphasize the CLI. Here you will find information on how to have full asynchronous debugging control over your program. Fortunately, having this level of control is seldom necessary. In other words, don't read the rest of this chapter unless you have to.

When TotalView executes a command, it must decide which processes and threads to act on. Most commands have a default set of threads and processes and, in most cases, you won't want to change the default. In the GUI, the default is the process and thread in the current Process Window. In the CLI, this default is indicated by the focus, which is shown in the CLI prompt.

There are times, however, when you need to change this default. This section begins a rather intensive look at how you tell TotalView what processes and threads to use as the target of a command.

Topics in this section are:

- "Understanding Process/Thread Sets" on page 211
- "Specifying Arenas" on page 213
- "Specifying Processes and Threads" on page 213

### Understanding Process/Thread Sets

All TotalView commands operate on a set of processes and threads. This set is called a *Process/Thread* (P/T) *set*. The right-hand text box in windows that contain P/T set controls lets you construct these sets. In the CLI, you specify a P/T set as an argument to a command such as **dfocus**. If you're using the GUI, TotalView creates this list for you based on which Process Window has focus.

Unlike a serial debugger in which each command clearly applies to the only executing thread, TotalView can control and monitor many threads with their PCs at many different locations. The P/T set indicates the groups, processes, and threads that are the target of the CLI command. No limitation exists on the number of groups, processes, and threads in a set.

A P/T set is a list that contains one or more P/T identifiers. (The next section, "Specifying Arenas" on page 213, explains what a P/T identifier is.) Tcl lets you create lists in the following ways:

- You can enter these identifiers within braces ({ }).
- You can use Tcl commands that create and manipulate lists.

These lists are then used as arguments to a command. If you're entering one element, you usually do not have to use the Tcl list syntax.

For example, the following list contains specifiers for process 2, thread 1, and process 3, thread 2:

{p2.1 p3.2}

If you do not explicitly specify a P/T set in the CLI, TotalView defines a target set for you. (In the GUI, the default set is determined by the current Process Window.) This set is displayed as the default CLI prompt. (For information on this prompt, see "About CLI Prompt" on page 172.)

You can change the focus on which a command acts by using the **dfocus** command. If the CLI executes the **dfocus** command as a unique command, it changes the default P/T set. For example, if the default focus is process 1, the following command changes the default focus to process 2:

### dfocus p2

After TotalView executes this command, all commands that follow focus on process 2.

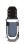

In the GUI, you set the focus by displaying a Process Window that contains this process. Do this by using the P+ and P- buttons on the toolbar or by making a selection in the Root Window.

If you begin a command with **dfocus**, TotalView changes the target only for the command that follows. After the command executes, TotalView restores the *former* default. The following example shows both of these ways to use the **dfocus** command. Assume that the current focus is process 1, thread 1. The following commands change the default focus to group 2 and then step the threads in this group twice:

```
dfocus g2
dstep
dstep
```

In contrast, if the current focus is process 1, thread 1, the following commands step group 2 and then step process 1, thread 1:

```
dfocus g2 dstep
dstep
```

Some commands only operate at the process level; that is, you cannot apply them to a single thread (or group of threads) in the process, but must apply them to all or to none.

### **Specifying Arenas** A P/T identifier often indicates a number of groups, processes, and threads. For example, assume that two threads executing in process 2 are stopped at the same statement. This means that TotalView places the two stopped threads into lockstep groups. If the default focus is process 2, stepping this process actually steps both of these threads.

TotalView uses the term *arena* to define the processes and threads that are the target of an action. In this case, the arena has two threads. Many CLI commands can act on one or more arenas. For example, the following command has two arenas:

### dfocus {p1 p2}

The two arenas are process 1 and process 2.

When there is an arena list, each arena in the list has its own GOI, POI, and TOI.

Specifying Processes and Threads The previous sections described P/T sets as being lists; however, these discussions ignored what the individual elements of the list are. A better definition is that a P/T set is a list of arenas, where an *arena* consists of the processes, threads, and groups that are affected by a debugging command. Each *arena specifier* describes a single arena in which a command acts; the *list* is just a collection of arenas. Most commands iterate over the list, acting individually on an arena. Some CLI output commands, however, combine arenas and act on them as a single target.

An arena specifier includes a *width* and a TOI. (Widths are discussed later in this section.) In the P/T set, the TOI specifies a target thread, while the width specifies how many threads surrounding the thread of interest are affected.

### **Defining the Thread of Interest (TOI)**

The TOI is specified as **p.t**, where **p** is the TotalView process ID (PID) and **t** is the TotalView thread ID (TID). The **p.t** combination identifies the POI (Process of Interest) and TOI. The TOI is the primary thread affected by a command. This means that it is the primary focus for a TotalView command. For example, while the **dstep** command always steps the TOI, it can run the rest of the threads in the POI and step other processes in the group.

In addition to using numerical values, you can also use two special symbols:

The less-than character (<) indicates the *lowest numbered worker thread* in a process, and is used instead of the TID value. If, however, the arena explicitly names a thread group, the < symbol means the lowest numbered member of the thread group. This symbol lets TotalView select the first user thread, which might not be thread 1; for example, the first and only user thread might be thread number 3 on HP Alpha systems.</p>

A dot (.) indicates the current set. Although you seldom use this symbol interactively, it can be useful in scripts.

### **About Process and Thread Widths**

You can enter a P/T set in two ways. If you're not manipulating groups, the format is as follows:

[width\_letter][pid][.tid]

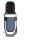

"Specifying Groups in P/T Sets" on page 217 extends this format to include groups. When using P/T sets, you can create sets with just width indicators or just group indicators, or both.

For example, p2.3 indicates process 2, thread 3.

Although the syntax seems to indicate that you do not need to enter any element, TotalView requires that you enter at least one. Because TotalView tries to determine what it can do based on what you type, it tries to fill in what you omit. The only requirement is that when you use more than one element, you use them in the order shown here.

You can leave out parts of the P/T set if what you do enter is unambiguous. A missing width or PID is filled in from the current focus. A missing TID is always assumed to be <. For more information, see "Naming Incomplete Arenas" on page 225.

The *width\_letter* indicates which processes and threads are part of the arena. You can use the following letters:

t Thread width

A command's target is the indicated thread.

p Process width

A command's target is the process that contains the TOI.

**g** Group width

A command's target is the group that contains the POI. This indicates control and share groups.

a All processes

A command's target is all threads in the GOI that are in the POI.

d Default width

A command's target depends on the default for each command. This is also the width to which the default focus is set. For example, the **dstep** command defaults to process width (run the process while stepping one thread), and the **dwhere** command defaults to thread width.

You must use lowercase letters to enter these widths.

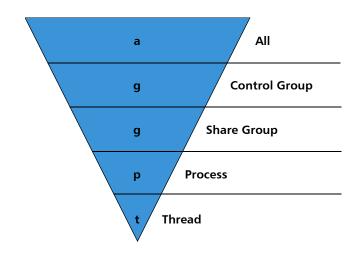

The following figure illustrates how these specifiers relate to one another.

The **g** specifier indicates control and share groups. This inverted triangle indicates that the arena focuses on a greater number of entities as you move from **Thread** level at the bottom to **All** level at the top.

As mentioned previously, the TOI specifies a target thread, while the width specifies how many threads surrounding the TOI are also affected. For example, the **dstep** command always requires a TOI, but entering this command can do the following:

- Step just the TOI during the step operation (thread-level single-step).
- Step the TOI and step all threads in the process that contain the TOI (process-level single-step).
- Step all processes in the group that have threads at the same PC as the TOI (group-level single-step).

This list doesn't indicate what happens to other threads in your program when TotalView steps your thread. For more information, see "*Stepping* (Part II): *Examples*" on page 227.

To save a P/T set definition for later use, assign the specifiers to a Tcl variable; for example:

```
set myset {g2.3 t3.1}
dfocus $myset dgo
```

As the **dfocus** command returns its focus set, you can save this value for later use; for example:

set save\_set [dfocus]

**Specifier Examples** The following are some sample specifiers:

- g2.3 Select process 2, thread 3, and set the width to *group*.
- t1.7 Commands act only on thread 7 or process 1.
- d1.< Use the default set for each command, focusing on the first user thread in process 1. The less-than symbol (<) sets the TID to the first user thread.

Figure 146: Width Specifiers

### **Setting Group Focus**

TotalView has two types of groups: process groups and thread groups. Process groups only contain processes, and thread groups only contain threads. The threads in a thread group can be drawn from more than one process.

Topics in this section are:

- "Specifying Groups in P/T Sets" on page 217
- "About Arena Specifier Combinations" on page 218
- "'All' Does Not Always Mean 'All'" on page 220
- "Setting Groups" on page 222
- "Using the g Specifier: An Extended Example" on page 222
- "Merging Focuses" on page 225
- "Naming Incomplete Arenas" on page 225
- "Naming Lists with Inconsistent Widths" on page 226

TotalView has four predefined groups. Two of these only contain processes, while the other two only contain threads. TotalView also lets you create your own groups, and these groups can have elements that are processes and threads. The following are the predefined process groups:

#### Control Group

Contains the parent process and all related processes. A control group includes children that were forked (processes that share the same source code as the parent) and children that were forked but subsequently called the **execve()** function.

Assigning a new value to the **CGROUP** (dpid) variable for a process changes that process's control group. In addition, the dgroups –add command lets you add members to a group in the CLI. In the GUI, you use the **Group** > Edit Group command.

### Share Group

Contains all members of a control group that share the same executable. TotalView automatically places processes in share groups based on their control group and their executable.

You can't change a share group's members. However, the dynamically loaded libraries used by group members can be different.

The following are the predefined thread groups:

#### Workers Group

Contains all worker threads from all processes in the control group. The only threads not contained in a worker's group are your operating system's manager threads.

### Lockstep Group

Contains every stopped thread in a share group that has the same PC. TotalView creates one lockstep group for every thread. For example, suppose two threads are stopped at the same PC. TotalView creates two lockstep groups. While each lockstep group has the same two members, they differ in that each has a different TOI. While there are some circumstances

|                   | while two<br>PC, igno<br>The grou<br>groups. I<br>lockstep                                                                                                    | is is important, you can usually ignore this distinction. That is,<br>to lockstep groups exist if two threads are stopped at the same<br>ring the second lockstep group is almost never harmful.<br>In ID value for a lockstep group differs from the ID of other<br>Instead of having an automatically and transient integer ID, the<br>group ID is <b>pid.tid</b> , where <b>pid.tid</b> identifies the thread with which<br>bociated. For example, the lockstep group for thread 2 in process |
|-------------------|----------------------------------------------------------------------------------------------------|----------------------------------------------------------------------------------------------------|
|                   | and share {                                                                                                    | if you're debugging a multiprocess program, the control group<br>group differ only when the program has children that it forked<br>ling the <b>execve()</b> function.                                                                                                    |
| Specifying Groups | This sectio                                                                                                    | n extends the arena specifier syntax to include groups.                                                                                                    |
| in P/T Sets       | example, tl                                                                                                    | ot include a group specifier, the default is the control group. For<br>ne CLI only displays a target group in the focus string if you set it<br>ng other than the default value.                                                                                                    |
|                   | ,                                                                                                    | en use target group specifiers with the stepping commands, as they give<br>nds more control over what's being stepped.                                                                                                    |
|                   | Use the fol                                                                                                    | lowing format to add groups to an arena specifier:                                                                                                    |
|                   | [width let                                                                                                    | ter][group_indicator][pid][.tid]                                                                                                    |
|                   | This format                                                                                                    | t adds the group_indicator to what was discussed in "Specifying Pro-<br>hreads" on page 213.                                                                                                    |
|                   | while no si                                                                                                    | ription of this syntax, everything appears to be optional. But,<br>ngle element is required, you must enter at least one element.<br>letermines other values based on the current focus.                                                                                                    |
|                   | TotalView l                                                                                                    | ets you identify a group by using a letter, number, or name.                                                                                                    |
| A Group Letter    | You can name one of the debugger's predefined sets. Each set is identified<br>by a letter. For example, the following command sets the focus to the work<br>ers group: |                                                                                                    |
|                   | dfocus                                                                                                    | W                                                                                                    |
|                   | The followi                                                                                                    | ng are the group letters. These letters are in uppercase:                                                                                                    |
|                   | C                                                                                                    | Control group                                                                                                    |
|                   |                                                                                                    | All processes in the control group.                                                                                                    |
|                   | D                                                                                                    | Default control group                                                                                                    |
|                   | S                                                                                                    | All processes in the control group. The only difference be-<br>tween this specifier and the C specifier is that this letter<br>tells the CLI not to display a group letter in the CLI prompt.<br><i>Share group</i>                                                                                                    |
|                   | 3                                                                                                    | Share group<br>The set of processes in the control group that have the                                                                                                    |

The set of processes in the control group that have the same executable as the arena's TOI.

11. Using Groups ...

|                                          | W                                                                                                    | Workers group                                                                                                    |  |  |
|------------------------------------------|----------------------------------------------------------------------------------------------------|----------------------------------------------------------------------------------------------------|--|--|
|                                          |                                                                                                    | The set of all worker threads in the control group.                                                                                                    |  |  |
|                                          | L                                                                                                    | Lockstep group                                                                                                    |  |  |
|                                          |                                                                                                    | A set that contains all threads in the share group that have<br>the same PC as the arena's TOI. If you step these threads<br>as a group, they proceed in lockstep. |  |  |
| A Group Number                           | You can identify a group by the number TotalView assigns to it. The follow-<br>ing example sets the focus to group 3:                                                                                                    |                                                                                                    |  |  |
|                                          | dfocus 3/                                                                                                    |                                                                                                    |  |  |
|                                          | The trailing slash tells TotalView that you are specifying a group number instead of a PID. The slash character is optional if you're using a <i>group_letter</i> . However, you must use it as a separator when entering a numeric group ID and a <b>pid.tid</b> pair. For example, the following example identifies process 2 in group 3:<br>p3/2 |                                                                                                    |  |  |
| A Group Name                             | You can name a set that you define. You enter this name with slashes. The following example sets the focus to the set of threads contained in process 3 that are also contained in a group called <b>my_group</b> :                                                                                                    |                                                                                                    |  |  |
|                                          | dfocus p/                                                                                                    | my_group/3                                                                                                    |  |  |
| About Arena<br>Specifier<br>Combinations | The following table lists what's selected when you use arena and group specifiers to step your program:                                                                                                    |                                                                                                    |  |  |
| combinations                             | Specifier                                                                                                    | Specifies                                                                                                    |  |  |
|                                          | aC                                                                                                    | All threads.                                                                                                    |  |  |
|                                          | aS                                                                                                    | All threads.                                                                                                    |  |  |
|                                          | aW                                                                                                    | All threads in all workers groups.                                                                                                    |  |  |

All threads.

is the same as gC.

All worker threads in the POI.

as the TOI.

aL

gC

gS

gW

gL

pC

pS

pW pL

tC

tS tW tL Every thread is a member of a control group and a member of a share group and a member of a lockstep group. Consequently, three

All threads in the Thread of Interest (TOI) control group.

contains the TOI that have the same PC as the TOI.

All threads in the POI whose PC is the same as the TOI.

example, **tW** and **t** both name the current thread.

All worker threads in the control group that contains the TOI. All threads in the same share group within the process that

All threads in the control group of the Process of Interest (POI). This

All threads in the process that participate in the same share group

Just the TOI. The t specifier overrides the group specifier. So, for

of these definitions mean "all threads."

All threads in the TOI share group.

Stepping commands behave differently if the group being stepped is a process group rather than a thread group. For example, aC and aS perform the same action, but aL is different.

If you don't add a PID or TID to your arena specifier, TotalView does it for you, taking the PID and TID from the current or default focus.

The following are some additional examples. These examples add PIDs and TIDs numbers to the raw specifier combinations listed in the previous table:

| pW3    | All worker threads in process 3.                                                                                                    |
|--------|----------------------------------------------------------------------------------------------------|
| pW3.<  | All worker threads in process 3. The focus of this speci-<br>fier is the same as the focus in the previous example.                                                                                                    |
| gW3    | All worker threads in the control group that contains<br>process 3. The difference between this and <b>pW3</b> is that<br><b>pW3</b> restricts the focus to one of the processes in the<br>control group.                                                     |
| gL3.2  | All threads in the same <i>share</i> group as process 3 that<br>are executing at the same PC as thread 2 in process 3.<br>The reason this is a share group and not a control<br>group is that different share groups can reside only in<br>one control group. |
| /3     | Specifies processes and threads in process 3. The arena width, POI, and TOI are inherited from the exist-<br>ing P/T set, so the exact meaning of this specifier de-<br>pends on the previous context.                                                        |
|        | While the slash is unnecessary because no group is in-<br>dicated, it is syntactically correct.                                                                                                    |
| g3.2/3 | The <b>3.2</b> group ID is the name of the lockstep group for thread 3.2. This group includes all threads in the process 3 share group that are executing at the same PC as thread 2.                                                                         |
| p3/3   | Sets the process to process 3. The Group of Interest (GOI) is set to group 3. If group 3 is a process group, most commands ignore the group setting. If group 3 is a thread group, most commands act on all threads in process 3 that are also in group 3.    |
|        | When you set the process using an explicit group, you<br>might not be including all the threads you expect to be<br>included. This is because commands must look at the<br>TOI, POI, and GOI.                                                                 |

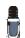

It is redundant to specify a thread width with an explicit group ID as this width means that the focus is on one thread.

In the following examples, the first argument to the **dfocus** command defines a temporary P/T set that the CLI command (the last term) operates on. The **dstatus** command lists information about processes and threads. These examples assume that the global focus was **d1**.< initially.

dfocus g dstatus

Displays the status of all threads in the control group.

#### dfocus gW dstatus

Displays the status of all worker threads in the control group.

#### dfocus p dstatus

Displays the status of all worker threads in the current focus process. The width here, as in the previous example, is process, and the (default) group is the control group. The intersection of this width and the default group creates a focus that is the same as in the previous example.

#### dfocus pW dstatus

Displays the status of all worker threads in the current focus process. The width is process level, and the target is the workers group.

The following example shows how the prompt changes as you change the focus. In particular, notice how the prompt changes when you use the C and the D group specifiers.

```
d1.<> f C
dC1.<
dC1.<> f D
d1.<
d1.<>
```

Two of these lines end with the less-than symbol (<). These lines aren't prompts. Instead, they are the value returned by TotalView when it executes the **dfocus** command.

### 'All' Does Not Always Mean 'All'

When you use stepping commands, TotalView determines the scope of what runs and what stops by looking at the TOI. This section looks at the differences in behavior when you use the **a** (all) arena specifier. The following table describes what runs when you use this arena:

| Specifies                                                                                                    |
|----------------------------------------------------------------------------------------------------|
| All threads.                                                                                                    |
| All threads.                                                                                                    |
| All threads in all workers groups.                                                                                                    |
| All threads.                                                                                                    |
| Every thread is a member of a control group and a member of a share group and a member of a lockstep group. Consequently, three of these definitions mean "all threads." |
|                                                                                                    |

The following are some combinations:

| f aC dgo    | Runs everything. If you're using the <b>dgo</b> command, ev-<br>erything after the <b>a</b> is ignored: <b>a/aPizza/17.2</b> , <b>ac</b> , <b>aS</b> , and<br><b>aL</b> do the same thing. TotalView runs everything. |
|-------------|----------------------------------------------------------------------------------------------------|
| f aC duntil | While everything runs, TotalView must wait until some-<br>thing reaches a goal. It really isn't obvious what this fo-<br>cus is. Since <b>C</b> is a process group, you might guess that                              |

|             | all processes run until at least one thread in every par-<br>ticipating process arrives at a goal. The reality is that<br>since this goal must reside in the current share group,<br>this command completes as soon as all processes in<br>the TOI share group have at least one thread at the<br>goal. Processes in other control groups run freely until<br>this happens.<br>The TOI determines the goal. If there are other control                                                                                                    |
|-------------|----------------------------------------------------------------------------------------------------|
|             | groups, they do not participate in the goal.                                                                                                    |
| f aS duntil | This command does the same thing as the <b>f aC duntil</b> command because the goals for <b>f aC duntil</b> and <b>f aS duntil</b> are the same, and the processes that are in this scope are identical.                                                                                                    |
|             | Although more than one share group can exist in a control group, these other share groups do not partici-<br>pate in the goal.                                                                                                    |
| f aL duntil | Although everything will run, it is not clear what should<br>occur. L is a thread group, so you might expect that the<br><b>duntil</b> command will wait until all threads in all lockstep<br>groups arrive at the goal. Instead, TotalView defines the<br>set of threads that it allows to run to a goal as just<br>those thread in the TOI' lockstep group. Although there<br>are other lockstep groups, these lockstep groups do<br>not participate in the goal. So, while the TOI's lockstep<br>threads are progressing towards their goal, all threads<br>that were previously stopped run freely. |
| f aW duntil | Everything runs. TotalView waits until all members of the TOI workers group arrive at the goal.                                                                                                    |

There are two broad distinctions between process and thread group behavior:

When the focus is on a process group, TotalView waits until just one thread from each participating process arrives at the goal. The other threads just run.

When focus is on a thread group, every participating thread must arrive at the goal.

When the focus is on a process group, TotalView steps a thread over the goal breakpoint and continues the process if it isn't the right thread.
 When the focus is on a thread group, TotalView holds a thread even if it isn't the right thread. It also continues the rest of the process.
 If your system doesn't support asynchronous thread control, TotalView

treats thread specifiers as if they were process specifiers.

With this in mind, **f aL dstep** does not step all threads. Instead, it steps only the threads in the TOI's lockstep group. All other threads run freely until the stepping process for these lockstep threads completes.

| Setting Groups                                   | This section presents a series of examples that set and create groups.                                                                                                    |  |  |  |  |
|--------------------------------------------------|----------------------------------------------------------------------------------------------------|--|--|--|--|
|                                                  | You can use the following methods to indicate that thread 3 in process 2 is a worker thread:                                                                                                    |  |  |  |  |
|                                                  | dset WGROUP (2.3) \$WGROUP (2)<br>Assigns the group ID of the thread group of worker<br>threads associated with process 2 to the WGROUP vari-<br>able. (Assigning a nonzero value to WGROUP indicates<br>that this is a worker group.)                                                                                                    |  |  |  |  |
|                                                  | dset WGROUP(2.3) 1<br>This is a simpler way of doing the same thing as the<br>previous example.                                                                                                    |  |  |  |  |
|                                                  | dfocus 2.3 dworker 1<br>Adds the groups in the indicated focus to a workers<br>group.                                                                                                    |  |  |  |  |
|                                                  | <pre>dset CGROUP(2) \$CGROUP(1) dgroups -add -g \$CGROUP(1) 2 dfocus 1 dgroups -add 2 These three commands insert process 2 into the same control group as process 1.</pre>                                                                                                    |  |  |  |  |
|                                                  | dgroups -add -g \$WGROUP(2) 2.3<br>Adds process 2, thread 3 to the workers group associ-<br>ated with process 2.                                                                                                    |  |  |  |  |
|                                                  | dfocus tW2.3 dgroups -add<br>This is a simpler way of doing the same thing as the<br>previous example.                                                                                                    |  |  |  |  |
|                                                  | The following are some additional examples:                                                                                                    |  |  |  |  |
|                                                  | dfocus g1 dgroups -add -new thread<br>Creates a new thread group that contains all the<br>threads in all the processes in the control group asso-<br>ciated with process 1.                                                                                                    |  |  |  |  |
|                                                  | <pre>set mygroup [dgroups -add -new thread<br/>\$GROUP(\$SGROUP(2))]<br/>dgroups -remove -g \$mygroup 2.3<br/>dfocus g\$mygroup/2 dgo<br/>These three commands define a new group that con-<br/>tains all the threads in the process 2 share group ex-<br/>cept for thread 2.3, and then continue that set of<br/>threads. The first command creates a new group that<br/>contains all the threads from the share group; the sec-<br/>ond removes thread 2.3; and the third runs the remain-<br/>ing threads.</pre> |  |  |  |  |
| Using the g<br>Specifier: An<br>Extended Example | The meaning of the <b>g</b> width specifier is sometimes not clear when it is coupled with a group scope specifier. Why have a <b>g</b> specifier when you have four other group specifiers? Stated in another way, isn't something like <b>gL</b> redundant?                                                                                                    |  |  |  |  |

The simplest answer, and the reason you most often use the **g** specifier, is that it forces the group when the default focus indicates something different from what you want it to be.

The following example shows this. The first step sets a breakpoint in a multithreaded OMP program and execute the program until it hits the breakpoint.

The default focus is d1.<, which means that the CLI is at its default width, the POI is 1, and the TOI is the lowest numbered nonmanager thread. Because the default width for the dstatus command is process, the CLI displays the status of all processes. Typing dfocus p dstatus produces the same output.

```
d1.<> dstatus
1:
        37258
                 Breakpoint
                             [omp prog]
    1.1: 37258.1 Breakpoint PC=0x1000acd0,
                     [./omp prog.f#35]
    1.2: 37258.2 Stopped
                            PC=0xfffffffffffff
    1.3: 37258.3 Stopped
                            PC=0xd042c944
d1.<> dfocus p dstatus
                 Breakpoint [omp prog]
         37258
1:
    1.1: 37258.1 Breakpoint PC=0x1000acd0,
                     [./omp prog.f#35]
    1.2: 37258.2 Stopped
                            PC=0xffffffffffffff
    1.3: 37258.3 Stopped
                            PC=0xd042c944
```

The CLI displays the following when you ask for the status of the lockstep group. (The rest of this example uses the **f** abbreviation for **dfocus**, and **st** for **dstatus**.)

This command tells the CLI to display the status of the threads in thread, which is the 1.1 lockstep group since this thread is the TOI. The **f L focus** command narrows the set so that the display only includes the threads in the process that are at the same PC as the TOI.

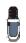

By default, the dstatus command displays information at process width. This means that you don't need to type **f pL dstatus**.

The **duntil** command runs thread 1.3 to the same line as thread 1.1. The **dstatus** command then displays the status of all the threads in the process:

As expected, the CLI adds a thread to the lockstep group:

The next set of commands begins by narrowing the width of the default focus to thread width—notice that the prompt changes—and then displays the contents of the lockstep group:

Although the lockstep group of the TOI has two threads, the current focus has only one thread, and that thread is, of course, part of the lockstep group. Consequently, the lockstep group *in the current focus* is just the one thread, even though this thread's lockstep group has two threads.

If you ask for a wider width (**p** or **g**) with **L**, the CLI displays more threads from the lockstep group of thread 1.1. as follows:

```
t1.<> f pL dstatus
1:
                 Breakpoint [omp prog]
         37258
    1.1: 37258.1 Breakpoint PC=0x1000acd0,
                     [./omp prog.f#35]
    1.3: 37258.3 Breakpoint PC=0x1000acd0,
                     [./omp prog.f#35]
t1.<> f gL dstatus
1:
         37258
                 Breakpoint [omp prog]
    1.1: 37258.1 Breakpoint PC=0x1000acd0,
                     [./omp prog.f#35]
    1.3: 37258.3 Breakpoint PC=0x1000acd0,
                     [./omp prog.f#35]
t1.<>
```

If the TOI is 1.1, L refers to group number 1.1, which is the lockstep group of thread 1.1.

Because this example only contains one process, the **pL** and **gL** specifiers produce the same result when used with the **dstatus** command. If, however, there were additional processes in the group, you only see them when you use the **gL** specifier.

### **Merging Focuses**

When you specify more than one focus for a command, the CLI merges them together. In the following example, the focus indicated by the prompt—this focus is called the *outer* focus—controls the display. This example shows what happens when **dfocus** commands are strung together:

```
t1.<> f d
d1.<
d1.<> f tL dstatus
1.
         37258
                 Breakpoint
                             [omp prog]
    1.1: 37258.1 Breakpoint PC=0x1000acd0,
                     [./omp_prog.f#35]
d1.<> f tL f p dstatus
         37258 Breakpoint
                            [omp prog]
1:
    1.1: 37258.1 Breakpoint PC=0x1000acd0,
                     [./omp prog.f#35]
    1.3: 37258.3 Breakpoint PC=0x1000acd0,
                     [./omp prog.f#35]
d1.<> f tL f p f D dstatus
1:
         37258 Breakpoint [omp prog]
    1.1: 37258.1 Breakpoint PC=0x1000acd0,
                     [./omp prog.f#35]
                            PC=0xfffffffffffff
    1.2: 37258.2 Stopped
    1.3: 37258.3 Breakpoint PC=0x1000acd0,
                     [./omp prog.f#35]
d1.<> f tL f p f D f L dstatus
         37258 Breakpoint [omp prog]
1:
    1.1: 37258.1 Breakpoint PC=0x1000acd0,
                     [./omp_prog.f#35]
    1.3: 37258.3 Breakpoint PC=0x1000acd0,
                     [./omp prog.f#35]
```

d1.<>

Stringing multiple focuses together might not produce the most readable result. In this case, it shows how one **dfocus** command can modify what another sees and acts on. The ultimate result is an arena that a command acts on. In these examples, the **dfocus** command tells the **dstatus** command what to display.

### Naming Incomplete Arenas

In general, you do not need to completely specify an arena. TotalView provides values for any missing elements. TotalView either uses built-in default values or obtains them from the current focus. The following explains how TotalView fills in missing pieces:

- If you don't use a width, TotalView uses the width from the current focus.
- If you don't use a PID, TotalView uses the PID from the current focus.

If you set the focus to a list, there is no longer a default arena. This means that you must explicitly name a width and a PID. You can, how-ever, omit the TID. (If you omit the TID, TotalView defaults to the less-than symbol <.)</p>

You can type a PID without typing a TID. If you omit the TID, TotalView uses the default <, where < indicates the lowest numbered worker thread in the process. If, however, the arena explicitly names a thread group, < means the lowest numbered member of the thread group.

TotalView doesn't use the TID from the current focus, since the TID is a process-relative value.

A dot before or after the number specifies a process or a thread. For example, **1**. is clearly a PID, while .**7** is clearly a TID.

If you type a number without typing a dot, the CLI most often interprets the number as being a PID.

- If the width is **t**, you can omit the dot. For instance, **t7** refers to thread 7.
- If you enter a width and don't specify a PID or TID, TotalView uses the PID and TID from the current focus.

If you use a letter as a group specifier, TotalView obtains the rest of the arena specifier from the default focus.

■ You can use a group ID or tag followed by a /. TotalView obtains the rest of the arena from the default focus.

Focus merging can also influence how TotalView fills in missing specifiers. For more information, see "Merging Focuses" on page 225.

### Naming Lists with Inconsistent Widths

TotalView lets you create lists that contain more than one width specifier. This can be very useful, but it can be confusing. Consider the following:

### {p2 t7 g3.4}

This list is quite explicit: all of process 2, thread 7, and all processes in the same group as process 3, thread 4. However, how should TotalView use this set of processes, groups, and threads?

In most cases, TotalView does what you would expect it to do: it iterates over the list and acts on each arena. If TotalView cannot interpret an inconsistent focus, it prints an error message.

Some commands work differently. Some use each arena's width to determine the number of threads on which it acts. This is exactly what the **dgo** command does. In contrast, the **dwhere** command creates a call graph for process-level arenas, and the **dstep** command runs all threads in the arena while stepping the TOI. TotalView may wait for threads in multiple processes for group-level arenas. The command description in the *TotalView Reference Guide* points out anything that you need to watch out for.

### Stepping (Part II): Examples

The following are examples that use the CLI stepping commands:

Step a single thread

While the thread runs, no other threads run (except kernel manager threads).

Example: dfocus t dstep

- Step a single thread while the process runs A single thread runs into or through a critical region. Example: dfocus p dstep
- Step one thread in each process in the group While one thread in each process in the share group runs to a goal, the rest of the threads run freely.

Example: dfocus g dstep

- Step all worker threads in the process while nonworker threads run Worker threads run through a parallel region in lockstep. Example: dfocus pW dstep
- Step all workers in the share group All processes in the share group participate. The nonworker threads run. Example: dfocus gW dstep

Step all threads that are at the same PC as the TOI

TotalView selects threads from one process or the entire share group. This differs from the previous two items in that TotalView uses the set of threads are in lockstep with the TOI rather than using the workers group. *Example:* dfocus L dstep

In the following examples, the default focus is set to d1.<.

| dstep             | Steps the TOI while running all other threads in the process.                                                                                                    |
|-------------------|----------------------------------------------------------------------------------------------------|
| dfocus W dnext    | Runs the TOI and all other worker threads in the pro-<br>cess to the next statement. Other threads in the pro-<br>cess run freely.                                                                                                    |
| dfocus W duntil ( | 37                                                                                                    |
|                   | Runs all worker threads in the process to line 37.                                                                                                    |
| dfocus L dnext    | Runs the TOI and all other stopped threads at the same<br>PC to the next statement. Other threads in the process<br>run freely. Threads that encounter a temporary break-<br>point in the course of running to the next statement<br>usually join the lockstep group.    |
| dfocus gW dunti   | 37                                                                                                    |
|                   | Runs all worker threads in the share group to line 37.<br>Other threads in the control group run freely.                                                                                                    |
| UNW 37            | Performs the same action as the previous command:<br>runs all worker threads in the share group to line 37.<br>This example uses the predefined <b>UNW</b> alias instead of<br>the individual commands. That is, <b>UNW</b> is an alias for<br><b>dfocus gW duntil</b> . |

- SL Finds all threads in the share group that are at the same PC as the TOI and steps them all in one statement. This command is the built-in alias for dfocus gL dstep.
  - Finds all threads in the current process that are at the same PC as the TOI, and steps them all in one statement. This command is the built-in alias for **dfocus L dstep**.

### Using P/T Set Operators

At times, you do not want all of one type of group or process to be in the focus set. TotalView lets you use the following three operators to manage your P/T sets:

|   | Creates a union; that is, all members of the sets.                                                         |
|---|----------------------------------------------------------------------------------------------------|
| - | Creates a difference; that is, all members of the first set that are not also members of a second set.     |
| & | Creates an intersection; that is, all members of the first<br>set that are also members of the second set. |

For example, the following creates a union of two P/T sets:

p3 | L2

sl

A set operator only operates on two sets. You can, however, apply these operations repeatedly; for example:

p2 | p3 & L2

This statement creates a union between **p2** and **p3**, and then creates an intersection between the union and **L2**. As this example suggests, TotalView associates sets from left to right. You can change this order by using parentheses; for example:

p2 | (p3 & pL2)

Typically, these three operators are used with the following P/T set functions:

| breakpoint()  | Returns a list of all threads that are stopped at a break-<br>point.                                |
|---------------|----------------------------------------------------------------------------------------------------|
| error()       | Returns a list of all threads stopped due to an error.                                              |
| existent()    | Returns a list of all threads.                                                                      |
| held()        | Returns a list of all threads that are held.                                                        |
| nonexistent() | Returns a list of all processes that have exited or which, while loaded, have not yet been created. |
| running()     | Returns a list of all running threads.                                                              |
| stopped()     | Returns a list of all stopped threads.                                                              |
| unheld()      | Returns a list of all threads that are not held.                                                    |
| watchpoint()  | Returns a list of all threads that are stopped at a watch-<br>point.                                |

The argument that all of these operators use is a P/T set. You specify this set in the same way that you specify a P/T set for the **dfocus** command. For example, **watchpoint(L)** returns all threads in the current lockstep group.

The dot operator (.), which indicates the current set, can be helpful when you are editing an existing set.

The following examples clarify how you use these operators and functions. The P/T set **a** (all) is the argument to these operators.

#### f {breakpoint(a) | watchpoint(a)} dstatus

Shows information about all threads that stopped at breakpoints and watchpoints. The a argument is the standard P/T set indicator for **all**.

f {stopped(a) - breakpoint(a)} dstatus

Shows information about all stopped threads that are not stopped at breakpoints.

### f {. | breakpoint(a)} dstatus

Shows information about all threads in the current set, as well as all threads stopped at a breakpoint.

#### f {g.3 - p6} duntil 577

Runs thread 3 along with all other processes in the group to line 577. However, it does not run anything in process 6.

#### f {(\$PTSET) & p123}

Uses just process 123 in the current P/T set.

### Using the P/T Set Browser

There are few programs that need all the power that the P/T set syntax provides. When you need this power, the ability to previsualize the contents of a P/T set before you execute a command can be essential when you need to specify a complicated set. This is what the P/T Set Browser does. The browser, which is accessed from the Root Window **Tool** menu, shows the current state of processes and threads, as well as show what is or will be selected when you specify a P/T set. The figure on the next page shows a P/ T set browser displaying information about a multiprocess, multithreaded program.

The top part of this window contains the standard P/T set controls. (See "Using P/T Set Controls" on page 210 for more information.) The large area on the left is a tree control, where clicking on the plus sign (+) shows more information, and clicking on a minus sign (–) (not shown in this figure) condenses the information. This large area displays a list of all your program's processes and threads. The information is organized in a hierarchy, with the outermost level being your program's control groups. In a control group, information is further organized by share group, where you are shown the processes contained in a share group. Finally, if you click the innermost + symbols, the browser shows information on the threads in a process.

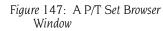

| -  |              |             | P/         | T Set Bro    | wser       |
|----|--------------|-------------|------------|--------------|------------|
| I. | Focus: Proce | ss 🗖 🗌      | Workers    | <u>⊐</u> ].< | P/T Set: T |
|    | ☐ fork_loop/ | AIX:Control | Group (#1) |              | A          |
|    | 🗆 fork_loo   | pAIX:Share  | Group (#3) |              |            |
|    | <b>1</b> :   | 54562       |            | Stopped      |            |
|    | <b>⊞</b> 2:  | 41490       |            | Stopped      |            |
|    | <b>⊞</b> 3:  | 50276       |            | Stopped      |            |
|    | <b>±</b> 4:  | 39342       |            | Stopped      |            |
|    | <b>⊞</b> 5:  | 45550       |            | Stopped      |            |
|    | <b>H</b> 6:  | 35668       |            | Stopped      |            |
|    | <b>王</b> 7:  | 30676       |            | Stopped      |            |
|    | <b>⊞</b> 8:  | 18554       |            | Stopped      |            |
|    | <u>م</u>     |             |            | Þ            |            |
|    | Update       |             | Reset      |              | Close      |

The control and share group numbers displayed in this window are the same as those that are displayed in the Groups Page in the Root Window.

The right-hand side of the P/T Set Browser contains a graphical depiction of your program's threads. In the preceding figure, TotalView highlights some of the threads. These are the threads in the current focus, which in this case is 1.<. As you make changes to the P/T set, the threads highlighted in the right-hand side change, showing you the scope of a P/T set definition. The figure on the next page shows a variety of P/T set examples.

The numbers on this figure indicate the following:

- This P/T set differs from the one in the previous figure in that the **Focus** pulldown menu is now set to **All**. TotalView responds by high-lighting all threads on the right-hand side.
- The Focus pulldown menu was changed back to Process, but the number of processes was limited to 1, 2, and 3. Before these changes were made, process 3 was told to go. The browser shows those processes as running.
- Thread 3.1 was halted.
- Thread 2.4 was selected with the mouse. It doesn't matter if it was selected in the left- or right-hand sides, as selecting it causes it to be highlighted in both. After selecting a thread, you can extend the selection by clicking the left-mouse button on another thread while holding down the Shift key. You can select noncontiguous threads by holding down the Control key while clicking your left-mouse but-ton.

If you are seeing this document online, your selection is in grey, while the selection that indicates the P/T set is in blue.

The P/T set information was modified to show a difference expression; in this case, thread 1.3 was eliminated from the set of threads named by p1.<.</p>

The elements on the right side are drawn within two boxes. These boxes represent the control and share groups. Clicking on them tells the browser to select that group.

### Using the Group Editor

The visual group editor, which is displayed after you select the **Group** > **Edit Group** command, can simplify the way in which you create named groups.

The top half of this dialog box lets you add, update, and delete named sets. The bottom half contains controls that let you specify which processes and threads become part of the group. These controls were are discussed in the previous section.

When using the controls in the upper part of the dialog box, you need to be careful to give the group a name, before you click on the **Add** button. Details on using the controls in this dialog box are contained in the online Help.

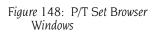

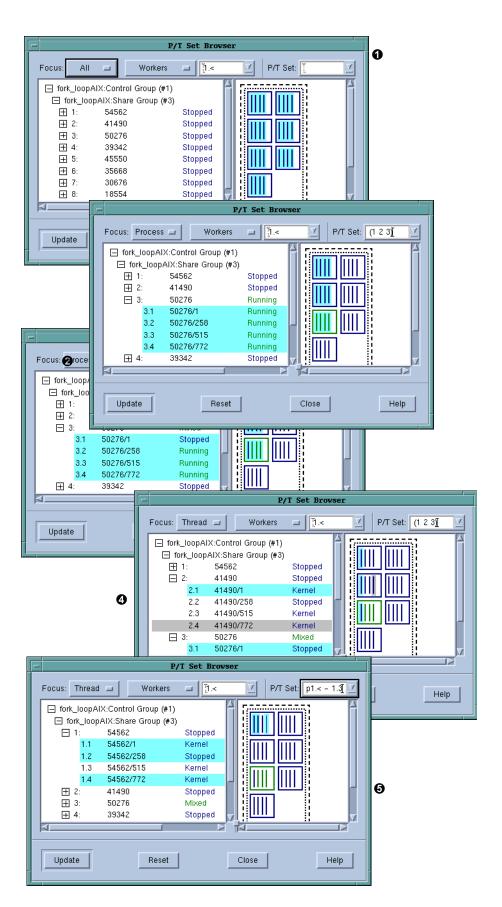

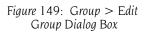

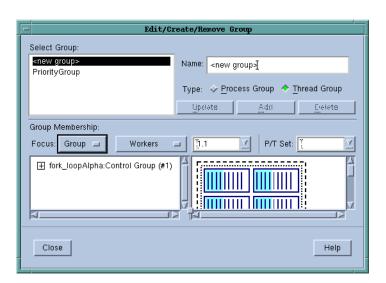

Using the Group Editor

# Examining and Changing Data

This chapter explains how to examine and change data as you debug your program.

This chapter contains the following sections:

- "Changing How Data is Displayed" on page 235
- "Displaying Variables" on page 238
- "Diving in Variable Windows" on page 250
- "Viewing a List of Variables" on page 255
- "Changing the Values of Variables" on page 260
- "Changing a Variable's Data Type" on page 261
- "Changing the Address of Variables" on page 270
- "Displaying C++ Types" on page 270
- "Displaying Fortran Types" on page 272
- "Displaying Thread Objects" on page 277
- "Scoping and Symbol Names" on page 277

This chapter does not discuss array data. For that information, see Chapter 13, "Examining Arrays," on page 281.

## **Changing How Data is Displayed**

When a debugger displays a variable, it relies on the definitions of the data used by your compiler. The following two sections show how you can change the way TotalView displays this information:

- "Displaying STL Variables" on page 235
- "Changing Size and Precision" on page 238

#### Displaying STL Variables

The C++ STL (Standard Template Library) greatly simplifies the way in which you can access data. Since it offers standard and prepackaged ways to organize data, you do not have to be concerned with the mechanics of the access method. The disadvantage to using the STL while debugging is that the information debuggers display is organized according to the com-

Map

piler's view of the data, rather than the STL's logical view. For example, here is how your compiler sees a map compiled using the GNU C++ compiler (gcc):

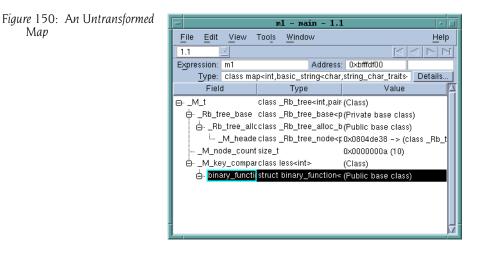

Most of the information is generated by the STL template and, in most cases, is not interesting. In addition, the STL does not aggregate the information in a useful way.

STLView solves these problems by rearranging (that is, transforming) the data so that you can easily examine it. For example, here is the transformed map.

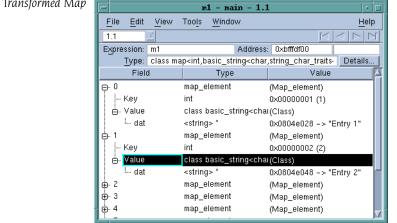

Using native and GCC compilers on IBM AIX, IRIX/MIPS, HP Tru64 Alpha, and Sun Solaris, TotalView can transform STL strings, vectors, lists, and maps. TotalView can also transform these STL types if you are using GCC and Intel Version 7 and 8 C++ 32-bit compiler running on the Red Hat x86 platform. The TotalView Platforms Guide names the compilers for which TotalView transforms STL data types.

#### Figure 151: A Transformed Map

The following figure shows an untransformed and transformed list and vector.

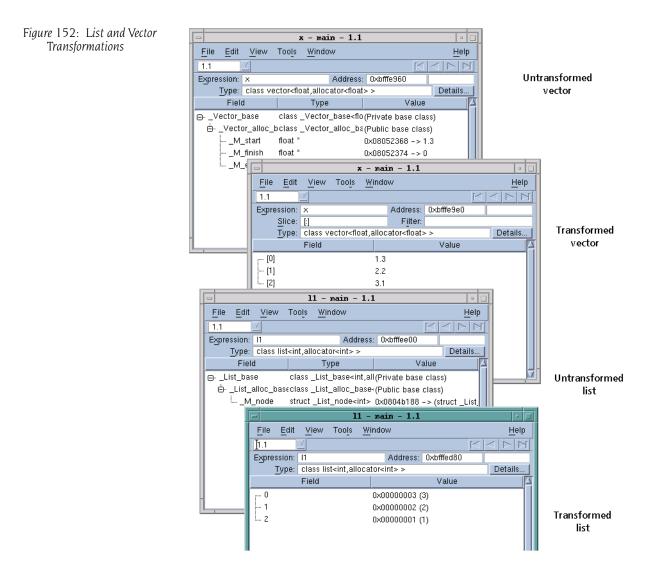

You can create transformations for other STL containers. See the "TotalView Reference Guide" for more information.

By default, TotalView transforms STL types. If you need to look at the untransformed data structures, clear the View simplified STL containers (and user-defined transformations) checkbox on the Options Page of the File > Preference Dialog Box.

#### CLI: dset TV::ttf { true | false }

Following pointers in an STL data structure to retrieve values can be timeconsuming. By default, TotalView only follows 500 pointers. You can change this by altering the value of the **TV::ttf\_max\_length** variable.

#### Changing Size and Precision

If the defaults formats that TotalView uses to display a variable's value doesn't t meet your needs, you can use the Formatting Page of the File > Preferences Dialog Box to indicate how precise you want the simple data types to be.

| Figure 153: File > Preferences | _                                | Preferences                   |                |                 |
|--------------------------------|----------------------------------|-------------------------------|----------------|-----------------|
| Formatting Page                | <u> </u>                         | Freterences                   | ·              |                 |
| 1 ormatting 1 uge              | Options Action Poi               | ints Launch Strings Bu        | ilk Launch Dyi | namic Libraries |
|                                | <u>P</u> arallel                 | <u>F</u> onts Fo <u>r</u> mat | ting P         | 'ointer Dive    |
|                                | Data Type: Pr                    | esentation: Autom             | atic 🗖         |                 |
|                                | 8-bit Integer<br>16-bit Integer  | Data Format                   |                |                 |
|                                | 32-bit Integer<br>64-bit Integer | Crechnel                      | Scientific     | Automatic       |
|                                | Single Float                     | Min Width: 📋 📥                | 1 🍝            | 1               |
|                                | Double Float<br>Extended Float   | Precision: 15 🌲               | 15 🔺           | 15              |
|                                | String                           | Align:                        |                | Left I          |
|                                |                                  | ·                             |                | ,               |
|                                | F                                | Pad: Space 🗖                  | Space 🗖        | Space 💷         |
|                                | Defaults                         | Prefix:                       | <b>D</b> 0%    |                 |
|                                | Preview:                         |                               |                |                 |
|                                |                                  | "1666666666.66                | 667"           |                 |
|                                |                                  |                               |                |                 |
|                                |                                  | 1                             |                |                 |
|                                | ОК                               | Cancel                        |                | Help            |
|                                |                                  |                               |                |                 |

After selecting one of the data types listed on the left side of the Formatting Page, you can set how many character positions a value uses when TotalView displays it (**Min Width**) and how many numbers to display to the right of the decimal place (**Precision**). You can also tell TotalView how to align the value in the **Min Width** area, and if it should pad numbers with zeros or spaces.

Although the way in which these controls relate and interrelate may appear to be complex, the **Preview** area shows you the result of a change. Play with the controls for a minute or so to see what each control does. You may need to set the **Min Width** value to a larger number than you need it to be to see the results of a change. For example, if the **Min Width** value doesn't allow a number to be justified, it could appear that nothing is happening.

CLI: You can set these properties from within the CLI. To obtain a list of variables that you can set, type "dset TV::data\_format\*".

## **Displaying Variables**

The Process Window Stack Frame Pane displays variables that are local to the current stack frame. This pane doesn't show the data for nonsimple variables, such as pointers, arrays, and structures. To see this information, you need to dive on the variable. This tells TotalView to display a Variable Window that contains the variable's data. For example, diving on an array variable tells TotalView to display the entire contents of the array.

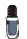

Dive on a variable by clicking your middle mouse button on it. If your mouse doesn't have three buttons, you can single- or double-click on an item.

If you place your mouse cursor over a variable or an expression, TotalView displays its value in a tooltip window.

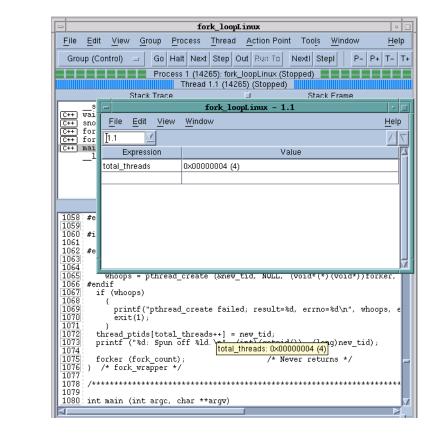

If TotalView cannot evaluate what you place your mouse over, it will display some information. For example, if you place the mouse over a structure, the tooltip tells you the kind of structure. In all cases, what you see is similar to what you'd see if you placed the same information within the **Expression List** Window.

If you dive on simple variables or registers, TotalView still brings up a Variable Window; however, you will see some additional information about the variable or register.

Although a Variable Window is the best way to see all of an array's elements or all elements in a structure, using the **Expression List** Window is easier for variables with one value. Using it also cuts down on the number of windows that are open at any one time. For more information, see "*Viewing a List of Variables*" on page 255.

#### Figure 154: A Tooltip

The following sections discuss how you can display variable information in TotalView:

- "Displaying Program Variables" on page 240
- "Displaying Variables in the Current Block" on page 242
- "Viewing a Variable in Different Scopes as Your Program Executes" on page 243
- "Scoping Issues" on page 243
- "Browsing for Variables" on page 244
- "Displaying Local Variables and Registers" on page 245
- "Dereferencing Variables Automatically" on page 246
- "Displaying Areas of Memory" on page 247
- "Displaying Machine Instructions" on page 249
- "Rebinding the Variable Window" on page 249
- "Closing Variable Windows" on page 250

#### Displaying Program Variables

- You can display local and global variables by:
- Diving into the variable in the Source or Stack Panes.
- Selecting the View > Lookup Variable command. When prompted, enter the name of the variable.

#### CLI: **dprint** *variable*

#### ■ Using the Tools > Program Browser command.

After using one of these methods, TotalView displays a Variable Window that contains the information you want. The Variable Window can display simple variables, such as **int**s, sets of like elements such as arrays, or more complicated variables defined as structures and arrays of structures. (A Variable Window containing a global window is shown on the next page.)

## Figure 155: Variable Window for a Global Variable

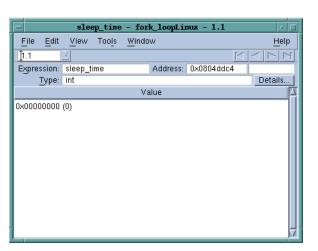

If you keep a Variable Window open while a process or thread is running, the information being displayed might not be accurate. TotalView updates the window when the process or thread stops. If TotalView can't find a stack frame for a displayed local variable, the variable's status is **sparse**, since the variable no longer exists. The **Status** area can contain other information that alerts you to issues and problems with a variable.

When you debug recursive code, TotalView doesn't automatically refocus a Variable Window onto different instances of a recursive function. If you have a breakpoint in a recursive function, you need to explicitly open a new Variable Window to see the local variable's value in that stack frame.

#### CLI: dwhere, dup, and dprint Use dwhere to locate the stack frame, use dup to move to it, and then use dprint to display the value.

Select the View > Compilation Scope > Float command to tell TotalView that it can refocus a Variable Window on different instances. For more information, see "Viewing a Variable in Different Scopes as Your Program Executes" on page 243.

#### **Seeing Structure Information**

When TotalView displays a Variable Window, it displays structures in a compact form, concealing the elements within the structure. Click the + button to display these elements, or select the View > Expand All command to see all entries. If you want to return the display to a more compact form, you can click the – button to collapse one structure, or select the View > Collapse All command to return the window to what it was when you first opened it.

If a substructure contains more than about forty elements, TotalView does not let you expand it in line. That is, it does not place a + symbol in front of the substructure. To see the contents of this substructure, dive on it.

Similarly, if a structure contains an array as an element, TotalView only displays the array within the structure if it has less than about forty elements. To see the contents of an embedded array, dive on it.

#### **Seeing More Information**

If TotalView doesn't have enough space to display all the characters in a variable data type, click the Details button. TotalView responds by displaying the following dialog box.

| Figure 156: The Details Dialog<br>Box | ml - Details                                                                                                    |
|---------------------------------------|----------------------------------------------------------------------------------------------------|
|                                       | Type:<br>[class<br>map <int,basic_string<char,string_char_trai<br>ts<char>,default_alloc_template<true,0<br>&gt;<br/>&gt;,less<int>,allocator<basic_string<char,str< td=""></basic_string<char,str<></int></true,0<br></char></int,basic_string<char,string_char_trai<br> |
|                                       | Actual Type:                                                                                                    |
|                                       | Valid in Scope:                                                                                                    |
|                                       | \$b1 (Block)                                                                                                    |
|                                       | Compiled in Scope:<br>\$b1 (Block)                                                                                                    |
|                                       | OK Cancel Help                                                                                                    |

Because the **Type** field in this dialog box is larger than it is in the Variable Window, it is easier to see this information here than in the Variable Window.

#### In many cases, you may want to see all of the variables in the current block. If you dive on a block label in the Stack Frame Pane, TotalView opens a Variable Window that contains just those variables.

#### Displaying Variables in the Current Block GUI

| Function "snore<br>arg:<br>Block "\$b1#\$b2"<br>timeout:<br>Block "\$b1":<br>me: | 0x00000000                | (0)           |         | Di                      | ve here          |              |
|----------------------------------------------------------------------------------|---------------------------|---------------|---------|-------------------------|------------------|--------------|
| ticket:                                                                          |                           |               | \$b.    | 1 - <del>s</del> nore - | - 1.1            | • 🗆          |
| pts:                                                                             | <u>F</u> ile <u>E</u> dit | View          | Tools   | <u>W</u> indow          |                  | <u>H</u> elp |
| Poristors for                                                                    | [1.1                      | 4             |         |                         |                  |              |
|                                                                                  | Expression:               | \$b1          |         | Addr                    | ess: 0x08049834  |              |
|                                                                                  | Type:                     | <void></void> |         |                         |                  | Details      |
|                                                                                  | Variabl                   | es            |         | Туре                    | Value            | <u>a</u>     |
|                                                                                  | entry_cou ا               | nt            | int     |                         | 0×ffffdfe (-514) |              |
|                                                                                  | - me                      |               | int     |                         | 0×00000000 (0)   |              |
|                                                                                  | old_ticket                |               | int     |                         | 0×ffffff (-1)    |              |
|                                                                                  | pts                       |               | long in | t                       | 0×00000400 (10)  | 24)          |
|                                                                                  | ticket                    |               | int     |                         | 0×00000129 (29   | 7)           |
|                                                                                  | ⊕-\$b2                    |               | 0       |                         | Block            |              |
|                                                                                  | ė. \$b1                   |               | 0       |                         | Block            |              |
|                                                                                  |                           |               |         |                         |                  | M            |

Figure 157: Displaying Scoped Variables

| After you dive on a variable in this block window, TotalView displays a Vari-  |
|--------------------------------------------------------------------------------|
| able Widow for that scoped variable. In this figure, block <b>\$b1</b> has two |
| nested blocks.                                                                 |

#### Viewing a Variable in Different Scopes as Your Program Executes

When TotalView displays a Variable Window, it understands the scope in which the variable exists. As your program executes, this scope doesn't change. In other words, if you're looking at variable **my\_var** in one routine, and you then execute your program until it is within a second subroutine that also has a **my\_var** variable, TotalView does not change the scope so that you are seeing the *in scope* variable.

If you would like TotalView to update a variable's scope as your program executes, select the **View > Compilation Scope > Floating** command. This tells TotalView that, when execution stops, it should look for the variable in the current scope. If it finds the variable, it displays the variable contained within the current scope.

Select the View > Compilation Scope > Fixed command to return TotalView to its default behavior, which is not to change the scope.

Selecting floating scope can be very handy when you are debugging recursive routines or have routines with identical names. For example, i, j, and k are popular names for counter variables.

## Scoping Issues

When you dive into a variable from the Source Pane, the scope that TotalView uses is that associated with the current frame's PC; for example:

```
1: void f()
2: {
3:    int x;
4: }
5:
6: int main()
7: {
8:    int x;
9:}
```

If the PC is at line 3, which is in f(), and you dive on the x contained in main(), TotalView displays the value for the x in f(), not the x in main(). In this example, the difference is clear: TotalView chooses the PC's scope instead of the scope at the place where you dove. If you are working with templated and overloaded code, determining the scope can be impossible, since the compiler does not retain sufficient information. In all cases, you can click the **Details** button within the Variable window to display a **Details** Dialog Box. The **Valid in Scope** field can help you determine which instance of a variable you located.

You can, of course, use the View > Lookup Variable command to locate the correct instance.

## Browsing for Variables

The Process Window **Tools > Program Browser** command displays a window that contains all your executable's components. By clicking on a library or program name, you can access all of the variables contained in it.

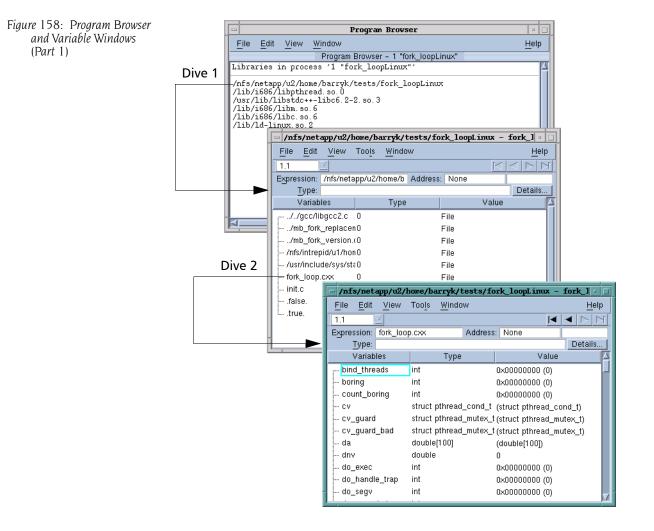

The window at the top of the figure shows programs and libraries that are loaded. If you have loaded more than one program with the File > New Program command, TotalView only displays information for the currently selected process. After diving on an entry in this window (labelled Dive 1), TotalView displays a Variable Window that contains a list of files that make up the program, as well as other related information.

Diving on an entry in this Variable Window (**Dive 2** in this figure) changes the Variable Window so that it contains variables and other information related to the file. A list of functions defined within the program is at the end of this list.

Diving on a function changes the Variable Window again. The window shown at the top of the next figure was created by diving on one of these

functions. The window shown in the center is the result of diving on a block in that subroutine. The bottom window shows a variable.

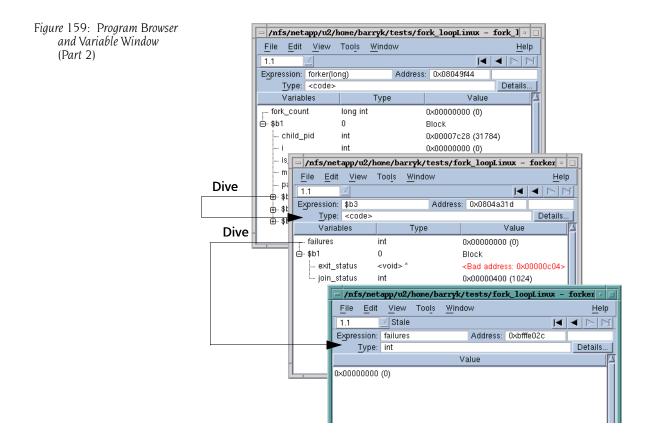

If you dive on a line in a Variable Window, the new contents replace the old contents, and you can use the undive/redive **IIIII** buttons to move back and forth.

#### Displaying Local Variables and Registers

In the Stack Frame Pane, diving on a function's parameter, local variable, or register tells TotalView to display information in a Variable Window. You can also dive on parameters and local variables in the Source Pane. The displayed Variable Window shows the name, address, data type, and value for the object. (The figure on the next page has an example.)

Figure 160: Diving on Local Variables and Registers

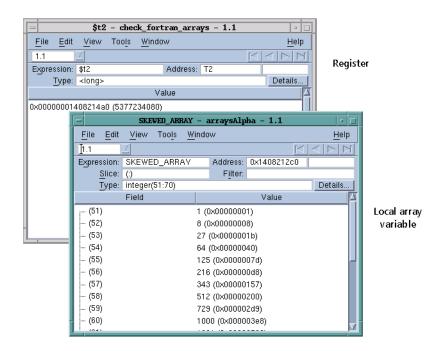

The window at the top of the figure shows the result of diving on a register, while the bottom window shows the results of diving on an array variable.

#### CLI: dprint variable

This command lets you view variables and expressions without having to select or find them.

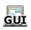

You can also display local variables by using the **View > Lookup Variable** command. After TotalView displays a dialog box, enter the name of the variable you want to see.

#### Dereferencing Variables Automatically

In most cases, you want to see what a pointer points to, rather than what the value of its variable is. Using the controls on the File > Preferences Pointer Dive Page (which is shown on the next page), you can tell TotalView to automatically dereference pointers.

Dereferencing pointers is especially useful when you want to visualize the data linked together with pointers, since it can present the data as a unified array. Because the data appears as a unified array, you can use the debugger's array manipulation commands and the Visualizer to view the data.

Each pulldown list on the Pointer Dive Page has three settings: No, Yes, and Yes (don't push). The meaning for No is that automatic dereferencing does not occur. The remaining two values tell TotalView to automatically dereference pointers. The difference between the two is based on whether you can use the Back command to see the undereferenced pointer's value. If

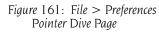

|                                  |                 | Pı         | reference  | s          |         |                |
|----------------------------------|-----------------|------------|------------|------------|---------|----------------|
| Options A                        | ction Points    | Launch     | Strings E  | ulk Laun   | ch Dyna | amic Libraries |
| <u>P</u> arallel                 | <u> </u>        | onts       | Forma      | atting     | Po      | inter Dive     |
| C/C++/UP                         | PC Pointers —   |            |            |            |         | 1              |
| Automatic                        | cally dereferer | nce pointe | ers when d | iving      |         |                |
| initi                            | ially:          |            | No         |            | -       |                |
| from                             | n a compound    | object:    | Yes (don   | "t push) 🗆 | -       |                |
| with                             | h "Dive in All" | :          | No         | ) [        | -       |                |
| □ Cast to array with bounds: [*] |                 |            |            |            |         |                |
| Fortran P                        | ointers         |            |            |            |         | ]              |
| Automatic                        | cally dereferer | nce pointe | ers when d | iving      |         |                |
| initi                            | ially:          |            | No         | ) [        | -       |                |
| from                             | n a compound    | object:    | Yes (don   | "t push) 🗆 | -       |                |
| with                             | h "Dive in All" | :          | No         |            | -       | Defaults       |
|                                  |                 |            |            |            |         |                |
| OK Cancel Help                   |                 |            |            |            |         |                |
|                                  |                 |            |            |            |         |                |

you choose **Yes**, you can see the value. If you choose **Yes (don't push)**, you cannot use the **Back** command to see this pointer's value.

```
CLI: TV::auto_array_cast_bounds
TV::auto_deref_in_all_c
TV::auto_deref_in_all_fortran
TV::auto_deref_initial_c
TV::auto_deref_initial_fortran
TV::auto_deref_nested_c
TV::auto_deref_nested_fortran
```

Automatic dereferencing can occur in the following situations:

- When TotalView *initially* displays a value.
- When you dive on a value in an aggregate or structure.
- When you use the **Dive in All** command.

#### Displaying Areas of Memory

You can display areas of memory using hexadecimal, octal, or decimal values. Do this by selecting the View > Lookup Variable command, and then entering one of the following in the dialog box that appears:

An address

When you enter a single address, TotalView displays the word of data stored at that address.

CLI: **dprint** *address* 

#### A pair of addresses

When you enter a pair of addresses, TotalView displays the data (in word increments) from the first to the last address. To enter a pair of addresses, enter the first address, a comma, and the last address.

CLI: **dprint** *address*, *address* 

All octal constants must begin with 0 (zero). Hexadecimal constants must begin with 0x.

The Variable Window for an area of memory displays the address and contents of each word.

0x0804a4e4 - fork\_loopLinux - 1.1 View Tools Window Help File Edit 1.1 Expression: 0x0804a4e4 Address: 0x0804a4e4 Slice: [:] Filter: Type: <void>[8] Details. Field Value [0] 0xff0ceccc (-15930164) [1] 0x04e1e035 (81911861) [2] 0xe756e808 (-413734904) 0xc483fff (-997982209) [3] 0x0cec8310 (216826640) [4] [5] 0x35e8006a (904396906) 0x83ffff3 (-2080374797) [6] [7] 0xc3c910c4 (-1010233148)

TotalView displays the memory area's starting location at the top of the window's data area. In the window, TotalView displays information in hexadecimal and decimal notation.

If a Variable Window is already being displayed, you can change the type to <**void**> and add an array specifier. If you do this, the results are similar to what is shown in this figure.

#### **Changing Types to Display Machine Instructions**

You can display machine instructions in a Variable Window by changing the text in the Variable Window **Type** field. All you need do is edit the type string to be an array of **<code>** data types. You also need to add an array specifier to tell TotalView how many instruction to display. For example, the following changes the Variable Window so that it displays three machine instructions:

#### <code>[3]

The Variable Window lists the following information about each machine instruction:

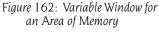

| Offset+Label | The symbolic address of the location as a hexadecimal offset from a routine name. |
|--------------|-----------------------------------------------------------------------------------|
| Code         | The hexadecimal value stored in the location.                                     |
| Instruction  | The instruction and operands stored in the location.                              |

You can also edit the value listed in the **Value** field for each machine instruction.

You can display the machine instructions for entire routines as follows:

- Dive on the address of an assembler instruction in the Source Pane (such as main+0x10 or 0x60). A Variable Window displays the instructions for the entire function, and highlights the instruction you dove on.
- Dive on the PC in the Stack Frame Pane. A Variable Window displays the instructions for the entire function that contains the PC, and also highlights the instruction pointed to by the PC.

| ſ  | -                                                                         | do_memory_a       | activity             | - forked   | _mem. | c - 1. | .1    | r.       |                |
|----|---------------------------------------------------------------------------|-------------------|----------------------|------------|-------|--------|-------|----------|----------------|
|    | <u>F</u> ile <u>E</u> dit <u>V</u> iew Tool <u>s W</u> indow <u>H</u> elp |                   |                      |            |       |        |       |          |                |
|    | <u>1.1 전</u> K<br>K<br>b                                                  |                   |                      |            |       |        |       |          |                |
| I  | Expression:                                                               | do_memory_        | activity             | Address:   | 0×08  | 048904 | 4     |          |                |
| I  | <u>Slice:</u>                                                             |                   |                      | Filter:    |       |        |       |          |                |
| I  | Type:                                                                     | <code>[17]</code> |                      |            |       |        |       | Details. |                |
|    | Label                                                                     | ⊦Offset           |                      | Code       |       | li     | nstru | ction    | $ \mathbf{A} $ |
| ľ  | do_memory_                                                                | activity          | 'U' (0x55            | i, or 85)  |       | pushl  | %e    | bp       | 11             |
| I  | 0x1+do_mem                                                                | ory_activity      | ^211' (0x8           | 9, or –119 | 9)    | movi   | %е    | sp,%ebp  |                |
| I  | 0x2+do_mem                                                                | ory_activity      | "\345' (0xe          | 5, or –27) |       |        |       |          |                |
| I  | 0x3+do_mem                                                                | ory_activity      | ^203' (0×8           | 3, or –125 | i)    | subl   | \$8,9 | %esp     |                |
| I  | 0x4+do_mem                                                                | ory_activity      | ^354' (0×e           | c, or -20) |       |        |       |          |                |
| I  | 0x5+do_mem                                                                | ory_activity      | ∿b'(0×08,            | or 8)      |       |        |       |          |                |
| I  | 0x6+do_mem                                                                | ory_activity      | ∿203' (0×8           | 3, or –125 | i)    | subl   | \$12  | ,%esp    |                |
| I  | 0x7+do_memory_activity *\354" (0xec, or -20)                              |                   |                      |            |       |        |       |          |                |
|    | 0x8+do_mem                                                                | ory_activity      | ۲ <b>۲ (0x0c</b> , o | or 12)     |       |        |       |          |                |
|    | 0x9+do_mem                                                                | ory_activity      | 1377' (0xff          | , or –1)   |       | pushl  | 8(%   | 6ebp)    |                |
| I. | A                                                                         | 12.00             |                      |            |       |        |       |          | J.M.           |

Cast a variable to type <code> or array of <code>, as described in "Changing Types to Display Machine Instructions" on page 248. (This is shown in the figure on the next page.)

When you restart your program, TotalView must identify the thread in which the variable existed. For example, suppose variable **my\_var** was in thread 3.6. When you restart your program, TotalView tries to rebind the thread to a newly created thread. Because the order in which the operating system starts and executes threads can differ, there's no guarantee that the thread 3.6 in the current context is the same thread as what it was previously. Problems can occur. To correct this, use the **Threads** box in the Variable Window toolbar to specify the thread to which you want to bind the variable.

Another way to use the **Threads** box is to change to a different thread to see the variable or expression's value there. For example, suppose variable **my\_var** is being displayed in thread 3.4. If you type 3.5 in the Threads box, TotalView updates the information in the **Expression List** Window so that it is what exists in thread 3.5.

## Displaying Machine Instructions

Figure 163: Variable Window with Machine Instructions

#### Rebinding the Variable Window

Figure 164: Casting to Code

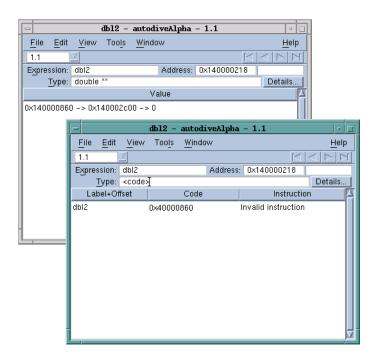

## Closing Variable Windows

When you finish analyzing the information in a Variable Window, use the File > Close command to close the window. You can also use the File > Close Similar command to close all Variable Windows.

GUI

## Diving in Variable Windows

If the variable being displayed in a Variable Window is a pointer, structure, or array, you can dive on the value. This new dive, which is called a *nested dive*, tells TotalView to replace the information in the Variable Window with information about the selected variable. If this information contains non-scalar data types, you can also dive on these data types. Although a typical data structure doesn't have too many levels, repeatedly diving on data lets you follow pointer chains. That is, diving lets you see the elements of a linked list.

The following topics contain information related to this topic:

- "Displaying an Array of Structure's Elements" on page 252
- "Changing What the Variable Window Displays" on page 254

TotalView lets you see a member of an array of structures as a single array across all the structures. See "*Displaying an Array of Structure's Elements*" on page 252 for more information.

TotalView remembers your dives. This means that you can use the undive/ redive buttons to view where you already dove.

Figure 165: Undive/Redive Buttons Undive All Undive All Undive

The following figure shows a Variable Window after diving into a pointer variable named **sp** with a type of **simple\***. The first Variable Window, which is called the *base window*, displays the value of **sp**. (This is **Window 1** in the following figure.)

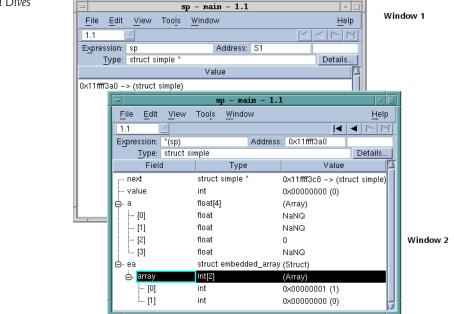

The nested dive window, (Window 2 in this figure) shows the structure referenced by the **simple\*** pointer.

You can manipulate Variable Windows and nested dive windows by using the undive/redive buttons, as follows:

- To undive from a nested dive, click the undive arrow button. The previous contents of the Variable Window appear.
- To undive from all your dive operations, click the undive all arrow button.
- To redive after you undive, click the redive arrow button. TotalView restores a previously executed dive operation.
- To redive from all your undive operations, click on the **Redive All** arrow button.

Figure 166: Nested Dives

- If you dive on a variable that already has a Variable Window open, the Variable Window pops to the top of the window display.
- If you select the Window > Duplicate command, a new Variable Window appears, which is a duplicate of the current Variable Window.

The View > Dive In All command, which is also available when you rightclick on a field, lets you display an element in an array of structures as if it were a simple array. For example, suppose you have the following Fortran definition:

```
type i_c
integer r
complex c
end type i_C
```

```
type(i_c), target :: rc2(3,4)
```

After selecting an r element, select the View > Dive In All command. Total-View displays all of the r elements of the rc2 array as if it were a single array.

Figure 167: Displaying a Fortran Structure

|            | RC2 - diveinallAlpha - 1.1                                                                                                    |           |
|------------|----------------------------------------------------------------------------------------------------|-----------|
|            | File Edit View Tools Window Help                                                                                                    |           |
|            |                                                                                                    |           |
|            | Expression: RC2 Address: 0x140000f78                                                                                                    |           |
|            | Slice: (;;) Filter:                                                                                                    |           |
|            | Type:         type(i_c)(3,4)         Details           Field         Type         Value                                                                                                    |           |
|            |                                                                                                    |           |
|            | B- (1,1) type(i_c) (Struct)<br>r integer –11 (0xmm75)                                                                                                    |           |
|            | e- c complex*8 (Struct)                                                                                                    |           |
|            | Real Part <real*4> 11</real*4>                                                                                                    |           |
| <b>D</b> . | Imaginary_Pa <real*4> 121</real*4>                                                                                                    |           |
| Dive       | ⊕. (2,1) <b>RC2 - diveinallAlpha - 1.1</b>                                                                                                    |           |
| in All     | (3,1) File Edit View Tools Window Hel                                                                                                    | n         |
|            |                                                                                                    |           |
|            |                                                                                                    | 4         |
|            | Grand Contraction (1,1) (1,1) ( | -11       |
|            | Type: integer(3,4) Details.                                                                                                    |           |
|            | Field Value                                                                                                    | $\square$ |
|            | -11 (0×mm5)                                                                                                    | 11        |
|            | - 21 (0×fffffeb)                                                                                                    |           |
|            | - (3,1) - 31 (0xfffffe1)                                                                                                    |           |
|            |                                                                                                    |           |
|            | - (2,2) - 22 (0xfffffea)                                                                                                    |           |
|            |                                                                                                    |           |
|            |                                                                                                    |           |
|            |                                                                                                    |           |
|            | - (0,0)                                                                                                    |           |
|            |                                                                                                    |           |

### Displaying an Array of Structure's Elements

The View > Dive in All command can also display the elements of a C array of structures as arrays. This figure shows a unified array of structures and a multidimensional array in a structure.

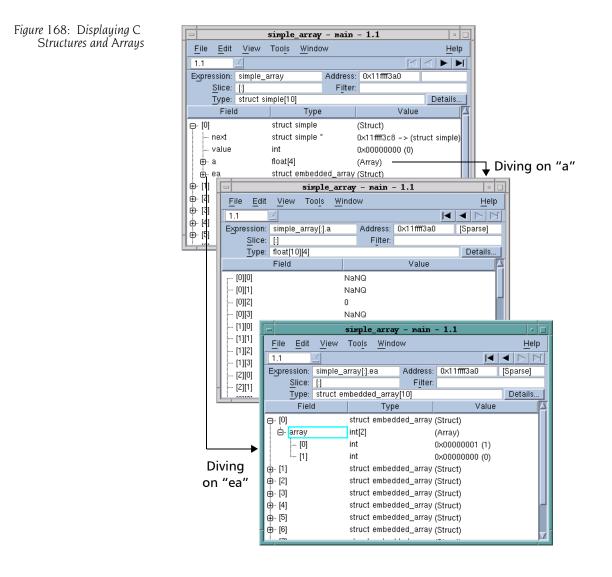

As the array manipulation commands (described in Chapter 8) generally work on what's displayed and not what is stored in memory, TotalView commands that refine and display array information work on this virtual array. For example, you can visualize the array, obtain statistics about it, filter elements in it, and so on.

The following figure is a high-level look at what occurred.

Figure 169: Dive in All

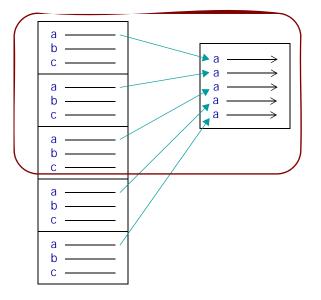

In this figure, the rounded rectangle represents a Variable Window. On the left is an array of five structures. After you select the **Dive in All** command with element **a** selected, TotalView *replaces* the contents of your Variable Window with an array that contains all of these **a** elements.

When TotalView displays a Variable Window, the **Expression** field contains either a variable or an expression. Technically, a variable is also an expression. For example, **my\_var.an\_element** is actually an addressing expression. Similarly, **my\_var.an\_element[10]** and **my\_var[10].an\_element** are also expressions, since both TotalView and your program must figure out where the data associated with the element resides.

The expression in the Expression field is dynamic. That is, you can tell Total-View to evaluate what you enter before trying to obtain a memory address. For example, if you enter my\_var.an\_element[i], TotalView evaluates the value of i before it redisplays your information. A more complicated example is my\_var.an\_element[i+1]. In this example, TotalView must use its internal expression evaluation system to create a value before it retrieves data values.

You can replace the variable expression with something completely different, such as i+1, and TotalView simply displays the value produced by evaluating the expression.

"Evaluating Expressions" on page 321 is a general discussion of the evaluation system and typing expressions in an eval point in the Tools > Evaluate Window. In contrast, the expressions you can type in the Expression List Window are restricted with the principal restriction being that what you type cannot have side effects. For example, you cannot use an expression that contains a function call or an operator that changes memory, such as ++ or --.

#### Changing What the Variable Window Displays

## GUI

## Viewing a List of Variables

As you debug your program, you may want to monitor a variable's value as your program executes. For many types of information, the **Expression List** Window offers a more compact display than the Variable Window for displaying scalar variables. Here's the window:

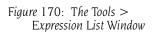

The topics discussing the **Expression List** Window are:

- "Entering Variables and Expressions" on page 255
- "Entering Expressions into the Expression Column" on page 256
- "Using the Expression List with Multiprocess/Multithreaded Programs" on page 257
- "Reevaluating, Reopening, Rebinding, and Restarting" on page 258
- Seeing More Information" on page 258
- Sorting, Reordering, and Editing" on page 259

#### Entering Variables and Expressions

You can place information in the first column of the **Expression List** window in the following ways:

- Type information into a blank cell in the Expression column. When you do this, the context for what you are typing is the current PC in the process and thread indicated in the Threads box. If you type my\_var in the win-dow shown in the previous section, you would type the value of my\_var in process 1, thread 1.
- Right-click on a line in the Process Window Source or Stack Frame Panes. From the displayed context menu, select Add to Expression List. The following figure shows the context menu that TotalView displays in the Source Pane:

#### Figure 171: A Context Menu

| Dive                   |
|------------------------|
| Add To Expression List |
| Set Breakpoint         |
| Set Barrier            |
| Enable                 |
| Claable                |
| Creteto                |
| Properties             |

 Right-click on something in a Variable Window. Select Add to Expression List from the displayed context menu. You can also use the View > Add to Expression List command.

You can bring up this window directly by using the **Tools > Expression List** command.

When you enter information in the **Tools** > **Expression List** Window, where you place the cursor and what you select make a difference. If you click on a variable or select a row in the Variable Window, TotalView adds that variable to the Expression List Window. If you instead select text, TotalView adds that text. What's the difference? The Expression List figure in the previous section shows three variations of d1\_array, and each was obtained in a different way, as follows:

- The first entry was added by just selecting part of what was displayed in the Source Pane.
- The second entry was added by selecting a row in the Variable Window.
- The third entry was added by clicking at a random point in the variable's text in the Source Pane.

You can tell TotalView to look for a variable in the scope that exists when your program stops executing, rather than keeping it locked to the scope from which it was added to the **Tools > Expression List** Window. Do this by right-clicking an item, then selecting **Compilation Scope > Floating** from the context menu.

| Figure 172: | Expression List           |
|-------------|---------------------------|
| Window      | <sup>o</sup> Context Menu |

| <u>D</u> ive              | Enter |               |
|---------------------------|-------|---------------|
| Delete Expression         |       |               |
| Duplicate Expression      |       |               |
| Compilation <u>S</u> cope | ⊳     | Fixed         |
| Change Value              | F2    | –<br>Floating |

For more information, see "Viewing a Variable in Different Scopes as Your Program Executes" on page 243.

#### Entering Expressions into the Expression Column

The simple answer is just about anything except function calls. (See "Entering Variables and Expressions" on page 255 for more information.) A variable is, after all, a type of expression. The following Expression List Window shows four different types of expressions, as follows

| diveinall_cLinux - 1.1       |                |          |  |
|------------------------------|----------------|----------|--|
| <u>File Edit View Window</u> | <u>H</u> el    | lp       |  |
| 1.1                          | <b>A</b>       | $\nabla$ |  |
| Expression                   | Value          |          |  |
| i                            | 0×00000003 (3) |          |  |
| d1_array                     | (class d1[3])  |          |  |
| d1_array[1].d1_v             | 0x0000001 (1)  |          |  |
| d1_array[i-1].d1_v           | 0×00000004 (4) |          |  |
|                              |                |          |  |
|                              |                |          |  |

Figure 173: The Tools > Expression List Window The expressions in this window are:

- i A variable with one value. The Value column shows its value.
- d1\_array An aggregate variable; that is, an array, a structure, a class, and so on. Its value cannot be displayed in one line. Consequently, TotalView just gives you some information about the variable. To see more information, dive on the variable. After diving, TotalView displays the variable in a Variable Window.

When you place an aggregate variable in the **Expression** column, you need to dive on it to get more information.

d1\_array[1].d1\_v

An element in an array of structures. If TotalView can resolve what you enter in the **Expression** column into a single value, it displays a value in the **Value** column. If TotalView can't, it displays information in the same way that it displays information in the d1\_array example.

d1\_array[i-1].d1\_v

An element in an array of structures. This expression differs from the previous example in that the array index is an expression. Whenever execution stops in the current thread, TotalView reevaluates the **i-1** expression. This means that TotalView might display the value of a different array item every time execution stops.

The expressions you enter cannot include function calls.

You can change the thread in which TotalView evaluates your expressions by typing a new thread value in the **Threads** box at the top of the window. A second method is to select a value by using the drop-down list in the **Threads** box.

When you use an Add to Expression List command, TotalView checks whether an Expression List window is already open for the current thread. If one is open, TotalView adds the variable to the bottom of the list. If an Expression List Window isn't associated with the thread, TotalView duplicates an existing window, changes the thread of the duplicated window, and then adds the variable to all open Tools > Expression List Windows. That is, you have two Tools > Expression List Windows. Each has the same list of expressions. However, the results of the expression evaluation differ because TotalView is evaluating them in different threads.

In all cases, the list of expressions in all **Tools > Expression List** Windows is the same. What differs is the thread in which TotalView evaluates the window's expressions.

Similarly, if TotalView is displaying two or more **Tools** > **Expression List** Windows, and you send a variable from yet another thread, TotalView adds the variable to all of them, duplicates one of them, and then changes the thread of the duplicated window.

#### Using the Expression List with Multiprocess/ Multithreaded Programs

#### Reevaluating, Reopening, Rebinding, and Restarting

This section explains what happens in the **Tools > Expression List** Window as TotalView performs various operations.

**Reevaluating Contents:** TotalView reevaluates the value of everything in the Tools > Expression List Window Expression column whenever your thread stops executing. More precisely, if a thread stops executing, Total-View reevaluates the contents of all Tools > Expression List Windows associated with the thread. In this way, you can see how the values of these expressions change as your program executes.

You can use the Window > Update All command to update values in all other Tools > Expression List Windows.

**Reopening Windows:** If you close all open **Tools > Expression List** Windows and then reopen one, TotalView remembers the expressions you add. That is, if the window contains five variables when you close it, it has the same five variables when you open it. The thread TotalView uses to evaluate the window's contents is the Process Window from which you invoked the **Tools** > **Expressions List** command.

**Rebinding Windows:** The values displayed in an **Expression List** Window are the result of evaluating the expression in the thread indicated in the Threads box at the top of the window. To change the thread in which Total-View evaluates these expressions, you can either type a new thread value in the Threads box or select a thread from the pulldown list in the Threads box. (Changing the thread to evaluate expressions in that thread's context is called *rebinding*.)

**Restarting a Program:** When you restart your program, TotalView attempts to rebind the expressions in an **Tools > Expression List** Window to the correct thread. Unfortunately, it is not possible to select the right thread with 100% accuracy. For example, the order in which your operating system creates threads can differ each time you run your program. Or, program logic can cause threads to be opened in a different order.

You may need to manually change the thread by using the Threads box at the top of the window.

#### **Seeing More** Information

258

When you first open the **Tools > Expression List** Window, it contains two columns, but TotalView can display other columns. If you right-click on a column heading line, TotalView displays a context menu that indicates all possible columns. Clicking on a heading name listed in the context menu changes if from displayed to hidden or vice versa.

Figure 174: The Tools >Expression List Window Showing Column Selector

| diveinall_cLinux - 1.1      |                                                                                    |  |  |
|-----------------------------|------------------------------------------------------------------------------------|--|--|
|                             | <u>H</u> elp                                                                       |  |  |
| 1.1 ⊻                       |                                                                                    |  |  |
| Value                       |                                                                                    |  |  |
| 0000003 (3)                 | Expression                                                                         |  |  |
| ass d1[3])                  | 🛛 Туре                                                                             |  |  |
| 00000001 (1)                | 🛛 Language                                                                         |  |  |
| 08049da0 -> 0x00000051 (81) | Value                                                                              |  |  |
| 00000051 (81)               | Comment                                                                            |  |  |
|                             | Value<br>00000003 (3)<br>ass d1[3])<br>00000001 (1)<br>18049da0 -> 0x00000051 (81) |  |  |

Even when you add additional columns, the **Expression List** Window might not show you what you need to know about a variable. If you dive on a row (or select **Dive** from a context menu), TotalView opens a Variable Window for what you just dove on.

You can combine the **Expression List** Window and diving to bookmark your data. For example, you can enter the names of structures and arrays. When you want to see information about them, dive on the name. In this way, you don't have to clutter up your screen with the Variable Windows that you don't need to refer to often.

This section describes operations you can perform on Tools > Expression List Window data.

#### Sorting, Reordering, and Editing

**Sorting Contents:** You can sort the contents of the **Tools** > **Expression List** Window by clicking on the column header. After you click on the heading, TotalView adds an indicator that shows that the column was sorted and the way in which it was sorted. In the figure in the previous topic, the **Value** column is sorted in ascending order.

**Reordering Row Display:** The up and down arrows ( ) on the right side of the **Tools** > **Expression List** Window toolbar let you change the order in which TotalView displays rows. For example, clicking the down arrow moves the currently selected row (indicated by the highlight) one row lower in the display.

**Editing Expressions:** You can change an expression by clicking in it, and then typing new characters and deleting others. Select **Edit > Reset Defaults** to remove all edits you make. When you edit an expression, Total-View uses the scope that existed when you created the variable.

**Changing Data Type:** You can edit an expression's data type by displaying the **Type** column and making your changes. Select **Edit** > **Reset Defaults** to remove all edits you make.

**Changing an Expression's Value:** ,You can change an expression's value if that value is stored in memory by editing the contents of the **Value** column.

**About Other Commands:** You can also use the following commands when working with expressions:

Edit > Delete Expression

| ·                 | Deletes the selected row. This command is also on a context (right-click) menu. If you have more than one <b>Expression List</b> Window open, deleting a row from one window deletes the row from all open windows.                      |
|-------------------|----------------------------------------------------------------------------------------------------|
| Edit > Delete All | <b>Expressions</b><br>Deletes all of the <b>Expression List</b> Window rows. If you<br>have more than one <b>Expression List</b> Window open, de-<br>leting all expressions from one window deletes all ex-<br>pressions in all windows. |
| View > Dive       | Displays the expression or variable in a Variable Win-<br>dow. Although this command is also on a context                                                                                                    |

menu, you can just double-click or middle-click on the variable's name instead.

#### Edit > Duplicate Expression

Duplicates the selected column. You would duplicate a column to see a similar variable or expression. For example, if myvar\_looks\_at[i] is in the Expression column, duplicating it and then modifying the new row is an easy way to see myvar looks at[i] and myvar looks at[i+j-k] at the same time.

This command is also on a context menu.

## **Changing the Values of Variables**

You can change the value of any variable or the contents of any memory location displayed in a Variable Window, Expression List Window, or Stack Frame Pane by selecting the value and typing the new value. In addition to typing a value, you can also type an expression. For example, you can enter 1024\*1024 as shown in the following figure. You can include logical operators in all TotalView expressions.

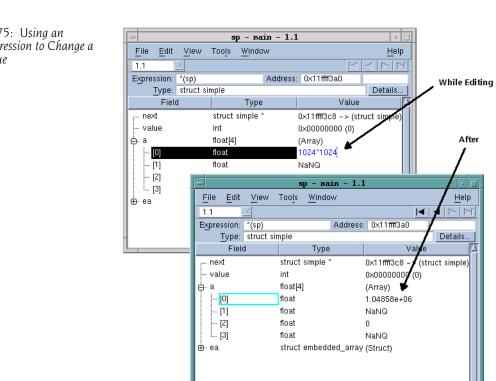

set my var [expr 1024\*1024] dassign int8 array(3) \$my var

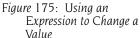

CLI:

In most cases, you can edit a variable's value. If you right-click on a variable and the **Change Value** command isn't faded, you can edit the displayed value.

TotalView does not let you directly change the value of bit fields; you can use the **Tools > Evaluate** Window to assign a value to a bit field. See "Evaluating Expressions" on page 321.

CLI: Tcl lets you use operators such as & and | to manipulate bit fields on Tcl values.

## Changing a Variable's Data Type

The data type declared for the variable determines its format and size (amount of memory). For example, if you declare an **int** variable, TotalView displays the variable as an integer.

The following sections discuss the different aspects of data types:

- "Displaying C Data Types" on page 261
- "Viewing Pointers to Arrays" on page 262
- "Viewing Arrays" on page 262
- "Viewing typedef Types" on page 263
- "Viewing Structures" on page 263
- "Viewing Unions" on page 264
- "Viewing Built-In Types" on page 264

You can change the way TotalView displays data in the Variable Window and the **Expression List** Window by editing the data type. This is known as *cast-ing*. TotalView assigns types to all data types, and in most cases, they are identical to their programming language counterparts.

When a C variable is displayed in TotalView, the data types are identical to C type representations, except for pointers to arrays. TotalView uses a simpler syntax for pointers to arrays. (See "*Viewing Pointers to Arrays*" on page 262.) Similarly, when Fortran is displayed in TotalView, the types are identical to Fortran type representations for most data types including **INTEGER, REAL, DOUBLE PRECISION, COMPLEX, LOGICAL**, and **CHARACTER**.

If the window contains a structure with a list of fields, you can edit the data types of the listed fields.

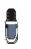

When you edit a data type, TotalView changes how it displays the variable in the current window. Other windows listing the variable do not change.

#### Displaying C Data Types

The syntax for displaying data is identical to C language cast syntax for all data types except pointers to arrays. That is, you use C Language cast syntax for **int**, **short**, **unsigned**, **float**, **double**, **union**, and all named **struct** types. In addition, TotalView has a built-in type called **<string>**. Unless you tell it otherwise, TotalView maps **char** arrays to this type. (For information on

wide characters, see "Viewing Wide Character Arrays (<wchar> Data Types)" on page 267.)

Read TotalView types from right to left. For example, <string>\*[20]\* is a pointer to an array of 20 pointers to <string>.

The following table shows some common TotalView data types:

| Data Type String        | Description                                                   |  |
|-------------------------|---------------------------------------------------------------|--|
| int                     | Integer                                                       |  |
| int*                    | Pointer to an integer                                         |  |
| int[10]                 | Array of 10 integers                                          |  |
| <string></string>       | Null-terminated character string                              |  |
| <string>**</string>     | Pointer to a pointer to a null-terminated character string    |  |
| <string>*[20]*</string> | Pointer to an array of 20 pointers to null-terminated strings |  |

You can enter C Language cast syntax in the Type field.

TotalView also lets you cast a variable into an array. In the GUI, add an array specifier to the **Type** declaration. For example, adding **[3]** to a variable declared as an **int** changes it into an array of three **int**s.

When TotalView displays some complex arrays and structures, it displays the compound object or array types in the Variable Window.

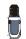

Editing a compound object or array data type can produce undesirable results. Total-View tries to give you what you ask for, so if you get it wrong, the results are unpredictable. Fortunately, the remedy is quite simple: close the Variable Window and start over again.

The following sections discuss the following more complex data types.

- "Viewing Pointers to Arrays" on page 262
- "Viewing Arrays" on page 262
- "Viewing typedef Types" on page 263
- "Viewing Structures" on page 263
- "Viewing Unions" on page 264

Viewing Pointers to Arrays Suppose you declared a variable **vbl** as a pointer to an array of 23 pointers to an array of 12 objects of type **mytype\_t**. The C language declaration for this is:

#### mytype\_t (\*(\*vbl)[23]) [12];

Here is how you would cast the **vbl** variable to this type:

(mytype\_t (\*(\*)[23])[12])vbl

The TotalView cast for vbl is:

mytype\_t[12] \* [23] \*

**Viewing Arrays** 

TotalView Array type names can include a lower and upper bound separated by a colon (:).

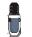

See Chapter 13, "Examining Arrays," on page 281 for more information on arrays.

By default, the lower bound for a C or C++ array is **0**, and the lower bound for a Fortran array is **1**. In the following example, an array of ten integers is declared in C and then in Fortran:

```
int a[10];
integer a(10)
```

The elements of the array range from **a[0]** to **a[9]** in C, while the elements of the equivalent Fortran array range from **a(1)** to **a(10)**.

TotalView also lets you cast a variable to an array. In the GUI, just add an array specifier to the **Type** declaration. For example, adding **(3)** to a variable declared as an **integer** changes it to an array of three **integer**s.

When the lower bound for an array dimension is the default for the language, TotalView displays only the extent (that is, the number of elements in the dimension). Consider the following Fortran array declaration:

```
integer a(1:7,1:8)
```

Since both dimensions of this Fortran array use the default lower bound, which is **1**, TotalView displays the data type of the array by using only the extent of each dimension, as follows:

integer(7,8)

If an array declaration doesn't use the default lower bound, TotalView displays both the lower bound and upper bound for each dimension of the array. For example, in Fortran, you declare an array of integers with the first dimension ranging from -1 to 5 and the second dimension ranging from 2 to 10, as follows:

#### integer a(-1:5,2:10)

TotalView displays this the same way.

When editing an array's dimension, you can enter just the extent (if using the default lower bound), or you can enter the lower and upper bounds separated by a colon.

TotalView also lets you display a subsection of an array, or filter a scalar array for values that match a filter expression. See "Displaying Array Slices" on page 281 and "Filtering Array Data Overview" on page 285 for more information.

| Viewing typedef | TotalView recognizes the names defined with typedef, and displays these |
|-----------------|-------------------------------------------------------------------------|
| Types           | user-defined types; for example:                                        |

```
typedef double *dptr_t;
dptr_t p_vbl;
```

TotalView displays the type for **p\_vbl** as **dptr\_t**.

| Viewing    | TotalView lets you use the $\ensuremath{struct}$ keyword as part of a type string. In most |
|------------|--------------------------------------------------------------------------------------------|
| Structures | cases, this is optional.                                                                   |

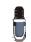

This behavior depends upon which compiler you are using. In most cases, you'll see what is described here.

If you have a structure and another data type with the same name, however, you must include the **struct** keyword so that TotalView can distinguish between the two data types.

If you use a **typedef** statement to name a structure, TotalView uses the **typedef** name as the type string. Otherwise, the debugger uses the structure tag for the **struct**.

For example, consider the following structure definition:

```
typedef struct mystruc_struct {
    int field_1;
    int field_2;
} mystruc_type;
```

TotalView displays mystruc\_type as the type for struct mystruc\_struct.

#### **Viewing Unions**

TotalView displays a union in the same way that it displays a structure. Even though the fields of a union are overlaid in storage, TotalView displays the fields on separate lines.

#### CLI: dprint variable

#### Figure 176: Displaying a Union

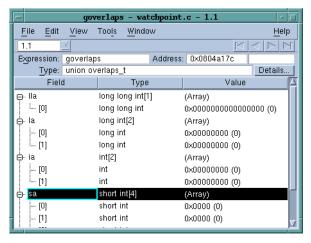

#### Viewing Built-In Types

TotalView provides a number of predefined types. These types are enclosed in angle brackets (<>) to avoid conflict with types contained in a programming language. You can use these built-in types anywhere you can use the ones defined in your programming language. These types are also useful in debugging executables with no debugging symbol table information. The following table describes the built-in types:

| on            |
|---------------|
| er (address). |
|               |
|               |
|               |

| Type String                                                                                                | Language           | Size                   | Description                                                   |
|----------------------------------------------------------------------------------------------------|--------------------|------------------------|---------------------------------------------------------------|
| <code></code>                                                                                              | С                  | architecture-          | Machine instructions.                                         |
|                                                                                                    |                    | dependent              | The size used is the number of bytes required to hold the     |
|                                                                                                    |                    |                        | shortest instruction for your                                 |
|                                                                                                    |                    |                        | computer.                                                     |
| <complex></complex>                                                                                        | Fortran            | complex                | Single-precision floating-point                               |
|                                                                                                    |                    |                        | complex number.<br>The <b>complex</b> types contain a         |
|                                                                                                    |                    |                        | real part and an imaginary part,                              |
|                                                                                                    |                    |                        | which are both of type <b>real</b> .                          |
| <complex*8></complex*8>                                                                                    | Fortran            | complex*8              | A <b>real*4</b> -precision floating-                          |
|                                                                                                    |                    |                        | point complex number.<br>The <b>complex*8</b> types contain a |
|                                                                                                    |                    |                        | real part and an imaginary part,                              |
|                                                                                                    |                    |                        | which are both of type <b>real*4</b> .                        |
| <complex*16></complex*16>                                                                                  | Fortran            | complex*16             | A <b>real*8</b> -precision floating-<br>point complex number. |
|                                                                                                    |                    |                        | The <b>complex*16</b> types contain a                         |
|                                                                                                    |                    |                        | real part and an imaginary part,                              |
|                                                                                                    |                    |                        | which are both of type real*8.                                |
| <double></double>                                                                                          | С                  | double                 | Double-precision floating-point number.                       |
| <double< td=""><td>Fortran</td><td>double precision</td><td>Double-precision floating-point</td></double<> | Fortran            | double precision       | Double-precision floating-point                               |
| precision>                                                                                                 | -                  |                        | number.                                                       |
| <extended></extended>                                                                                      | С                  | long double            | Extended-precision floating-<br>point number.                 |
|                                                                                                    |                    |                        | Extended-precision numbers                                    |
|                                                                                                    |                    |                        | must be supported by the target                               |
| (f) + >                                                                                                    | 0                  | fleet                  | architecture.                                                 |
| <float></float>                                                                                            | С                  | float                  | Single-precision floating-point number.                       |
| <int></int>                                                                                                | С                  | int                    | Integer.                                                      |
| <integer></integer>                                                                                        | Fortran            | integer                | Integer.                                                      |
| <integer*1></integer*1>                                                                                    | Fortran<br>–       | integer*1              | One-byte integer.                                             |
| <integer*2></integer*2>                                                                                    | Fortran            | integer*2              | Two-byte integer.                                             |
| <integer*4><br/><integer*8></integer*8></integer*4>                                                        | Fortran            | integer*4<br>integer*8 | Four-byte integer.                                            |
| <logical></logical>                                                                                        | Fortran<br>Fortran | logical                | Eight-byte integer.<br>Logical.                               |
| <logical*1></logical*1>                                                                                    | Fortran            | logical*1              | One-byte logical.                                             |
| <logical*2></logical*2>                                                                                    | Fortran            | logical*2              | Two-byte logical.                                             |
| <logical*4></logical*4>                                                                                    | Fortran            | logical*4              | Four-byte logical.                                            |
| <logical*8></logical*8>                                                                                    | Fortran            | logical*8              | Eight-byte logical.                                           |
| <long></long>                                                                                              | С                  | long                   | Long integer.                                                 |
| <long long=""></long>                                                                                      | С                  | long long              | Long long integer.                                            |

| Type String                 | Language | Size              | Description                                                                                                    |
|-----------------------------|----------|-------------------|----------------------------------------------------------------------------------------------------|
| <real></real>               | Fortran  | real              | Single-precision floating-point<br>number.<br>When using a value such as <b>real</b> ,<br>be careful that the actual data<br>type used by your computer is<br>not <b>real*4</b> or <b>real*8</b> , since<br>different results can occur. |
| <real*4></real*4>           | Fortran  | real*4            | Four-byte floating-point<br>number.                                                                                                    |
| <real*8></real*8>           | Fortran  | real*8            | Eight-byte floating-point<br>number.                                                                                                    |
| <real*16></real*16>         | Fortran  | real*16           | Sixteen-byte floating-point number.                                                                                                    |
| <short></short>             | С        | short             | Short integer.                                                                                                    |
| <string></string>           | С        | char              | Array of characters.                                                                                                    |
| <void></void>               | С        | long              | Area of memory.                                                                                                    |
| <wchar></wchar>             | С        | platform-specific | Platform-specific wide character used by <b>wchar_t</b> data types                                                                                                    |
| <wchar_s16></wchar_s16>     | С        | 16 bits           | wide character whose storage is<br>signed 16 bits (not currently<br>used by any platform)                                                                                                    |
| <wchar_u16></wchar_u16>     | С        | 16 bits           | wide character whose storage is unsigned 16 bits                                                                                                    |
| <wchar_s32></wchar_s32>     | С        | 32 bits           | wide character whose storage is signed 32 bits                                                                                                    |
| <wchar_u32></wchar_u32>     | С        | 32 bits           | wide character whose storage is unsigned 32 bits                                                                                                    |
| <wstring></wstring>         | С        | platform-specific | Platform-specific string<br>composed of <b><wchar></wchar></b><br>characters                                                                                                    |
| <wstring_s16></wstring_s16> | С        | 16 bits           | String composed of<br><wchar_s16> characters (not<br/>currently used by any platform)</wchar_s16>                                                                                                    |
| <wstring_u16></wstring_u16> | С        | 16 bits           | String composed of <pre><pre><pre><pre><pre><pre><pre><pre></pre></pre></pre></pre></pre></pre></pre></pre>                                                                                                    |
| <wstring_s32></wstring_s32> | С        | 32 bits           | String composed of<br><wchar_s32> characters</wchar_s32>                                                                                                    |
| <wstring_u32></wstring_u32> | С        | 32 bits           | String composed of<br><wchar_u32> characters</wchar_u32>                                                                                                    |

#### Viewing Opaque Data (<opaque> Data Type)

An opaque type is a data type that isn't fully specified, is hidden, or whose declaration is deferred. For example, the following C declaration defines the data type for **p** as a pointer to **struct foo**, which is not yet defined:

```
struct foo;
struct foo *p;
```

When TotalView encounters this kind of information, it might indicate that **foo**'s data type is **<opaque>**; for example:

struct foo <opaque>

#### Viewing Character Arrays (<string> Data Type)

If you declare a character array as **char vbl**[*n*], TotalView automatically changes the type to <**string**>[*n*]; that is, a null-terminated, quoted string with a maximum length of *n*. This means that TotalView displays an array as a quoted string of *n* characters, terminated by a null character. Similarly, TotalView changes **char\*** declarations to <**string**>\* (a pointer to a null-terminated string).

Since most character arrays represent strings, the TotalView **<string>** type can be very convenient. But if this isn't what you want, you can edit the **<string>** and change it back to a **char** (or **char**[*n*]), to display the variable as you declared it.

#### Viewing Wide Character Arrays (<wchar> Data Types)

If you create an array of wchar\_t wide characters, TotalView automatically changes the type to <wstring>[n]; that is, it is displayed as a null-terminated, quoted string with a maximum length of *n*. For an array of wide characters, the null terminator is L'0'. Similarly, TotalView changes wchar\_t\* declarations to <wstring>\* (a pointer to a null-terminated string).

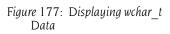

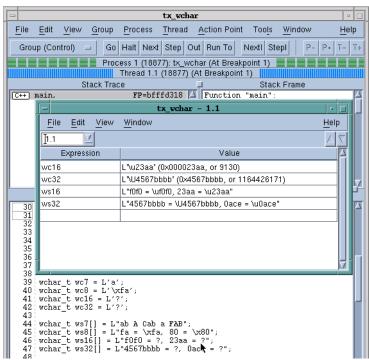

This figure shows the declaration of two wide characters in the Process Window. The **Expression List** Window shows how TotalView displays their data. The **L** in the data indicates that TotalView is displaying a wide literal.

Since most wide character arrays represent strings, the TotalView <wstring> type can be very convenient. But if this isn't what you want, you can edit the <wstring> and change it back to a wchar\_t (or wchar[n] or <wchar> or <wchar[n]), to display the variable as you declared it.

If the wide character uses from 9 to 16 bits, TotalView displays the character using the following universal-character code representation:

#### ∖uXXXX

**X** represents a hexadecimal digit. If the character uses from 17 to 32 bits, TotalView uses the following representation:

\UXXXXXXXX

Platforms and compilers differ in the way they represent wchar\_t. In consequence, TotalView allows you to see this information in platform-specific ways. For example, you can cast a string to <wstring\_s16> or <wstring\_s32>. In addition, many compilers have problems either using wide characters or handing off information about wide characters so that they can be interpreted by any debugger (not just TotalView). For information on supported compilers, see the TotalView Release Notes at http:// www.etnus.com/Support/release\_notes.php.

#### Viewing Areas of Memory (<void> Data Type)

TotalView uses the **<void>** data type for data of an unknown type, such as the data contained in registers or in an arbitrary block of memory. The **<void>** type is similar to the **int** type in the C Language.

If you dive on registers or display an area of memory, TotalView lists the contents as a **<void>** data type. If you display an array of **<void>** variables, the index for each object in the array is the address, not an integer. This address can be useful when you want to display large areas of memory.

If you want, you can change a **<void>** to another type. Similarly, you can change any type to a **<void>** to see the variable in decimal and hexadecimal formats.

#### Viewing Instructions (<code> Data Type)

TotalView uses the <**code**> data type to display the contents of a location as machine instructions. To look at disassembled code stored at a location, dive on the location and change the type to <**code**>. To specify a block of locations, use <**code**>[*n*], where *n* is the number of locations being displayed.

This section contains three type-casting examples:

- Displaying Declared Arrays
- Displaying Allocated Arrays
- Displaying the argv Array

#### **Displaying Declared Arrays**

TotalView displays arrays the same way it displays local and global variables. In the Stack Frame or Source Pane, dive on the declared array. A Variable Window displays the elements of the array.

CLI: dprint array-name

#### Type-Casting Examples

#### **Displaying Allocated Arrays**

The C Language uses pointers for dynamically allocated arrays; for example:

int \*p = malloc(sizeof(int) \* 20);

Since TotalView doesn't know that **p** actually points to an array of integers, you need to do several things to display the array:

- 1 Dive on the variable **p** of type **int\***.
- 2 Change its type to int[20]\*.
- **3** Dive on the value of the pointer to display the array of 20 integers.

#### **Displaying the argv Array**

Typically, **argv** is the second argument passed to **main()**, and it is either a **char \*\*argv** or **char \*argv[**]. Suppose **argv** points to an array of three pointers to character strings. Here is how you can edit its type to display an array of three pointers, as follows:

1 Select the type string for argv.

CLI: dprint argv

2 Edit the type string by using the field editor commands. Change it to: <string>\*[3]\*

CLI: dprint (<string>\*\[3\]\*)argv

**3** To display the array, dive on the value field for **argv**.

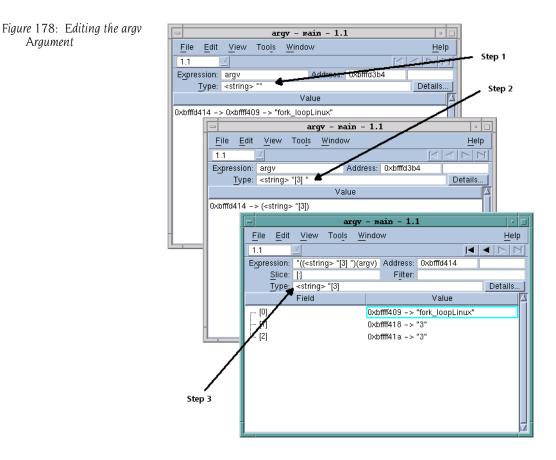

## Changing the Address of Variables

You can edit the address of a variable in a Variable Window by editing the value shown in the **Address** field. When you edit this address, the Variable Window shows the contents of the new location.

You can also enter an address expression, such as **0x10b8 – 0x80** in this area.

## Displaying C++ Types

#### **Viewing Classes**

TotalView displays C++ classes and accepts **class** as a keyword. When you debug C++, TotalView also accepts the *unadorned* name of a **class**, **struct**, **union**, or **enum** in the type field. TotalView displays nested classes that use inheritance, showing derivation by indentation.

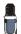

Some C + + compilers do not write accessibility information. In these cases, TotalView cannot display this information.

For example, the following figure displays an object of a **class c**.

Figure 179: Displaying C++ Classes That Use Inheritance

| -                                      | myclass - ma                  | ain - 1.1 🔹                 |
|----------------------------------------|-------------------------------|-----------------------------|
| <u>F</u> ile <u>E</u> dit <u>V</u> iew | Too <u>l</u> s <u>W</u> indow | <u>H</u> elp                |
| 1.1 🗾                                  |                               | K A P N                     |
| Expression: myclas                     | is A                          | ddress: 0xbfffda00          |
| Type: class o                          | :                             | Details                     |
| Field                                  | Туре                          | Value                       |
| ⊝⊷ d                                   | class d                       | (Public base class)         |
| Ģ⊷b                                    | class b                       | (Virtual public base class) |
| b_val                                  | <string> *</string>           | 0×0804868c -> "b value"     |
| i d_val                                | <string> *</string>           | 0×08048694 -> "d value"     |
| ė. e                                   | class e                       | (Public base class)         |
| i e_val                                | <string> *</string>           | 0×0804869c -> "e value"     |
|                                        | <string> *</string>           | 0×08048684 -> "c value"     |
|                                        |                               |                             |
|                                        |                               |                             |
|                                        |                               |                             |
|                                        |                               |                             |

Its definition is as follows:

```
class b {
   char * b val;
public:
   b() {b val = "b value";}
};
class d : virtual public b {
   char * d val;
public:
   d() {d val = "d value";}
};
class e {
   char * e_val;
public:
   e() {e val = "e value";}
};
class c : public d, public e {
   char * c_val;
 public:
   c() {c_val = "c value";}
};
```

TotalView tries to display the correct data when you change the type of a Variable Window while moving up or down the derivation hierarchy. Unfortunately, many compilers do not contain the information that TotalView needs so you might need to cast your class.

## Displaying Fortran Types

TotalView lets you display FORTRAN 77 and Fortran 90 data types.

The topics in this section describe the various types and how TotalView handles them:

- "Displaying Fortran Common Blocks" on page 272
- "Displaying Fortran Module Data" on page 272
- "Debugging Fortran 90 Modules" on page 274
- "Viewing Fortran 90 User-Defined Types" on page 275
- "Viewing Fortran 90 Deferred Shape Array Types" on page 275
- "Viewing Fortran 90 Pointer Types" on page 276
- "Displaying Fortran Parameters" on page 276

### Displaying Fortran Common Blocks

For each common block defined in the scope of a subroutine or function, TotalView creates an entry in that function's common block list. The Stack Frame Pane displays the name of each common block for a function. The names of common block members have function scope, not global scope.

#### CLI: **dprint** *variable-name*

If you dive on a common block name in the Stack Frame Pane, TotalView displays the entire common block in a Variable Window, as shown in the figure on the next page.

Window 1 in this figure shows a common block list in a Stack Frame Pane. After several dives, Window 2 contains the results of diving on the common block.

If you dive on a common block member name, TotalView searches all common blocks in the function's scope for a matching member name, and displays the member in a Variable Window.

### Displaying Fortran Module Data

TotalView tries to locate all data associated with a Fortran module and display it all at once. For functions and subroutines defined in a module, TotalView adds the full module data definition to the list of modules displayed in the Stack Frame Pane.

TotalView only displays a module if it contains data. Also, the amount of information that your compiler gives TotalView can restrict what's displayed.

Although a function may use a module, TotalView doesn't always know if the module was used or what the true names of the variables in the module are. If this happens, either of the following occurs:

Module variables appear as local variables of the subroutine.

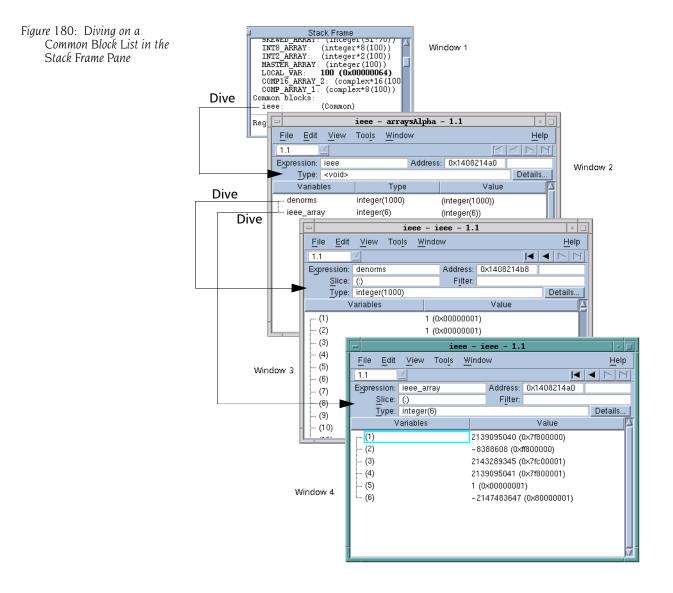

• A module appears on the list of modules in the Stack Frame Pane that contains (with renaming) only the variables used by the subroutine.

#### CLI: dprint variable-name

GUI

Alternatively, you can view a list of all the known modules by using the **Tools > Fortran Modules** command. Because Fortran modules display in a Variable Window, you can dive on an entry to display the actual module data, as shown in the figure on the next page.

If you are using the SUNPro compiler, TotalView can only display module data if you force it to read the debug information for a file that contains the module definition or a module function. For more information, see "Finding the Source Code for Functions" on page 181.

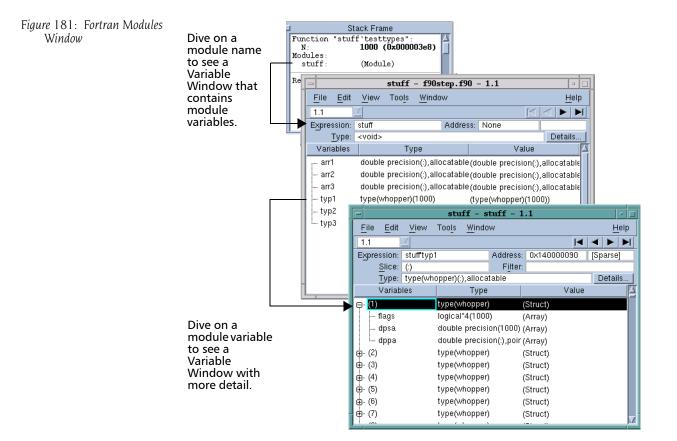

## Debugging Fortran 90 Modules

Fortran 90 lets you place functions, subroutines, and variables inside modules. You can then include these modules elsewhere by using a **USE** command. When you do this, the names in the module become available in the *using* compilation unit, unless you either exclude them with a **USE ONLY** statement or rename them. This means that you don't need to explicitly qualify the name of a module function or variable from the Fortran source code.

When debugging this kind of information, you need to know the location of the function being called. Consequently, TotalView uses the following syntax when it displays a function contained in a module:

#### modulename `functionname

You can also use this syntax in the File > New Program and View > Lookup Variable commands.

Fortran 90 also lets you create a contained function that is only visible in the scope of its parent and siblings. There can be many contained functions in a program, all using the same name. If the compiler gave TotalView the function name for a nested function, TotalView displays it using the following syntax:

parentfunction() `containedfunction

#### CLI: **dprint** *module\_name*`*variable\_name*

### **Viewing Fortran** 90 User-Defined **Types**

Defined Type

A Fortran 90 user-defined type is similar to a C structure. TotalView displays a user-defined type as **type**(*name*), which is the same syntax used in Fortran 90 to create a user-defined type. For example, the following code fragment defines a variable **typ2** of **type**(*whopper*):

```
TYPE WHOPPER
   LOGICAL, DIMENSION(ISIZE) :: FLAGS
   DOUBLE PRECISION, DIMENSION(ISIZE) :: DPSA
   DOUBLE PRECISION, DIMENSION(:), POINTER :: DPPA
END TYPE WHOPPER
```

```
TYPE(WHOPPER), DIMENSION(:), ALLOCATABLE :: TYP2
```

TotalView displays this type, as the following figure shows:

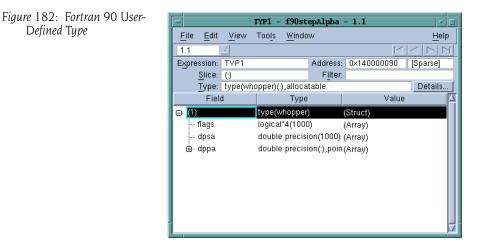

## **Viewing Fortran 90 Deferred Shape Array Types**

Fortran 90 lets you define deferred shape arrays and pointers. The actual bounds of a deferred shape array are not determined until the array is allocated, the pointer is assigned, or, in the case of an assumed shape argument to a subroutine, the subroutine is called. TotalView displays the type of deferred shape arrays as type(:).

When TotalView displays the data for a deferred shape array, it displays the type used in the definition of the variable and the actual type that this instance of the variable has. The actual type is not editable, since you can achieve the same effect by editing the definition's type. The following example shows the type of a deferred shape rank 2 array of **real** data with runtime lower bounds of -1 and 2, and upper bounds of 5 and 10:

Type: real(:,:) Actual Type: real(-1:5,2:10) Slice: (:,:)

## Viewing Fortran 90 Pointer Types

A Fortran 90 pointer type lets you point to scalar or array types.

TotalView implicitly handles slicing operations that set up a pointer or assumed shape subroutine argument so that indices and values it displays in a Variable Window are the same as in the Fortran code; for example:

```
integer, dimension(10), target :: ia
integer, dimension(:), pointer :: ip
do i = 1,10
        ia(i) = i
end do
ip => ia(10:1:-2)
```

After diving through the **ip** pointer, TotalView displays the windows shown in the following figure:

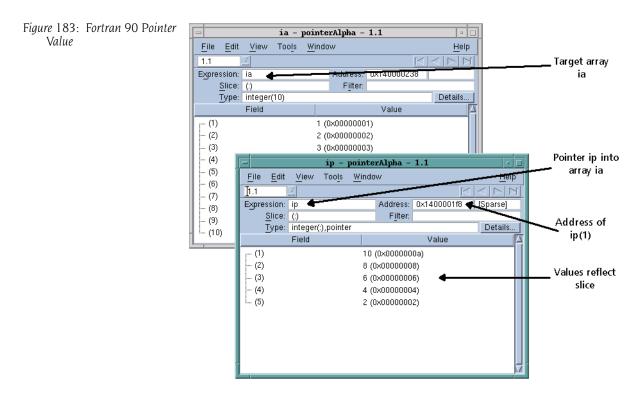

The address displayed is not that of the array's base. Since the array's stride is negative, array elements that follow are at lower absolute addresses. Consequently, the address displayed is that of the array element that has the lowest index. This might not be the first displayed element if you used a slice to display the array with reversed indices.

### Displaying Fortran Parameters

A Fortran **PARAMETER** defines a named constant. Most compilers do not generate information that TotalView can use to determine the value of a **PARAMETER**. This means that you must make a few changes to your program if you want to see this type of information.

If you're using Fortran 90, you can define variables in a module that you initialize to the value of these **PARAMETER** constants; for example:

```
INCLUDE 'PARAMS.INC'
MODULE CONSTS
SAVE
INTEGER PI_C = PI
...
END MODULE CONSTS
```

The **PARAMS.INC** file contains your parameter definitions. You then use these parameters to initialize variables in a module. After you compile and link this module into your program, the values of these parameter variables are visible.

If you're using FORTRAN 77, you can achieve the same results if you make the assignments in a common block and then include the block in **main()**. You can also use a block data subroutine to access this information.

## Displaying Thread Objects

On HP Alpha Tru64 UNIX and IBM AIX systems, TotalView can display information about mutexes and conditional variables. In addition, TotalView can display information on read/write locks and data keys on IBM AIX. You can obtain this information by selecting the **Tools > Thread Objects** command. After selecting this command, TotalView displays a window that contains either two tabs (HP Alpha) or four tabs (IBM). The figure on the next page shows some AIX examples.

Diving on any line in these windows displays a Variable Window that contains additional information about the item.

Here are some things you should know:

- If you're displaying data keys, many applications initially set keys to 0 (the NULL pointer value). TotalView doesn't display a key's information, however, until a thread sets a non-NULL value to the key.
- If you select a thread ID in a data key window, you can dive on it using the View > Dive Thread and View > Dive Thread New commands to display a Process Window for that thread ID.

The online Help contains information on the contents of these windows.

## **Scoping and Symbol Names**

TotalView assigns a unique name to every element in your program based on the scope in which the element exists. A *scope* defines the part of a program that knows about a symbol. For example, the scope of a variable that is defined at the beginning of a subroutine is all the statements in the subroutine. The variable's scope does not extend outside of this subroutine. A program consists of multiple *scopes*. Of course, a block contained in the

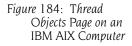

| Thread Objects                                                                                                    |          |
|----------------------------------------------------------------------------------------------------|----------|
| <u>File Edit View Window</u>                                                                                                    | Help     |
| Mutexes - 1 "fork_loopAIX"                                                                                                    |          |
| Mutexes Condition Variables R/W Locks Data Keys                                                                                          |          |
| ID Type State Pshared Owner Address                                                                                                    |          |
| 1 Recurs Unlocked Private 0x00000000020d1c8<br>2 Normal Unlocked Private 0x00000002004e5d8                                               |          |
| 3 Normal Unlocked Private 0x00000002004e658<br>4 Normal Unlocked Private 0x00000002004e6d8<br>5 Normal Locked Private 1 0x00000002001ef8 |          |
| Thread Objects                                                                                                    |          |
| File Edit View Window                                                                                                    | Help     |
| Condition Variables - 1 "fork_loopAIX"                                                                                                   |          |
| Mutexes Condition Variables R/W Locks Data Keys                                                                                          |          |
| ID Pshared [Waiters] Mutex Address                                                                                                    | <u> </u> |
| 1 Private 0x000000020001f70<br>Waiting: 2                                                                                                |          |
|                                                                                                    |          |
| 4<br>Thread Objects                                                                                                    |          |
| File Edit View Window                                                                                                    | Help     |
| Read-Write Locks - 1 "fork_loopAIX"                                                                                                    |          |
| Mutexes Condition Variables R/W Locks Data Keys                                                                                          |          |
| ID State Pshared Owner(s) Address                                                                                                    |          |
| 1 Free Private 0x000000020001fd8                                                                                                    |          |
| Thread Objects                                                                                                    |          |
| File Edit View Window                                                                                                    | Help     |
| Keys - 1 "fork_loopAIX"                                                                                                    |          |
| Mutexes Condition Variables R/W Locks Data Keys                                                                                          |          |
| ID Thread Value                                                                                                    |          |
| 0 1 0x0000000000000                                                                                                    |          |
| 1 1 0x0000000000000<br>2 1 0x00000000000                                                                                                 |          |
|                                                                                                    |          |
|                                                                                                    |          |
|                                                                                                    |          |

subroutine could have its own definition of the same variable. This would *hide* the definition in the enclosing scope.

All scopes are defined by your program's structure. Except for the simplest of programs, scopes are embedded in other scopes. The only exception is the outermost scope, which is the one that contains **main()**, which is not embedded. Every element in a program is associated with a scope.

To see the scope in which a variable is valid, click the **Details** button in the Variable Window. The dialog box shown on the next page appears.

The Valid in Scope list indicates the scope in which the variable resides. That is, when this scope is active, the variable is defined. The Compiled in Scope list can differ if you modify the variable with an expression. It indicates where variables in this expression have meaning.

When you tell the CLI or the GUI to execute a command, TotalView consults the program's symbol table to discover which object you are referring to—this process is known as *symbol lookup*. Symbol lookup is performed with respect to a particular context, and each context uniquely identifies the scope to which a symbol name refers.

Figure 185: Details Dialog Box

| 100                 |
|---------------------|
|                     |
|                     |
| <u>v</u>            |
|                     |
| $\overline{\nabla}$ |
| T                   |
| - 1                 |
| - 1                 |
|                     |
|                     |
| -                   |
|                     |
|                     |
|                     |

For additional information, see "Scoping Issues" on page 243.

## Qualifying Symbol Names

The way you describe a scope is similar to the way you specify a file. The scopes in a program form a tree, with the outermost scope (which is your program) as the root. At the next level are executable files and dynamic libraries; further down are compilation units (source files), procedures, modules, and other scoping units (for example, blocks) supported by the programming language. Qualifying a symbol is equivalent to describing the path to a file in UNIX file systems.

A symbol is fully scoped when you name all levels of its tree. The following example shows how to scope a symbol and also indicates parts that are optional:

[#executable-or-lib#][file#][procedure-or-line#]symbol

The pound sign (#) separates elements of the fully qualified name.

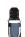

Because of the number of different types of elements that can appear in your program, a complete description of what can appear and their possible order is complicated and unreadable. In contrast, after you see a name in the Stack Frame Pane, it is easy to read a variable's scoped name.

TotalView interprets most programs and components as follows:

- You do not need to qualify file names with a full path, and you do not need to use all levels in a symbol's scoping tree. TotalView conventions here are similar to the way UNIX displays file names.
- If a qualified symbol begins with #, the name that follows indicates the name of the executable or shared library (just as an absolute file path begins with a directory immediately in the root directory). If you omit the executable or library component, the qualified symbol doesn't begin with #.

- The source file's name can appear after the possibly omitted executable or shared library.
- Because programming languages typically do not let you name blocks, that portion of the qualifier is specified using the symbols **\$b** followed by a number that indicates which block. For example, the first unnamed block is named **\$b1**, the second is **\$b2**, and so on.

You can omit any part of the scope specification that TotalView doesn't need to uniquely identify the symbol. Thus, **foo#x** identifies the symbol **x** in the procedure **foo**. In contrast, **#foo#x** identifies either procedure **x** in executable **foo** or variable **x** in a scope from that executable.

Similarly, **#foo#bar#x** could identify variable **x** in procedure **bar** in executable **foo**. If **bar** were not unique in that executable, the name would be ambiguous unless you further qualified it by providing a file name. Ambiguities can also occur if a file-level variable (common in C programs) has the same name as variables declared in functions in that file. For instance, **bar.c#x** refers to a file-level variable, but the name can be ambiguous when there are different definitions of **x** embedded in functions that occur in the same file. In this case, you need to enter **bar.c#b1#x** to identify the scope that corresponds to the outer level of the file (that is, the scope that contains line 1 of the file).

# Examining Arrays

This chapter explains how to examine and change array data as you debug your program. Since arrays also appear in the Variable Window, you need to be familiar with the information in Chapter 12, "Examining and Changing Data," on page 235.

The topics in this chapter are:

- "Examining and Analyzing Arrays" on page 281
- "Displaying a Variable in all Processes or Threads" on page 292
- "Visualizing Array Data" on page 294

## Examining and Analyzing Arrays

TotalView can quickly display very large arrays in Variable Windows. An array can be the elements that you define in your program, or it can be an area of memory that you cast into an array.

If an array extends beyond the memory section in which it resides, the initial portion of the array is formatted correctly. If memory isn't allocated for an array element, TotalView displays **Bad Address** in the element's subscript.

Topics in this section are:

- "Displaying Array Slices" on page 281
- "Filtering Array Data Overview" on page 285
- "Sorting Array Data" on page 290
- "Obtaining Array Statistics" on page 291

#### Displaying Array Slices

TotalView lets you display array subsections by editing the **Slice** field in an array's Variable Window. (An array subsection is called a *slice*.) The **Slice** field contains placeholders for all array dimensions. For example, the following is a C declaration for a three-dimensional array:

integer an\_array[10][20][5]

3

Because this is a three-dimensional array, the initial slice definition is [:][:][:]. This lets you know that the array has three dimensions and that TotalView is displaying all array elements.

The following is a deferred shape array definition for a two-dimensional array variable:

integer, dimension (:,:) :: another\_array

The TotalView slice definition is (:,:).

TotalView displays as many colons (:) as there are array dimensions. For example, the slice definition for a one-dimensional array (a vector) is [:] for C arrays and (:) for Fortran arrays.

CLI: dprint an\_array\[n:m,p:q\] dprint an\_array(n:m,p:q)

### **Using Slices and Strides**

A slice has the following form:

lower\_bound:upper\_bound[:stride]

The *stride*, which is optional, tells TotalView to skip over elements and not display them. Adding a *stride* to a slice tells TotalView to display every *stride* element of the array, starting at the *lower\_bound* and continuing through the *upper\_bound*, inclusive.

For example, a slice of **[0:9:9]** used on a ten-element C array tells TotalView to display the first element and last element, which is the ninth element beyond the lower bound.

If the stride is negative and the lower bound is greater than the upper bound, TotalView displays a dimension with its indices reversed. That is, TotalView treats the slice as if it was defined as follows:

[upperbound : lowerbound : stride]

CLI: **dprint** *an\_array*(*n*:*m*:*p*,*q*:*r*:s)

For example, the following definition tells TotalView to display an array beginning at its last value and moving to its first:

[::-1]

This syntax differs from Fortran 90 syntax in that Fortran 90 requires that you explicitly enter the upper and lower bounds when you're reversing the order for displaying array elements.

Because the default value for the stride is **1**, you can omit the stride (and the colon that precedes it) from your definition. For example, the following two definitions display array elements 0 through 9:

[0:9:1] [0:9] If the lower and upper bounds are the same, just use a single number. For example, the following two definitions tell TotalView to display array element 9:

```
[9:9:1]
[9]
```

The lower\_bound, upper\_bound, and stride must be constants. They cannot be expressions.

Example 1 A slice declaration of [::2] for a C or C+ + array (with a default lower bound of 0) tells TotalView to display elements with even indices of the array; that is, 0, 2, 4, and so on. However, if this were defined for a Fortran array (where the default lower bound is 1), TotalView displays elements with odd indices of the array; that is, 1, 3, 5, and so on.

**Example 2** The following figure displays a stride of (::9,::9). This definition displays the four corners of a ten-element by ten-element Fortran array.

Figure 186: Stride Displaying the Four Corners of an Array

| -                         | SMALL             | _ARRAY | - ten         | _by_tenAl | lpha – 1.1  | • 🗆          |
|---------------------------|-------------------|--------|---------------|-----------|-------------|--------------|
| <u>F</u> ile <u>E</u> dit | <u>V</u> iew      | Tools  | <u>W</u> indo | w         |             | <u>H</u> elp |
| 1.1                       | 2                 |        |               |           |             |              |
| Expression:               | SMALL.            | _ARRAY |               | Address:  | 0x140002160 |              |
| <u>Slice</u> :            | (::9,::9 <b>)</b> |        |               | Filter:   |             |              |
| Type:                     | integer(          | 10,10) |               |           |             | Details      |
|                           | Field             |        |               |           | Value       | 4            |
| (1,1)                     |                   |        | 0 (0          | )×0000000 | 0)          |              |
| (10,1)                    |                   |        | 9 (0          | )×0000000 | 9)          |              |
| (1,10)                    |                   |        | 90            | (0×000000 | 5a)         |              |
| (10,10)                   |                   |        | 99            | (0×000000 | 63)         |              |
|                           |                   |        |               |           |             |              |
|                           |                   |        |               |           |             |              |
|                           |                   |        |               |           |             |              |
|                           |                   |        |               |           |             |              |
|                           |                   |        |               |           |             |              |
|                           |                   |        |               |           |             |              |
| L                         |                   |        |               |           |             |              |

**Example 3** You can use a stride to invert the order *and* skip elements. For example, the following slice begins with the upper bound of the array and displays every other element until it reaches the lower bound of the array:

(::-2)

Using (::-2) with a Fortran integer(10) array tells TotalView to display the elements 10, 8, 6, 4, and 2.

#### Example 4

Figure 187: Fortran Array with Inverse Order and Limited

Extent

You can simultaneously invert the array's order and limit its extent to display a small section of a large array. The following figure shows how to specify a (2:3,7::-1) slice with an integer\*4(-1:5,2:10) Fortran array.

| <u>F</u> ile <u>E</u> dit | <u>V</u> iew Too <u>l</u> s <u>Y</u> | <u>/indow</u> |         |             | <u>H</u> el |
|---------------------------|--------------------------------------|---------------|---------|-------------|-------------|
| 1.1                       | $\mathbf{Z}$                         |               |         | $\leq$      | i d D I     |
| Expression:               | SMALL_ARRAY                          | Ad            | dress:  | 0×140002160 |             |
| <u>S</u> lice:            | (2:3],7::-1)                         |               | Filter: |             |             |
| Type:                     | integer(10,10)                       |               |         |             | Details.    |
|                           | Field                                |               |         | Value       |             |
| (2,10)                    |                                      | 91 (0×0       | 00000   | 5b)         |             |
| (3,10)                    |                                      | 92 (0×0       | 00000   | 5c)         |             |
| (2,9)                     |                                      | 81 (0×0       | 00000   | 51)         |             |
| (3,9)                     |                                      | 82 (0×0       | 00000   | 52)         |             |
| (2,8)                     |                                      | 71 (0x0       | 00000   | 47)         |             |
| (3,8)                     |                                      | 72 (0×0       | 00000   | 48)         |             |
| (2,7)                     |                                      | 61 (0×0       | 00000   | 3d)         |             |
| L. (3,7)                  |                                      | 62 (0×0       | 00000   | 3e)         |             |
|                           |                                      |               |         | -           |             |
|                           |                                      |               |         |             |             |

After you enter this slice value, TotalView only shows elements in rows 2 and 3 of the array, beginning with column 10 and ending with column 7.

#### Using Slices in the Lookup Variable Command

When you use the View > Lookup Variable command to display a Variable Window, you can include a slice expression as part of the variable name. Specifically, if you type an array name followed by a set of slice descriptions in the View > Lookup Variable command dialog box, TotalView initializes the Slice field in the Variable Window to this slice description.

If you add subscripts to an array name in the View > Lookup Variable command dialog box, TotalView interprets these subscripts as a slice description rather than as a request to display an individual value of the array. Therefore, you can display different values of the array by changing the slice expression.

For example, suppose that you have a ten-element by ten-element Fortran array named small\_array, and you want to display element (5,5). Using the View > Lookup Variable command, type small\_array(5,5). This sets the initial slice to (5:5,5:5), as shown in Window 1 of the following figure.

CLI: dprint small\_array(5,5)

You can tell TotalView to display one of the array's values by enclosing the array name and subscripts (that is, the information normally included in a slice expression) within parentheses, such as **(small\_array(5,5))**.

CLI: dprint (small\_array(5,5))

In this case, the Variable Window just displays the type and value of the element and doesn't show its array index. This is shown in **Window 2** of the following figure.

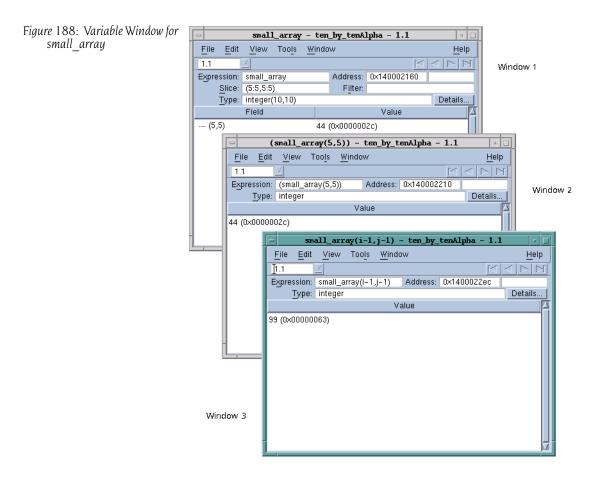

Window 3 was created by using the View > Lookup Variable command with a value of small\_array(i-1,j-1). Here, TotalView evaluated the values of i and j before displaying the window.

You can restrict what TotalView displays in a Variable Window by adding a filter to the window. You can filter arrays of type character, integer, or float-ing point. Your filtering options are:

- Arithmetic comparison to a constant value
- Equal or not equal comparison to IEEE NaNs, Infs, and Denorms
- Within a range of values, inclusive or exclusive
- General expressions

When an element of an array matches the filter expression, TotalView includes the element in the Variable Window display.

The following topics describe filtering options:

- "Filtering Array Data" on page 286
- "Filtering by Comparison" on page 286
- "Filtering for IEEE Values" on page 287

## Filtering Array Data Overview

- "Filtering a Range of Values" on page 288
- "Creating Array Filter Expressions" on page 289
- "Using Filter Comparisons" on page 290

```
GUI
```

#### **Filtering Array Data**

The procedure for filtering an array is simple: select the **Filter** field, enter the array filter expression, and then press Enter.

TotalView updates the Variable Window to exclude elements that do not match the filter expression. TotalView only displays an element if its value matches the filter expression and the slice operation.

If necessary, TotalView converts the array element before evaluating the filter expression. The following conversion rules apply:

- If the filter operand or array element type is floating point, TotalView converts the operand to a double-precision floating-point value.
   TotalView truncates extended-precision values to double precision. Converting integer or unsigned integer values to double-precision values might result in a loss of precision. TotalView converts unsigned integer values to nonnegative double-precision values.
- If the filter operand or the array element is an unsigned integer, TotalView converts the operand to an unsigned 64-bit integer.
- If both the filter operand and array element are of type integer, TotalView converts the values to type 64-bit integer.

TotalView conversion operations modify a copy of the array's elements conversions never alter the actual array elements.

To stop filtering an array, delete the contents of the **Filter** field in the Variable Window and press Enter. TotalView then updates the Variable Window so that it includes all elements.

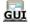

#### Filtering by Comparison

The simplest filters are ones whose formats are as follows:

operator value

where *operator* is either a C/C++ or Fortran-style comparison operator, and *value* is a signed or unsigned integer constant or a floating-point number. For example, the filter for displaying all values greater than 100 is:

> 100

The following table lists the comparison operators:

| Comparison            | C/C++ Operator | Fortran Operator |
|-----------------------|----------------|------------------|
| Equal                 | ==             | .eq.             |
| Not equal             | !=             | .ne.             |
| Less than             | <              | .lt.             |
| Less than or equal    | <=             | .le.             |
| Greater than          | >              | .gt.             |
| Greater than or equal | >=             | .ge.             |

The following figure shows an array whose filter is < 0. This tells TotalView to only display array elements whose value is less than 0 (zero).

Figure 189: Array Data Filtering by Comparison

| -                         | AN_                  | ARRAY - | ten_I | by_tenAlp | ha - 1.1    | · []         |
|---------------------------|----------------------|---------|-------|-----------|-------------|--------------|
| <u>F</u> ile <u>E</u> dit | <u>V</u> iew         | Tools   | Windo | w         |             | <u>H</u> elp |
| 1.1                       | $\mathbb{Z}$         |         |       |           | K           |              |
| Expression:               | AN_AR                | RAY     |       | Address:  | 0x1400011c0 |              |
| Slice:                    | (:,:,:)              |         |       | Filter:   | < 0         |              |
| Type:                     | ]real(10,            | 10,10)  |       |           |             | Details      |
|                           | Field                |         |       |           | Value       |              |
| <sub>ال</sub> ۔ (2,1,1)   |                      |         | - 0.  | 506366    |             |              |
| - (3,1,1)                 | · (3,1,1) -0.873297  |         |       |           |             |              |
| (4,1,1)                   |                      |         | - 0.  | 999756    |             |              |
| (5,1,1)                   | ,1,1) -0.850919      |         |       |           |             |              |
| (6,1,1)                   | - (6,1,1) - 0.467772 |         |       |           |             |              |
| (1,2,1)                   |                      |         | - 0.  | 544021    |             |              |
| (2,2,1)                   |                      |         | - 0.  | .0442427  |             |              |
| (9,2,1)                   |                      |         | - 0.  | 506314    |             |              |
| (10,2,1)                  |                      |         | - 0.  | 873268    |             |              |
| - (4,3,1)                 |                      |         | - 0.  | 428155    |             |              |
| L. com                    |                      |         |       |           |             | N.           |

If the *value* you're using in the comparison is an integer constant, TotalView performs a signed comparison. If you add the letter **u** or **U** to the constant, TotalView performs an unsigned comparison.

## GUI Fi

#### **Filtering for IEEE Values**

You can filter IEEE NaN, Infinity, or denormalized floating-point values by specifying a filter in the following form:

operator ieee-tag

The only comparison operators you can use are equal and not equal.

The *ieee-tag* represents an encoding of IEEE floating-point values, as the following table describes:

| IEEE Tag Value | Meaning                                          |
|----------------|--------------------------------------------------|
| \$nan          | NaN (Not a number), either quiet or signaling    |
| \$nanq         | Quiet NaN                                        |
| \$nans         | Signaling NaN                                    |
| \$inf          | Infinity, either positive or negative            |
| \$pinf         | Positive Infinity                                |
| \$ninf         | Negative Infinity                                |
| \$denorm       | Denormalized number, either positive or negative |
| \$pdenorm      | Positive denormalized number                     |
| \$ndenorm      | Negative denormalized number                     |

The following figure shows an example of filtering an array for IEEE values. Window 3 in this figure shows how TotalView displays the unfiltered array. Notice the NaNQ, and NaNS, INF, and –INF values. The other two windows

show filtered displays: **Window 1** shows only infinite values; **Window 2** shows only the values of denormalized numbers.

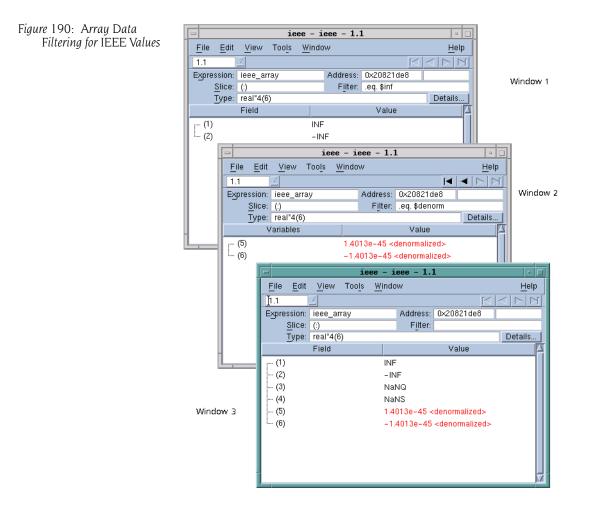

GUI

#### **Filtering a Range of Values**

You can also filter array values by specifying a range, as follows:

[>] low-value : [<] high-value

where *low-value* specifies the lowest value to include, and *high-value* specifies the highest value to include, separated by a colon. The high and low values are inclusive unless you use less-than (<) and greater-than (>) symbols. If you specify a > before *low-value*, the low value is exclusive. Similarly, a < before *high-value* makes it exclusive.

The values of *low-value* and *high-value* must be constants of type integer, unsigned integer, or floating point. The data type of *low-value* must be the same as the type of *high-value*, and *low-value* must be less than *high-value*. If *low-value* and *high-value* are integer constants, you can append the letter **u** or **U** to the value to force an unsigned comparison. The following figure shows a filter that tells TotalView that to only display values greater than 63, but less than 512.

Figure 191: Array Data skewed\_array - arraysAIX - 1.1 Filtering by Range of Values View Tools Window <u>File E</u>dit <u>H</u>elp 1.1 Expression: skewed\_array Address: 0x20001a60 Filter: >63:<512 Slice: (:) Type: Integer\*4(51:70) Details. Value Field (54) 64 (0×00000040) (55) 125 (0x0000007d) 216 (0×000000d8) (56) .... (57) 343 (0×00000157)

GUI

#### **Creating Array Filter Expressions**

The filtering capabilities described in the previous sections are those that you use most often. In some circumstances, you may need to create a more general expression. When you create a filter expression, you're creating a Fortran or C Boolean expression that TotalView evaluates for every element in the array or the array slice. For example, the following expression displays all array elements whose contents are greater than 0 and less than 50, or greater than 100 and less than 150:

```
($value > 0 && $value < 50) ||
($value > 100 && $value < 150)
```

Here's the Fortran equivalent:

```
($value .gt. 0 && $value .lt. 50) .or.
($value .gt. 100 .and. $value .lt.150)
```

The **\$value** variable is a special TotalView variable that represents the current array element. You can use this value when creating expressions.

Notice how the **and** and **or** operators are used in these expressions. The way in which TotalView computes the results of an expression is identical to the way it computes values at an eval point. For more information, see "Defining Eval Points and Conditional Breakpoints" on page 308.

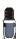

You cannot use any of the IEEE tag values described in "Filtering for IEEE Values" on page 287 in array filter expressions.

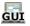

#### **Using Filter Comparisons**

TotalView provides several different ways to filter array information. For example, the following two filters display the same array items:

```
> 100
$value > 100
```

The following filters display the same array items:

>0:<100 \$value > 0 && \$value < 100

The only difference is that the first method is easier to type than the second, so you're more likely to use the second method when you're creating more complicated expressions.

Sorting Array Data

TotalView lets you sort the displayed array data into ascending or descending order. (It does not sort the actual data.) To sort (or remove the sort), click the **Value** label.

- The first time you click, TotalView sorts the array's values into ascending order.
- The next time you click on the header, TotalView reverses the order, sorting the array's values into descending order.
- If you click again on the header, TotalView returns the array to its unsorted order.

Here is an example that sorts an array into descending order:

| - two_d_array - arraysAIX - 1.1 - |                                      |      |             |            |                 |  |
|-----------------------------------|--------------------------------------|------|-------------|------------|-----------------|--|
| <u>F</u> ile <u>E</u> dit         | <u>V</u> iew Too <u>l</u> s <u>W</u> | indo | w           |            | <u>H</u> elp    |  |
| [1.1                              | $\Box$                               |      |             | K          |                 |  |
| Expression:                       | two_d_array                          |      | Address:    | 0x20001ab0 |                 |  |
| Slice:                            | (;;;)                                |      | Filter:     |            |                 |  |
| Type:                             | integer*4(10,10)                     |      |             |            | Details         |  |
|                                   | Field                                |      |             | Value      | $\nabla \Delta$ |  |
| r (10,10)                         |                                      | 100  | )0 (0×0000  | 03e8)      | _               |  |
| (10,9)                            | 900 (0×00000384)                     |      |             |            |                 |  |
| (9,10)                            | 810 (0×0000032a)                     |      |             |            |                 |  |
| (10,8)                            | 800 (0×00000320)                     |      |             |            |                 |  |
| (9,9)                             |                                      | 729  | ) (0×00000) | 2d9)       |                 |  |
| (10,7)                            |                                      | 700  | ) (0×00000) | 2bc)       |                 |  |
| (9,8)                             |                                      | 648  | ) (0×00000  | 288)       |                 |  |
| (8,10)                            | 640 (0×00000280)                     |      |             |            |                 |  |
| (10,6)                            |                                      | 600  | ) (0×00000) | 258)       |                 |  |
| - (8,9)                           |                                      | 576  | 6 (0×00000  | 240)       | _               |  |
|                                   |                                      |      |             |            |                 |  |

When you sort an array's values, you are just rearranging the information that's displayed in the Variable Window. Sorting does not change the order in which values are stored in memory. If you alter what TotalView is displaying by using a filter or a slice, TotalView just sorts the values that could be displayed; it doesn't sort all of the array.

If you are displaying a laminated array—see "Displaying a Variable in all Processes or Threads" on page 292 for more information—you can sort your information by process or thread.

Figure 192: Sorted Variable Window

## Obtaining Array Statistics

Figure 193: Array Statistics

Window

The **Tools** > **Statistics** command displays a window that contains information about your array. The following figure shows an example.

| real8_array           (at 0x2004fea8) Type: real+8(100,200)           Actual Type: real+8(100,200)           Slice: (:,:)           Filter:   Count: 20000 Zero Count: 10000 Sum: 1161499.97591972 Minimum: 0 Maximum: 229.999995231628 Median: 1.149999976158144 Mean: 58.074987959862 Standard Deviation: 74.6788490155925 First Quartile: 0 Third Quartile: 116.149997591972 Lower Adjacent: 0 Upper Adjacent: 229.999995231628 NaN Count: 0 Infinity Count: 0                                                                                                    |                                                                                                    | ray Statistics                                                                                                    | F            |
|----------------------------------------------------------------------------------------------------|----------------------------------------------------------------------------------------------------|----------------------------------------------------------------------------------------------------|--------------|
| <pre>(at 0x2004fea8) Type: real+8(100,200)</pre>                                                                                                    | <u>File Edit Window</u>                                                                                                    |                                                                                                    | <u>H</u> eip |
| Actual Type: real*8(100,200)<br>Slice: (;;;)<br>Filter:<br>Count: 20000<br>Zero Count: 10000<br>Sum: 1161499.97591972<br>Minimum: 0<br>Maximum: 229.999995231628<br>Median: 1.14999997615814<br>Mean: 58.0749987959862<br>Standard Deviation: 74.6788490155925<br>First Quartile: 0<br>Third Quartile: 116.149997591972<br>Lower Adjacent: 0<br>Upper Adjacent: 229.999995231628<br>NaN Count: 0<br>Infinity Count: 0<br>Denormalized Count: 0                                                                                                    |                                                                                                    |                                                                                                    |              |
| Zero Count:         10000           Sum:         1161499.97591972           Minimum:         0           Maximum:         229.999995231628           Median:         1.14999997615814           Mean:         58.0749987959862           Standard Deviation:         74.6788490155925           First Quartile:         0           Third Quartile:         116.149997591972           Lower Adjacent:         0           Upper Adjacent:         229.999995231628           NaN Count:         0           Infinity Count:         0           Denormalized Count:         0 | Actual Type<br>Slice                                                                                                    | e: real*8(100,200)<br>e: (:,:)                                                                                                    |              |
|                                                                                                    | Zero Count:<br>Sum:<br>Minimum:<br>Maximum:<br>Median:<br>Mean:<br>Standard Deviation:<br>First Quartile:<br>Third Quartile:<br>Lower Adjacent:<br>Upper Adjacent:<br>NaM Count:<br>Infinity Count:<br>Denormalized Count: | 10000<br>1161499.97591972<br>0<br>229.999995231628<br>1.1499997615814<br>58.0749987959862<br>74.6788490155925<br>0<br>116.149997591972<br>0<br>229.999995231628<br>0<br>0<br>0<br>0 |              |

If you have added a filter or a slice, these statistics describe only the information currently being displayed; they do not describe the entire unfiltered array. For example, if 90% of an array's values are less than 0 and you filter the array to show only values greater than 0, the median value is positive even though the array's real median value is less than 0.

TotalView displays the following statistics:

Checksum

A checksum value for the array elements.

Count

The total number of displayed array values. If you're displaying a floatingpoint array, this number doesn't include NaN or Infinity values.

#### Denormalized Count

A count of the number of denormalized values found in a floating-point array. This includes both negative and positive denormalized values as defined in the IEEE floating-point standard. Unlike other floating-point statistics, these elements participate in the statistical calculations.

### Infinity Count

A count of the number of infinity values found in a floating-point array. This includes both negative and positive infinity as defined in the IEEE floating-point standard. These elements don't participate in statistical calculations.

### Lower Adjacent

This value provides an estimate of the lower limit of the distribution. Values below this limit are called *outliers*. The lower adjacent value is the first

quartile value minus the value of 1.5 times the difference between the first and third quartiles.

Maximum

The largest array value.

Mean

The average value of array elements.

Median

The middle value. Half of the array's values are less than the median, and half are greater than the median.

Minimum

The smallest array value.

NaN Count

A count of the number of NaN (not a number) values found in a floatingpoint array. This includes both signaling and quiet NaNs as defined in the IEEE floating-point standard. These elements don't participate in statistical calculations.

#### Quartiles, First and Third

Either the 25th or 75th percentile values. The first quartile value means that 25% of the array's values are less than this value and 75% are greater than this value. In contrast, the third quartile value means that 75% of the array's values are less than this value and 25% are greater.

#### Standard Deviation

The standard deviation for the array's values.

Sum

The sum of all the displayed array's values.

#### Upper Adjacent

This value provides an estimate of the upper limit of the distribution. Values above this limit are called *outliers*. The upper adjacent value is the third quartile value plus the value of 1.5 times the difference between the first and third quartiles.

Zero Count

The number of elements whose value is 0.

## Displaying a Variable in all Processes or Threads

When you're debugging a parallel program that is running many instances of the same executable, you usually need to view or update the value of a variable in all of the processes or threads at once.

Before displaying a variable's value in all threads or processes, you must display an instance of the variable in a Variable Window. After TotalView displays this window, use one of the following commands:

- View > Laminate > Process, displays the value of the variable in all processes.
- View > Laminate > Thread, displays the value of a variable in all threads within a single process.

View > Laminate > None, delaminates the window if you no longer want it laminated..

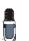

Variable

You cannot simultaneously laminate across processes and threads in the same Variable Window.

After using one of these commands, the Variable Window switches to laminated mode, and displays the value of the variable in each process or thread. The following figure shows a simple, scalar variable in each of the processes in an OpenMP program.

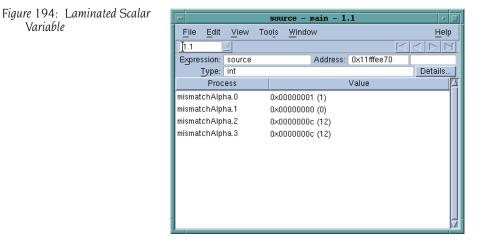

When looking for a matching stack frame, TotalView matches frames starting from the top frame, and considers calls from different memory or stack locations to be different calls. For example, the following definition of recurse contains two additional calls to recurse. Each of these calls generates a nonmatching call frame.

```
void recurse(int i) {
   if (i <= 0)
      return;
   if (i & 1)
      recurse(i - 1);
   else
      recurse(i - 1);
}
```

If the variables are at different addresses in the different processes or threads, the field to the left of the Address field displays Multiple, and the unique addresses appear with each data item.

TotalView also lets you laminate arrays and structures. When you laminate an array, TotalView displays each element in the array across all processes. You can use a slice to select elements to be displayed in laminated windows. The following figure shows an example of a laminated array and a laminated structure. You can also laminate an array of structures.

#### Figure 195: Laminated Array and Structure

| -                         | stat       | tus - main - 1.1  | · []             |
|---------------------------|------------|-------------------|------------------|
| <u>F</u> ile <u>E</u> dit | View Tools | <u>W</u> indow    | <u>H</u> elp     |
| <b>]</b> 1.1              | 4          |                   |                  |
| Expression:               | status     | Address: 0×11fffe | e58              |
| Type: 1                   | MPI_Status |                   | Details          |
| Field                     | Туре       | Process           | Value 🛛          |
| r count                   | int        | mismatchAlpha.0   | 0x4004cdc0 (1074 |
| MPI_SOUF                  | ≀ int      | mismatchAlpha.0   | 0x00000001 (1)   |
| MPI_TAG                   | int        | mismatchAlpha.0   | 0×00000000 (0)   |
| MPI_ERRC                  | ) int      | mismatchAlpha.0   | 0x00000000 (0)   |
| count                     | int        | mismatchAlpha.1   | 0x4004cdc0 (1074 |
| MPI_SOUR                  | } int      | mismatchAlpha.1   | 0x00000001 (1)   |
| MPI_TAG                   | int        | mismatchAlpha.1   | 0x00000000 (0)   |
| - MPI_ERRO                | ) int      | mismatchAlpha.1   | 0x00000000 (0)   |
| count                     | int        | mismatchAlpha.2   | 0x4004cdc0 (1074 |
| MPI_SOUR                  | ≀ int      | mismatchAlpha.2   | 0x00000001 (1)   |
| - MPI_TAG                 | int<br>    | mismatchAlpha.2   | 0×00000000 (0)   |

## Diving on a Laminated Pane

Editing a Laminated Variable

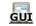

You can dive through pointers in a laminated Variable Window. This dive applies to the associated pointer in each process or thread.

If you edit a value in a laminated Variable Window, TotalView asks if it should apply this change to all processes or threads or only the one in which you made a change. This is an easy way to update a variable in all processes.

## Visualizing Array Data

The TotalView Visualizer lets you create graphical images of array data. This presentation lets you see your data in one glance and can help you quickly find problems with your data while you are debugging your programs.

You can execute the Visualizer from within TotalView, or you can run it from the command line to visualize data dumped to a file in a previous TotalView session.

For information about running the TotalView Visualizer, see Chapter 7, "Visualizing Programs and Data," on page 137.

Visualizing a Laminated Variable Window You can export data from a laminated Variable Window to the Visualizer by using the **Tools > Visualize** command. When visualizing laminated data, the process (or thread) index is the first axis of the visualization. This means that you must use one less data dimension than you normally would. If you do not want the process/thread axis to be significant, you can use a normal Variable Window, since all of the data must be in one process.

# **Setting Action Points**

This chapter explains how to use action points. TotalView supports four kinds of action points:

- A *breakpoint* stops execution of processes and threads that reach it.
- A *barrier point* synchronizes a set of threads or processes at a location.
- An *eval point* causes a code fragment to execute when it is reached.
- A *watchpoint* lets you monitor a location in memory and stop execution when it changes.

This chapter contains the following sections:

- "About Action Points" on page 295
- "Setting Breakpoints and Barriers" on page 297
- "Defining Eval Points and Conditional Breakpoints" on page 308
- "Using Watchpoints" on page 315
- "Saving Action Points to a File" on page 321
- "Evaluating Expressions" on page 321
- "Writing Code Fragments" on page 324

## **About Action Points**

Actions points lets you specify an action for TotalView to perform when a thread or process reaches a source line or machine instruction in your program. The different kinds of action points that you can use:

Breakpoints

When a thread encounters a breakpoint, it stops at the breakpoint. Other threads in the process also stops. You can indicate that you want other related processes to stop, as well. Breakpoints are the simplest kind of action point.

#### Barrier points

Barrier points are similar to simple breakpoints, differing in that you use them to synchronize a group of processes or threads. A barrier point holds each thread or process that reaches it until all threads or processes

 $\mathbf{14}$ 

reach it. Barrier points work together with the TotalView hold-and-release feature. TotalView supports thread barrier and process barrier points.

#### Eval points

An eval point is a breakpoint that has a code fragment associated with it. When a thread or process encounters an eval point, it executes this code. You can use eval points in a variety of ways, including conditional breakpoints, thread-specific breakpoints, countdown breakpoints, and patching code fragments into and out of your program.

#### Watchpoints

A watchpoint tells TotalView to either stop the thread so that you can interact with your program (unconditional watchpoint), or evaluate an expression (conditional watchpoint).

All action points share the following common properties.

- You can independently enable or disable action points. A disabled action isn't deleted; however, when your program reaches a disabled action point, TotalView ignores it.
- You can share action points across multiple processes, or set them in individual processes.
- Action points apply to the process, so in a multithreaded process, the action point applies to all of the threads contained in the process.
- TotalView assigns unique ID numbers to each action point. These IDs appear in several places, including the Root Window, the Action Points Pane of the Process Window, and the Action Point > Properties Dialog Box.

The following figure shows the symbol that TotalView displays for an action point:.

CLI: dactions shows information about action points.

| Figure | 196:  | Action | Point |
|--------|-------|--------|-------|
| S      | ymbol | s      |       |

| 85   |                               |
|------|-------------------------------|
| ASM  | —Assembler-level action point |
| STOP | —— Breakpoint                 |
| STOP | — Disabled breakpoint         |
| BARR | — Barrier breakpoint          |
| BARR | — Disabled barrier breakpoint |
| EVAL | ——Eval point                  |
| EVAL | — Disabled eval point         |
| 93   |                               |
| 94   |                               |

The ASM icon is what TotalView displays when you create a breakpoint on an assembler statement.

CLI: All action points display as "@" when you use the dlist command to display your source code. Use the dactions command to see what type of action point is set.

## **Setting Breakpoints and Barriers**

TotalView has several options for setting breakpoints. You can set:

- Source-level breakpoints
- Breakpoints that are shared among all processes in multiprocess programs
- Assembler-level breakpoints

You can also control whether TotalView stops all processes in the control group when a single member reaches a breakpoint.

Topics in this section are:

- "Setting Source-Level Breakpoints" on page 297
- "Setting and Deleting Breakpoints at Locations" on page 297
- "Displaying and Controlling Action Points" on page 299
- "Setting Machine-Level Breakpoints" on page 301
- Setting Breakpoints for Multiple Processes" on page 302
- Setting Breakpoints When Using the fork()/execve() Functions" on page 304
- "Setting Barrier Points" on page 305

### Setting Source-Level Breakpoints

Typically, you set and clear breakpoints before you start a process. To set a source-level breakpoint, select a boxed line number in the Process Window. (A boxed line number indicates that the line is associated with executable code.) A **STOP** icon lets you know that a breakpoint is set immediately before the source statement.

#### CLI: @ next to the line number

You can also set a breakpoint while a process is running by selecting a boxed line number in the Process Window.

CLI: Use dbreak whenever the CLI displays a prompt.

GUI

#### **Choosing Source Lines**

If you're using C + + templates, TotalView sets a breakpoint in all instantiations of that template. If this isn't what you want, clear the button and then select the **Addresses** button in the Action Point Properties Dialog Box. You can now clear locations where the action point shouldn't be set. (This is shown on the next page.)

Similarly, in a multiprocess program, you might not want to set the breakpoint in all processes. If this is the case, select the **Process** button.

### Setting and Deleting Breakpoints at Locations

You can set or delete a breakpoint at a specific function or source-line number without having to first find the function or source line in the Source Pane. Do this by entering a line number or function name in the Action Point > At Location Dialog Box. (This dialog box is shown on the next page.)

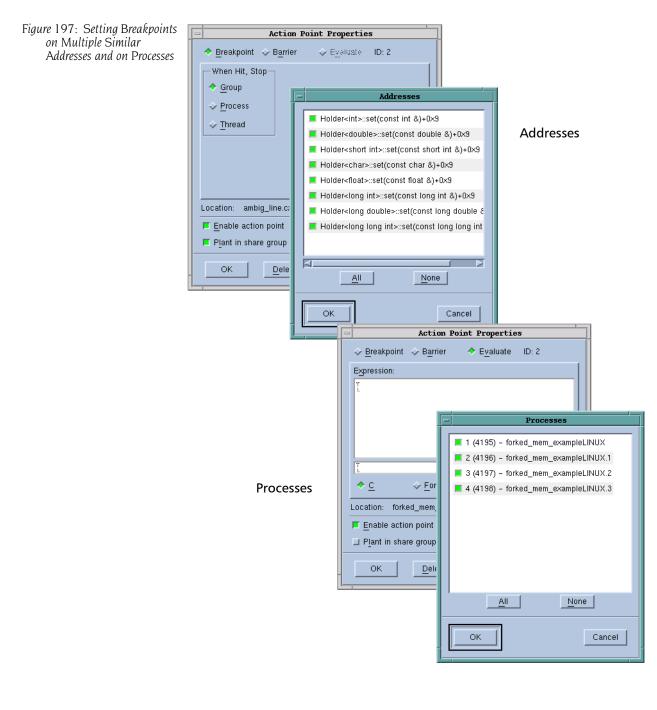

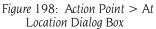

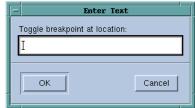

When you're done, TotalView sets a breakpoint at the location. If you enter a function name, TotalView sets the breakpoint at the function's first exe-

cutable line. In either case, if a breakpoint already exists at a location, TotalView deletes it.

# CLI: dbreak sets a breakpoint ddelete deletes a breakpoint

GUI

If you enter an ambiguous function name using the Action Point > At Location command, TotalView displays its Ambiguous Function Dialog Box.

Figure 199: Ambiguous Function Dialog Box

| -                      | Ambiguous Function |      |
|------------------------|--------------------|------|
|                        | 3 matches found:   |      |
| foobat(char)           |                    |      |
| foobat(char,char)      |                    |      |
| foobat(int,int)        |                    |      |
|                        |                    |      |
|                        |                    |      |
|                        |                    |      |
|                        |                    |      |
|                        |                    |      |
|                        |                    |      |
| ☐ Show full path names |                    |      |
|                        |                    |      |
| ОК                     | Cancel             | Help |
|                        |                    |      |
|                        |                    |      |

After you select the function at which TotalView will set a breakpoint, press the **OK** button.

## Displaying and Controlling Action Points

The Action Point > Properties Dialog Box lets you set and control an action point. Controls in this dialog box also lets you change an action point's type to breakpoint, barrier point, or eval point. You can also define what happens to other threads and processes when execution reaches this action point.

Figure 200: Action Point > Properties Dialog Box

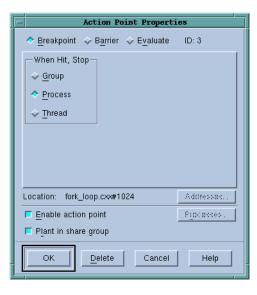

The following sections explain how you can control action points by using the Process Window and the Action Point > Properties Dialog Box.

```
CLI: dset SHARE_ACTION_POINT
dset STOP_ALL
ddisable action-point
```

#### **Disabling Action Points**

TotalView can retain an action point's definition and ignore it while your program is executing. That is, disabling an action point deactivates it without removing it.

CLI: ddisable action-point

You can disable an action point by:

- Clearing Enable action point in the Action Point > Properties Dialog Box.
- Selecting the **STOP** or **BARR** symbol in the Action Points Pane.
- Using the context (right-click) menu.
- Clicking on the Action Points > Disable command.

#### **Deleting Action Points**

You can permanently remove an action point by selecting the **STOP** or **BARR** symbol or selecting the **Delete** button in the **Action Point** > **Properties** Dialog Box.

To delete all breakpoints and barrier points, use the Action Point > Delete All command.

CLI: ddelete

If you make a significant change to the action point, TotalView disables it rather than delete it when you click the symbol.

#### **Enabling Action Points**

You can activate an action point that was previously disabled by selecting a dimmed **STOP**, **BARB**, or **EVAL** symbol in the Source or Action Points Pane, or by selecting **Enable action point** in the **Action Point > Properties** Dialog Box.

CLI: denable

#### **Suppressing Action Points**

You can tell TotalView to ignore action points by using the Action Point > Suppress All command.

#### CLI: ddisable –a

When you suppress action points, you disable them. After you suppress an action point, TotalView changes the symbol it uses within the Source Panes line number area. In all cases, the icon's color will be lighter. If you have suppressed action points, you cannot update existing action points or create new ones.

You can make previously suppressed action points active and allow the creation of new ones by reselecting the **Action Point > Suppress All** command.

#### CLI: denable –a

## Setting Machine-Level Breakpoints

To set a machine-level breakpoint, you must first display assembler code. (For information, see "Viewing the Assembler Version of Your Code" on page 131.) You can now select an instruction. TotalView replaces some line number with a dotted box (:::)—this indicates the line is the beginning of a machine instruction. If a line has a line number, this is the line number that appears in the Source Pane. Since instruction sets on some platforms support variable-length instructions, you might see a different number of lines associated with a single line contained in the dotted box. The **STOP** icon appears, indicating that the breakpoint occurs before the instruction executes.

If you set a breakpoint on the first instruction after a source statement, however, TotalView assumes that you are creating a source-level breakpoint, not an assembler-level breakpoint.

| Figure 201: Breakpoint at |
|---------------------------|
| Assembler Instruction     |

If you set machine-level breakpoints on one or more instructions generated from a single source line, and then display source code in the Source Pane, TotalView displays an ASM icon (see Figure 196 on page 296) on the line number. To see the actual breakpoint, you must redisplay assembler instructions.

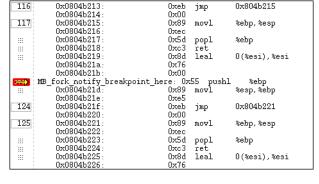

When a process reaches a breakpoint, TotalView does the following:

- Suspends the process.
- Displays the PC arrow icon ( →) over the stop sign to indicate that the PC is at the breakpoint.

Figure 202: PC Arrow Over a Stop Icon

| 80                         | do 40 i = 1, 500            |                                |
|----------------------------|-----------------------------|--------------------------------|
| 81<br>82 4                 | denorms(i) = x'00000001'    |                                |
| 00 4                       | 10 continue                 |                                |
|                            |                             |                                |
| STOP                       | do 42 i = 500, 1000         |                                |
| 84                         | denorms(i) = x'80000001'    |                                |
|                            | 12 continue                 |                                |
| 86                         | local_var=100               |                                |
| 87                         | ieee_array(1) = x'7f800000' | ! infinity                     |
| 88                         | ieee_array(2) = x'ff800000' | <pre>! -infinity</pre>         |
| 89                         | ieee_array(3) = x'7fc00001' | ! NANQ                         |
| 90                         | ieee_array(4) = x'7f800001' | ! NANS                         |
| 87<br>88<br>90<br>91<br>92 | ieee_array(5) = x'00000001' | ! positive denormalized number |
| 92                         | ieee_array(6) = x'80000001' | ! negative denormalized number |

- Displays At Breakpoint in the Process Window title bar and other windows.
- Updates the Stack Trace and Stack Frame Panes and all Variable Windows.

## Setting **Breakpoints for Multiple Processes**

Figure 203: Action Point

In all programs, including multiprocess programs, you can set breakpoints in parent and child processes before you start the program and while the program is executing. Do this using the **Action Point > Properties** Dialog Box.

|                       | - Action Point Properties              |
|-----------------------|----------------------------------------|
| Properties Dialog Box | ♦ Breakpoint                           |
|                       | When Hit, Stop                         |
|                       | Location: fork_loop.cxx#1024 Addresses |
|                       | Enable action point                    |
|                       | Plant in share group                   |
|                       | OK Delete Cancel Help                  |

This dialog box provides the following controls for setting breakpoints:

When Hit, Stop

When your thread hits a breakpoint, TotalView can also stop the thread's control group or the process in which it is running.

CLI: dset STOP ALL dbreak -p | -g | -t

#### Plant in share group

If you select this check box, TotalView enables the breakpoint in all members of this thread's share group at the same time. If not, you must individually enable and disable breakpoints in each member of the share group.

CLI: dset SHARE\_ACTION\_POINT

The **Processes** button lets you indicate which process in a multiprocess program will have enabled breakpoints. If **Plant in share group** is selected, TotalView does not enable this button because you told TotalView to set the breakpoint in all of the processes.

You can preset many of the properties in this dialog box by selecting the File > Preferences command. Use the Action Points Page to set action point preferences.

| Figure 204: File > Preferences:<br>Action Points Page | Preferences                       |      |
|-------------------------------------------------------|-----------------------------------|------|
| ý.                                                    | Parallel Fonts Formatting Pointer | Dive |
|                                                       | - $        -$                     | Dive |
|                                                       | OK Cancel                         | Help |

You can find additional information about this dialog box in the online Help.

If you select the **Evaluate** button in the **Action Point** > **Properties** Dialog Box, you can add an expression to the action point. This expression is attached to control and share group members. See "Writing Code Fragments" on page 324 for more information.

If you're trying to synchronize your program's threads, you need to set a barrier point. For more information, see "Setting Barrier Points" on page 305.

### Setting Breakpoints When Using the fork()/ execve() Functions

You must link with the dbfork library before debugging programs that call the **fork()** and **execve()** functions. See "*Compiling Programs*" on page 35.

### **Debugging Processes That Call the fork() Function**

By default, TotalView places breakpoints in all processes in a share group. (For information on share groups, see "Organizing Chaos" on page 22.) When any process in the share group reaches a breakpoint, TotalView stops all processes in the control group. This means that TotalView stops the control group that contains the share group. This control can contain more than one share group.

To override these defaults:

- 1 Dive into the line number to display the Action Point > Properties Dialog Box.
- **2** Clear the **Plant in share group** check box and make sure that the **Group** radio button is selected.

CLI: dset SHARE\_ACTION\_POINT false

#### **Debugging Processes that Call the execve() Function**

Shared breakpoints are not set in children that have different executables.

To set the breakpoints for children that call the **execve()** function:

- 1 Set the breakpoints and breakpoint options in the parent and the children that do not call the **execve()** function.
- 2 Start the multiprocess program by displaying the Group > Go command.
   When the first child calls the execve() function, TotalView displays the following message:

Process *name* has exec'd *name*. Do you want to stop it now?

CLI: G

3 Answer Yes.

TotalView opens a Process Window for the process. (If you answer **No**, you won't have an opportunity to set breakpoints.)

**4** Set breakpoints for the process.

After you set breakpoints for the first child using this executable, TotalView won't prompt when other children call the **execve()** function. This means that if you do not want to share breakpoints in children that use the same executable, dive into the breakpoints and set the breakpoint options.

**5** Select the **Group > Go** command.

#### **Example: Multiprocess Breakpoint**

The following program excerpt illustrates the places where you can set breakpoints in a multiprocess program:

```
1 pid = fork();
2 if (pid == -1)
3 error ("fork failed");
4 else if (pid == 0)
5 children_play();
6 else
7 parents_work();
```

The following table describes what happens when you set a breakpoint at different places:

| Line Number | Result                                                  |
|-------------|---------------------------------------------------------|
| 1           | Stops the parent process before it forks.               |
| 2           | Stops both the parent and child processes.              |
| 3           | Stops the parent process if the fork() function failed. |
| 5           | Stops the child process.                                |
| 7           | Stops the parent process.                               |

#### Setting Barrier Points

A barrier breakpoint is similar to a simple breakpoint, differing only in that it holds processes and threads that reach the barrier point. Other processes and threads continue to run. TotalView holds these processes or threads until all processes or threads defined in the barrier point reach this same place. When the last one reaches a barrier point, TotalView releases all the held processes or threads. In this way, barrier points let you synchronize your program's execution.

#### CLI: dbarrier

Topics in this section are:

- "About Barrier Breakpoint States" on page 305
- "Setting a Barrier Breakpoint" on page 306
- "Creating a Satisfaction Set" on page 307
- "Hitting a Barrier Point" on page 307
- "Releasing Processes from Barrier Points" on page 308
- "Deleting a Barrier Point" on page 308
- "Changing Settings and Disabling a Barrier Point" on page 308

#### **About Barrier Breakpoint States**

Processes and threads at a barrier point are held or stopped, as follows:

Held

A held process or thread cannot execute until all the processes or threads in its group are at the barrier, or until you manually release it. The various *go* and *step* commands from the **Group**, **Process**, and **Thread** menus cannot start held processes.

When all processes in the group reach a barrier point, Stopped TotalView automatically releases them. They remain stopped at the barrier point until you tell them to resume executing.

You can manually release held processes and threads with the Hold and Release commands found in the Group, Process, and Thread menus. When you manually release a process, the go and step commands become available again.

dfocus ... dhold CLI: dfocus ... dunhold

You can reuse the Hold command to again toggle the hold state of the process or thread. See "Holding and Releasing Processes and Threads" on page 185 for more information.

When a process or a thread is held, TotalView displays an H (for a held process) or an h (for a held thread) in the process's or thread's entry in the Root Window.

#### **Setting a Barrier Breakpoint**

You can set a barrier breakpoint by using the Action Point > Set Barrier command or from the Action Point > Properties Dialog Box. As an alternative, you can right-click on the line. From the displayed context menu, you can select the Set Barrier command.

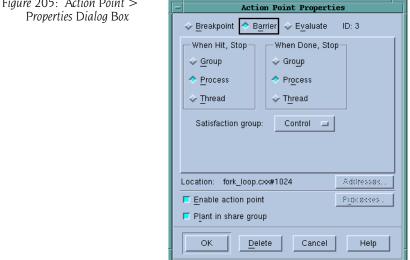

You most often use barrier points to synchronize a set of threads. When a thread reaches a barrier, it stops, just as it does for a breakpoint. The difference is that TotalView prevents—that is, holds—each thread reaching the barrier from responding to resume commands (for example, step, next, or go) until all threads in the affected set arrive at the barrier. When all threads

Figure 205: Action Point >

reach the barrier, TotalView considers the barrier to be *satisfied* and releases all of the threads being held there. They are just released; they are not continued. That is, they are left stopped at the barrier. If you continue the process, those threads also run.

If you stop a process and then continue it, the held threads, including the ones waiting at an unsatisfied barrier, do not run. Only unheld threads run.

The When Hit, Stop radio buttons indicate what other threads TotalView stops when execution reaches the breakpoint, as follows:

| Scope   | What TotalView does:                                     |
|---------|----------------------------------------------------------|
| Group   | Stops all threads in the current thread's control group. |
| Process | Stops all threads in the current thread's process.       |
| Thread  | Stops only this thread.                                  |
|         |                                                          |

#### CLI: dbarrier – stop\_when\_hit

After all processes or threads reach the barrier, TotalView releases all held threads. *Released* means that these threads and processes can now run.

The **When Done**, **Stop** radio buttons tell TotalView what else it should stop, as follows:

| Scope   | What TotalView does:                                     |
|---------|----------------------------------------------------------|
| Group   | Stops all threads in the current thread's control group. |
| Process | Stops all threads in the current thread's process.       |
| Thread  | Stops only this thread.                                  |
|         |                                                          |

CLI: dbarrier -stop\_when\_done

#### **Creating a Satisfaction Set**

For even more control over what TotalView stops, you can select a *satisfaction set*. This set tells TotalView which threads must be held before it can release the group of threads. That is, the barrier is *satisfied* when TotalView has held all of the indicated threads. Use the **Satisfaction group** items to tell TotalView that the satisfaction set consists of all threads in the current thread's **Control**, **Workers**, or **Lockstep** group.

When you set a barrier point, TotalView places it in every process in the share group.

#### **Hitting a Barrier Point**

If you run one of the processes or threads in a group and it hits a barrier point, you sees an **H** next to the process or thread name in the Root Window and the word [**Held**] in the title bar in the main Process Window. Barrier points are always shared.

CLI: dstatus

If you create a barrier and all the process's threads are already at that location, TotalView won't hold any of them. However, if you create a barrier and all of the processes and threads are not at that location, TotalView holds any thread that is already there.

#### **Releasing Processes from Barrier Points**

TotalView automatically releases processes and threads from a barrier point when they hit that barrier point and all other processes or threads in the group are already held at it.

#### **Deleting a Barrier Point**

You can delete a barrier point in the following ways:

- Use the Action Point > Properties Dialog Box.
- Click the **BARR** icon in the line number area.

CLI: ddelete

#### **Changing Settings and Disabling a Barrier Point**

Setting a barrier point at the current PC for a *stopped* process or thread holds the process there. If, however, all other processes or threads affected by the barrier point are at the same PC, TotalView doesn't hold them. Instead, TotalView treats the barrier point as if it was an ordinary breakpoint.

TotalView releases all processes and threads that are held and which have threads at the barrier point when you disable the barrier point. You can disable the barrier point in the Action Point > Properties Dialog Box by selecting Enable action point at the bottom of the dialog box.

CLI: ddisable

### Defining Eval Points and Conditional Breakpoints

TotalView lets you define *eval points*. These are action points at which you have added a code fragment that TotalView executes. You can write the code fragment in C, Fortran, or assembler.

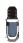

Assembler support is currently available on the HP Alpha Tru64 UNIX, IBM AIX, and SGI IRIX operating systems. You can enable or disable the debugger's ability to compile eval points.

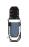

When running on many AIX systems, you can speed up the performance of compiled expressions by using the -use\_aix\_fast\_trap command when you start TotaNiew. For more information, see the TotaNiew Release Notes. Search for "fast trap".

Topics in this section are:

- "Setting Eval Points" on page 310
- "Creating Conditional Breakpoint Examples" on page 310
- "Patching Programs" on page 311
- "About Interpreted Compiled Expressions" on page 312
- "Allocating Patch Space for Compiled Expressions" on page 313

You can do the following when you use eval points:

- Include instructions that stop a process and its relatives. If the code fragment can make a decision whether to stop execution, it is called a *conditional breakpoint*.
- Test potential fixes for your program.
- Set the values of your program's variables.
- Automatically send data to the Visualizer. This can produce animated displays of the changes in your program's data.

You can set an eval point at any source line that generates executable code (marked with a box surrounding a line number) or a line that contains assembler-level instructions. This means that if you can set a breakpoint, you can set an eval point.

At each eval point, TotalView or your program executes the code contained in the eval point before your program executes the code on that line. Although your program can then go on to execute this source line or instruction, it can do the following instead:

- Include a branching instruction (such as goto in C or Fortran). The instruction can transfer control to a different point in the target program, which lets you test program patches.
- Execute a TotalView function. These functions let you stop execution, create barriers, and countdown breakpoints. For more information on these statements, see "Using Built-In Statements" on page 325.

TotalView evaluates code fragments in the context of the target program. This means that you can refer to program variables and branch to places in your program.

If you call a function from in an eval point and there's a breakpoint within that function, TotaNiew will stop execution at that point. Similarly, if there's an eval point in the function, TotaNiew also evaluates that eval point.

For information on what you can include in code fragments, refer to "Writing Code Fragments" on page 324.

Eval points only modify the processes being debugged—they do not modify your source program or create a permanent patch in the executable. If you save a program's action points, however, TotalView reapplies the eval point whenever you start a debugging session for that program. For information about how to save your eval points, see "Saving Action Points to a File" on page 321.

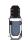

You should stop a process before setting an eval point in it. This ensures that the eval point is set in a stable context.

#### **Setting Eval Points**

This section contains the steps you must follow to create an eval point. These steps are as follows:

- 1 Display the Action Point > Properties Dialog Box. You can do this, for example, by right-clicking a STOP icon and selecting Properties or by selecting a line and then invoking the command from the menu bar.
- **2** Select the **Evaluate** button at the top of the dialog box.
- **3** Select the button (if it isn't already selected) for the language in which you plan to write the fragment.
- **4** Type the code fragment. For information on supported C, Fortran, and assembler language constructs, see "Writing Code Fragments" on page 324.
- **5** For multiprocess programs, decide whether to share the eval point among all processes in the program's share group. By default, TotalView selects the **Plant in share group** check box for multiprocess programs, but you can override this by clearing this setting.
- 6 Select the OK button to confirm your changes.

If the code fragment has an error, TotalView displays an error message. Otherwise, it processes the code, closes the dialog box, and places an **EVAL** icon on the line number in the Source Pane.

```
CLI: dbreak –e
dbarrier –e
```

The variables that you refer to in your eval point can either have a global scope or be local to the block of the line that contains the eval point. If you declare a variable in the eval point, its scope is the block that contains the eval point unless, for example, you declare it in some other scope or declare it to be a static variable.

The following are examples that show how you can create conditional breakpoints:

The following example defines a breakpoint that is reached whenever the counter variable is greater than 20 but less than 25:

```
if (counter > 20 && counter < 25) $stop;</pre>
```

- The following example defines a breakpoint that stops execution every tenth time that TotalView executes the \$count function \$count 10
- The following example defines a breakpoint with a more complex expression:

\$count my\_var \* 2

When the **my\_var** variable equals **4**, the process stops the eighth time it executes the **\$count** function. After the process stops, TotalView reevaluates the expression. If **my\_var** equals 5, the process stops again after the process executes the **\$count** function ten more times.

#### Creating Conditional Breakpoint Examples

For descriptions of the **\$stop** and **\$count** statements, see "Using Built-In Statements" on page 325.

# **Patching Programs** You can use expressions in eval points to patch your code if you use the **goto** (C) and **GOTO** (Fortran) statements to jump to a different program location. This lets you do the following:

- Branch around code that you don't want your program to execute.
- Add new statements.

In many cases, correcting an error means that you will do both operations: you use a goto to branch around incorrect lines and add corrections.

#### **Branching Around Code**

The following example contains a logic error where the program dereferences a null pointer:

```
1 int check_for_error (int *error_ptr)
2 {
3     *error_ptr = global_error;
4     global_error = 0;
5     return (global_error != 0);
6 }
```

The error occurs because the routine that calls this function assumes that the value of error\_ptr can be 0. The check\_for\_error() function, however, assumes that error\_ptr isn't null, which means that line 3 can dereference a null pointer.

You can correct this error by setting an eval point on line 3 and entering:

```
if (error_ptr == 0) goto 4;
```

If the value of **error\_ptr** is null, line 3 isn't executed. Notice that you are not naming a label used in your program. Instead, you are naming one of the line numbers generated by TotalView.

#### **Adding a Function Call**

The example in the previous section routed around the problem. If all you wanted to do was monitor the value of the **globas\_error** variable, you can add a **printf()** function call that displays its value. For example, the following might be the eval point to add to line 4:

```
printf ("global_error is %d\n", global_error);
```

TotalView executes this code fragment before the code on line 4; that is, this line executes before **global\_error** is set to 0.

#### **Correcting Code**

The following example contains a coding error: the function returns the maximum value instead of the minimum value:

```
int minimum (int a, int b)
1
2
  {
3
      int result: /* Return the minimum */
4
      if (a < b)
5
        result = b;
6
      else
7
        result = a;
8
      return (result);
9
  }
```

Correct this error by adding the following code to an eval point at line 4:

```
if (a < b) goto 7; else goto 5;
```

This effectively replaces the **if** statement on line 4 with the code in the eval point.

About Interpreted Compiled Expressions

TotalView can either interpret your eval points. It can instead compile them on the HP Alpha Tru64 UNIX, IBM AIX, and SGI IRIX platforms. On HP Alpha Tru64 UNIX and IBM AIX platforms, compiling the expressions in eval points is the default.

You can use the **TV::compile\_expressions** CLI variable to enable or disable compiled expressions. See "Operating Systems" in the TotalView Reference Guide for information about how TotalView handles expressions on specific platforms.

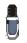

Using any of the following functions forces TotalView to interpret the eval point rather than compile it: **\$clid**, **\$duid**, **\$nid**, **\$processduid**, **\$systid**, **\$tid**, and **\$visualize**. In addition, **\$pid** forces interpretation on IBM AIX.

#### **About Interpreted Expressions**

Interpreted expressions are interpreted by TotalView. Interpreted expressions run slower, possibly much slower, than compiled expressions. With multiprocess programs, interpreted expressions run even more slowly because processes may need to wait for TotalView to execute the expression.

When you debug remote programs, interpreted expressions always run slower because the TotalView process on the host, not the TotalView debugger server (**tvdsvr**) on the client, interprets the expression. For example, an interpreted expression could require that 100 remote processes wait for the TotalView debugger process on the host machine to evaluate one interpreted expression. In contrast, if TotalView compiles the expression, it evaluates them on each remote process.

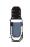

Whenever a thread hits an interpreted eval point, TotalView stops execution. This means that TotalView creates a new set of lockstep groups. Consequently, if goal threads contain interpreted patches, the results are unpredictable.

#### **About Compiled Expressions**

TotalView compiles, links, and patches expressions into the target process. Because the target thread executes this code, eval points and conditional breakpoints execute very quickly. (Conditional watchpoints are always interpreted.) Also, this code doesn't need to communicate with the TotalView host process until it needs to.

If the expression executes a **\$stop** function, TotalView stops executing the compiled expression. At this time, you can single-step through it and continue executing the expression as you would the rest of your code.

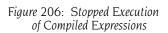

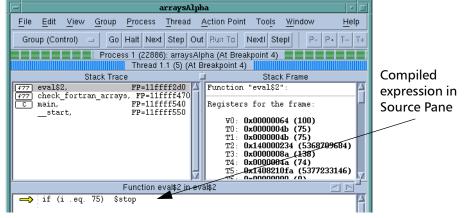

If you plan to use many compiled expressions or your expressions are long, you may need to think about allocating patch space.

#### Allocating Patch Space for Compiled Expressions

TotalView must either allocate or find space in your program to hold the code that it generates for compiled expressions. Since this patch space is part of your program's address space, the location, size, and allocation scheme that TotalView uses might conflict with your program. As a result, you may need to change how TotalView allocates this space.

You can choose one of the following patch space allocation schemes:

- **Dynamic patch space allocation**: Tells TotalView to dynamically find the space for your expression's code.
- Static patch space allocation: Tells TotalView to use a statically allocated area of memory.

#### **Allocating Dynamic Patch Space**

Dynamic patch space allocation means that TotalView dynamically allocates patch space for code fragments. If you do not specify the size and location for this space, TotalView allocates 1 MB. TotalView creates this space using system calls.

TotalView allocates memory for read, write, and execute access in the addresses shown in the following table:

| Platform            | Address Range                          |
|---------------------|----------------------------------------|
| HP Alpha Tru64 UNIX | 0xFFFFF00000 - 0xFFFFFFFFF             |
| IBM AIX (-q32)      | 0xEFF00000 - 0xEFFFFFF                 |
| IBM AIX (-q64)      | 0x07f000000000000 -<br>0x07fffffffffff |
| SGI IRIX (–n32)     | 0x4FF00000 - 0x4FFFFFFF                |
| SGI IRIX (-64)      | 0x8FF00000 - 0x8FFFFFF                 |

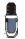

You can only allocate dynamic patch space for the computers listed in this table.

If the default address range conflicts with your program, or you would like to change the size of the dynamically allocated patch space, you can change the following:

- Patch space base address by using the -patch\_area\_base command-line option.
- Patch space length by using the -patch\_area\_length command-line option.

#### **Allocating Static Patch Space**

TotalView can statically allocate patch space if you add a specially named array to your program. When TotalView needs to use patch space, it uses the space created for this array.

You can include, for example, a 1 MB statically allocated patch space in your program by adding the **TVDB\_patch\_base\_address** data object in a C module. Because this object must be 8-byte aligned, declare it as an array of doubles; for example:

```
/* 1 megabyte == size TV expects */
#define PATCH_LEN 0x100000
double TVDB_patch_base_address [PATCH_LEN /
sizeof(double)]
```

If you need to use a static patch space size that differs from the 1 MB default, you must use assembler language. The following table shows sample assembler code for three platforms that support compiled patch points:

| Platform            | Assembler Code                                                                                                    |
|---------------------|----------------------------------------------------------------------------------------------------|
| HP Alpha Tru64 UNIX | .data<br>.align 3<br>.globl TVDB_patch_base_address<br>.globl TVDB_patch_end_address<br>TVDB_patch_base_address:<br>.byte 0x00 : PATCH_SIZE<br>TVDB_patch_end_address: |

| Platform | Assembler Code                                                                                                    |
|----------|----------------------------------------------------------------------------------------------------|
| IBM AIX  | .csect .data{RW}, 3<br>.globl TVDB_patch_base_address<br>.globl TVDB_patch_end_address<br>TVDB_patch_base_address:<br>.space PATCH_SIZE<br>TVDB_patch_end_address: |
| SGI IRIX | .data<br>.align 3<br>.globl TVDB_patch_base_address<br>.globl TVDB_patch_end_address<br>TVDB_patch_base_address:<br>.space PATCH_SIZE<br>TVDB_patch_end_address:   |

To use the static patch space assembler code:

- 1 Use an ASCII editor and place the assembler code into a file named tvdb\_patch\_space.s.
- **2** Replace the **PATCH\_SIZE** tag with the decimal number of bytes you want. This value must be a multiple of 8.
- 3 Assemble the file into an object file by using a command such as: cc -c tvdb patch space.s

On SGI IRIX, use **–n32** or **–64** to create the correct object file type.

**4** Link the resulting **tvdb\_patch\_space.o** into your program.

### Using Watchpoints

TotalView lets you monitor the changes that occur to memory locations by creating a special type of action point called a *watchpoint*. You most often use watchpoints to find a statement in your program that is writing to places to which it shouldn't be writing. This can occur, for example, when processes share memory and more than one process writes to the same location. It can also occur when your program writes off the end of an array or when your program has a dangling pointer.

Topics in this section are:

- "Using Watchpoints on Different Architectures" on page 316
- "Creating Watchpoints" on page 317
- "Watching Memory" on page 318
- "Triggering Watchpoints" on page 318
- "Using Conditional Watchpoints" on page 319

TotalView watchpoints are called *modify watchpoints* because TotalView only *triggers* a watchpoint when your program modifies a memory location. If a program writes a value into a location that is the same as what is already stored, TotalView doesn't trigger the watchpoint because the location's value did not change.

For example, if location 0x10000 has a value of 0 and your program writes a value of 0 to this location, TotalView doesn't trigger the watchpoint, even

though your program wrote data to the memory location. See "*Triggering Watchpoints*" on page 318 for more details on when watchpoints trigger.

You can also create *conditional watchpoints*. A conditional watchpoint is similar to a conditional breakpoint in that TotalView evaluates the expression when the value in the watched memory location changes. You can use conditional watchpoints for a number of purposes. For example, you can use one to test whether a value changes its sign—that is, it becomes positive or negative—or whether a value moves above or below some threshold value.

#### Using Watchpoints on Different Architectures

The number of watchpoints, and their size and alignment restrictions, differ from platform to platform. This is because TotalView relies on the operating system and its hardware to implement watchpoints.

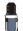

Watchpoints are not available on Hewlett Packard (HP) computers running either Alpha Linux or HP-UX.

| Computer                                                      | Constraints                                                                                                    |
|---------------------------------------------------------------|----------------------------------------------------------------------------------------------------|
| HP Alpha Tru64                                                | Tru64 places no limitations on the number of watchpoints that<br>you can create, and no alignment or size constraints. However,<br>watchpoints can't overlap, and you can't create a watchpoint on<br>an already write-protected page.<br>Watchpoints use a page-protection scheme. Because the page<br>size is 8,192 bytes, watchpoints can degrade performance if your<br>program frequently writes to pages that contains watchpoints |
| IBM AIX                                                       | You can create one watchpoint on AIX 4.3.3.0-2 (AIX 4.3R) or later<br>systems running 64-bit chips. These are Power3 and Power4<br>systems. (AIX 4.3R is available as APAR IY06844.) A watchpoint<br>cannot be longer than 8 bytes, and you must align it within an 8-<br>byte boundary.                                                                                                    |
| IRIX6 MIPS                                                    | Watchpoints are implemented on IRIX 6.2 and later operating<br>systems. These systems let you create approximately 100<br>watchpoints. There are no alignment or size constraints.<br>However, watchpoints can't overlap.                                                                                                    |
| Linux x86,<br>Linux IA-64,<br>Linux x86-64 (AMD<br>and Intel) | You can create up to four watchpoints and each must be 1, 2, or 4 bytes in length, and a memory address must be aligned for the byte length. That is, you must align a 4-byte watchpoint on a 4-byte address boundary, and you must align 2-byte watchpoint on a 2-byte boundary, and so on.                                                                                                    |
| HP-UX IA-64                                                   | You can create up to four watchpoints. The length of the memory being watched must be a power of 2 and the address must be aligned to that power of 2; that is, (address % length) $= = 0$ .                                                                                                    |
| Solaris SPARC                                                 | TotalView supports watchpoints on Solaris 2.6 or later operating<br>systems. These operating system let you create hundreds of<br>watchpoints, and there are no alignment or size constraints.<br>However, watchpoints can't overlap.                                                                                                    |

The following list describes constraints that exist on each platform:

Typically, a debugging session doesn't use many watchpoints. In most cases, you are only monitoring one memory location at a time. Conse-

quently, restrictions on the number of values you can watch seldom cause problems.

#### Creating Watchpoints

Watchpoints are created by using the **Tools > Watchpoint** Dialog Box, which you can only invoke from a Variable Window. (If your platform doesn't support watchpoints, TotalView dims this menu item.)

| Figure 207: Tools > Watchpoint | - Watchı                    | point Properties                           |
|--------------------------------|-----------------------------|--------------------------------------------|
| Dialog Boxes                   | ◆ Unconditional ◇ Condition | nal ID: <new></new>                        |
|                                | When Hit, Stop              |                                            |
|                                | ◆ <u>G</u> roup             |                                            |
|                                |                             | Watchpoint Properties                      |
|                                | ∻ <u>T</u> hread            |                                            |
|                                |                             | Type for \$newval/\$oldval: [complex(100)  |
|                                |                             | Expression:                                |
|                                |                             | T I I I I I I I I I I I I I I I I I I I    |
|                                |                             |                                            |
|                                | Address: 0x20000b60         |                                            |
|                                | Enable watchpoint           |                                            |
|                                | Plant in share group        | ◆ <u>C</u>                                 |
|                                | OK Deleix                   |                                            |
|                                |                             | Address: (Dx20000b60 Length in Bytes: (800 |
| -                              |                             | Enable watchpoint                          |
|                                |                             | Plant in share group                       |
|                                |                             | OK Deleix Cancel Help                      |
|                                | 1                           |                                            |

Controls in this dialog box let you create unconditional and conditional watchpoints. When you set a watchpoint, you are setting it on the complete contents of the information being displayed in the Variable Window. For example, if the Variable Window displays an array, you can only set a watchpoint on the entire array (or as many bytes that TotalView can watch.) If you only want to watch one array element, dive on the element and then set the watchpoint. Similarly, if the Variable Window displays a structure and you only want to watch one element, dive on the element before you set the watchpoint.

See the online Help for information on the fields in this dialog box.

#### **Displaying Watchpoints**

The watchpoint entry, indicated by UDWP (Unconditional Data Watchpoint) and CDWP (Conditional Data Watchpoint), displays the action point ID, the amount of memory being watched, and the location being watched.

If you dive into a watchpoint, TotalView displays the **Watchpoint Properties** Dialog Box.

If you select a watchpoint, TotalView toggles the enabled/disabled state of the watchpoint.

#### Watching Memory

A watchpoint tracks a memory location—it does not track a variable. This means that a watchpoint might not perform as you would expect it to when watching stack or automatic variables. For example, suppose that you want to watch a variable in a subroutine. When control exits from the subroutine, the memory allocated on the stack for this subroutine is deallocated. At this time, TotalView is watching unallocated stack memory. When the stack memory is reallocated to a new stack frame, TotalView is still watching this same position. This means that TotalView triggers the watchpoint when something changes this newly allocated memory.

Also, if your program reinvokes a subroutine, it usually executes in a different stack location. TotalView cannot monitor changes to the variable because it is at a different memory location.

All of this means that in most circumstances, you shouldn't place a watchpoint on a stack variable. If you need to watch a stack variable, you will need to create and delete the watchpoint each time your program invokes the subroutine.

This doesn't mean you can't place a watchpoint on a stack or heap variable. It just means that what happens is undefined after this memory is released. For example, after you enter a routine, you can be assured that memory locations are always tracked accurately until the memory is released.

In some circumstances, a subroutine may be called from the same location. This means that its local variables might be in the same location. So, you might want to try.

If you place a watchpoint on a global or static variable that is always accessed by reference (that is, the value of a variable is always accessed using a pointer to the variable), you can set a watchpoint on it because the memory locations used by the variable are not changing.

#### Triggering Watchpoints

When a watchpoint triggers, the thread's program counter (PC) points to the instruction *following* the instruction that caused the watchpoint to trigger. If the memory store instruction is the last instruction in a source statement, the PC points to the source line *following* the statement that triggered the watchpoint. (Breakpoints and watchpoints work differently. A breakpoint stops *before* an instruction executes. In contrast, a watchpoint stops *after* an instruction executes.)

#### **Using Multiple Watchpoints**

If a program modifies more than one byte with one program instruction or statement, which is normally the case when storing a word, TotalView triggers the watchpoint with the lowest memory location in the modified region. Although the program might be modifying locations monitored by other watchpoints, TotalView only triggers the watchpoint for the lowest memory location. This can occur when your watchpoints are monitoring adjacent memory locations and a single store instruction modifies these locations. For example, suppose that you have two 1-byte watchpoints, one on location 0x10000 and the other on location 0x10001. Also suppose that your program uses a single instruction to store a 2-byte value at locations 0x10000 and 0x10001. If the 2-byte storage operation modifies both bytes, the watchpoint for location 0x10000 triggers. The watchpoint for location 0x10001 does not trigger.

Here's a second example. Suppose that you have a 4-byte integer that uses storage locations 0x10000 through 0x10003, and you set a watchpoint on this integer. If a process modifies location 0x10002, TotalView triggers the watchpoint. Now suppose that you're watching two adjacent 4-byte integers that are stored in locations 0x10000 through 0x10007. If a process writes to locations 0x10003 and 0x10004 (that is, one byte in each), TotalView triggers the watchpoint associated with location 0x10003. The watchpoint associated with location 0x10004 does not trigger.

#### **Copying Previous Data Values**

TotalView keeps an internal copy of data in the watched memory locations for each process that shares the watchpoint. If you create watchpoints that cover a large area of memory or if your program has a large number or processes, you increase the debugger's virtual memory requirements. Furthermore, TotalView refetches data for each memory location whenever it continues the process or thread. This can affect performance.

Using Conditional<br/>WatchpointsIf you associate an expression with a watchpoint (by selecting the<br/>Conditional button in the Tools > Watchpoint Dialog Box and entering an<br/>expression), TotalView evaluates the expression after the watchpoint trig-<br/>gers. The programming statements that you can use are identical to those<br/>used when you create an eval point, except that you can't call functions<br/>from a watchpoint expression.

The variables used in watchpoint expressions must be global. This is because the watchpoint can be triggered from any procedure or scope in your program.

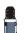

Fortran does not have global variables. Consequently, you can't directly refer to your program's variables.

TotalView has two variables that are used exclusively with conditional watchpoint expressions:

| \$oldval | The value of the memory locations before a change is |
|----------|------------------------------------------------------|
|          | made.                                                |
| \$newval | The value of the memory locations after a change is  |

The following is an expression that uses these values:

made.

```
if (iValue != 42 && iValue != 44) {
    iNewValue = $newval; iOldValue = $oldval; $stop;}
```

When the value of the **iValue** global variable is neither 42 nor 44, TotalView store the new and old memory values in the **iNewValue** and **iOldValue** variables. These variables are defined in the program. (Storing the old and new values is a convenient way of letting you monitor the changes made by your program.)

The following condition triggers a watchpoint when a memory location's value becomes negative:

```
if ($oldval >= 0 && $newval < 0) $stop</pre>
```

And, here is a condition that triggers a watchpoint when the sign of the value in the memory location changes:

if (\$newval \* \$oldval <= 0) \$stop</pre>

Both of these examples require that you set the **Type for \$oldval/\$newval** field in the **Watchpoint Properties** Dialog Box.

For more information on writing expressions, see "Writing Code Fragments" on page 324.

If a watchpoint has the same length as the **\$oldval** or **\$newval** data type, the value of these variables is apparent. However, if the data type is shorter than the length of the watch region, TotalView searches for the first changed location in the watched region and uses that location for the **\$oldval** and **\$newval** variables. (It aligns data in the watched region based on the size of the data's type. For example, if the data type is a 4-byte integer and byte 7 in the watched region changes, TotalView uses bytes 4 through 7 of the watchpoint when it assigns values to these variables.)

For example, suppose you're watching an array of 1000 integers called **must\_be\_positive**, and you want to trigger a watchpoint as soon as one element becomes negative. You declare the type for **\$oldval** and **\$newval** to be **int** and use the following condition:

#### if (\$newval < 0) \$stop;</pre>

When your program writes a new value to the array, TotalView triggers the watchpoint, sets the values of **\$oldval** and **\$newval**, and evaluates the expression. When **\$newval** is negative, the **\$stop** statement halts the process.

This can be a very powerful technique for range-checking all the values your program writes into an array. (Because of byte length restrictions, you can only use this technique on IRIX and Solaris.)

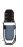

TotalView always interprets conditional watchpoints; it never compiles them.Because interpreted watchpoints are single-threaded in TotalView, every process or thread that writes to the watched location must wait for other instances of the watchpoint to finish executing. This can adversely affect performance.

### Saving Action Points to a File

You can save a program's action points to a file. TotalView then uses this information to reset these points when you restart the program. When you save action points, TotalView creates a file named *program*.**TVD.breakpoints**, where *program* is the name of your program.

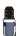

TotaNiew does not save watchpoints because memory addresses can change radically every time you restart TotaNiew and your program.

Use the Action Point > Save All command to save your action points to a file. TotalView places the action points file in the same directory as your program. In contrast, the Action Point > Save As command lets you name the file to which TotalView saves this information.

#### CLI: dactions – save filename

If you're using a preference to automatically save breakpoints, TotalView automatically saves action points to a file. Alternatively, starting TotalView with the **-sb** option (see "TotalView Command Syntax" in the TotalView Reference *Guide*) also tells TotalView to save your breakpoints.

At any time, you can restore saved action points if you use the **Action Points > Load All** command. After invoking this command, TotalView displays a File Explorer window that you can use to navigate to or name the saved file.

#### CLI: dactions –load filename

You control automatic saving and loading by setting preferences. (See File > Preferences in the online Help for more information.)

CLI: dset TV::auto\_save\_breakpoints

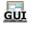

### **Evaluating Expressions**

TotalView lets you open a window to evaluate expressions in the context of a particular process and evaluate them in C, Fortran, or assembler.

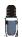

Not all platforms let you use assembler constructs. See "Architectures" in the TotalView Reference Guide for details.

You can use the **Tools > Evaluate** Dialog Box in many different ways. The following are two examples:

Expressions can contain loops, so you can use a for loop to search an array of structures for an element set to a certain value. In this case, you use the loop index at which the value is found as the last expression in the expression field.

Because you can call subroutines, you can test and debug a single routine in your program without building a test program to call it.

To evaluate an expression:

Display the Evaluate Dialog Box by selecting the Tools > Evaluate command.

An **Evaluate** Dialog Box appears. If your program hasn't yet been created, you won't be able to use any of the program's variables or call any of its functions.

- **2** Select a button for the programming language you're writing the expression in (if it isn't already selected).
- **3** Move to the **Expression** field and enter a code fragment. For a description of the supported language constructs, see "Writing Code Fragments" on page 324.

The following figure shows a sample expression. The last statement in this example assigns the value of **my\_var1-3** back to **my\_var1**. Because this is the last statement in the code fragment, the value placed in the **Result** field is the same as if you had just typed **my\_var1-3**.

| Figure 208: Tools > Evaluate | Evaluate                                                                                                    |
|------------------------------|----------------------------------------------------------------------------------------------------|
| Dialog Box                   | Focus:     Thread     Workers     Image: Thread image: Thread image: T |
|                              | static int i, my_var1, my_var2, end_it;<br>my_var1 = 3; my_var2 = 5; end_it = 1100;<br>for (i=0; i < end_it; i++){<br>my_var1 = my_var2 + i;<br>}<br>my_var1 = my_var1 - 3]                                                                                                    |
|                              | Result:                                                                                                    |
|                              | Error: Can't find any type named "int"                                                                                                    |
|                              | Evaluate Stop Close Help                                                                                                    |

4 Click the Evaluate button.

If TotalView finds an error, it places the cursor on the incorrect line and displays an error message. Otherwise, it interprets (or on some platforms, compiles and executes) the code, and displays the value of the last expression in the **Result** field.

While the code is being executed, you can't modify anything in the dialog box. TotalView might also display a message box that tells you that it is waiting for the command to complete.

If you click **Cancel**, TotalView stops execution.

Since TotalView evaluates code fragments in the context of the target process, it evaluates stack variables according to the current program counter.

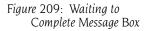

Processes

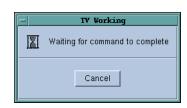

If you declare a variable, its scope is the block that contains the program counter unless, for example, you declare it in some other scope or declare it to be a static variable.

If the fragment reaches a breakpoint (or stops for any other reason), TotalView stops evaluating your expression. Assignment statements in an expression can affect the target process because they can change a variable's value.

The controls at the top of the dialog box let you refine the scope at which TotalView evaluates the information you enter. For example, you can evaluate a function in more than one process. The following figure shows TotalView displaying the value of a variable in multiple processes, and then sending the value as it exists in each process to a function that runs on each of these processes.

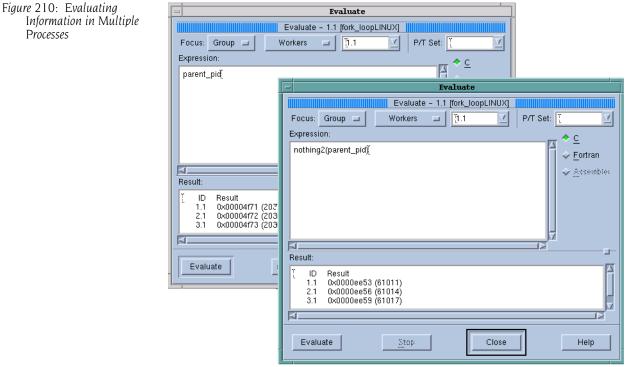

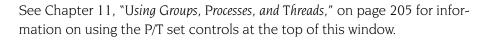

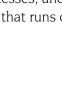

### Writing Code Fragments

You can use code fragments in eval points and in the **Tools** > **Evaluate** Dialog Box. This section describes the function variables, built-in statements, and language constructs that TotalView supports.

CLI: Although the CLI does not have an evaluate command, the information in the following sections does apply to the expression argument of the dbreak, dbarrier, and dwatch commands.

Topics in this section are:

- "Using TotalView Variables" on page 324
- "Using Built-In Statements" on page 325
- "About Supported C Constructs" on page 326
- "Supported Fortran Constructs" on page 327
- "Writing Assembler Code" on page 328

#### Using TotalView Variables

The TotalView expression system supports built-in variables that let you access special thread and process values. All variables are 32-bit integers, which is an **int** or a **long** on most platforms. The following table describes built-in variables:

| Name          | Returns                                                                                                    |  |
|---------------|----------------------------------------------------------------------------------------------------|--|
| \$clid        | The cluster ID. (Interpreted expressions only.)                                                                    |  |
| \$duid        | The TotalView-assigned Debugger Unique ID (DUID).<br>(Interpreted expressions only.)                               |  |
| \$newval      | The value just assigned to a watched memory location.<br>(Watchpoints only.)                                       |  |
| \$nid         | The node ID. (Interpreted expressions only.)                                                                       |  |
| \$oldval      | The value that existed in a watched memory location before a new value modified it. (Watchpoints only.)            |  |
| \$pid         | The process ID.                                                                                                    |  |
| \$processduid | The DUID (debugger ID) of the process. (Interpreted expressions only.)                                             |  |
| \$systid      | The thread ID assigned by the operating system. When this is referenced from a process, TotalView throws an error. |  |
| \$tid         | The thread ID assigned by TotalView. When this is referenced from a process, TotalView throws an error.            |  |

The built-in variables let you create thread-specific breakpoints from the expression system. For example, the **\$tid** variable and the **\$stop** built-in function let you create a thread-specific breakpoint, as the following code shows:

if (\$tid == 3)
 \$stop;

This tells TotalView to stop the process only when the third thread evaluates the expression. You can also create complex expressions by using these variables; for example:

# if (\$pid != 34 && \$tid > 7) printf ("Hello from %d.%d\n", \$pid, \$tid);

Using any of the following variables means that the eval point is interpreted instead of compiled: **\$clid**, **\$duid**, **\$nid**, **\$processduid**, **\$systid**, **\$tid**, and **\$visualize**. In addition, **\$pid** forces interpretation on AIX.

You can't assign a value to a built-in variable or obtain its address.

#### Using Built-In Statements

TotalView provides a set of built-in statements that you can use when writing code fragments. The statements are available in all languages, and are described in the following table:

| Statement                             | Use                                                                                                    |
|---------------------------------------|----------------------------------------------------------------------------------------------------|
| \$count expression                    | Sets a process-level countdown breakpoint.                                                                                                    |
| \$countprocess expression             | When any thread in a process executes this statement for the number of times specified by <i>expression</i> , the process stops. The other processes in the control group continue to execute.                                                                                                    |
| <b>\$countall</b> expression          | Sets a program-group-level countdown breakpoint.<br>All processes in the control group stop when any<br>process in the group executes this statement for the<br>number of times specified by <i>expression</i> .                                                                                                    |
| \$countthread expression              | Sets a thread-level countdown breakpoint.<br>When any thread in a process executes this<br>statement for the number of times specified by<br><i>expression</i> , the thread stops. Other threads in the<br>process continue to execute.                                                                                                    |
|                                       | If the target system cannot stop an individual thread,<br>this statement performs the same as <b>\$countprocess</b> .<br>A thread evaluates <i>expression</i> when it executes <b>\$count</b><br>for the first time. This expression must evaluate to a<br>positive integer. When TotalView first encounters this<br>variable, it determines a value for <i>expression</i> . TotalView<br>does not reevaluate until the expression actually<br>stops the thread. This means that TotalView ignores<br>changes in the value of <i>expression</i> until it hits the<br>breakpoint. After the breakpoint occurs, TotalView<br>reevaluates the expression and sets a new value for<br>this statement.<br>The internal counter is stored in the process and<br>shared by all threads in that process. |
| \$hold<br>\$holdprocess               | Holds the current process.<br>If all other processes in the group are already held at<br>this eval point, TotalView releases all of them. If other<br>processes in the group are running, they continue to<br>run.                                                                                                    |
| \$holdstopall<br>\$holdprocessstopall | Like <b>\$hold</b> , except that any processes in the group<br>which are running are <i>stopped</i> . The other processes in<br>the group are not automatically held by this call—<br>they are just stopped.                                                                                                    |

| Statement                                        | Use                                                                                                    |
|--------------------------------------------------|----------------------------------------------------------------------------------------------------|
| \$holdthread                                     | Freezes the current thread, leaving other threads running.                                                                                                    |
| \$hold threads top<br>\$hold threads top process | Like <b>\$holdthread</b> , except that it <i>stops</i> the process.<br>The other processes in the group are left running.                                                                                                    |
| \$holdthreadstopall                              | Like <b>\$holdthreadstop</b> , except that it stops the entire group.                                                                                                    |
| \$stop<br>\$stopprocess                          | Sets a process-level breakpoint. The process that<br>executes this statement stops; other processes in<br>the control group continue to execute.                                                                                                    |
| \$stopall                                        | Sets a program-group-level breakpoint. All processe<br>in the control group stop when any thread or proces<br>in the group executes this statement.                                                                                                    |
| \$stopthread                                     | Sets a thread-level breakpoint. Although the thread<br>that executes this statement stops, all other thread<br>in the process continue to execute. If the target<br>system cannot stop an individual thread, this<br>statement performs the same as to <b>\$stopprocess</b> .                                                                                                    |
| <pre>\$visualize(expression[,slice])</pre>       | Visualizes the data specified by <i>expression</i> and<br>modified by the optional <i>slice</i> value. <i>Expression</i> and<br><i>slice</i> must be expressed using the code fragment's<br>language. The <i>expression</i> must return a dataset (after<br>modification by <i>slice</i> ) that can be visualized. <i>slice</i> is a<br>quoted string that contains a slice expression. For<br>more information on using <b>\$visualize</b> in an<br>expression, see "Visualizing Data Programmatically" on<br>page 143. |

#### About Supported C Constructs

When writing code fragments in C, you should follow the following guidelines:

■ You can use C-style (/\* comment \*/) and C++-style (// comment) comments; for example:

- You can omit semicolons if the result isn't ambiguous.
- You can use dollar signs (\$) in identifiers.

#### **Data Types and Declarations**

You can use the following C data types and declarations:

- You can use **char**, **short**, **int**, **float**, and **double** data types, and pointers to any primitive type or any named type in the target program.
- You can only use simple declarations. Do not use **struct**, **union**, and array declarations.
- You can refer to variables of any type in the target program.
- Unmodified variable declarations are considered local. References to these declarations override references to similarly named global variables and other variables in the target program.
- (Compiled eval points only.) The global declaration makes a variable available to other eval points and expression windows in the target process.

- (Compiled eval points only.) The extern declaration references a global variable that was or will be defined elsewhere. If the global variable is not yet defined, TotalView displays a warning.
- Static variables are local and persist even after TotalView evaluates an eval point.
- TotalView only evaluates expressions that initialize static and global variables the first time it evaluates a code fragment. In contrast, it initializes local variables each time it evaluates a code fragment.

#### **Statements**

You can use the following the C language statements.

- You can use assignment, break, continue, if/else structures, for, goto, and while statements.
- You can use the goto statement to define and branch to symbolic labels. These labels are local to the window. You can also refer to a line number in the program. This line number is the number displayed in the Source Pane. For example, the following goto statement branches to source line number 432 of the target program:

#### goto 432;

- Although you can use function calls, you can't pass structures.
- You can use type casting.

You can use all operators, with the following limitations:

- TotalView doesn't support the **?**: conditional operator.
- You can use the **sizeof** operator, but you can't use it for data types.
- The (type) operator can't cast data to fixed-dimension arrays by using C cast syntax.

#### Supported Fortran Constructs

When writing code fragments in Fortran, you need to follow these guidelines:

- Enter only one statement on a line. You can't continue a statement onto more than one line.
- You can use GOTO, GO TO, ENDIF, and END IF statements; Although ELSEIF statements aren't allowed, you can use ELSE IF statements.
- Syntax is free-form. No column rules apply.
- You can enter comments in three ways:
  - ► With a C in column 1
  - ➤ As free-form comments using the /\* ... \*/ delimiters
  - ➤ Using the // characters. Anything typed after // characters is also ignored.

The following example shows all three types of comments:

C I=I+1
/\*
I=I+1
J=J+1
ARRAY1(I,J)= I \* J
\*/
k = 4 // This is also a comment

The space character is significant and is sometimes required. (Some Fortran 77 compilers ignore all space characters.) For example:

| Valid         | Invalid        |
|---------------|----------------|
| DO 100 I=1,10 | D0100I=1,10    |
| CALL RINGBELL | CALL RING BELL |
| X .EQ. 1      | X.EQ.1         |

#### Fortran Data Types and Declarations

You can use the following data types and declarations in a Fortran expression:

- You can use the INTEGER (assumed to be long), REAL, DOUBLE PRECISION, and COMPLEX data types.
- You can't use implied data types.
- You can only use simple declarations. You can't use a COMMON, BLOCK DATA, EQUIVALENCE, STRUCTURE, RECORD, UNION, or array declaration.
- Your can refer to variables of any type in the target program.

#### **Fortran Statements**

You can use the Fortran language statements:

- You can use assignment, CALL (to subroutines, functions, and all intrinsic functions except CHARACTER functions in the target program),
   CONTINUE, DO, GOTO, IF (including block IF, ENDIF, ELSE, and ELSE IF), and
   RETURN (but not alternate return) statements.
- A GOTO statement can refer to a line number in your program. This line number is the number that appears in the Source Pane. For example, the following GOTO statement branches to source line number 432:

#### GOTO \$432;

You must use a dollar sign (\$) before the line number so that TotalView knows that you're referring to a source line number rather than a statement label.

- The following expression operators are not supported: CHARACTER operators and the .EQV., .NEQV., and .XOR. logical operators.
- You can't use subroutine function and entry definitions.
- You can't use Fortran 90 array syntax.
- You can't use Fortran 90 pointer assignment (the => operator).
- You can't call Fortran 90 functions that require assumed shape array arguments.

#### Writing Assembler Code

On HP Alpha Tru64 UNIX, RS/6000 IBM AIX, and SGI IRIX operating systems, TotalView lets you use assembler code in eval points, conditional breakpoints, and in the **Tools > Evaluate** Dialog Box. However, if you want to use assembler constructs, you must enable compiled expressions. See "About Interpreted Compiled Expressions" on page 312 for instructions. To indicate that an expression in the breakpoint or **Evaluate** Dialog Box is an assembler expression, click the **Assembler** button in the **Action Point** > **Properties** Dialog Box.

| Figure 211: Using Assembler<br>Expressions | Action Point Properties           |
|--------------------------------------------|-----------------------------------|
|                                            |                                   |
|                                            | Expression:                       |
|                                            | addi zero,1,v0                    |
|                                            |                                   |
|                                            |                                   |
|                                            |                                   |
|                                            |                                   |
|                                            | Ť.                                |
|                                            |                                   |
|                                            | Location: Jarrays.F#61 Addresses. |
|                                            | Enable action point               |
|                                            | F Plant in share group            |
|                                            | OK Deiele Cancel Help             |

You write assembler expressions in the target machine's native assembler language and in a TotalView assembler language. However, the operators available to construct expressions in instruction operands, and the set of available pseudo-operators, are the same on all machines, and are described below.

The TotalView assembler accepts instructions using the same mnemonics recognized by the native assembler, and it recognizes the same names for registers that native assemblers recognize.

Some architectures provide extended mnemonics that do not correspond exactly with machine instructions and which represent important, special cases of instructions, or provide for assembling short, commonly used sequences of instructions. The TotalView assembler recognizes mnemonics if:

- They assemble to exactly one instruction.
- The relationship between the operands of the extended mnemonics and the fields in the assembled instruction code is a simple one-to-one correspondence.

Assembler language labels are indicated as *name*: and appear at the beginning of a line. You can place a label alone on a line. The symbols you can use include labels defined in the assembler expression and all program symbols.

| Operators   | Description                                                           |
|-------------|-----------------------------------------------------------------------|
| +           | Plus                                                                  |
| -           | Minus (also unary)                                                    |
| *           | Multiplication                                                        |
| #           | Remainder                                                             |
| /           | Division                                                              |
| &           | Bitwise AND                                                           |
| ^           | Bitwise XOR                                                           |
| !           | Bitwise OR NOT (also unary minus, bitwise NOT)                        |
|             | Bitwise OR                                                            |
| (expr)      | Grouping                                                              |
| <<          | Left shift                                                            |
| >>          | Right shift                                                           |
| "text"      | Text string, 1-4 characters long, is right-justified in a 32-bit word |
| hi16 (expr) | Low 16 bits of operand <i>expr</i>                                    |
| hi32 (expr) | High 32 bits of operand <i>expr</i>                                   |
| lo16 (expr) | High 16 bits of operand <i>expr</i>                                   |
| lo32 (expr) | Low 32 bits of operand <i>expr</i>                                    |

The TotalView assembler operators are described in the following table:

The TotalView assembler pseudo-operations are as follows:

| Pseudo Ops                                       | Description                                                                                                    |
|--------------------------------------------------|----------------------------------------------------------------------------------------------------|
| \$debug [ 0   1 ]                                | Internal debugging option.<br>With no operand, toggle debugging;<br>0 => turn debugging off<br>1 => turn debugging on         |
| \$hold<br>\$holdprocess                          | Hold the process                                                                                                    |
| \$holdstopall<br>\$holdprocessstopall            | Hold the process and stop the control group                                                                                   |
| \$holdthread                                     | Hold the thread                                                                                                    |
| \$hold threads top<br>\$hold threads top process | Hold the thread and stop the process                                                                                          |
| \$holdthreadstopall                              | Hold the thread and stop the control group                                                                                    |
| \$long_branch expr                               | Branch to location <i>expr</i> using a single instruction in an architecture-independent way; using registers is not required |
| \$stop<br>\$stopprocess                          | Stop the process                                                                                                    |
| \$stopall                                        | Stop the control group                                                                                                    |
| \$stopthread                                     | Stop the thread                                                                                                    |
| name=expr                                        | Same as <b>def</b> <i>name,expr</i>                                                                                           |
| align expr [, expr ]                             | Align location counter to an operand 1 alignment;<br>use operand 2 (or 0) as the fill value for skipped bytes                 |
| ascii string                                     | Same as string                                                                                                    |
| asciz string                                     | Zero-terminated string                                                                                                    |

| Pseudo Ops                                    | Description                                                                                                    |
|-----------------------------------------------|----------------------------------------------------------------------------------------------------|
| bss name,size-expr[,expr] byte expr [, expr ] | Define <i>name</i> to represent <i>size-expr</i> bytes of storage in<br>the bss section with alignment optional <i>expr</i> ; the<br>default alignment depends on the size: |
|                                               | if size-expr $> = 8$ then 8 else                                                                                                    |
|                                               | if size-expr $> = 4$ then 4 else                                                                                                    |
|                                               | if size-expr $> = 2$ then 2 else 1<br>Place expr values into a series of bytes                                                                                              |
| comm name,expr                                | Define <i>name</i> to represent <i>expr</i> bytes of storage in the                                                                                                    |
| comm name,expr                                | best section; <i>name</i> is declared global; alignment is as in<br>bss without an alignment argument                                                                       |
| data                                          | Assemble code into data section (data)                                                                                                    |
| def name,expr                                 | Define a symbol with <i>expr</i> as its value                                                                                                    |
| double expr [, expr ]                         | Place <i>expr</i> values into a series of doubles                                                                                                    |
| equiv name,name                               | Make operand 1 an abbreviation for operand 2                                                                                                    |
| fill expr, expr, expr                         | Fill storage with operand 1 objects of size operand 2, filled with value operand 3                                                                                          |
| float expr [, expr ]                          | Place <i>expr</i> values into a series of floating point numbers                                                                                                    |
| global name                                   | Declare <i>name</i> as global                                                                                                    |
| half expr [, expr ]                           | Place <i>expr</i> values into a series of 16-bit words                                                                                                    |
| <pre>lcomm name,expr[,expr]</pre>             | Identical to <b>bss</b>                                                                                                    |
| lsym name,expr                                | Same as <b>def</b> <i>name,expr</i> but allows redefinition of a previously defined name                                                                                    |
| org expr [, expr ]                            | Set location counter to operand 1 and set operand 2 (or 0) to fill skipped bytes                                                                                            |
| quad expr [, expr ]                           | Place <i>expr</i> values into a series of 64-bit words                                                                                                    |
| string string                                 | Place string into storage                                                                                                    |
| text                                          | Assemble code into text section (code)                                                                                                    |
| word expr [, expr ]                           | Place <i>expr</i> values into a series of 32-bit words                                                                                                    |
| zero expr                                     | Fill <i>expr</i> bytes with zeros                                                                                                    |

Writing Code Fragments

## Glossary

**ACTION POINT:** A debugger feature that lets a user request that program execution stop under certain conditions. Action points include breakpoints, watchpoints, eval points, and barriers.

**ACTION POINT IDENTIFIER:** A unique integer ID associated with an action point.

**ACTIVATION RECORD:** See stack frame.

**ADDRESS SPACE:** A region of memory that contains code and data from a program. One or more threads can run in an address space. A process normally contains an address space.

**ADDRESSING EXPRESSION:** A set of instructions that tell TotalView where to find information. These expressions are only used within the *type transformation facility* on page 345.

**AFFECTED P/T SET:** The set of process and threads that are affected by the command. For most commands, this is identical to the target P/T set, but in some cases it might include additional threads. (See "*p/t (process/thread) set*" on page 341 for more information.)

**AGGREGATE DATA:** A collection of data elements. For example, a structure or an array is an aggregate.

**AGGREGATED OUTPUT:** The CLI compresses output from multiple threads when they would be identical except for the P/T identifier.

**API.** Application Program Interface. The formal interface by which programs communicate with libraries.

**ARENA:** A specifier that indicates the processes, threads, and groups upon which a command executes. Arena specifiers are **p** (process), **t** (thread), **g** (group), **d** (default), and **a** (all).

**ARRAY SLICE:** A subsection of an array, which is expressed in terms of a *lower bound* on page 338, *upper bound* on page 345, and *stride* on page 343. Displaying a slice of an array can be useful when you are working with very large arrays.

**ASYNCHRONOUS:** When processes communicate with one another, they send messages. If a process decides that it doesn't want to wait for an answer, it is said to run "asynchronously." For example, in most client/ server programs, one program sends an RPC request to a second program and then waits to receive a response from the second program. This is the normal *synchronous* mode of operation. If, however, the first program sends a message and then continues executing, not waiting for a reply, the first mode of operation is said to be *asynchronous*.

**ATTACH.** The ability for TotalView to gain control of an already running process on the same machine or a remote machine.

**AUTOLAUNCHING:** When a process begins executing on a remote computer, TotalView can also launch a **tvdsvr** (TotalView Debugger Server) process on the computer that will send debugging information back to the TotalView process that you are interacting with.

**AUTOMATIC PROCESS ACQUISITION:** TotalView automatically detects the many processes that parallel and distributed programs run in, and attaches to them automatically so you don't have to attach to them manually. If the process is on a remote computer, automatic process acquisition automatically starts the TotalView Debugger Server (**tvdsvr**).

**BARRIER:** An action point specifying that processes reaching a particular location in the source code should stop and wait for other processes to catch up.

**BASE WINDOW:** The original Process Window or Variable Window before you dive into routines or variables. After diving, you can use a **Reset** or **Undive** command to restore this original window.

**BLOCKED:** A thread state in which the thread is no longer executing because it is waiting for an event to occur. In most cases, the thread is blocked because it is waiting for a mutex or condition state.

**BREAKPOINT:** A point in a program where execution can be suspended to permit examination and manipulation of data.

BUG. A programming error.

**CALL FRAME:** The memory area that contains the variables belonging to a function, subroutine, or other scope division, such as a block.

**CALL STACK:** A higher-level view of stack memory, interpreted in terms of source program variables and locations. This is where your program places stack frames.

**CALLBACK.** A function reference stored as a pointer. By using the function reference, this function can be invoked. For example, a program can hand off the function reference to an event processor. When the event occurs, the function can be called.

**CHILD PROCESS:** A process created by another process (*see* "*parent process*" on page 340) when that other process calls the **fork()** function.

**CLOSED LOOP:** See *closed loop* on page 334.

**CLUSTER DEBUGGING:** The action of debugging a program that is running on a cluster of hosts in a network. Typically, the hosts are of the same type and have the same operating system version.

**COMMAND HISTORY LIST:** A debugger-maintained list that stores copies of the most recent commands issued by the user.

**CONDITION SYNCHRONIZATION:** A process that delays thread execution until a condition is satisfied.

**CONDITIONAL BREAKPOINT.** A breakpoint containg an expression. If the expression evaluates to true, program stops. TotalView does not have conditional breakpoints. Instead, you must explicitly tell TotalView to end execution by using the \$stop directive.

**CONTEXT SWITCHING.** In a multitasking operating system, the ability of the CPU to move from one task to another. As a switch is made, the operating system must save and restore task states.

**CONTEXTUALLY QUALIFIED (SYMBOL):** A symbol that is described in terms of its dynamic context, rather than its static scope. This includes process identifier, thread identifier, frame number, and variable or subprocedure name.

**CONTROL GROUP:** All the processes that a program creates. These processes can be local or remote. If your program uses processes that it did not create, TotalView places them in separate control groups. For example, a client/server program has two distinct executables that run independently of one another. Each would be in a separate control group. In contrast, processes created by the **fork()** function are in the same control group.

**CORE FILE:** A file that contains the contents of memory and a list of thread registers. The operating system dumps (creates) a core file whenever a program exits because of a severe error (such as an attempt to store into an invalid address).

**CORE-FILE DEBUGGING:** A debugging session that examines a core file image. Commands that modify program state are not permitted in this mode.

**CPU.** Central Processing Unit. The component within the the computer that most people think of as "the computer". This is where computation and activities related to computing occur.

**CROSS-DEBUGGING:** A special case of remote debugging where the host platform and the target platform are different types of machines.

**CURRENT FRAME:** The current portion of stack memory, in the sense that it contains information about the subprocedure invocation that is currently executing.

**CURRENT LANGUAGE:** The source code language used by the file that contains the current source location.

**CURRENT LIST LOCATION:** The location governing what source code appears in response to a list command.

**DATASET:** A set of array elements generated by TotalView and sent to the Visualizer. (See *visualizer process* on page 345.)

**DBELOG LIBRARY:** A library of routines for creating event points and generating event logs from TotalView. To use event points, you must link your program with both the **dbelog** and **elog** libraries.

**DBFORK LIBRARY:** A library of special versions of the **fork()** and **execve()** calls used by TotalView to debug multiprocess programs. If you link your program with the TotalView **dbfork** library, TotalView can automatically attach to newly spawned processes.

**DEADLOCK.** A condition where two or more processes are simultaneously waiting for a resource such that none of the waiting processes can execute.

**DEBUGGING INFORMATION:** Information relating an executable to the source code from which it was generated.

**DEBUGGER PROMPT:** A string printed by the CLI that indicates that it is ready to receive another user command.

**DEBUGGER SERVER:** See tvdsvr process on page 345.

**DEBUGGER STATE:** Information that TotalView or the CLI maintains to interpret and respond to user commands. This includes debugger modes, user-defined commands, and debugger variables.

**DEPRECATED:** A feature that is still available but might be eliminated in a future release.

**DISASSEMBLED CODE.** A symbolic translation of binary code into assembler language.

**DISTRIBUTED DEBUGGING:** The action of debugging a program that is running on more than one host in a network. The hosts can be homogeneous or heterogeneous. For example, programs written with message-passing libraries such as Parallel Virtual Machine (PVM) or Parallel Macros (PAR-MACS), run on more than one host.

**DIVING:** The action of displaying more information about an item. For example, if you dive into a variable in TotalView, a window appears with more information about the variable.

**DLL.** Dynamic Link Library. A shared library whose functions can be dynamically added to a process when a function with the library is needed. In contrast, a statically linked library is brought into the program when it is created.

**DOPE VECTOR:** This is a run time descriptor that contains all information about an object that requires more information than is available as a single pointer or value. For example, you might declare a Fortran 90 pointer variable that is a pointer to some other object, but which has its own upper bound, as follows:

integer, pointer, dimension (:) :: iptr

Suppose that you initialize it as follows:

iptr => iarray (20:1:-2)

iptr is a synonym for every other element in the first twenty elements of iarray, and this pointer array is in reverse order. For example, iptr(1) maps to iarray(20), iptr(2) maps to iarray(18), and so on.

A compiler represents an **iptr** object using a run time descriptor that contains (at least) elements such as a pointer to the first element of the actual data, a stride value, and a count of the number of elements (or equivalently, an upper bound).

**DPID:** Debugger ID. This is the ID TotalView uses for processes.

**EDITING CURSOR:** A black line that appears when you select a TotalView GUI field for editing. You use field editor commands to move the editing cursor.

**EVAL POINT:** A point in the program where TotalView evaluates a code fragment without stopping the execution of the program.

**EVENT LOG:** A file that contains a record of events for each process in a program.

**EVENT POINT:** A point in the program where TotalView writes an event to the event log for later analysis with TimeScan.

**EXCEPTION.** A condition generated at runtime that indicates that a nonstandard event has occurred. The program usually creates a method to handle the event. If the event is not handled, either the program's result will be inaccurate or the program will stop executing.

**EXECUTABLE:** A compiled and linked version of source files

**EXPRESSION:** An expression consists of symbols (possibly qualified), constants, and operators, arranged in the syntax of the current source language. Not all Fortran 90, C, and C++ operators are supported.

**EXTENT:** The number of elements in the dimension of an array. For example, a Fortran array of integer(7,8) has an extent of 7 in one dimension (7 rows) and an extent of 8 in the other dimension (8 columns).

**FIELD EDITOR:** A basic text editor that is part of TotalView. The field editor supports a subset of GNU Emacs commands.

**FOCUS:** The set of groups, processes, and threads upon which a CLI command acts. The current focus is indicated in the CLI prompt (if you're using the default prompt).

**FRAME:** An area in stack memory that contains the information corresponding to a single invocation of a subprocedure. See *stack frame* on page 343.

**FRAME POINTER:** See *stack pointer* on page 343.

**FULLY QUALIFIED (SYMBOL):** A symbol is fully qualified when each level of source code organization is included. For variables, those levels are executable or library, file, procedure or line number, and variable name.

**GARBAGE COLLECTION.** Examining memory to determine if it is still be referenced. If it is not, it sent back to the program's memory manager so that it can be reused.

GID: The TotalView group ID.

**GRID:** A collection of distributed computing resources available over a local or wide area network that appears as if it were one large virtual computing system.

**GOI:** The group of interest. This is the group that TotalView uses when it is trying to determine what to step, stop, and so on.

**GROUP:** When TotalView starts processes, it places related processes in families. These families are called "groups."

**GROUP OF INTEREST:** The primary group that is affected by a command. This is the group that TotalView uses when it is trying to determine what to step, stop, and so on.

**HEAP:** An area of memory that your program uses when it dynamically allocates blocks of memory. It is also how people describe my car.

**HOST COMPUTER:** The computer on which the TotalView debugger is running.

**IMAGE:** All of the programs, libraries, and other components that make up your executable.

**INFINITE LOOP:** See *loop*, *infinite* on page 338.

**INSTRUCTION POINTER.** See program counter.

**INITIAL PROCESS:** The process created as part of a load operation, or that already existed in the runtime environment and was attached by TotalView or the CLI.

**INITIALIZATION FILE:** An optional file that establishes initial settings for debugger state variables, user-defined commands, and any commands that should be executed whenever TotalView or the CLI is invoked. Must be called .tvdrc.

**INTERPETER.** A program that reads programming language statements and translates the statements into machine code, then executes this code.

**LHS EXPRESSION:** This is a synonym for **Ivalue**.

**LINKER.** A program that takes all the object files creates by the compiler and combines them and libraries required by the program into the executable program.

**LOCKSTEP GROUP:** All threads that are at the same PC (program counter). This group is a subset of a workers group. A lockstep group only exists for stopped threads. All threads in the lockstep group are also in a workers group. By definition, all members of a lockstep group are in the same workers group. That is, a lockstep group cannot have members in more than one workers group or more than one control group.

**LOOP**, **INFINITE:** see *infinite loop* on page 338.

**LOWER BOUND:** The first element in the dimension of an array or the slice of an array. By default, the lower bound of an array is 0 in C and 1 in Fortran, but the lower bound can be any number, including negative numbers.

**LVALUE:** A symbol name or expression suitable for use on the left-hand side of an assignment statement in the corresponding source language. That is, the expression must be appropriate as the target of an assignment.

**MACHINE STATE:** Convention for describing the changes in memory, registers, and other machine elements as execution proceeds.

**MANAGER THREAD:** A thread created by the operating system. In most cases, you do not want to manage or examine manager threads.

**MESSAGE QUEUE:** A list of messages sent and received by message-passing programs.

**MIMD:** An acronym for Multiple Instruction, Multiple Data, which describes a type of parallel computing.

**MISD:** An acronym for Multiple Instruction, Single Data, which describes a type of parallel computing.

MPI: An acronym for "Message Passing Interface."

**MPICH:** MPI/Chameleon (Message Passing Interface/Chameleon) is a freely available and portable MPI implementation. MPICH was written as a collaboration between Argonne National Lab and Mississippi State University. For more information, see http://www.mcs.anl.gov/mpi.

**MPMD PROGRAMS:** An acronym for Multiple Program, Multiple Data, which describes programs that involve multiple executables, executed by multiple threads and processes.

**MULTITASK.** In the context of high performance computing, this is the ability to divide a program into smaller pieces or tasks that execute separately.

**MULTITHREADED.** The ability of a program to spawn of separate tasks that use the same memory. Switching from task to task is controlled by the operating system.

**MUTEX (MUTUAL EXCLUSION):** Techniques for sharing resources so that different users do not conflict and cause unwanted interactions.

**NATIVE DEBUGGING:** The action of debugging a program that is running on the same machine as TotalView.

**NESTED DIVE:** TotalView lets you dive into pointers, structures, or arrays in a variable. When you dive into one of these elements, TotalView updates the display so that the new element appears. A nested dive is a *dive* within a dive. You can return to the previous display by selecting the left arrow in the top-right corner of the window.

**NODE:** A machine on a network. Each machine has a unique network name and address.

**OFF-BY-ONE.** An error usually caused by forgetting that arrays begin with element 0 in C and C + +.

**OUT-OF-SCOPE:** When symbol lookup is performed for a particular symbol name and it isn't found in the current scope or any that contains scopes, the symbol is said to be out-of-scope.

**PARALLEL PROGRAM:** A program whose execution involves multiple threads and processes.

**PARALLEL TASKS:** Tasks whose computations are independent of each other, so that all such tasks can be performed simultaneously with correct results.

**PARALLELIZABLE PROBLEM:** A problem that can be divided into parallel tasks. This type of program might require changes in the code and/or the underlying algorithm.

**PARCEL:** The number of bytes required to hold the shortest instruction for the target architecture.

**PARENT PROCESS:** A process that calls the **fork()** function to spawn other processes (usually called child processes).

**PARMACS LIBRARY:** A message-passing library for creating distributed programs that was developed by the German National Research Centre for Computer Science.

**PAGE PROTECTION.** The ability to segregate memory pages so that one process cannot access pages owned by another process. It can also be used to generate an exception when a process tries to access the page.

**PARTIALLY QUALIFIED (SYMBOL):** A symbol name that includes only some of the levels of source code organization (for example, file name and procedure, but not executable). This is permitted as long as the resulting name can be associated unambiguously with a single entity.

**PATCHING.** Inserting code in a breakpoint that is executed immediately preceding the breakpoint's line. The patch can contain a GOTO command to branch around incorrect code.

PC: An abbreviation for Program Counter.

**PID:** Depending on the context, this is either the process ID or the program ID. In most cases, this is the process ID.

**POI:** The process of interest. This is the process that TotalView uses when it is trying to determine what to step, stop, and so on.

**/PROC. AN INTERFACE THAT ALLOWS DEBUGGERS AND OTHER PROGRAMS TO:** control or obtain information from running processes. ptrace also does this, but /proc is more general.

: **PROCESS:** An executable that is loaded into memory and is running (or capable of running).

**PROCESS GROUP:** A group of processes associated with a multiprocess program. A process group includes program control groups and share groups.

**PROCESS/THREAD IDENTIFIER:** A unique integer ID associated with a particular process and thread.

**PROCESS OF INTEREST:** The primary process that TotalView uses when it is trying to determine what to step, stop, and so on.

**PROGRAM CONTROL GROUP:** A group of processes that includes the parent process and all related processes. A program control group includes chil-

dren that were forked (processes that share the same source code as the parent), and children that were forked with a subsequent call to the **execve()** function (processes that don't share the same source code as the parent). Contrast this with *share group* on page 342.

**PROGRAM EVENT:** A program occurrence that is being monitored by TotalView or the CLI, such as a breakpoint.

**PROGRAM STATE:** A higher-level view of the machine state, where addresses, instructions, registers, and such are interpreted in terms of source program variables and statements.

**P/T (PROCESS/THREAD) SET:** The set of threads drawn from all threads in all processes of the target program.

**PVM LIBRARY:** Parallel Virtual Machine library. A message-passing library for creating distributed programs that was developed by the Oak Ridge National Laboratory and the University of Tennessee.

**QUEUE.** A data structure whose data is accessed in the order in which it was entered. This is like a line at a toolboth where the first in is the first out.

**RACE CONDITION:** A problem that occurs when threads try to simultaneously access a resource. The result can be a deadlock, data corruption, or a program fault.

**REMOTE DEBUGGING:** The action of debugging a program that is running on a different machine than TotalView. The machine on which the program is running can be located many miles away from the machine on which TotalView is running.

**RESUME COMMANDS:** Commands that cause execution to restart from a stopped state: **dstep**, **dgo**, **dcont**, **dwait**.

**RHS EXPRESSION:** This is a synonym for **rvalue**.

**RVALUE:** An expression suitable for inclusion on the right-hand side of an assignment statement in the corresponding source language. In other words, an expression that evaluates to a value or collection of values.

**SATISFACTION SET:** The set of processes and threads that must be held before a barrier can be satisfied.

**SATISFIED:** A condition that indicates that all processes or threads in a group have reached a barrier. Prior to this event, all executing processes and threads are either running because they have not yet hit the barrier, or are being held at the barrier because not all of the processes or threads have reached it. After the barrier is *satisfied*, the held processes or threads are released, which means they can be run. Prior to this event, they could not run.

**SCOPE:** The region in your program in which a variable or a function exists or is defined. This region begins with its declaration and extends to the end of the current block.

**SERIAL EXECUTION:** Execution of a program sequentially, one statement at a time.

**SERIAL LINE DEBUGGING:** A form of remote debugging where TotalView and the TotalView Debugger Server communicate over a serial line.

**SERVICE THREAD:** A thread whose purpose is to *service* or manage other threads. For example, queue managers and print spoolers are service threads. There are two kinds of service threads: those created by the operating system or runtime system and those created by your program.

**SHARE GROUP:** All the processes in a control group that share the same code. In most cases, your program has more than one share group. Share groups, like control groups, can be local or remote.

**SHARED LIBRARY:** A compiled and linked set of source files that are dynamically loaded by other executables.

**SIGNALS:** Messages informing processes of asynchronous events, such as serious errors. The action that the process takes in response to the signal depends on the type of signal and whether the program includes a signal handler routine, a routine that traps certain signals and determines appropriate actions to be taken by the program.

**SIMD:** An acronym for Single Instruction, Multiple Data, which describes a type of parallel computing.

**SINGLE STEP:** The action of executing a single statement and stopping (as if at a breakpoint).

**SISD:** An acronym for Single Instruction, Single Data, which describes a type of parallel computing.

**SLICE:** A subsection of an array, which is expressed in terms of a *lower bound* on page 338, *upper bound* on page 345, and *stride* on page 343. Displaying a slice of an array can be useful when you are working with very large arrays.

**SOID:** An acronym for symbol object ID. A SOID uniquely identifies all TotalView information. It also represents a handle by which you can access this information.

**SOURCE FILE:** Program file that contains source language statements. TotalView lets you debug FORTRAN 77, Fortran 90, Fortran 95, C, C++, and assembler files.

**SOURCE LOCATION:** For each thread, the source code line it executes next. This is a static location, indicating the file and line number; it does not, however, indicate which invocation of the subprocedure is involved.

**SPAWNED PROCESS:** The process created by a user process executing under debugger control.

**SPMD PROGRAMS:** An acronym for Single Program, Multiple Data, which describe a type of parallel computing that involves just one executable, executed by multiple threads and processes.

**STACK:** A portion of computer memory and registers used to hold information temporarily. The stack consists of a linked list of stack frames that holds return locations for called routines, routine arguments, local variables, and saved registers.

**STACK FRAME:** Whenever your program calls a function, it creates a set of information that includes the local variables, arguments, contents of the registers used by an individual routine, a frame pointer pointing to the previous stack frame, and the value of the program counter (PC) at the time the routine was called. The information for one function is called a "stack frame" as it is placed on your program's stack.

When your program begins executing, it has only one frame: the one allocated for function **main()**. As your program calls functions, new frames are allocated. When a function returns to the function from which it is called, the frame is deallocated.

**STACK POINTER:** A pointer to the area of memory where subprocedure arguments, return addresses, and similar information is stored. This is also called a frame pointer.

**STACK TRACE:** A sequential list of each currently active routine called by a program, and the frame pointer that points to its stack frame.

**STATIC (SYMBOL) SCOPE:** A region of a program's source code that has a set of symbols associated with it. A scope can be nested inside another scope.

**STEPPING:** Advancing program execution by fixed increments, such as by source code statements.

**STL:** An acronym for Standard Template Library.

**STOP SET:** A set of threads that TotalView stops after an action point triggers.

**STOPPED/HELD STATE:** The state of a process whose execution has paused in such a way that another program event (for example, arrival of other threads at the same barrier) is required before it is capable of continuing execution.

**STOPPED/RUNNABLE STATE:** The state of a process whose execution has been paused (for example, when a breakpoint triggered or due to some user command) but can continue executing as soon as a resume command is issued.

**STOPPED STATE:** The state of a process that is no longer executing, but will eventually execute again. This is subdivided into stopped/runnable and stopped/held.

**STRIDE:** The interval between array elements in a slice and the order in which TotalView displays these elements. If the stride is 1, TotalView displays every element between the lower bound and upper bound of the slice. If the stride is 2, TotalView displays every other element. If the stride is -1, TotalView displays every element between the upper bound and lower bound (reverse order).

**SYMBOL:** Entities within program state, machine state, or debugger state.

**SYMBOL LOOKUP:** Process whereby TotalView consults its debugging information to discover what entity a symbol name refers to. Search starts with a particular static scope and occurs recursively so that contains scopes are searched in an outward progression.

**SYMBOL NAME:** The name associated with a symbol known to TotalView (for example, function, variable, data type, and so on).

**SYMBOL TABLE:** A table of symbolic names used in a program (such as variables or functions) and their memory locations. The symbol table is part of the executable object generated by the compiler (with the –g option) and is used by debuggers to analyze the program.

**SYNCHRONIZATION:** A mechanism that prevents problems caused by concurrent threads manipulating shared resources. The two most common mechanisms for synchronizing threads are *mutual exclusion* and *condition synchronization*.

**TARGET COMPUTER:** The computer on which the process to be debugged is running.

**TARGET PROCESS SET:** The target set for those occasions when operations can only be applied to entire processes, not to individual threads in a process.

**TARGET PROGRAM:** The executing program that is the target of debugger operations.

**TARGET P/T SET:** The set of processes and threads that a CLI command acts on.

**TASK:** A logically discrete section of computational work. (This is an informal definition.)

**THREAD:** An execution context that normally contains a set of private registers and a region of memory reserved for an execution stack. A thread runs in an address space.

**THREAD EXECUTION STATE:** The convention of describing the operations available for a thread, and the effects of the operation, in terms of a set of predefined states.

**THREAD OF INTEREST:** The primary thread affected by a command. This is abbreviated as TOI.

**TID:** The thread ID.

**TLA:** An acronym for Three-Letter Acronym. So many things from computer hardware and software vendors are referred to by a three-letter acronym that yet another acronym was created to describe these terms.

**TOI:** The thread of interest. This is the primary thread affected by a command.

**TRIGGER SET:** The set of threads that can trigger an action point (that is, the threads upon which the action point was defined).

**TRIGGERS:** The effect during execution when program operations cause an event to occur (such as arriving at a breakpoint).

**TTF:** See *type transformation facility* on page 345.

**TVDSVR PROCESS:** The TotalView Debugger Server process, which facilitates remote debugging by running on the same machine as the executable and communicating with TotalView over a TCP/IP port or serial line.

**TYPE TRANSFORMATION FACILITY:** This is abbreviated as TTF. A TotalView subsystem that allows you to change the way information appears. For example, an STL vector can appear as an array.

**UNDISCOVERED SYMBOL:** A symbol that is referred to by another symbol. For example, a **typedef** is a reference to the aliased type.

**UNDIVING:** The action of displaying the previous contents of a window, instead of the contents displayed for the current dive. To undive, you click the **undive** icon in the upper-right corner of the window.

**UPPER BOUND:** The last element in the dimension of an array or the slice of an array.

**USER THREAD:** A thread created by your program.

**USER INTERRUPT KEY:** A keystroke used to interrupt commands, most commonly defined as  $^C$  (Ctrl+C).

**VARIABLE WINDOW:** A TotalView window that displays the name, address, data type, and value of a particular variable.

**VISUALIZER PROCESS:** A process that works with TotalView in a separate window, allowing you to see a graphic representation of program array data.

**WATCHPOINT:** An action point that tells TotalView to stop execution when the value of a memory location changes.

**WORKER THREAD:** A thread in a workers group. These are threads created by your program that performs the task for which you've written the program.

**WORKERS GROUP:** All the worker threads in a control group. Worker threads can reside in more than one share group.

workers group – workers group

# Index

# Symbols

# scope separator character 279 Sclid built-in variable 324 \$count built-in function 6. 310, 313, 325 Scountall built-in function 325 \$countthread built-in function 325 \$debug assembler pseudo op 330 Sdenorm filter 287 \$duid built-in variable 324 \$hold assembler pseudo 068 go \$hold built-in function 325 Sholdprocess assembler pseudo op 330 \$holdprocess built-in function 325 \$holdprocessall built-in function 325 Sholdprocessstopall assembler pseudo op 330 \$holdstopall assembler pseudo op 330 \$holdstopall built-in function 325 \$holdthread assembler pseudo op 330 \$holdthread built-in function 326 \$holdthreadstop assembler pseudo op 330 Sholdthreadstop built-in function 326 \$holdthreadstopall assembler pseudo op 330

\$holdthreadstopall built-in function 326 \$holdthreadstopprocess assembler pseudo op 330 **\$holdthreadstopprocess** built-in function 326 Sinf filter 287 \$long branch assembler pseudo op 330 \$nan filter 287 \$nang filter 287 Snans filter 287 \$ndenorm filter 287 \$newval built-in function 319 \$newval built-in variable 324 Snid built-in variable 324 \$ninf filter 287 \$oldval built-in function 319 \$oldval built-in variable 324 \$pdenorm filter 287 \$pid built-in variable 324 \$pinf filter 287 \$processduid built-in variable 324 \$stop assembler pseudo op 330 \$stop built-in function 6, 313, 320, 326 \$stopall assembler pseudo op 330 \$stopall built-in function 326 \$stopprocess assembler pseudo op 330 \$stopprocess built-in function 326

\$stopthread assembler pseudo op 330 \$stopthread built-in function 326 \$systid built-in variable 324 Stid built-in variable 324 \$visualize built-in function 143, 144, 326 in animations 143 using casts 144 \$visualize function 144 %C server launch replacement characters 68 %D bulk server launch command 69 %D single process server launch command 69 %H bulk server launch command 70 %L bulk server launch command 70 %L single process server launch command 69 %N bulk server launch command 71 %P bulk server launch command 70 %P single process server launch command 69 %R single process server launch command 68 %t1 bulk server launch command 71 %t2 bulk server launch command 71 %V bulk server launch command 70 & intersection operator 228

. (dot) current set indicator 214, 229 . (period), in suffix of process names 189 .rhosts file 72, 84 .totalview subdirectory 38 .tvdrc initialization files 38 .Xdefaults file 39, 59 autoLoadBreakpoints 59 deprecated resources 59 / slash in group specifier 218 /usr/lib/array/arrayd.conf file 70 : (colon), in array type strings 263 : as array separator 282 < first thread indicator (CLI) 213 <address> data type 264 <char> data type 264 <character> data type 264 <code> 249 <code> data type 248, 265,268 <complex\*16> data type 265 <complex\*8> data type 265 <complex> data type 265 <double precision> data type 265 <double> data type 265 <extended> data type 265 <float> data type 265 <int> data type 265 <integer\*1> data type 265 <integer\*2> data type 265 <integer\*4> data type 265 <integer\*8> data type 265 <integer> data type 265 <logical\*1> data type 265 <logical\*2> data type 265 <logical\*4> data type 265 <logical\*8> data type 265 <logical> data type 265 <long long> data type 265 <long> data type 265 <opaque> data type 266 <real\*16> data type 266

<real\*4> data type 266

<real\*8> data type 266 <real> data type 266 <short> data type 266 <string> data type 261, 262, 266, 267 <void> data type 266, 268 > (right angle bracket), indicating nested dives 251 @ action point marker, in CLI 297 - difference operator 228 | union operator 228 ' module separator 274 Α -a command-line option

#### 37, 171 passing arguments to program 37 a width specifier 218 general discussion 220 absolute addresses, display assembler as 131 acquiring processes 85 Action Point > At Location command 4, 297, 299 Action Point > Delete All command 300 Action Point > Properties command 5, 118, 192, 296, 299, 300, 302, 304, 306, 308, 310 deleting barrier points 308 Action Point > Properties Dialog Box figure 299, 302, 306 Action Point > Save All command 85, 321 Action Point > Save As command 321 Action Point > Set Barrier command 306 Action Point > Suppress All command 301 action point files 39 action point identifiers 176 never reused in a session 176 Action Point Symbol figure 296 action points 176 see also barrier points see also eval points common properties 296

definition 5, 295 deleting 300 disabling 300 enabling 300 evaluation points 5 ignoring 301 list of 130 multiple addresses 297 saving 321 suppressing 301 unsuppressing 301 watchpoint 10 Action Points Page 116, 130 Action Points Pane 300 adapter use option 83 Add to Expression List command 10 Add to Expression List context menu command 256 adding command-line arguments 53 adding environment variables 60 adding members to a group 216 adding program arguments 37 address range conflicts 314 addresses changing 270 editing 270 specifying in variable window 247 tracking in variable window 240 advancing and holding processes 175 advancing program execution 175 aggregates, in Expression List window 256 aliases built-in 173 group 173 group, limitations 173 align assembler pseudo op 330 all width specifier 214 allocated arrays, displaying 268, 269 altering groups 231 Ambiguous Function Dialog Box 299 Ambiguous Function Dialog Box figure 181, 299 ambiguous function names 181,299

Ambiguous Line Dialog Box figure 298 ambiguous locations 299 ambiguous names 182 ambiguous scoping 280 ambiguous source lines 192 angle brackets, in windows 251 animation using \$visualize 143 areas of memory, data type 268 arena specifiers 213 defined 213 incomplete 225 inconsistent widths 226 arenas and scope 206 defined 206, 213 iterating over 213 ARGS variable 171 modifying 171 ARGS DEFAULT variable 37, 53, 171 clearing 172 arguments in server launch command 68, 72 passing to program 37 replacing 172 setting 53 Arguments page 53 argy, displaying 269 Array Data Filter by Range of Values figure 289 array data filtering by comparison 285 by range of values 288 for IEEE values 287 Array Data Filtering by Comparison figure 287 Array Data Filtering for IEEE Values figure 288 array data filtering, see arrays, filtering array of structures 250 displaying 253 in Expression List window 256 array pointers 246 array rank 140 array services handle (ash) 88 Array Statistics Window figure 291 arrays

array data filtering 285 bounds 262 casting 263 character 267 checksum statistic 291 colon separators 282 count statistic 291 deferred shape 275, 282 denormalized count statistic 291 display subsection 263 displaying 144, 281 displaying allocated 269 displaying argy 269 displaying contents 133 displaying declared 268 displaying multiple 144 displaying one element 284 displaying slices 281 diving into 250 editing dimension of 263 extent 263 filter conversion rules 286 filter expressions 289 filtering 263, 285, 286, 287 filtering options 285 in C 263 in Fortran 263 infinity count statistic 291 laminating 293 limiting display 284 lower adjacent statistic 291 lower bound of slices 282 lower bounds 262, 263 maximum statistic 292 mean statistic 292 median statistic 292 minimum statistic 292 NaN statistic 292 non-default lower bounds 263 overlapping nonexistent memory 281 pointers to 262 quartiles statistic 292 skipping elements 283 slice 284 slice example 282, 283 slice, initializing 158 slice, printing 159

slice, refining 144 slices with the variable command 284 slicing 8 sorting 290 standard deviation statistic 292 statistics 291 stride 282 stride elements 282 subsections 281 sum statistic 292 type strings for 262 upper adjacent statistic 292 upper bound 262 upper bound of slices 282 visualization 144 visualizing 142 zero count statistic 292 arrow buttons 8 arrow over line number 130 ascii assembler pseudo op 330 asciz assembler pseudo op 330 ash (array services handle) 88 ASM icon 296, 301 assembler absolute addresses 131 and -g compiler option 133 constructs 328 displaying 131 examining 131 expressions 329 in code fragment 308 symbolic addresses 131 Assembler > By Address command 131 Assembler > Symbolically command 131, 132 Assembler command 131 assigning output 170 assigning output to variable 170 assigning p/t set to variable 215 asynchronous processing 16 at breakpoint state 47 At Location command 4, 297, 299 Attach Subsets command 113 Attached Page 86, 124, 126 attached process states 47 attaching restricting 113 restricting by communicator 114 selective 113 to a task 108 to all 115 to HP MPI job 83 to job 85 to MPICH application 80 to MPICH job 80 to none 115 to PE 85 to poe 86 to processes 42, 43, 85, 107, 113, 127 to PVM task 107 to relatives 44 to RMS processes 87 to SGI MPI job 88 attaching using File > New Program 44 Auto Visualize, in Directory Window 146 auto array cast bounds variable 247 auto deref in all c variable 247 auto deref in all fortran variable 247 auto deref initial c variable 247 auto deref initial fortran variable 247 auto deref nested c variable 247 auto deref nested fortran variable 247 auto save breakpoints variable 321 autolaunch 63, 64 changing 71 defined 42 disabling 42, 64, 65, 71 launch problems 67 sequence 72 autolaunching 72 autoLoadBreakpoints .Xdefault 59 automatic dereferencing 246 automatic process acquisition 79, 83, 106 averaging data points 151 averaging surface display 151

#### axis, transposing 148

В

B state 47 backtick separator 274 backward icon 134 barrier points see also process barrier breakpoint 13, 31, 185, 305, 306 clearing 300 defined 176 defined (again) 305 deleting 308 satisfying 307 states 305 stopped process 308 baud rate, for serial line 74 bit fields 261 block scoping 277 blocking send operations 94 blocks displaying 242 naming 279 bold data 7 Both command 131, 202 bounds for arrays 262 boxed line number 130, 206, 297 Breakpoint at Assembler Instruction figure 301 breakpoint files 39 breakpoint operator 228 breakpoints and MPI Init() 85 apply to all threads 296 automatically copied from master process 79 behavior when reached 302 changing for parallelization 116 clearing 124, 206, 300 conditional 308, 309, 310, 325 copy, master to slave 79 countdown 310, 325 counting down 325 default stopping action 116 defined 176, 295 deleting 300 disabling 300 enabling 300 entering 88 example setting in multiprocess program 305 fork() 304

hitting within eval point 323 ignoring 301 in child process 302 in parent process 302 in spawned process 107 listing 130 machine-level 301 multiple processes 302 not shared in separated children 304 placing 130 reloading 85 removed when detaching 45 removing 124 saving 321 set while a process is running 297 set while running parallel tasks 84 setting 84, 124, 161, 206, 297, 302 shared by default in processes 304 sharing 303, 304 stop all related processes 302 suppressing 301 thread-specific 324 toggling 297 while stepping over 194 bss assembler pseudo op 331 built-in aliases 173 built-in functions \$count 6, 310, 313, 325 \$countall 325 \$countthread 325 Shold 325 \$holdprocess 325 \$holdprocessall 325 \$holdstopall 325 Sholdthread 326 Sholdthreadstop 326 Sholdthreadstopall 326 \$holdthreadstopprocess 326 \$stop 6, 313, 320, 326 \$stopall 326 \$stopprocess 326 \$stopthread 326 \$visualize 143, 144, 326 forcing interpretation 312 built-in type strings 264 built-in variables 324

Sclid 324 \$duid 324 \$newval 324 Snid 324 \$oldval 324 \$pid 324 \$processduid 324 \$systid 324 \$tid 324 forcing interpretation 325 Bulk Launch Page 67 Bulk Launch page 67 bulk server launch 63, 65 command 65 connection timeout 66 on HP Alpha 70 on IBM RS/6000 71 on SGI MIPS 69 bulk server launch command %D 69 %H 70 %L 70 %N 71 %P 70 %t1 71 %t2 71 %V 70 -callback host 70 -callback ports 70 -set pws 70 -verbosity 70 -working directory 69 bulk incr timeout variable 67 bulk launch base timeout variable 67 bulk launch enabled variable 65, 67 bulk launch incr timeout variable 67 bulk launch stringvariable 66 bulk launch tmpefile1 trailer line variable 66 bulk\_launch\_tmpefile2\_ trailer line variable 66 bulk launch tmpfile1 header line variable 66 bulk\_launch\_tmpfile1\_ header line variable 66 bulk launch tmpfile1 host lines variable 66

bulk launch tmpfile1 host line variable 66 bulk launch tmpfile1 trailer line variable 66 bulk\_launch\_tmpfile2\_ header line variable 66 bulk launch tmpfile2 header line variable 66 bulk\_launch\_tmpfile2\_ host lines variable 66 bulk launch tmpfile2 host line variable 66 bulk launch tmpfile2 trailer line variable 66 By Address command 131 byte assembler pseudo op 331

# С

C casting for Global Arrays 101, 102 C control group specifier 217, 218 C language array bounds 263 arrays 263 filter expression 289 how data types are displayed 261 in code fragment 308 in evaluation points 326 type strings supported 261 C++changing class types 271 display classes 270 call stack 130 call tree updating display 137 Call Tree command 137 -callback command-line option 71 -callback host bulk server launch command 70 –callback option single process server launch command 69 -callback ports bulk server launch command 70 capture command 170, 171 casting 261, 262 examples 268

to type 249 types of variable 261 casting arrays 263 casting Global Arrays 101, 102 CGROUP variable 216, 222 ch lfshmem device 78 ch mpl device 78 ch p4 device 78, 80, 118 ch shmem device 78, 80 changing autolaunch options 64 changing command-line arguments 53 changing expression in 254 changing groups 231 changing precision 238 changing process thread set 212 changing program state 166 changing remote shell 71 changing size 238 changing threads in Variable window 249 changing values 135 changing variables 260 character arrays 267 chasing pointers 246, 250 checksum array statistic 291 child process names 189 children calling execve(), see execve() classes, displaying 270 Clear All STOP and EVAL command 300 clearing breakpoints 124, 206, 300.302 continuation signal 197 evaluation points 124 CLI and Tcl 165 components 165 in startup file 168 initialization 168 interface 166 introduced 13 invoking program from shell example 168 not a library 165 output 170 relationship to TotalView 166 starting 37, 167 starting from command prompt 167 starting from TotalView GUI 167

С

starting program using 168 CLI and Tcl relationship 166 CLI commands assigning output to variable 170 capture 170, 171 dactions 296 dactions -load 85, 321 dactions -- save 85, 321 dassign 260 dattach 37, 41, 43, 44, 46, 80, 85, 86, 89, 175 dattach mprun 89 dbarrier 305, 307 dbarrier -e 310 dbarrier -stop\_when\_ hit 118 dbreak 297, 299, 302 dbreak -e 310 dcheckpoint 198 ddelete 94, 299, 300, 308 ddetach 45 ddisable 300, 301, 308 ddlopen 199 ddown 195 default focus 212, 213 denable 300. 301 dfocus 193, 211, 212 dga 101 dgo 81, 84, 85, 88, 116, 190, 191, 226 dgroups --add 216, 222 dhalt 117, 184, 194 dhold 186, 306 dhold -thread 186 dkill 118, 169, 175, 197 dlist 107 dload 37, 41, 42, 68, 168, 169, 175 dnext 117, 191, 195 dnexti 192, 195 dout 196, 207 dprint 98, 99, 181, 203, 240, 241, 246, 247, 248, 264, 268, 272, 273, 274, 282, 284 dptsets 46, 190 drerun 169, 197 redirecting I/O 54 drestart 198 drun 168, 171, 172 redirecting I/O 54 dset 171, 173 dstatus 46, 307

dstep 117, 191, 194, 207, 213, 215, 226 dstepi 191, 194 dunhold 186, 306 dunhold -thread 186 dunset 172 duntil 192, 195, 207, 209 dup 195, 241 dwhere 214, 226, 241 exit 40 read symbols 202 run when starting TotalView 39 CLI prompt 169 CLI variables ARGS 171 ARGS, modifying 171 ARGS DEFAULT 37, 53, 171 clearing 172 auto array cast bounds 247 auto deref in all c 247 auto\_deref\_in\_all\_fortran 247 auto deref initial c 247 auto\_deref\_initial\_fortran 247 auto deref nested c 247 auto deref nested fortran 247 auto save breakpoints 321 bulk incr timeout 67 bulk launch base timeout 67 bulk launch enabled 65,67 bulk launch incr timeout 67 bulk launch string 66 bulk launch tmpefile1 trailer line 66 bulk launch tmpefile2 trailer line 66 bulk launch tmpfile1 header line 66 bulk launch tmpfile1 header line 66 bulk\_launch\_tmpfile1\_ host lines 66 bulk launch tmpfile1 host line 66

bulk launch tmpfile1 trailer line 66 bulk launch tmpfile2 header line 66 bulk launch tmpfile2 header line 66 bulk launch tmpfile2 host line 66 bulk launch tmpfile2 host lines 66 bulk launch tmpfile2 trailer line 66 data format 238 dll read all symbols 201 dll read loader symbols only 201 dll\_read\_no\_symbols 201 dpvm 105, 106 EXECUTABLE PATH 42, 44, 50, 52, 105,158 LINES PER SCREEN 171 parallel attach 116 parallel stop 115 pop at breakpoint 50 pop on error 49 process load callbacks 40 PROMPT 173 pvm 106 server launch enabled 64, 67, 71 server launch string 65 server launch timeout 65 SHARE ACTION POINT 300, 303, 304 signal handling mode 49 STOP ALL 300, 302 suffixes 36 ttf 237 warn step throw 49 \$clid built-in variable 324 Close command 134, 250 Close command (Visualizer) 146 Close Relatives command 134 Close Similar command 134,250 Close, in Data Window 146 closed loop, see closed loop

closing similar windows 134 closing variable windows 250 closing windows 134 cluster ID 324 code constructs supported Assembler 328 C 326 Fortran 327 <code> data type 248, 268 code fragments 308, 322, 324 modifying instruction path 309 when executed 309 which programming languages 308 collapsing structures 241 colons as array separators 282 columns displaying 258 comm assembler pseudo op 331 command arguments 171 clearing example 171 passing defaults 172 setting 171 command line arguments 53, 169 passing to TotalView 37 Command Line command 37, 167 command line-options launch Visualizer 152 command prompts 172 default 172 format 172 setting 173 starting the CLI from 167 command scope 278 command-line options -a 37.171 -remote 38, 65 -s startup 168 commands 37 Action Point > At Location 4, 297 Action Point > Delete All 300 Action Point > Properties 118, 300, 302, 304, 306, 308 Action Point > Save All 85.321 Action Point > Save As 321

Action Point > Set Barrier 306 Action Point > Suppress All 301 arguments 53 Auto Visualize (Visualizer) 146 change Visualizer launch 141 Clear All STOP and EVAL 300 CLI, see CLI commands dmpirun 81, 82 dpvm 105 Edit > Copy 136 Edit > Cut 136Edit > Delete 136 Edit > Delete All Expressions 259 Edit > Delete Expression 259 Edit > Duplicate Expression 260 Edit > Find 4, 180 Edit > Find Again 180 Edit > Paste 136 Edit > Reset Defaults 259 Edit > Undo 136 File > Close 134, 250 File > Close (Visualizer) 146 File > Close Similar 134, 250 File > Delete (Visualizer) 146 File > Directory (Visualizer) 146 File > Edit Source 183 File > Exit (Visualizer) 146 File > New Base Window (Visualizer) 147 File > New Program 40, 42, 44, 46, 65, 68, 71,75 File > Options (Visualizer) 147, 148 File > Preferences 54 Formatting page 238 Launch Strings page 140 Options page 237 Pointer Dive page 246 File > Save Pane 136 File > Search Path 42, 44, 51, 52, 85, 105 File > Signals 49

Group > Attach Subsets 113 Group > Control > Go 185 Group > Delete 94. 197 Group > Edit 216, 231 Group > Go 85, 116, 190, 191, 304 Group > Halt 117, 194 Group > Hold 186 Group > Next 117 Group > Release 186 Group > Restart 197 Group > Run To 116 Group > Share > Halt 184 Group > Step 117 Group > Workers > Go 190 group or process 116 input and output files 53 interrupting 167 Load All Symbols in Stack 202 mpirun 83, 88 poe 79.83 Process > Create 191 Process > Detach 45Process > Go 81, 82,84, 87, 88, 116, 190, 191, 197 Process > Halt 117,184, 194 Process > Hold 186Process > Next 191 Process > Next Instruction 192 Process > Out 207Process > Run To 192, 207 Process > Startup 37 Process > Startup Parameters 53 Process > Step 191 Process > Step Instruction 191 Process Startup Parameters, Environment Page 60 Process Startup Parameters, Environment page 60 prun 87 pvm 104, 105 remsh 71 rsh 71,84 server launch, arguments 68

Set Signal Handling Mode 105, 106 single-stepping 193 Startup 37 step 4 Thread > Continuation Signal 45, 196 Thread > Go 191 Thread > Hold 186 Thread > Set PC 203 Tools > Call Tree 137 Tools > Command Line 167 Tools > Create Checkpoint 198 Tools > Evaluate 140, 144, 199, 254, 321, 322 Tools > Evaluate, see Expression List window Tools > Global Arrays 101 Tools > Laminate 113 Tools > Manage Shared Libraries 199 Tools > Message Queue 90, 91 Tools > Message Queue Graph 12, 90 Tools > P/T Set Browser 229 Tools > Program Browser 240 Tools > PVM Tasks 107 Tools > Restart 198 Tools > Statistics 291 Tools > Thread Objects 277 Tools > Variable Browser 244 Tools > Visualize 9, 143 Tools > Visualize Distribution 112 Tools > Watchpoint 10.319 totalview 37, 81, 84, 88 core files 37, 45 totalviewcli 37, 88 tvdsvr 63 launching 68 View > Add to Expression List 256 View > Assembler > By Address 131

Symbolically 131, 132 View > Collapse All 241 View > Display Manager Threads 126 View > Dive 259 View > Dive In All 252, 253 View > Dive in New Window 8 View > Dive Thread 277 View > Dive Thread New 277 View > Expand All 241 View > Graph (Visualizer) 146 View > Laminate > None 293 View > Laminate > Process 292 View > Laminate > Thread 292 View > Lookup Function 180, 182, 183 View > Lookup Variable 240, 246, 247, 274, 284, 285 View > Reset 182, 183 View > Reset (Visualizer) 149, 151 View > Source As > Assembler 131 View > Source As > Both 131, 202 View > Source As > Source 131 View > Surface (Visualizer) 146 View > Variable 98 View >Lookup 107 Visualize 9 visualize 141, 152 Window > Duplicate 134, 252 Window > Memorize 135 Window > Memorize All 135 Window > Update 86, 185 Windows > Update (PVM) 107 common block displaying 272 diving on 272 members have function scope 272

View > Assembler >

compiled expressions 312, 313 allocating patch space for 313 performance 312 compilers mpcc r91 mpxlf r 91 mpxlf90 r 91 compiling -g compiler option 35, 36 multiprocess programs 35 –O option 36 optimization 36 programs 3, 35 completion rules for arena specifiers 225 compound objects 262 conditional breakpoints 308, 309, 310, 325 conditional watchpoints, see watchpoints conf file 70 configure command 78 configuring the Visualizer 140 connection for serial line 74 connection timeout 65, 66 altering 64 connection timeout, bulk server launch 66 contained functions 274 displaying 274 context menus 123 Add to Expression 10 continuation signal 197 clearing 197 Continuation Signal command 45, 196 continuing with a signal 196 continuous execution 167 contour lines 151 contour settings 150 Control Group and Share Groups Examples figure 189 control groups 24, 188 defined 22 discussion 189 overview 216 specifier for 217 control in parallel environments 175 control in serial environments 175 control registers 203

interpreting 203 controlling program execution 175 conversion rules for filters 286 Copy command 136 copying 136 copying between windows 136 core dump, naming the signal that caused 46 core files debugging 37 examining 45 in totalview command 37.45 loading 41 multi-threaded 46 correcting programs 312 count array statistic 291 \$count built-in function 325 \$countall built-in function 325 countdown breakpoints 310, 325 \$countthread built-in function 325 CPU registers 203 cpu use option 83 Create Checkpoint command 198 creating groups 26, 190 creating new processes 169 creating process without starting it 191 creating processes 53, 190 and starting them 190 using Step 191 without starting them 191 creating threads 18 creating type transformations 237 crt0.0 module 107 Ctrl+C 167 current focus 230 current location of program counter 130 current queue state 90 current set indicator 214, 229 current stack frame 182 current working directory 51,52 Cut command 136

#### D

D control group specifier 217 dactions command 296 -load 85, 321 -save 85, 321 daemons 16, 18 dassign command 260 data editing 7 examining 7 filtering 9 slicing 8 viewing, from Visualizer 142 data assembler pseudo op 331 data filtering, see arrays, filtering data precision, changing display 58 data types see also TotalView data types C++ 270 changing 261 changing class types in C + + 271for visualization 142 int 262 int\* 262 int[] 262 opaque data 266 pointers to arrays 262 predefined 264 to visualize 142 data watchpoints, see watchpoints data window (Visualizer) 146 display commands 147 scaling 149 translating 149 zooming 149 data window, see Variable Window data format variables 238 dataset defined for Visualizer 142 deleting 145, 146 showing parameters 152 visualizing 144 dattach command 37, 41, 43, 44, 46, 80, 85, 86, 89, 175 mprun command 89 dbarrier command 305. 307

-e 310 -stop when hit 118 dbfork library 36, 304 linking with 36 dbreak command 297, 299, 302 -e 310 dcheckpoint command 198 ddelete command 94, 299, 300, 308 ddetach command 45 ddisable command 300. 301, 308 ddlopen command 199 ddown command 195 deadlocks 209 message passing 91 \$debug assembler pseudo op 330 -debug, using with MPICH 94 debugger initialization 168 debugger PID 175 debugger server 63 see also, tvdsvr starting manually 67 Debugger Unique ID (DUID) 324 debugging core file 37 executable file 37 multiprocess programs 36 not compiled with -g 36 on a remote host 41 **OpenMP** applications 95 over a serial line 74 PE applications 83 programs that call execve 36 programs that call fork 36 PVM applications 103, 104 QSW RMS 87 SHMEM library code 109 UPC programs 110 debugging Fortran modules 274 debugging session 175 debugging symbols, reading 200 debugging techniques 30, 94, 113 declared arrays, displaying 268, 269

D

def assembler pseudo op 331 default address range conflicts 314 default control group specifier 217 default focus 223 default process/thread set 212 default programming language 36 default text editor 183 default width specifier 214 deferred shape array definition 282 types 275 deferred symbols force loading 201 reading 200 deferring order for shared libraries 201 Delete All command 300 Delete command 117, 136, 197 Delete command (Visualizer) 146 Delete, in Data Window 146 deleting action points 300 datasets 146 groups 231 programs 197 denable command 300, 301 denorm filter 287 denormalized count array statistic 291 DENORMs 285 deprecated X defaults 59 deprecated, defined 59 dereferencing 8 automatic 246 controlling 59 pointers 246 Detach command 45 detaching 114 detaching from processes 45 detaching removes all breakpoints 45 determining scope 205, 243 dfocus command 193, 211, 212 example 212 dga command 101 dgo command 81, 84, 85, 88, 116, 190, 191,

226

dgroups command -add 222 -add command 216 -remove 31 dhalt command 117, 184, 194 dhold command 186, 306 -process 186 -thread 186 difference operator 228 directories, setting order of search 50 Directory command (Visualizer) 146 directory search path 105 Directory Window, menu commands 145 Directory, in Data Window 146 disabling action points 300 autolaunch 64, 71 autolaunch feature 65 visualization 140 disassembled machine code 181 in variable window 249 discard dive stack 182 discard mode for signals 50 discarding signal problem 50 disconnected processing 16 displaying 133 areas of memory 247 argv array 269 array data 133 arrays 281 blocks 242 columns 258 common blocks 272 declared and allocated arrays 268, 269 exited threads 126 Fortran data types 272 Fortran module data 272 global variables 240. 244 long variable names 242 machine instructions 248,249 memory 247 pointer 133 pointer data 133 Process window 133 registers 245 remote hostnames 125 stack trace pane 133

STL variables 235 structs 263 subroutines 133 thread objects 277 typedefs 263 unions 264 variable 133 Variable Windows 238 distributed debugging see also PVM applications remote server 63 dive icon 134, 251 Dive In All command 252, 253 Dive in New Window command 8 Dive Thread command 277 Dive Thread New command 277 dividing work up 16 diving 85, 90, 124, 133, 239 defined 7 from groups page 190 in a laminated pane 294 in a variable window 250 in source code 182 into a pointer 133, 250 into a process 133 into a stack frame 133 into a structure 250 into a thread 133 into a variable 7, 133 into an array 250 into formal parameters 245 into Fortran common blocks 272 into function name 182 into global variables 240.244 into local variables 245 into MPI buffer 93 into MPI processes 92 into parameters 245 into pointer 133 into processes 43, 133 into PVM tasks 107 into registers 245 into routines 133 into the PC 249 into threads 130, 133 into variables 133 nested 133 nested dive defined 250 program browser 244 scoping issue 243

dkill command 118, 169, 175, 197 dlist command 107 dll read all symbols variable 201 dll read loader symbols variable 201 dll read loader symbols only variable 201 dll\_read\_no\_symbols variable 201 dload command 37, 41, 42, 68, 168, 169, 175 returning process ID 170 dlopen(), using 198 **DMPI 91** dmpirun command 81, 82 dnext command 117, 191, 195 dnexti command 192, 195 double assembler pseudo op 331 dout command 196, 207 dpid 175 dprint command 98, 99, 181, 203, 240, 241, 246, 247, 248, 264, 268, 272, 273, 274, 282, 284 dptsets command 46, 190 DPVM see also PVM enabling support for 105 must be running before TotalView 105 starting session 105 -dpvm command-line option 105 dpvm shell command 105 dpvm variable 105, 106 drawing options 148 drerun command 169, 197 redirecting I/O 54 drestart command 198 drun command 168, 171, 172 redirecting I/O 54 dset command 171, 173 dstatus command 46, 307 dstep command 191, 194, 207, 213, 215, 226 dstep commands 117 dstepi command 191, 194 **DUID 324** of process 324 \$duid built-in variable 324

using middle mouse

button 136

dunhold command 186. 306 -thread 186 dunset command 172 duntil command 192, 195, 207, 209 dup command 195 dup commands 241 Duplicate command 134, 252 dwhere command 214, 226, 241 dynamic call tree 137 Dynamic Libraries page 200 dynamic patch space allocation 313 dynamically linked, stopping after start() 107

# E

E state 47 Edit > Copy command 136 Edit > Cut command 136 Edit > Delete All Expressions command 259 Edit > Delete command 136 Edit > Delete Expression command 259 Edit > Duplicate Expression command 260 Edit > Find Again command 180 Edit > Find command 4, 180 Edit > Paste command 136 Edit > Reset Defaults command 259 Edit > Undo command 136 edit mode 124 Edit Source command 183 editing addresses 270 compound objects or arrays 262 laminated pane 294 source text 183 text 135 type strings 261 EDITOR environment variable 183 editor launch string 183 effects of parallelism on debugger behavior 174 Enable action point 300

Enable Single Debug Server Launch check box 71 Enable Visualizer Launch check box 140 enabling action points 300 Environment Page 60 Environment page 60 environment variables 60 adding 60 before starting poe 83 EDITOR 183 how to enter 60 LC LIBRARY PATH 39 LM LICENSE FILE 39 MP ADAPTER USE 83 MP CPU USE 83 MP EUIDEVELOP 93 PATH 44, 50, 51 SHLIB PATH 39 TOTALVIEW 78, 79, 118 **TVDSVRLAUNCHCMD** 68 equiv assembler pseudo op 331 error operators 228 error state 47 errors, in multiprocess program 50 ESECUTABLE PATH variable 52 EVAL icon 124 for evaluation points 124 eval points see evaluation points Evaluate command 140, 144, 321, 322, 324 evaluating an expression in a watchpoint 316 evaluating expressions 321, 322 evaluating state 176 evaluation points 5, 308 assembler constructs 328 C constructs 326 clearing 124 defined 176, 296 defining 308 examples 310 Fortran constructs 327 hitting breakpoint while evaluating 323 listing 130 lists of 130 machine level 309 patching programs 6 printing from 5

E

saving 309 setting 124, 161, 310 using \$stop 6 where generated 309 event log window 61 event points listing 130 examining core files 45 data 7 process groups 190 processes 188 source and assembler code 131 stack trace and stack frame 245 status and control registers 203 exception enable modes 203 excluded information, reading 201 exclusion list, shared library 201 EXECUTABLE PATH variable 42, 44, 50, 105, 158 setting 157 executables debugging 37 loading 41 specifying name in scope 279 executing out of function 196 startup file 39 to the completion of a function 196 execution controlling 175 resuming 185 execution models 11 execve() 36, 44, 189, 304 attaching to processes 43 debugging programs that call 36 setting breakpoints with 304 existent operator 228 exit CLI command 40 Exit command 40 Exit command (Visualizer) 146 exited threads, displaying 126 expanding structures 241 expression evaluation win-

dow

compiled and interpreted expressions 312 discussion 321 Expression List window 10, 255 Add to Expression List command 256 aggregates 256 array of structures 256 diving 256 editing contents 259 editing the value 259 editing type field 259 entering variables 255 expressions 256 multiple windows 257 multiprocess/multithreaded behavior 257 rebinding 258 reevaluating 258 reopening 258 reordering rows 259 restarting your program 258 selecting before sending 256 sorting columns 259 expressions 228, 303 can contain loops 321 changing in Variable window 254 compiled 313 evaluating 321 in Expression List window 256 p/t 211 performance of 312 side effects 254 expressions and variables 254 extent of arrays 263 F figures Action Point > Properties Dialog Box

299, 302, 306

Action Point Symbol

Ambiguous Function

Ambiguous Line Dia-

log Box 298

Array Data Filter by

Dialog Box 181,

Range of Values

296

299

289

Array Data Filtering by Comparison 287 Array Data Filtering for **IEEE Values 288** Array Statistics Window 291 Breakpoint at Assembler Instruction Dialog Box 301 Control and Share Groups Example 189 File > New Program Dialog Box 75 File > New Program Dialog Box Page 41 File > Preferences: Action Points Page 303 Five Processes and Their Groups on **Two Computers** 25 Fortran Array with Inverse Order and Limited Extent 284 Laminated Array and Structure 294 Laminated Scalar Variable 293 PC Arrow Over a Stop Icon 302 Root Widow: Group Page 190 Sorted Variable Window 290 Stopped Execution of Compiled Expressions 313 Stride Displaying the Four Corners of an Array 283 Tools > Evaluate Dialog Box 322, 323 Tools > Watchpoint Dialog Box 317 Two Computers Working on One Problem 17 Undive/Redive Buttons 251 Using Assembler 329 Variable Window for small array 285 View > Display Exited Threads 126 Waiting to Complete Message Box 323

debugging programs

Zooming and Rotating About an Axis 153 file for start up 39 File > Close command 134, 250 File > Close command (Visualizer) 146 File > Close Relatives command 134 File > Close Similar command 134, 250 File > Delete command (Visualizer) 146 File > Directory command (Visualizer) 146 File > Edit Source command 183 File > Exit command 40 File > Exit command (Visualizer) 146 File > New Base Window (Visualizer) 147 File > New Program command 37, 40, 42, 44, 46, 65, 68, 71, 75 File > New Program Dialog Box figure 41, 75 File > Options command (Visualizer) 147, 148 File > Preferences Bulk Launch page 67 Options page 135 File > Preferences command Action Points page 50, 55,116 Bulk Launch page 56, 65,67 Dynamic Libraries Page 200 Dynamic Libraries page 57 Fonts page 58 Formatting page 58, 238 Launch Strings page 56, 64, 140 Options page 49, 237 overview 54 Parallel page 57, 115 Pointer Dive page 59 File > Preferences command: Pointer Dive page 246 File > Preferences: Action Points Page figure 303

File > Save Pane command 136 File > Search Path command 42, 44, 50, 51, 52, 85, 105 search order 50, 51 File > Signals command 49 -file command-line option to Visualizer 141, 152 file extensions 36 files .rhosts 84 hosts.equiv 84 fill assembler pseudo op 331 filter expression, matching 285 filtering 9 array data 285, 286 array expressions 289 by comparison 286 conversion rules 286 example 287 IEEE values 287 options 285 ranges of values 288 filters \$denorm 287 \$inf 287 Snan 287 \$nang 287 Snans 287 Sninf 287 \$pdenorm 287 \$pinf 287 Find Again command 180 Find command 4, 180 finding functions 181 source code 181, 182 source code for functions 181 first thread indicator of <213 Five Processes and Their Groups on Two Computers figure 25 float assembler pseudo op 331 focus as list 226 changing 212 pushing 212 restoring 212 for loop 321 Force window positions (disables window manager placement modes) check box

135

fork() 36, 189, 304

that call 36 setting breakpoints with 304 fork loop.tvd example program 168 Formatting page 238 Fortran array bounds 263 arrays 263 common blocks 272 contained functions 274 data types, displaying 272 debugging modules 274 deferred shape array types 275 filter expression 289 in code fragment 308 in evaluation points 327 module data, displaying 272 modules 272, 274 pointer types 276 type strings supported by TotalView 261 user defined types 275 Fortran Array with Inverse Order and Limited Extent figure 284 Fortran casting for Global Arrays 101, 102 Fortran Modules command 273 forward icon 134 four linked processors 19 4142 default port 67 frame pointer 195 function visualization 137 functions finding 181 locating 180 returning from 196 G -g compiler option 35, 36, 133 g width specifier 218, 222 cast 101, 102 <Ga> cast 101 <ga> cast 101, 102 gcc UPC compiler 110 generating a symbol table

36

diving on type information 101 Intel IA-64 101 global assembler pseudo op 331 global variables changing 191 displaying 191 diving into 240, 244 Go command 4, 81, 84, 85, 87, 88, 116, 190 GOI defined 205 goto statements 309 Graph command (Visualizer) 146 Graph Data Window 147 graph markers 147 Graph visualization menu 145 graph window, creating 146 Graph, in Directory Window 146 graphs manipulating, in Visualizer 149 two dimensional 147 group process 209 thread 209 Group > Attach Subsets command 113 Group > Control > Go command 185 Group > Delete command 94, 117, 197 Group > Edit command 216 Group > Edit Group command 231 Group > Go command 85, 116, 190, 191, 304 Group > Halt command 117, 194 Group > Hold command 186 Group > Next command 117 Group > Release command 186 Group > Restart command 197 Group > Run To command 116 Group > Share > Haltcommand 184 Group > Step command 117 Group > Workers > Go commands 190

group aliases 173

group commands 116 group indicator defined 217 group name 218 group number 218 group stepping 208 group syntax 217 group number 218 naming names 218 predefined groups 217 GROUP variable 222 group width specifier 214 groups 104 see also processes and barriers 13 behavior 208 changing 231 creating 26, 190 defined 22, 23 deleting 231 examining 188 holding processes 186 listing 128 named 231 overview 22 process 209 relationships 215 releasing processes 186 running 115 setting 222 starting 190 stopping 115 thread 209 updating 231 Groups page 13, 128, 190 GUI namespace 172 н h held indicator 185 -h localhost option for HP **MPI 82** half assembler pseudo op 331 Halt command 117, 184, 194 halt commands 184 halting groups 184 processes 184 threads 184 handler routine 48 handling signals 48, 49, 105,106 held indicator 185 held operator 228 held processes, defined 305

limitations 173

hexadecimal address. specifying in variable window 247 hi16 assembler operator 330 hi32 assembler operator 330 hierarchy toggle 126 hierarchy toggle button Root Window 126 hold and release 185 \$hold assembler pseudo op 330 \$hold built-in function 325 Hold command 186 hold state 186 hold state, toggling 306 Hold Threads command 186 holding and advancing processes 175 holding threads 209 \$holdprocess assembler pseudo op 330 \$holdprocess built-in function 325 \$holdprocessall built-in function 325 Sholdprocessstopall assembler pseudo op 330 \$holdstopall assembler pseudo op 330 \$holdstopall built-in function 325 Sholdthread assembler pseudo op 330 \$holdthread built-in function 326 \$holdthreadstop assembler pseudo op 330 Sholdthreadstop built-in function 326 \$holdthreadstopall assembler pseudo op 330 \$holdthreadstopall built-in function 326 \$holdthreadstopprocess assembler pseudo op 330 \$holdthreadstopprocess built-in function 326 hostname abbreviated in Root Window 125 for tvdsvr 38 in square brackets 125 hosts.equiv file 84 how TotalView determines share group 190

L

hung processes 42

## L

I state 48 IBM MPI 83 IBM SP machine 78, 79 idle state 48 Ignore mode warning 50 ignoring action points 301 implicitly defined process/ thread set 212 incomplete arena specifier 225 inconsistent widths 226 indicator 43 inf filter 287 infinite loop, see loop, infinite infinity count array statistic 291 INFs 285 initial process 174 initialization search paths 38 initialization subdirectory 38 initializing an array slice 158 initializing debugging state 39 initializing the CLI 168 initializing TotalView 38 input files, setting 53 instructions data type for 268 displaying 248, 249 int data type 262 int\* data type 262 int[] data type 262 interactive CLI 165 interface to CLI 166 interpreted expressions 312 performance 312 interrupting commands 167 intersection operator 228 intrinsics, see built-in functions inverting array order 283 inverting axis 148 invoking CLI program from shell example 168 invoking TotalView on UPC 110 IP over the switch 83 iterating over a list 226 over arenas 213

### Κ

K state, unviewable 47 -KeepSendQueue command-line option 94 kernel 47 killing processes when exiting 43 killing programs 197 -ksq command-line option 94

L L lockstep group specifier 218 labels, for machine instructions 249 LAM/MPI 86 starting 86 Laminate > None command 293 Laminate > Process command 292 Laminate > Thread command 292 Laminate None command 293 Laminate Thread command, 99 Laminated Array and Structure figure 294 laminated data view 12 Laminated Scalar Variable figure 293 laminating Variable Window 294 lamination arrays and structures 293 data panes and Visualizer 143 diving in pane 294 editing a pane 294 variables 292, 293 launch configuring Visualizer 140 options for Visualizer 140 TotalView Visualizer from command line 152 tvdsvr 63 Launch Strings Page 71 Launch Strings page 64, 140 lcomm assembler pseudo op 331 LD\_LIBRARY\_PATH environment variable 39, 110

left margin area 130 left mouse button 123 libraries dbfork 36 debugging SHMEM library code 109 naming 200 see shared libraries limiting array display 284 line number area 124 line numbers 130 for specifying blocks 279 linear view 126 LINES PER SCREEN variable 171 linked lists, following pointers 250 list transformation. STL 237 lists of processes 124 lists of variables, seeing 10 lists with inconsistent widths 226 lists, iterating over 226 LM LICENSE FILE environment variable 39 lo16 assembler operator 330 lo32 assembler operator 330 Load All Symbols in Stack command 202 loader symbols, reading 200 loading core file 41 file into TotalView 37 new executables 40, 41 programs 37 remote executables 42 shared library symbols 201 loading loader symbols 201 loading no symbols 201 local hosts 38 locations, toggling breakpoints at 297 lockstep group 25, 206, 213 defined 23 L specifier 218 number of 216 overview 216 Log page 61, 128 long variable names, displaying 242 \$long branch assembler pseudo op 330

Lookup Function command 107, 180, 182, 183 Lookup Variable command 99, 180, 240, 246, 247.274 specifying slices 284 specifying slides 285 loop infinite, see infinite loop lower adjacent array statistic 291 lower bounds 262 non default 263 of array slices 282 lysm TotalView pseudo op 331

# Μ

M state 47 machine instructions data type 268 data type for 268 displaying 248, 249 main() 107 stopping before entering 107 make actions.tcl sample macro 161, 168 manager threads 20, 25 displaying 126 manual hold and release 185 manually starting tvdsvr 71 map templates 236 map transformation, STL 236 markers, in graphs 147 master process, recreating slave processes 117 master thread 95 OpenMP 97, 100 stack 98 matching processes 209 matching stack frames 293 maximum array statistic 292 mean array statistic 292 median array statistic 292 Memorize All command 135 Memorize command 135 memory displaying areas of 247 memory locations, changing values of 260 menus, context 123 mesh, drawing as 151 message passing deadlocks 91

Chameleon Standard, see MPICH Message Passing Toolkit 91 Message Queue command 90.91 message queue display 88, 94 Message Queue Graph 90 diving 90 rearranging shape 91 updating 90 Message Queue Graph command 90 message queue graph window 12 message states 90 message tags, reserved 108 message-passing programs 116 messages envelope information 93 operations 92 reserved tags 108 unexpected 93 messages from TotalView, saving 171 middle mouse button 123 middle mouse dive 136 minimum array statistic 292 missing TID 214 mixed state 47 mixing arena specifiers 226 modify watchpoints, see watchpoints modifying code behavior 309 module data definition 272 modules 272, 274 debugging Fortran 274 displaying Fortran data 272 monitoring TotalView sessions 61 more processing 171 more prompt 171 mouse button diving 123 left 123 middle 123 right 123 selecting 123 mouse buttons, using 123 MP ADAPTER USE environment variable 83 MP CPU USE environment variable 83

Message Passing Interface/

MP EUIDEVELOP environment variable 93 MP TIMEOUT 84 mpcc r compilers 91 MPI attaching to 88 attaching to HP job 83 attaching to running job 82 buffer diving 93 communicators 91 library state 91 on HP Alpha 81 on HP machines 82 on IBM 83 on SGI 88 on Sun 89 process diving 92 processes, starting 87 starting on HP Alpha 81 starting on SGI 88 starting processes 81, 88 toolbar settings for 13 troubleshooting 94 MPI Init() 85, 91 breakpoints and timeouts 118 MPI Iprobe() 93 MPI Recv() 93 MPICH 78, 79 and SIGINT 94 and the TOTALVIEW environment variable 78 attach from TotalView 80 attaching to 80 ch lfshmem device 78, 80 ch mpl device 78 ch p4 device 78, 80 ch shmem device 80 ch smem device 78 configuring 78 debugging tips 118 diving into process 80 MPICH/ch p4118 mpirun command 78 naming processes 81 obtaining 78 P4 81 -p4pg files 81 starting TotalView using 78 using -debug 94 MPICH -- tv command-line option 78

mpirun command 78, 83, 88,118 examples 82 for HP MPI 82 options to TotalView through 118 passing options to 118 mpirun process 88 MPL Init() 85 and breakpoints 85 mprun command 89 mpxlf r compiler 91 mpxlf90 r compiler 91 MQD, see message queue display multiple classes, resolving 182 Multiple indicator 293 multiple sessions 104 multiprocess debugging 10 multiprocess programming library 36 multiprocess programs and signals 50 attaching to 44 compiling 35 process groups 188 setting and clearing breakpoints 302 multiprocessing 19 multi-threaded core files 46 multithreaded debugging 10 multithreaded signals 197

#### Ν

-n option, of rsh command 72 -n single process server launch command 69 named groups 128, 231 named sets 231 names of processes in process groups 189 namespaces 172 TV:: 172 TV::GUI:: 172 naming libraries 200 naming MPICH processes 81 naming rules for control groups 189 for share groups 189 nan filter 287 nang filter 287 NaNs 285, 287 array statistic 292 nans filter 287

navigating, source code 182 ndenorm filter 287 nested dive 133 defined 250 window 251 nested stack frame, running to 210 New Base Window in Data Window 147 New Base Window command (Visualizer) 147 New Program command 37, 40, 42, 44, 46, 68, 71,75 Next command 117, 191 "next" commands 195 Next Instruction command 192 \$nid built-in variable 324 ninf filter 287 -no stop all commandline option 118 node ID 324 nodes, attaching from to poe 85 nodes, detaching 114 None (laminate) command 293 nonexistent operators 228 non-sequential program execution 166

# 0

–O option 36 offsets, for machine instructions 249 \$oldval built-in variable 324 omitting array stride 282 omitting components in creating scope 280 omitting period in specifier 226 omitting width specifier 225, 226 <opaque> data type 266 opaque type definitions 266 Open process window at breakpoint check box 50 Open process window on signal check box 49 opening shared libraries 198 OpenMP 95, 96 debugging 95 debugging applications 95

master thread 95, 97, 98,100 master thread stack context 98 on HP Alpha 97 private variables 97 runtime library 95 shared variables 97, 100 stack parent token 100 THREADPRIVATE common blocks 98 THREADPRIVATE variables 99 threads 97 TotalView-supported features 95 viewing shared variables 98 worker threads 95 operators - difference 228 & intersection 228 l union 228 breakpoint 228 error 228 existent 228 held 228 nonexistent 228 running 228 stopped 228 unheld 228 watchpoint 228 optimizations, compiling for 36 options for visualize 152 in Data Window 147 -patch area 314 -patch area length 314 -sb 321 -serial 75 setting 59 surface data display 151 Options > Auto Visualize command (Visualizer) 146 Options command (Visualizer) 147, 148 Options page 135, 237 org assembler pseudo op 331 ORNL PVM. see PVM "out" commands 196 out command, goal 196 outliers 291, 292 outlined routine 95, 99, 100

outlining, defined 95 output assigning output to variable 170 from CLI 170 only last command executed returned 170 printing 170 returning 170 when not displayed 170 output files, setting 53

#### Ρ

p width specifier 218 p.t notation 213 p/t expressions 211 p/t set browser 229 P/T Set Browser command 229 p/t sets arguments to Tcl 212 arranged hierarchically 229 browser 229 defined 211 expressions 228 grouping 228 set of arenas 213 syntax 214 visualizing 229 p/t syntax, group syntax 217 p4 listener process 80 -p4pg files 81 -p4pg option 81 panes action points list, see action points list pane source code, see source code pane stack frame, see stack frame pane stack trace, see stack trace pane panes, saving 136 parallel debugging tips 113 PARALLEL DO outlined routine 97 Parallel Environment for AIX. see PE parallel environments, execution control of 175 Parallel Page 115 Parallel page 115 parallel program, defined 174

parallel program, restarting 117 parallel region 96 parallel tasks, starting 85 Parallel Virtual Machine, see PVM parallel attach variable 116 parallel stop variables 115 parsing comments example 161 passing arguments 37 passing default arguments 172 passing environment variables to processes 60 Paste command 136 pasting 136 pasting between windows 136 pasting with middle mouse 123 patch space size, different than 1MB 314 patch space, allocating 313 -patch area base option 314 -patch area length option 314 patching function calls 311 programs 311 PATH environment variable 42, 44, 50, 51 pathnames, setting in procgroup file 81 PC Arrow Over a Stop Icon figure 302 PC icon 202 pdenorm filter 287 PE 85,91 adapter use option 83 and slow processes 118 applications 83 cpu use option 83 debugging tips 118 from command line 84 from poe 84 options to use 83 switch-based communication 83 PE applications 83 pending messages 91 pending receive operations 92, 93 pending send operations 92,94 configuring for 94

pending unexpected messages 92 performance of interpreted, and compiled expressions 312 performance of remote debugging 63 -persist command-line option to Visualizer 141. 152 phase, UPC 113 \$pid built-in variable 324 pid specifier, omitting 225 pid.tid to identify thread 130 pinf filter 287 pipe for Visualizer 140 piping data 136 Plant in share group check box 304, 310 poe and mpirun 79 and TotalView 84 arguments 83 attaching to 85, 86 interacting with 118 on IBM SP 80 placing on process list 86 required options to 83 running PE 84 TotalView acquires poe processes 85 poe, and bulk server launch 71 POI defined 205 point of execution for multiprocess or multithreaded program 130 pointer data 133 Pointer Dive page 246 pointers 133 as arrays 246 chasing 246, 250 dereferencing 246 diving on 133 in Fortran 276 to arrays 262 pointer-to-shared UPC data 112 pop at breakpoint variable 50 pop on error variable 49 popping a window 133 port 4142 67 -port command-line option 67 port number for tvdsvr 38 precision 238

changing 238 changing display 58 predefined data types 264 preference file 39 Preferences Action Points page 55 Bulk Launch page 56, 65,67 Dynamic Libraries page 57 Fonts page 58 Formatting page 58 Launch Strings page 56,64 Options page 49 Parallel page 57 Pointer Dive page 59 preferences, setting 59 preferences6.tvd file 39 preferences6.tvd startup file 39 preloading shared libraries 198 primary thread, stepping failure 209 print statements, using 4 printing an array slice 159 printing in an eval point 5 private variables 95 in OpenMP 97 procedures debugging over a serial line 74 displaying 269 displaying declared and allocated arravs 269 process detaching 45 holding 209 state 46 synchronization 209 Process > Create command 191 Process > Detach command 45 Process > Go command 81, 82, 84, 87, 88, 116, 190, 191, 197 Process > Halt command 117, 184, 194 Process > Hold command 186 Process > Hold Threadscommand 186 Process > Next command 191 Process > Next Instruction command 192

Process > Out command 207 Process > Release Threads command 186 Process > Run To command 192, 207 Process > Startup command 37, 53 Process > Startup Parameters 53 Arguments page 53 Environment Page 60 Environment page 60 Standard I/O page 54 Process > Startup Parameters command 53, 54 Process > Step command 191 Process > Step Instruction command 191 process as dimension in Visualizer 143 process barrier breakpoint changes when clearing 308 changes when setting 308 defined 295 deleting 308 setting 306 process DUID 324 process groups 23, 209, 216 behavior 221 behavior at goal 209 displaying 190 stepping 208 synchronizing 209 process ID 324 process numbers are unique 174 process states 47, 130 process states, attached 47 process stepping 208 process synchronization 116 process width specifier 214 omitting 226 Process Window 4, 129 displaying 133 host name in title 125 raising 49 process/set threads saving 215 process/thread identifier 174 process/thread notation 174 process/thread sets 174

as arguments 212 changing focus 212 default 212 implicitly defined 212 inconsistent widths 226 structure of 214 target 212 widths inconsistent 226 process id.thread id 213 process\_load callbacks variable 40 Sprocessduid built-in variable 324 processes see also automatic process acquisition see also groups acquiring 79, 80, 106 acquiring in PVM applications 104 acquisition in poe 85 apparently hung 117 attaching 42, 43, 127 attaching to 42, 43, 85, 107 barrier point behavior 308 behavior 208 breakpoints shared 303 call tree 138 cleanup 108 copy breakpoints from master process 79 creating 53, 190, 191 creating by single-stepping 191 creating new 169 creating using Go 191 creating without starting 191 deleting 197 deleting related 197 detaching from 45 displaying data 133 diving into 43, 85 diving on 133 groups 188 examining 190 held defined 305 holding 185, 305, 325 hung 42 initial 174 killing while exiting 43 list of 124 loading new executables 40 local 43

Q

master restart 117 MPI 92 names 189 passing environment variables to 60 refreshing process info 185 released 306 releasing 185, 305, 308 remote 43 restarting 197 single-stepping 207 slave, breakpoints in 79 spawned 174 starting 191 state 46 status of 46 stepping 13, 117, 208 stop all related 302 stopped 306 stopped at barrier point 308 stopping 184, 309 stopping all related 49 stopping intrinsic 326 stopping spawned 79 switching between 11 synchronizing 176, 209 terminating 169 types of process groups 188 when stopped 208 process-level stepping 117 processors and threads 20 procgroup file 81 using same absolute path names 81 Program Browser 244 explaining symbols 244 program control groups defined 216 naming 189 program counter (PC) 43, 130 arrow icon for PC 130 indicator 130 setting 202 setting program counter 202 setting to a stopped thread 202 program execution advancing 175 controlling 175 program state, changing 166 program visualization 137 programming languages

determining which used 36 programming TotalView 13 programs compiling 3, 35 compiling using -g 35 correcting 312 deleting 197 killing 197 loading by process ID 41 not compiled with -g 36 patching 6, 311 restarting 197 prompt and width specifier 220 PROMPT variable 173 Properties command 118, 296, 299, 302, 306, 310 properties, of action points prototypes for temp files 66 prun command 87 prun, and bulk server launch 70 pthread ID 174 pthreads, see threads pushing focus 212 **PVM** acquiring processes 104 attaching procedure 107 attaching to tasks 107 automatic process acquisition 106 cleanup of tvdsvr 108 creating symbolic link to tydsyr 104 daemons 108 debugging 103 message tags 108 multiple instances not allowed by single user 104 multiple sessions 104 running with DPVM 104 same architecture 107 search path 105 starting actions 106 tasker 106 tasker event 107 tasks 104 TotalView as tasker 104 TotalView limitations 104 tvdsvr 106

Update Command 107 pvm command 104, 105 PVM groups, unrelated to process groups 104 PVM Tasks command 107 pvm variable 106 pvm\_joingroup() 108 pvm\_spawn() 104, 106, 107 pvmgs process 104, 108 terminated 108

# Q

OSW RMS applications 87 attaching to 87 debugging 87 starting 87 quad assembler pseudo op 331 Quadrics RMS 87 quartiles array statistic 292 queue state 90

# R

R state 47, 48 raising process window 49 rank for Visualizer 140 ranks 90 read\_symbols command 202 reading loader and debugger symbols 200 rebinding the Variable Window 249 recursive functions 196 single-stepping 195 redirecting stdin 53 stdout 53 redive 251 redive all 251 redive buttons 251 redive icon 134, 251 redive/undive buttons 8 registers editing 203 interpreting 203 relatives, attaching to 44 Release command 186 release state 186 Release Threads command 186 reloading breakpoints 85 remembering window positions 135 -remote command-line option 38, 65 Remote Debug Server Launch preferences 64 remote debugging 63

S

determining 243

see also PVM applications launching tvdsvr 63 performance 63 remote executables, loading 42 remote host, debugging on 41 remote hosts 38 remote login 84 -remote option 38, 42 remote shell command, changing 71 removing breakpoints 124 remsh command 71 used in server launches 68 replacing default arguments 172 researching directories 52 reserved message tags 108 Reset command 182, 183 Reset command (Visualizer) 151 resetting command-line arguments 53 resetting the program counter 202 resolving ambiguous names 182 resolving multiple classes 182 resolving multiple static functions 182 Restart Checkpoint command 198 Restart command 197 restarting parallel programs 117 program execution 169 programs 197 restoring focus 212 results, assigning output to variables 170 resuming executing thread 202 execution 185, 191 processes with a signal 196 returning to original source location 181 reusing windows 133 .rhosts file 72 right angle bracket (>) 133 right arrow is program counter 43 right mouse button 123 RMS applications 87 attaching to 87

starting 87

Root Window 11, 124, 126 Attached Page 86, 124, 126 collapsing entries 126 expanding entries 126 Groups page 13, 128, 190 Log page 61, 128 selecting a process 133 sorting columns 126 starting CLI from 167 state indicator 46 Unattached page 11, 42, 43, 46, 48, 80, 85, 127 Root Window: Group Page figure 190 rotating surface 152 rounding modes 203 routine visualization 137 routines, diving on 133 routines, selecting 130 rsh command 71,84 rules for scoping 279 Run To command 4, 116 "run to" commands 195, 209 running CLI commands 39 running groups 115 running operator 228 running state 47 S -s command-line option 39.168

S share group specifier 217 S state 48 S width specifier 218 sample programs make actions.tcl 168 sane command argument 167 Satisfaction group items pulldown 307 satisfaction set 307 satisfied barrier 307 Save All (action points) command 321 Save All command 321 Save Pane command 136 saved action points 39 saving action points 321 TotalView messages 171 window contents 136 -sb option 321 scaling a surface 152 scaling data window 149 scope

scope pulldown 211 scopes, compiled in 278 scoping 277 ambiguous 280 as a tree 279 omitting components 280 rules 279 scoping issues 243 scrolling 123 output 171 undoing 183 Search Path command 42, 44, 50, 51, 52, 85 search order 50, 51 search paths default lookup order 51 for initialization 38 order 51 setting 50, 105 -search port commandline option 67 searching 180 case-sensitive 180 for source code 182 functions 181 locating closest match 181 source code 181 wrapping to front or back 180 Searching, see Edit > Find, View > Lookup Function, View > Lookup Variable searching, variable not found 181 seeing structures 241 select button 123 selected line, running to 210 selecting different stack frame 130 routines 130 source code, by line 202 source line 192 text 135 selection and Expression List window 256 sending signals to program 50 -serial command-line option 74 serial line baud rate 74 debugging over a 74 radio button 75

S

starting TotalView 75 -serial option 75 server launch 64 command 65 enabling 64 replacement character %C 68 server on each processor 17 -server option 67 server launch enabled variable 64, 67, 71 server launch string variable 65 server launch timeout variable 65 service threads 21, 25 Set Barrier command 306 set expressions 228 set indicator, uses dot 214, 229 Set PC command 203 Set Signal Handling Mode command 105, 106 -set pw command-line option 71 -set pw single process server launch command 69 -set pws bulk server launch command 70 setting barrier breakpoint 306 breakpoints 84, 124, 161, 206, 297, 302 breakpoints while running 297 command arguments 53 command line arguments 53 environment variables 60 evaluation points 124, 310 groups 222 input and output files 53 options 59 preferences 59 search paths 50, 105 thread specific breakpoints 324 setting timeouts 84 setting up, debug session 35 setting up, parallel debug session 77 setting up, remote debug session 63

setting X resources 59 SGI, and bulk server launch 69 SGROUP variable 222 shading graph 151 shape arrays, deferred types 275 Share > Halt command 184 share groups 24, 188, 216 defined 22 determining 190 determining members of 190 discussion 189 naming 189 overview 216 S specifier 217 SHARE ACTION POINT variable 300, 303, 304 shared libraries 198 controlling which symbols are read 200 loading all symbols 201 loading loader symbols 201 loading no symbols 201 preloading 198 reading excluded information 201 shared library, exclusion list order 201 shared library, specifying name in scope 279 shared memory library code, see SHMEM library code debugging shared variables 95 in OpenMP 97 OpenMP 97, 100 procedure for displaying 97 sharing action points 304 shell, example of invoking CLI program 168 SHLIB PATH environment variable 39 SHMEM library code debugging 109 showing areas of memory 247 SIGALRM 118 SIGFPE errors (on SGI) 49 SIGINT signal 94 signal handling mode 49 signal/resignal loop 50 signal handling mode variable 49

signals affected by hardware registers 48 clearing 197 continuing execution with 196 discarding 50 error option 50 handler routine 48 handling 48 handling in PVM applications 105, 106 handling in TotalView 48 handling mode 49 ignore option 50 resend option 50 sending continuation signal 196 SIGALRM 118 SIGTERM 105, 106 stop option 50 stops all related processes 49 that caused core dump 46 Signals command 49 SIGSTOP used by TotalView 48 when detaching 45 SIGTERM signal 105, 106 stops process 105 terminates threads on SGI 97 SIGTRAP, used by TotalView 48 single process server launch 63, 64, 68 single process server launch command %D 69 %L 69 %P 69 %R 68 %verbosity 69 -callback option 69 -n 69 -set pw 69 -working directory 69 single-stepping 193, 207 commands 193 in a nested stack frame 210 into function calls 194 not allowed for a parallel region 96 on primary thread only 207

operating system dependencies 195, 197 over function calls 195 recursive functions 195 skipping elements 283 slash in group specifier 218 sleeping state 48 slices 8, 284 defining 282 descriptions 284 displaying one element 284 examples 282, 283 lower bound 282 of arrays 281 operations using 276 stride elements 282 UPC 111 upper bound 282 with the variable command 284 smart stepping, defined 207 SMP machines 78 sockets 74 Sorted Variable Window figure 290 sorting array data 290 Root Window columns 126 Source As > Assembler 131 Source As > Both 131, 202 Source As > Both command 202 Source As > Source 131 source code examining 131 finding 181, 182 navigating 182 Source command 131 source file, specifying name in scope 280 source lines ambiguous 192 editing 183 searching 192 selecting 192 Source Pane 129, 130 source-level breakpoints 297 space allocation dvnamic 313 static 313, 314 spawned processes 174 stopping 79 specifier combinations 218 specifiers

and dfocus 219 and prompt changes 220 example 223 examples 219, 220 specifying groups 217 specifying search directories 52 splitting up work 17 stack master thread 98 trace, examining 245 unwinding 203 stack context of the Open-MP master thread 98 stack frame 241 current 182 examining 245 matching 293 pane 130 selecting different 130 Stack Frame Pane 7, 130, 249 stack parent token 100 diving 100 Stack Trace Pane 130, 202 displaying source 133 standard deviation array statistic 292 Standard I/O Page 54 standard input, and launching tvdsvr 72 Standard Template Library 235 standard template library, see STL start(), stopping within 107 start pes() SHMEM command 109, 110 starting 101 CLI 37, 167 groups 190 parallel tasks 85 TotalView 4, 36, 37, 45, 84 tvdsvr 38, 63, 67, 106 tvdsvr manually 71 starting LAM/MPI programs 86 starting program under CLI control 168 Startup command 37 startup file 39 Startup Parameters command 53, 54 Arguments page 53 Environment page 60 Standard I/O page 54 state characters 48 states

and status 46 initializing 39 of processes and threads 46 process and thread 47 unattached process 48 static constructor code 191 static functions, resolving multiple 182 static patch space allocation 313, 314 statically linked, stopping in start() 107 statistics for arrays 291 status and state 46 of processes 46 of threads 46 status registers examining 203 interpreting 203 stdin, redirect to file 53 stdout, redirect to file 53 Step command 4, 117, 191 "step" commands 194 Step Instruction command 191 stepping see also single-stepping apparently hung 117 at process width 208 at thread width 208 goals 208 into 194 multiple statements on a line 194 over 195 primary thread can fail 209 process group 208 processes 117 Run (to selection) Group command 116 smart 207 target program 175 thread group 208 threads 227 using a numeric argument in CLI 194 workers 227 stepping a group 208 stepping a process 208 stepping commands 191 stepping processes and threads 13 STL 235 list transformation 237

map transformation 236 platforms supported 236 STL preference 237 STLView 235 \$stop assembler pseudo op 330 \$stop built-in function 326 Stop control group on error check box 50 Stop control group on error signal option 49 stop execution 4 STOP icon 124, 206, 297, 301 for breakpoints 124, 297 stop, defined in a multiprocess environment 175 STOP ALL variable 300, 302 \$stopall built-in function 326 Stopped Execution of Compiled Expressions figure 313 stopped operator 228 stopped process 308 stopped state 47 unattached process 48 stopping all related processes 49 groups 115 processes 184 spawned processes 79 threads 184 \$stopprocess assembler pseudo op 330 \$stopprocess built-in function 326 \$stopthread built-in function 326 stride 282 default value of 282 elements 282 in array slices 282 omitting 282 Stride Displaying the Four Corners of an Array figure 283 string assembler pseudo op 331 <string> data type 267 structs see also structures defined using typedefs 264

how displayed 263

structures 250, 263 see also structs collapsing 241 editing types 261 expanding 241 laminating 293 stty sane command 167 subroutines, displaying 133 suffixes of processes in process groups 189 suffixes variables 36 sum array statistic 292 Sun MPI 89 Suppress All command 301 suppressing action points 301 surface coloring 151 display 151 in directory window 146 rotating 152 scaling 152 translating 152 zooming 152 Surface command (Visualizer) 146 Surface Data Window 149 display 151 Surface visualization window 145 surface window, creating 146 suspended windows 322 switch-based communication for PE 83 switch-based communications 83 symbol lookup 278 and context 278 symbol name representation 277 symbol reading, deferring 200 symbol scoping, defined 279 symbol specification, omitting components 280 symbol table debugging information 35 symbolic addresses, displaying assembler as 131 Symbolically command 131, 132 symbols loading all 201 loading loader 201

structure information 241

not loading 201 synchronizing execution 185 synchronizing processes 176,209 syntax 217 system PID 174 system TID 174 system variables, see CLI variables systid 130, 174 \$systid built-in variable 324

# т

T state 47, 48 t width specifier 218 tag field 301 tag field area 130 target process/thread set 175, 212 target program stepping 175 target, changing 212 tasker event 107 tasks attaching to 107 diving into 107 PVM 104 starting 85 Tcl and CLI 165 and the CLI 13 CLI and thread lists 166 version based upon 165 Tcl and CLI relationship 166 TCP/IP address, used when starting 38 TCP/IP sockets 74 temp file prototypes 66 templates lists 236 maps 236 STL 235 vectors 236 terminating processes 169 testing when a value changes 316 text editing 135 locating closest match 181 saving window contents 136 selecting 135 text assembler pseudo op 331 text editor, default 183

Thread > Continuation Signal command 45, 196 Thread > Go command 191 Thread > Hold command 186 Thread > Set PC command 203 thread as dimension in Visualizer 143 thread group 209 stepping 208 thread groups 23, 209, 216 behavior 221 behavior at goal 209 thread ID 130, 174 system 324 TotalView 324 thread local storage 98 variables stored in different locations 98 thread numbers are unique 174 Thread Objects command 277 thread objects, displaying 277 Thread of Interest 190 thread of interest 213, 215 defined 184, 213 Thread Pane 130 thread selector 211 thread state 47 thread stepping 227 platforms where allowed 209 thread width 208 thread width specifier 214 omitting 226 THREADPRIVATE common block, procedure for viewing variables in 99 THREADPRIVATE variables 99 threads call tree 138 changing in Expression List window 258 changing in Variable window 249 creating 18 displaying manager 126 displaying source 133

diving on 130, 133

finding window for 130

third party visualizer 139

holding 185, 209, 306 ID format 130 listing 130 manager 20 not available on all systems 23 opening window for 130 releasing 185, 305, 307 resuming executing 202 service 21 setting breakpoints in 324 single-stepping 207 stack trace 130 state 46 status of 46 stepping 13 stopping 184 switching between 11 systid 130 tid 130 user 20 workers 20, 22 threads model 18 thread-specific breakpoints 324 tid 130, 174 \$tid built-in variable 324 TID missing in arena 214 timeouts avoid unwanted 118 during initialization 85 for connection 65 TotalView setting 84 timeouts, setting 84 TOI defined 184 again 205 Tool > P/T Set Browser command 229 toolbar controls 211 using 184, 211 width controls 211 Tools > Call Tree command 137 Tools > Command Line command 37, 167 Tools > Create Checkpoint command 198 Tools > Evaluate command 140, 144, 199, 254, 321, 322, 324 Tools > Evaluate command, see Expression List window Tools > Evaluate Dialog Box figure 322, 323

Tools > Fortran Modules command 273 Tools > Global Arrays command 101 Tools > Laminate command 113 Tools > Manage Shared Libraries command 199 Tools > Message Queue command 90, 91 Tools > Message Queue Graph command 12, 90 Tools > Program Browser command 240 Tools > PVM Tasks command 107 Tools > Restart Checkpoint command 198 Tools > Statistics command 291 Tools > Thread Objects command 277 Tools > Variable Browser command 244 Tools > Visualize command 9, 143, 294 Tools > Visualize Distribution command 112 Tools > Watchpoint command 10, 317, 319 Tools > Watchpoint Dialog Box figure 317 TotalView and MPICH 78 as PVM tasker 104 core files 37 initializing 38 interactions with Visualizer 140 invoking on UPC 110 programming 13 relationship to CLI 166 starting 4, 36, 37, 45, 84 starting on remote hosts 38 starting the CLI within 167 Visualizer configuration 140 TotalView assembler operators hi16 330 hi32 330 lo16 330 lo32 330 TotalView assembler pseudo ops

Т

\$debug 330 \$hold 330 \$holdprocess 330 \$holdprocessstopall 330 \$holdstopall 330 \$holdthread 330 \$holdthreadstop 330 \$holdthreadstopall 330 \$holdthreadstopprocess 330 \$long\_branch 330 \$stop 330 \$stopall 330 \$stopprocess 330 \$stopthread 330 align 330 ascii 330 asciz 330 bss 331 byte 331 comm 331 data 331 def 331 double 331 equiv 331 fill 331 float 331 global 331 half 331 lcomm 331 lysm 331 org 331 quad 331 string 331 text 331 word 331 zero 331 totalview command 37, 39, 45, 81, 84, 88 for HP MPI 82 starting on a serial line 75 TotalView data types <address> 264 <char> 264 <character> 264 <code> 265, 268 <complex\*16> 265 <complex\*8> 265 <complex> 265 <double precision> 265 <double> 265 <extended> 265 <float> 265 <int> 265 <integer\*1> 265 <integer\*2> 265 <integer\*4> 265

<integer\*8> 265 <integer> 265 < logical \* 1 > 265<logical\*2> 265 <logical\*4> 265 <logical\*8> 265 <logical> 265 <long long> 265 <long> 265 <opaque> 266 <real\* 16> 266 <real\* 4> 266 <real\* 8> 266 <real> 266 <short> 266 <string> 266, 267 <void> 266, 268 TotalView Debugger Server. see tydsyr **TOTALVIEW** environment variable 78, 79, 118 totalview subdirectory, see .totalview subdirectory TotalView Visualizer see Visualizer TotalView windows action point List pane 130 editing cursor 135 totalviewcli command 37, 38, 39, 45, 88, 167, 169 -remote 38 starting on a serial line 75 transformations, creating 237 translating a surface 152 translating data window 149 transposing axis 148 TRAP FPE environment variable on SGI 49 troubleshooting xviii **MPI 94** ttf variable 237 -tv command-line option 78 TV:: namespace 172 TV::GUI:: namespace 172 TVD.breakpoints file 321 TVDB patch base address object 314 tvdb patch space.s 315 tvdrc file, see .tvdrc initialization file tvdsvr 38, 42, 63, 64, 65, 73, 74, 312 attaching to 107

-callback commandline option 71 cleanup by PVM 108 editing command line for poe 85 fails in MPI environment 94 launch problems 65, 67 launching 68 launching, arguments 72 manually starting 71 -port command-line option 67 -search port command-line option 67 -server command-line option 67 -set pw command-line option 71 starting 67 starting for serial line 74 starting manually 67, 71 symbolic link from PVM directory 104 with PVM 106 tvdsvr command 67 starting 63 timeout while launching 65, 66 use with PVM applications 104 TVDSVRLAUNCHCMD environment variable 68 Two Computers Working on One Problem figure 17 two-dimensional graphs 147 type casting 261 examples 268 type strings built-in 264 editing 261 for opaque types 266 supported for Fortran 261 type transformation variable 237 type transformations, creating 237 typedefs defining structs 264 how displayed 263 types supported for C language 261

ttf 237

types, user defined type 275

### U

UDT 275 UDWP, see watchpoints UID, UNIX 68 Unattached page 11, 42, 43, 46, 48, 80, 85, 127 unattached process states 48 undive 251 undive all 251 undive buttons 251 undive icon 134, 181, 251 undive/redive buttons 8 Undive/Redive Buttons figure 251 undiving, from windows 251 unexpected messages 91, 93 unheld operator 228 union operator 228 unions 263 how displayed 264 unique process numbers 174 unique thread numbers 174 unsuppressing action points 301 unwinding the stack 203 UPC assistant library 110 compilers supported 110 phase 113 pointer-to-shared data 112 shared scalar variables 110 slicing 111 starting 110 viewing shared objects 110 UPC debugging 110 Update command 86, 185 updating groups 231 updating visualization displays 143 upper adjacent array statistic 292 upper bounds 262 of array slices 282 USEd information 274 user defined data type 275 user mode 20 user threads 20

Using Assembler figure 329 Using the Attached Page 126

# v

value field 322 values changing 135 editing 7 Variable Browser command 244 variable scoping 277 Variable Window closing 250 displaying 238 duplicating 252 in recursion, manually refocus 241 laminated display 292 stale in pane header 240 tracking addresses 240 updates to 240 Variable window 254 changing threads 249 laminated 294 rebinding 249 Variable Window for small array figure 285 variables assigning p/t set to 215 at different addresses 293 CGROUP 216, 222 changing the value 260 changing values of 260 display width 238 displaying all globals 244 displaying contents 133 displaying long names 242 displaying STL 235 diving 133 GROUP 222 in modules 272 in Stack Frame Pane 7 intrinsic, see built-in functions laminated display 292 locating 180 precision 238 previewing size and precision 238 setting command output to 170 SGROUP 222 stored in different locations 98

watching for value changes 10 WGROUP 222 variables and expressions 254 variables, viewing as list 255 -verbosity bulk server launch command 70 verbosity level 88 -verbosity single process server launch command 69 View > Add to Expression List command 256 View > Assembler > By Address command 131 View > Assembler > Symbolically command 131.132 View > Collapse All command 241 View > Display Exited Threads figure 126 View > Display Manager Threads command 126 View > Dive command 259 View > Dive In All command 252, 253 View > Dive in New Window command 8 View > Dive Thread command 277 View > Dive Thread New command 277 View > Expand All command 241 View > Graph command 145 View > Graph command (Visualizer) 146 View > Laminate > None command 293 View > Laminate > Process command 292 View > Laminate > Thread command 292 View > Laminate Thread command 99 View > Lookup Function command 107, 180, 182, 183 View > Lookup Variable command 99, 180, 240, 246, 247, 274 specifying slices 284, 285

View > Reset command 182, 183 View > Reset command (Visualizer) 149, 151 View > Source As > Assembler command 131 View > Source As > Both command 131, 202 View > Source As > Source command 131 View > Surface command (Visualizer) 145, 146 View > Variable command 98 View simplified STL containers preference 237 viewing assembler 131 viewing existed threads 126 Viewing manager threads 126 viewing shared UPC objects 110 viewing templates 235 viewing variables in lists 255 visualization deleting a dataset 145 translating a surface 152 zooming a surface 152 \$visualize 326 Visualize command 9, 141, 143.294 visualize command 152 visualize function 144 visualize, see \$visualize Visualizer 145, 294 autolaunch options, changing 140 choosing method for displaying data 142 configuring 140 configuring launch 140 creating graph window 146 creating surface window 146 data sets to visualize 142 data types 142 data window 145, 146 data window manipulation commands 149 dataset defined 142

fier 142 dataset parameters 152 deleting datasets 146 dimensions 143 directory window 145 display not automatically updated 143 exiting from 146 -file command-line option 141, 152 graphs, display 147, 148 graphs, manipulating 149 interactions with TotalView 140 laminated data panes 143 launch command, changing shell 141 launch from command line 152 launch options 140 method 142 new or existing dataset 142 number of arrays 142 -persist command-line option 141, 152 pipe 140 rank 140 relationship to TotalView 139 rotating 152 scaling a surface 152 shell launch command 141 slices 142 surface data display options 151 Surface Data Window 149 third party 139 using casts 144 windows, types of 145 visualizer closing connection to 141 customized command for 140 visualizing data 139, 145 data sets from a file 152 from variable window 143 in expressions using Svisualize 143

dataset numeric identi-

visualizing a dataset 144 <void> data type 268

### W

W state 47 W width specifier 218 W workers group specifiers 218 Waiting for Command to Complete window 117 Waiting to Complete Message Box figure 323 warn step throw variable 49 watching memory 318 Watchpoint command 10, 317, 319 watchpoint operator 228 Watchpoint Properties dialog box 317 watchpoint state 47 watchpoints 10, 315 \$newval 319 \$oldval 319 alignment 320 conditional 316, 319 copying data 319 creating 317 defined 176, 296 disabling 317 diving into 317 enabling 317 evaluated, not compiled 320 evaluating an expression 316 example of triggering when value goes negative 320 length compared to \$oldval or \$newval 320 lists of 130 lowest address triggered 318 modifying a memory location 315 monitoring adjacent locations 318 multiple 318 not saved 321 PC position 318 platform differences 316 problem with stack variables 318 supported platforms 316 testing a threshold 316

testing when a value changes 316 triggering 315, 318 watching memory 318 WGROUP variable 222 When a job goes parallel or calls exec() radio buttons 115 When a job goes parallel radio buttons 116 When Done, Stop radio buttons 307 When Hit, Stop radio buttons 307 width pulldown 211 width relationships 215 width specifier 213 omitting 225, 226 wildcards, when naming shared libraries 201 Window > Duplicate command 134, 252 Window > Memorize All command 135 Window > Memorize command 135 Window > Update command 86, 185 window contents, saving 136 windows 250 closing 134, 250 copying between 136 data 146 Data Window (Visualizer) 147 Directory Window 145 event log 61 graph data 147 pasting between 136 popping 133 resizing 134 Surface Data Window 149 suspended 322 Windows > Update command (PVM) 107 word assembler pseudo op 331 worker threads 20, 95 workers group 25, 210 defined 22 overview 216 workers group specifier 218 working directory 52 working independently 16 -working directory bulk server launch command 69

-working\_directory single process server launch command 69

# Х

X resources file 39 X resources setting 59 Xdefaults file, *see* .Xdefaults file xterm, launching tvdsvr from 72

# Ζ

Z state 48 zero assembler pseudo op 331 zero count array statistic 292 zombie state 48 zone coloring 151 zone maps 149 zooming a surface 152 Zooming and Rotating About an Axis figure 153 zooming data window 149